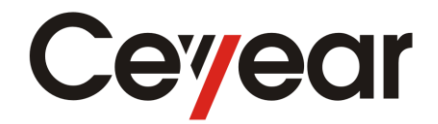

## **4957D/E/F Microwave Analyzer**

## **User Manual**

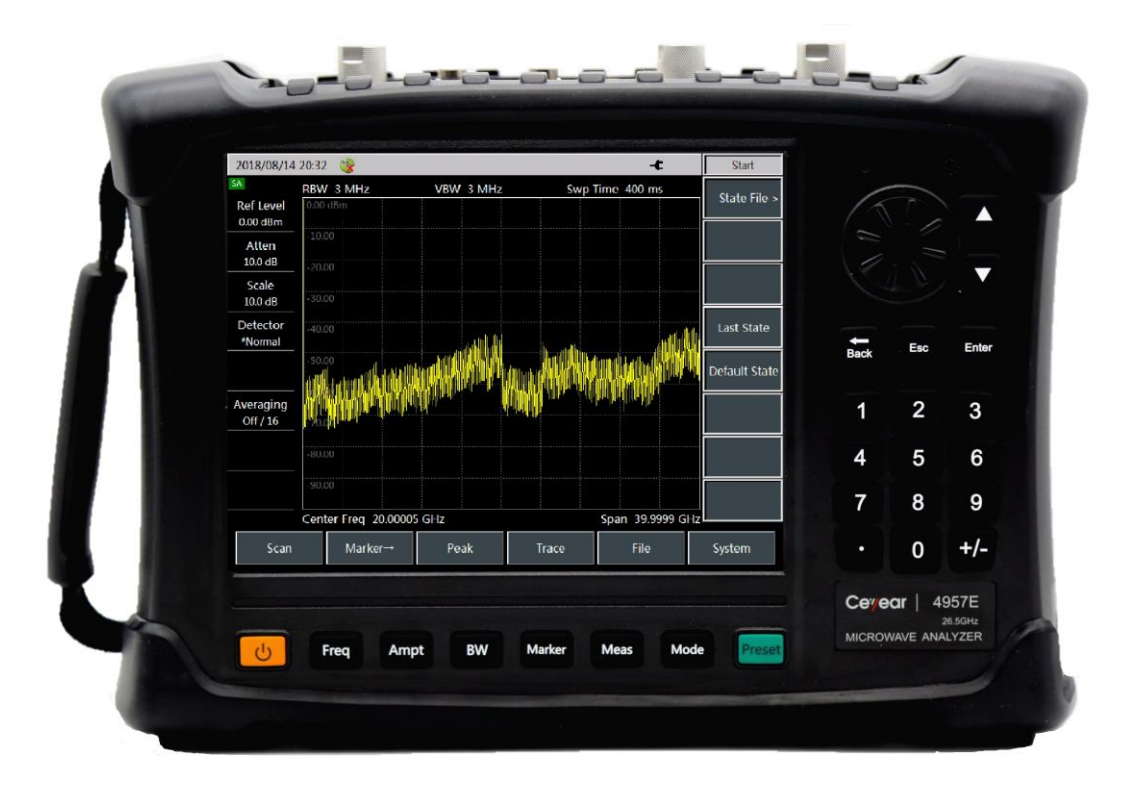

China Electronics Technology Instruments Co., Ltd.

#### Foreword

Thanks very much for purchasing and using the 4957D/E/F microwave analyzer produced by China Electronics Technology Instruments Co., Ltd. The Company follows the ISO9000 standard always during production and adheres to the customer-oriented and quality-first principles. Please read carefully the manual, so as to facilitate the operation. We will spare no efforts to meet your requirements, providing you with operating devices with the higher cost performance and better after-sales services. We always adhere to the principle of"Good Quality, Satisfied Service", providing customers with satisfactory products and services as well as work convenience and shortcut. The hotline is shown below, and we are looking forward to hear from you:

#### **Qingdao**

**Tel: +86-0532-86896691**

**Website: www.ceyear.com**

**E-mail: sales@ceyear.com**

#### **Address: No. 98, Xiangjiang Road, Qingdao City, China**

#### **Postal code: 266555**

The manual introduces the application, performance and features, basic principles, usage, maintenance and precautions of the 4957D/E/F microwave analyzer, facilitating your quick understanding the usage and key points of the tester. To operate the product well and provide you with higher economic effectiveness, please read the manual carefully.

Mistakes and omissions can hardly be avoided due to time urgency and writer's knowledge limit. Your valuable comments and suggestions are highly welcome! We are sorry for any inconvenience caused due to our errors.

> The manual is the third version of the 4957D/E/F microwave analyzer Manual, with version number of C.2.

> The contents hereof are subject to change without notice. CETI reserves the right of interpretation for the contents and the terms used herein.

**STATEMENT** The copyright of this manual belongs to China Electronics Technology Instruments Co., Ltd. No organization or individual is allowed to modify or alter the contents of this manual or copy or disseminate this manual for profit without our authorization. China Electronics Technology Instruments Co., Ltd. reserves controller the right to take legal actions against any infringer.

**Editor**

September 14, 2019

## **Contents**

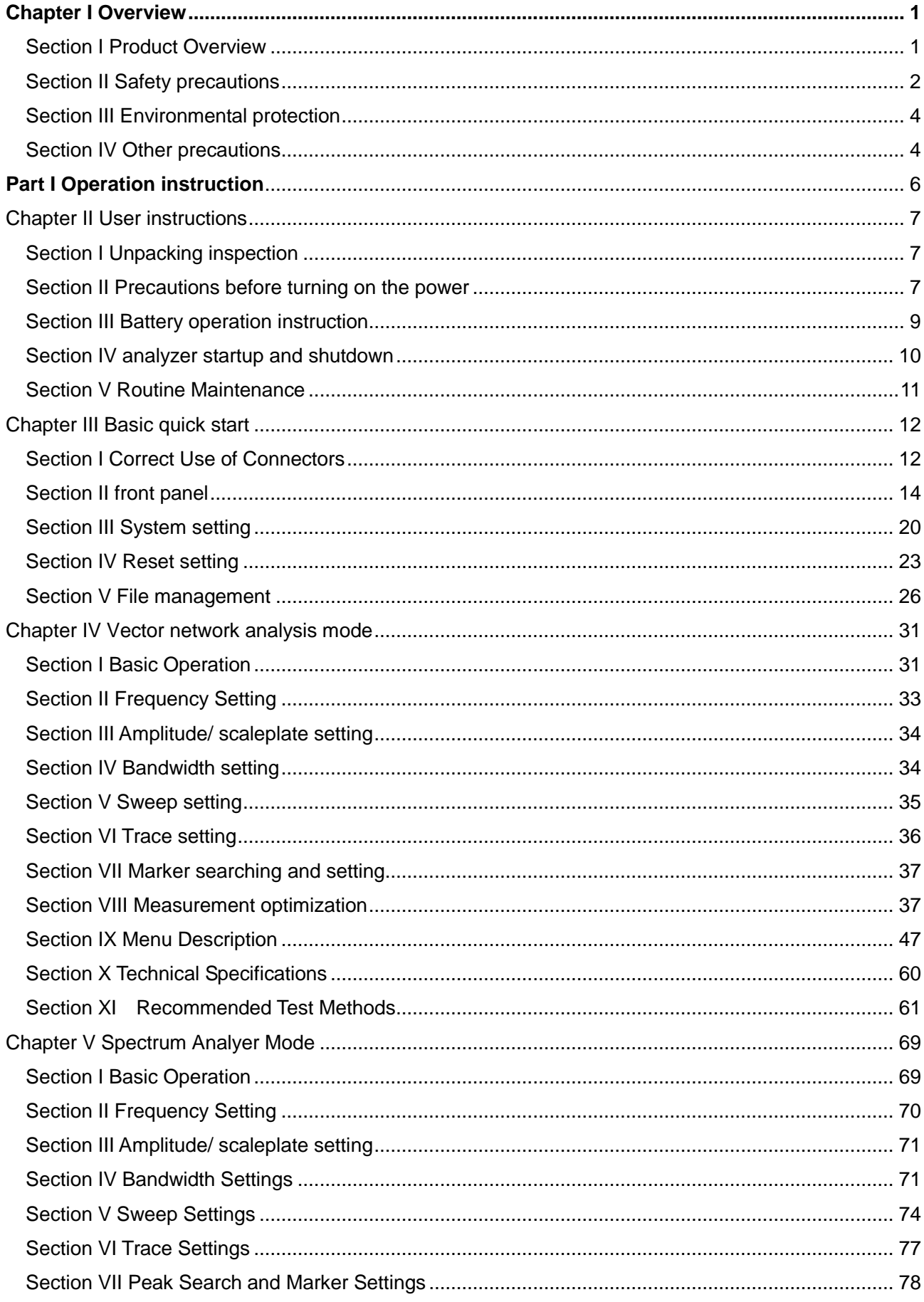

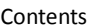

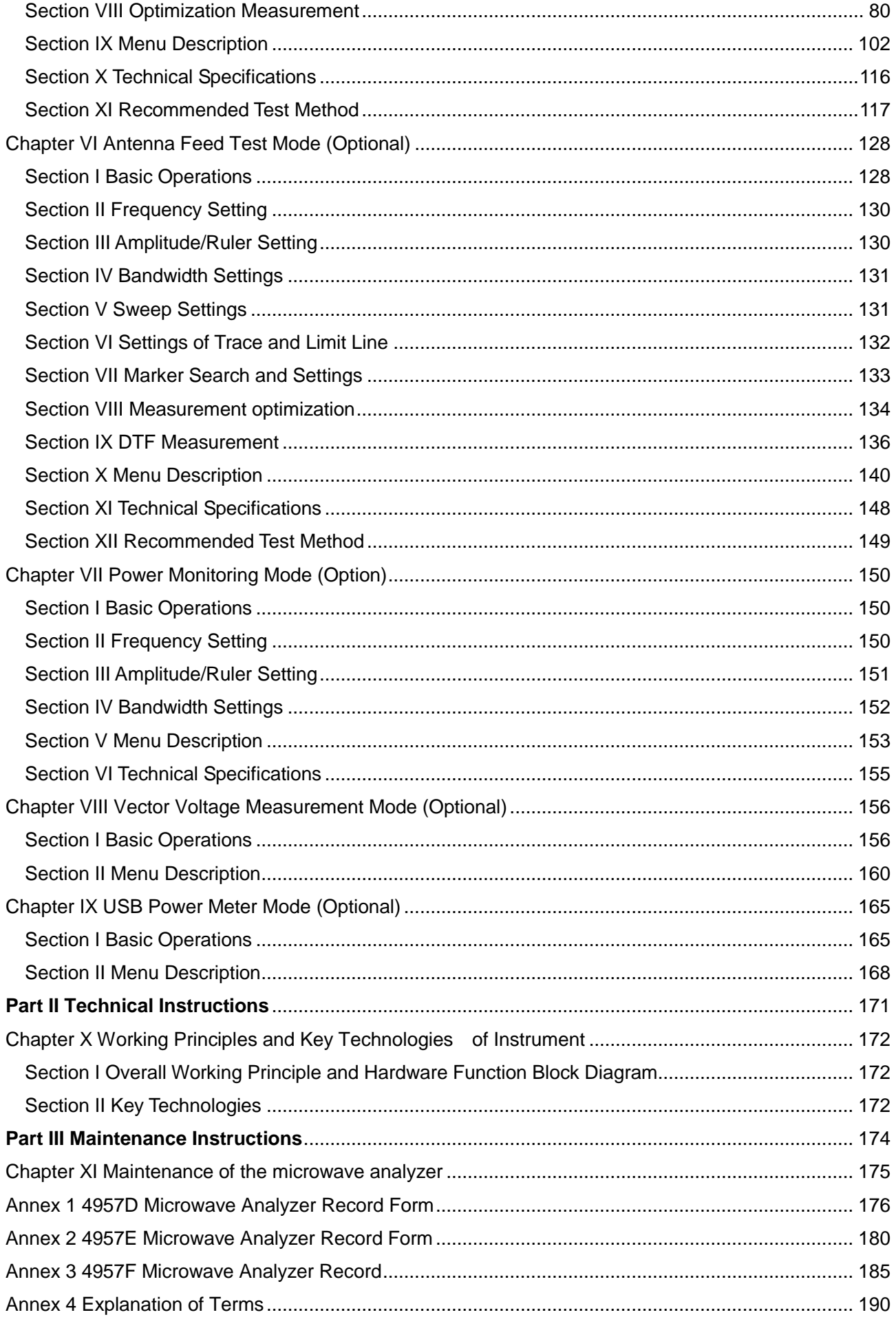

## **Chapter I Overview**

## **Section 1 Product Overview**

<span id="page-6-1"></span><span id="page-6-0"></span>The 4957D/E/F microwave analyzer features small size, light weight, user-friendly, and high measurement accuracy and is capable of such functions as cable and antenna VSWR analysis, return loss analysis, transmission character , time domain measurement, discontinuous impedance point positioning, spectrum analyer, power monitoring and vector voltage measurement, which is provided with two modes of power supply, namely, external power source and internal rechargeable battery, and LAN and USB ports for program control.

#### **1 Main features**:

#### **1.1 Multiple measurement modes**

- Vector network analyer mode (VNA): For network S-parameter analysis (insertion loss and gain);
- Cable and Antenna Analyzer mode (CAT) (option): For cable and cable and antenna analyer (return loss and failure positioning);
- Spectrum Analyzer mode (SA): For spectrum analyer, interferometric analysis, channel power measurement, OBW measurement and ACPR measurement;
- Power monitoring mode (PM) (option): For power measurement;
- USB Power Meter mode (USB-PM) (option): For accurate measurement on CW power via external USB power probe;
- Vector voltmeter (VVM) (option): For amplitude, phase, standing wave ratio and impedance measurement;
- Signal source (SG) (option): For auxiliary signal generation.

#### **1.2 High performance**

- Frequency range of 30kHz~40GHz;
- Capable of analyzing typical phase noise of higher than -100dBc/Hz at carrier of 1GHz with frequency offset of 10kHz and 30kHz;
- Typical average noise level of up to -151dBm at 4GHz;
- Overall absolute amplitude precision of up to  $± 1.2dB$  at 26.5GHz;
- Max. dynamic range of the system of up to 95dB;
- Full digital IF design without IF error lowered.

#### **1.3 Flexibility**

- Small size, light weight and built-in lithium battery facilitating field operation;
- **Perfect auto-diagnosis function and status self test;**
- Intelligent power supply management function, with dump energy indication and low capacity warming;
- Serial products with multiple options to meet different customer's requirement.

#### **1.4 Friendly human-machine interface**

- OI in both Chinese and English, with built-in operation instruction and only help information;
- 8.4-Inch high-brightness and high-resolution touch screen LCD display, with view of 170 degrees and sound visuality at direct sunlight conditions.

#### **1.5 Common interface**

- Two types of USB2.0 ports available for portable storage device connection and PC communication respectively;
- One 10/100Mbps network port for local network establishment and remote control.

#### **2 Typical Applications**

#### **2.1 Multiple-field test**

Filter performance test

Test such indicators of the filter as insertion loss, ripple, and out-of-band suppression.

Time domain measurement

Test on cable length and failure positioning via cable and cable and antenna analyer or time domain function of the vector network analysis mode.

Radar and communication system performance test

Measure radar network scattering parameter.

It can be used for accurately testing the frequency, power, phase noise of various signals during signal generation as well as various spurious signals, parasitic signals, harmonic distortion and signal modulation characters during the R&D of various military and civilian radar systems and communications systems.

Spectrum monitoring management

It can be used to manage the airborne radio frequency signal in the control range, and quickly specify and search various interference signals. For example, it can monitor and manage the spectrum in such places as the military radio stations, broadcasting stations, communications equipment, airports, base stations and sensitive areas. Ii can also be used for radio monitoring thanks to its audio demodulation function.

Communication satellite monitoring

It can be used for monitoring the signal spectrum quality, power and power control status of the communication satellite and discriminating and searching interference signals, ensuring security, reliability and stability of the communication satellite network.

RF identification (RFID) test

It can be used to test the transmitted stray radiation and field intensity of the interrogator, frequency deviation and occupied bandwidth, and measure the polling and timing of the RF identification system.

Bluetooth test

It can be used for testing the power, power spectrum, modulation of the transmitter and stray radiation of the transceiver of the bluetooth system.

#### **2.2 Test on components, parts and the whole instrument**

It can be used for the DUT S-parameter amplitude, phase and group delay measurement, featuring efficiency, strong error correction capability, which is widely used in such military and civilian fields as components, radar, aerospace, electronic jamming and countermeasures, communications, radio and television.

It can be used for testing such parameters as gain, frequency response, bandwidth, insertion loss, frequency conversion loss, isolation and distortion of such components and parts as the cable, connector, amplifier, filter, mixer, attenuator, isolator and coupler.

It can be used to test various instruments and equipment on such performance indicators as the frequency, power, phase noise, parasitic, harmonic distortion and modulation characteristics during the R&D, production and maintenance of the signal generator.

#### **Section 2 Safety precautions**

Please carefully read and strictly observe the following safety precautions!

<span id="page-7-0"></span>We will spare no effort to guarantee that all production processes meet the late safety standards and

provide users with the high safety guarantee. The design and testing of our products and the auxiliary equipment used meet relevant safety standards, and a quality assurance system has been established to monitor the product quality and ensure the products to always comply with such standards. In order to keep the equipment in good condition and ensure operation safety, please observe the precautions mentioned in this manual. If you have any questions, please feel free to consult us.

In addition, the correct use of this product is also your responsibility. This product is suitable for use in industrial and laboratory environments or field measurement. Always use the product correctly to avoid personal injury or property damage. You will be responsible for problems caused by improper use of the product or noncompliance with the requirements, and we will not be held responsible. Following the requirement on product operation mentioned here indicates to follow the operation instructions in the product file and comply with the production operation limits. The product operator shall possess certain professional knowledges, so only professionals or those receiving strict training and having necessary skills can operate this product. Please keep the basic safety instructions and the product documentation properly and deliver them to end users. In order to prevent personal injury or property damage caused by dangerous situations, please always observe the safety instructions. Therefore, please read carefully and observe the safety instructions before starting to use this instrument. Do follow the safety precautions provided in relevant sections of the document.

#### **1 Instrument safety**

- a) Use the specified packing box for instrument transportation, and avoid any drop or violent collision during transport, so as to avoid any damage to the instrument.
- b) Please adopt the AC-DC adapter delivered along with the instrument to supply power to the instrument. Improper use of the power adapter will cause damage to the internal hardware of the instrument.
- c) Adopt the 220V AC 3-core stabilized voltage supply for the instrument, so as to avoid any damage to the internal hardware to the instrument due to high-power peak pulse.
- d) Ensure good power supply grounding to avoid any damage to the instrument.
- e) Take antistatic measures such as wearing anti-static wrist strips to operate the instrument, so as to avoid any damage to the instrument due to static electricity.
- f) Do not input level or DC voltage exceeding the max. safety level or DC voltage marked in the panel at the input end of the instrument, so as to avoid any damage to the instrument.
- g) If this instrument is powered by batteries or with batteries inside, please replace the battery, if necessary, with one of the same type, to avoid the risk of explosion.
- h) Do not put any object into the instrument from the opening on the shell of the instrument, or pour any liquid onto or into the instrument shell or the instrument respectively, so as to avoid any internal short circuit and / or electric shock, fire or personal injury.
- i) Do not cover up any notch or opening on the product, which is used for internal ventilation and preventing the product from getting overheat. Do not put the product on the sofa or blanket, or inside a closed shell, unless it is well ventilated.
- j) Do not put the product on heat-generating equipment such as the heating device or warming fan, and keep the environment temperature below the max. one specified in the manual.
- k) Please be noted that the instrument can discharge poisonous gas or liquid once on fire.

#### **2 Personnel safety precaution**

- a) Use proper handbarrow to carry the instrument and packaging box with care, so as to avoid any personnel injury due to instrument falling.
- b) Ensure good power supply grounding to avoid any personnel injury.
- c) Power off first before wiping the instrument to avoid any electric shock, and use dry or slightly-wet soft cloth to wipe the instrument surface (Do not try to wipe the internal of the instrument).
- d) Provide operators with special training first before operating the products, and take care during operation. Assign personnel in normal healthy and mental conditions to operate the instrument, So as to avoid any personnel injury or property damage.
- e) Do not use the product with damaged power line. Check regularly the power line for normal condition. Take proper safety protection measures, and place the power line properly, so as to ensure it is free of damage and personnel will not be subject to power line tripping or electric shock.
- f) Do not use the instrument outdoor in such disastrous weathers as thunder, so as to avoid any instrument damage or personnel injury.

## **Section 3 Environmental protection**

#### <span id="page-9-0"></span>**1 Handling of packing cases**

We guarantee that the packing materials of the product are innocuous waste, which can be kept for further transport, or treated as per local environmental regulatory requirements.

#### **2 Scrap processing**

- a) Components and parts replaced during maintenance and upgrading will be recycled by China Electronics Technology Instruments Co., Ltd.; the scrapped instrument cannot be discarded or disposed at will, which must be recycled by China Electronics Technology Instruments Co., Ltd. or qualified professional recycling units.
- b) Any battery replaced from the instrument cannot be discarded at will, which shall be recycled separately as per the chemical scrap list.

The above-mentioned operations shall be conducted as per the *Regulations on Recycling and Management of Waste Electrical and Electronic Products* and local environmental laws and regulations.

### **Section 4 Other precautions**

<span id="page-9-1"></span>Read the manual carefully first before operating the instrument and pay attention to the following:

- a) Keep the instrument operating temperature at -10 $\degree$ C ~ +50 $\degree$ C, and do not block the ventilation opening of the instrument cabinet during operation.
- b) Take antistatic measures such as antistatic table mat, ankle strip and wrist strip to prevent static electricity from damaging the instrument, with antistatic voltage not exceeding 500V.
- c) Do not put weight on the instrument, so as to avoid any extrusion or damage to it.
- d) Use connectors and cables meeting the test requirement, and check them first before operation.
- e) Ensure the input signal power at the radio frequency input port of the microwave analyzer is lower than the max. safety input level, so as to prevent the instrument from being burned down.
- f) During measurement, ensure the DC signal input power at the radio frequency input port is not higher than the rated value, so as to prevent internal components of the instrument from being damaged.
- g) The user must understand the feature of the signal under test, so as to set various parameters for the microwave analyzer properly.
- h) Try to keep the microwave analyzer connected for optimal measurement results.
- i) Adjust the attenuator or reference level of the microwave analyzer to show the peak value of the signal under test below the screen in the form of setting-flush.
- j) The user can only delete user-saved files and it is prohibited to delete system files.
- k) When transferring files via the USB port, make sure the carrier is security and reliable, so as to prevent the microwave analyzer from being compromised.
- l) In case of any instrument failure, do not disassemble it. Just send it back to the factory for maintenance.

safety symbols shown below are used in the manual. Please get familiar with them and their meanings and read Part I of the manual at least first before operation, so as to guarantee personnel safety and instrument performance.

**NOTE:** 

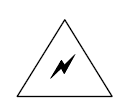

**WARNING: The symbol "WARNING" indicates a hazard. It reminds the user of certain process to be paid special attention to. If proper operations or relevant rules are not conducted or followed respectively, instrument damage or personnel injury can occur.**

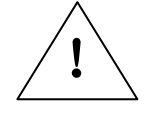

**"NOTE", reminding users of information to be paid special attention to. It**  reminds the user of the operation information or instruction to be paid attention to.

# <span id="page-11-0"></span>**Part I Operation instructions**

## **Chapter II User instructions**

<span id="page-12-0"></span>Thanks for using the 4957D/E/F microwave analyzer produced by China Electronics Technology Instruments Co., Ltd.. Please read this chapter carefully to avoid any instrument damage or accident due to maloperation. In case of any problem, please contact us in time for quick solution.

## **Section 1 Unpacking inspection**

<span id="page-12-1"></span>Unpack, and check and verify the items in the box as per the steps shown below; read the "Section 2 Power-up precautions" of the chapter first before operation, so as to find problems in the first place and avoid any accident. In case of any problem, contact us immediately for quick solution.

#### **1 Inspection steps**

- a) Check whether the packing case and cushioning material are squeezed.
- b) Keep the original packing materials for transportation in the future.
- c) Take the instrument out of the packaging box, and check for any damage caused during transportation.
- d) Check whether the instrument model is correct and all accessories and documents are provided together with the instrument as per the packing list.

In case of any damage to the packaging box or damping material in the box, check first for any item damaged inside, and then conduct the electrical performance test on the instrument.

#### **2 Accessories and documents required in the packing case**

- a) Power cable, 1 pc.
- b) AC-DC adapter, 1pc.
- c) Rechargeable lithium battery, 1 pc.
- d) USB port cable, 1 pc.
- e) *Quick Operation Guide of the 4957D/E/F Microwave Analyzer*, 1 pc.
- f ) CD, 1 pc.
- g) Packing list, 1 set.
- h) Certificate of quality, 1 pc.

**NOTE:** 

In case of any accessory missing or damage to the instrument occurred during transportation, inform us for quick repairing or replacement as required. Keep the transport materials for packing and transportation in the future. For handling method, see "after-sales services of the microwave analyzer".

<span id="page-12-2"></span>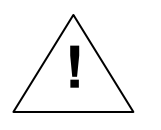

**The product is the electronic one, which is listed in the national hazardous waste directory after being scrapped. Do not put it into the garbage can after scrapping. Dispose the product as per national and local laws and regulations. Contact the manufacturer for disposal if necessary.** 

## Section 2 Precautions before Power on

#### **1 Power supply requirement**

The 4957D/E/F microwave analyzer is available with the following three types of power supply:

a) Power supplied from AC with an adapter adopted for conversion

The AC-DC adapter provided together with the instrument must be used when the AC power supply is adopted. The 220V/50Hz AC power is input to the adopter. It is suggested to adopt the 220V AC stabilized-voltage supply for the microwave analyzer, so as to avoid or reduce mutual interference between multiple equipment due to the shared power supply (especially any damage to the microwave analyzer due to peak pulse interference caused by high power equipment).

The table below shows the power supply requirement for normal operation of the adapter:

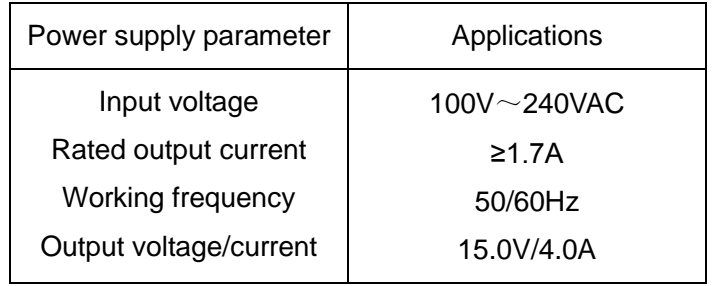

#### Table 2-1 power requirements

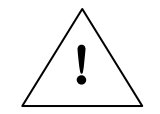

#### **NOTE: Follow the contents on the nameplate of the power supply adapter for the working voltage and frequency range!**

b) Power supplied from DC

Voltage:  $13V \sim 17V$  (without battery), 15V $\sim$ 17V (with battery)

Current: 4A (minimum)

c) Built-in battery pack

Rechargeable lithium battery is adopted for the built-in battery pack, with main performance Specifications shown below:

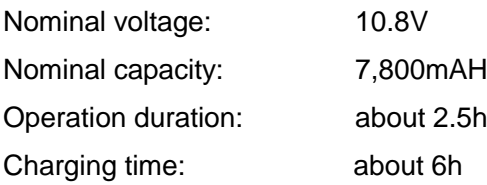

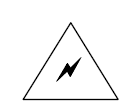

**WARNING: The rechargeable battery cannot be exposed to fire or high temperature environment, and must be kept away from children. Explosion can occur is the battery is not placed properly. The rechargeable battery can be used repeatedly. Put it into proper container to avoid any short circuit.** 

#### **2 Power cable selection**

The microwave analyzer is provided with the three-core power line, meeting the international safety standard. When the instrument is connected to a suitable power outlet with protective earthing, connect the housing of the instrument to the ground via the power cord. It is recommended to use the power cord provided together with the instrument, and replace it with the same type of 250V/10A power cord if required. For initial power-up, see "Section 4 Analyzer startup and shutdown" of the chapter.

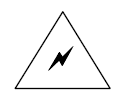

**WARNING: Poor or incorrect earthing can damage the microwave analyzer, or even cause personnel injury. Make sure the microwave analyzer is earthed reliably via the power cord first before powering it up and starting it.** 

> **Ensure normal power supply voltage first before powering up and starting the microwave analyzer!**

#### **3 Electrostatic protection**

Electrostatic protection can always be ignored. Discharge of static electricity accumulated on the human body can damage the sensitive circuit component inside the instrument, lowering the instrument reliability dramatically. Even the undetected tiny static electricity discharge can damage the instrument permanently. Therefore, whenever possible, the following electrostatic protection measures should be taken as far as possible :

- a) Conduct the test on the workbench with earthing and conductive table mat.
- b) Wear static-proof wrist strap and connect the strap to the conductive table mat when touching devices and accessories and testing.
- c) Wear static-proof wrist strap when working in areas with conductive ground, even when such ground conductivity is uncertain.
- d) Make yourself earthed once by holding the earthed instrument test port or shell of the test cable connector when cleaning/checking the test ports for electrostatic sensitive devices and instruments or conducting connection.
- e) Do earth the cable center conductor first before connecting the cable to the instrument test port or electrostatic sensitive devices via the following means: Connect a short-circuit device to one end of the cable to realize short circuit between the cable and center conductor, or hold the shell of the cable connector tightly, connect the other end of the cable, and the remove the short-circuit device when wearing the static-proof wrist strap.

## **Section 3 Battery operation instruction**

#### <span id="page-14-0"></span>**1 Battery installation and replacement**

The 4957D/E/F microwave analyzer is provided with a high-capacity rechargeable lithium battery, with a cruising power of up to 2h. Users can buy backup batteries for long-time out-field test, so as to avoid any test interruption due to insufficient battery capacity. Take the battery out of the battery cartridge in case of transportation or long-time storage, so as to guarantee the battery life.

The battery installation steps are as follows:

Open the battery cover, put the battery into the battery cartridge, push the battery in, and close the battery cover.

#### **2 Charging the battery**

The 4957D/E/F microwave analyzer is provided with a rechargeable lithium battery, with the charging steps shown below:

- a) Shutdown the microwave analyzer, and place the battery into the battery cartridge.
- b) Connect the output connector of the adapter to the power supply input port of the microwave analyzer.
- c) Connect the connector of the adapter to the 220V AC power supply via a power cord. At this time, the power supply indicator light on the front panel of the microwave analyzer flashes in yellow, and the battery will be charged quickly. After charging, the indicator light is normally on, and the charger will be shut down automatically to protect the battery.

When the microwave analyzer is shut down or started up, installed with battery, and connected with the adapter with insufficient power, the system will control the charger to charge the battery automatically till it is fully charged.

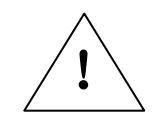

**NOTE: The battery must be charged with the charging device matching the microwave analyzer or battery, with continuous charging or not more than 24 h!** 

#### **3 Battery life**

The battery will store and discharge the electricity, and its capacity will reduce to 80% of the original one

after continuous operation of 12 months. The times of charging and discharging of the battery can be up to 300-500, but it will lose its utility in the end. The battery must be replaced if its operation time is obviously shorter than the normal one with full capacity.

#### **4 Battery maintenance**

Take the battery out and store it separately if it will not be used for a long time, conduct discharging and charging on the battery once every 3 months, and ensure the capacity of the battery of 60%~70% of the full one, so as to guarantee the battery life. If the battery capacity can be used up before being charged again, it can be used for longer time with sound performance.

#### **5 Other battery information**

- a) Disconnect the adapter from the power supply when it is not used.
- b) Charge the battery with the specified or certified charger with charging time of not more than 24 h, so as to ensure the normal battery life.
- c) Battery with full capacity will be discharged automatically if it has not been used for a long time. The capacity and life of the battery shall be decreased if it is stored at the place with too low or too high temperature. The battery discharges fast when the outside temperature is high.
- d) Frequent (regular) discharging can improve the battery performance and prolong its operation life.
- e) Do not wind wires on both ends of the battery.
- f) Stop to use the battery in case of any odor, discoloration, distortion, or other abnormality occurred during the usage, charging and storage of the battery.
- g) Never let the battery polarity short-circuit or affected with damp, so as to avoid any danger.
- h) Do not drop the battery, cut it off or try to disassembly it.
- i) Never use damaged or invalid charger to charge to the battery.
- j) Always use the battery as scheduled.
- k) Conduct proper battery recycle or disposal, and do not throw it into the scrap heap.
- l) Do not throw the battery into the fire.

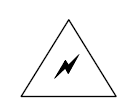

**WARNING: Any battery replaced from the instrument cannot be discarded at will, which shall be recycled separately as per the chemical scrap list.**

## **Section 4 analyzer startup and shutdown**

<span id="page-15-0"></span>Connect one end of the power cord provided together with the microwave analyzer in the packing box or qualified 3-core power cord to the adapter provided together with the microwave analyzer. The applicable voltage range is marked on the nameplate of the adapter, reminding users of using the voltage as required. Connect the output end of the adapter to the supply hub on the cover plate (the indicator light above the power switch on the front panel is on in yellow). Do not connect any equipment to the microwave analyzer before startup. If everything is confirmed to be OK, start the microwave analyzer, and the indicator light on the front panel will change to green at this time.

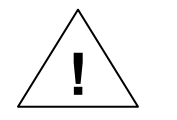

**NOTE:**

**Do use the power adapter provided together with the microwave analyzer or the built-in battery to supply power to the microwave analyzer, and ensure proper power supply earthing. Otherwise, it cannot be used.** 

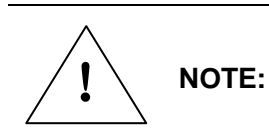

**Keys marked with** 【】**in the manual indicates hardkeys, namely, the keys on the front panel, for example,** 【**Freq**】**. Soft menus corresponding to softkeys are marked with [], for example, [Start Freq].** 

#### **1 analyzer startup**

- a) Connect the microwave analyzer to the specified AC power supply via the specified 3-core power cord, or ensure it is provided with a battery with capacity of more than 10%.
- b) Press the yellow  $\Box$  power switch button at the lower left corner of the front panel for about 3 s, and release it after hearing a "beep" from the buzzer. At this time, the power switch light is on in green, and the microwave analyzer displays the boot screen.
- c) It will take about 15s for the instrument to start the system. It will run the main measurement program after executing a series of self-check programs. Pre-heat the instrument for 15 min. first before measurement to ensure the specified performance Specifications of the instrument.

#### **2 Microwave analyzer shutdown**

Press the yellow  $\left[\bigcup_{i=1}^n\right]$  power switch button at the lower left corner of the front panel for about 3 s, and the microwave analyzer will exit the measurement application program automatically and power off.

## **Section 5 Routine Maintenance**

#### <span id="page-16-0"></span>**1 Cleaning the microwave analyzer Front panel**

After operation for some time, follow the steps below to clean the front panel the microwave analyzer:

- a) Shut down the microwave analyzer, and put out the power cord.
- b) Dip a piece of clean and soft cotton cloth into the instrument-specific cleaner (ethyl alcohol is forbidden) and then gently wipe the front panel**.**
- c) Dry it with a piece of clean and soft cotton cloth.
- d) Connect it to the power cord after the special clear is dry.

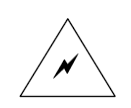

**WARNING: There is an antistatic coating on the surface of the display. Do not use cleaners containing fluoride, acid and alkaline. Do not spray the cleaner directly onto the panel, otherwise it may penetrate into the instrument and damage the instrument.**

#### **2 Cleaning and checking the joint of the microwave analyzer**

Clean the test port of the instrument or accessories regularly. Wipe the internal and external of the joint with a piece of soft cotton cloth or swab dipped with absolute ethyl alcohol. Check the joint needle and joint for any breakage or damage. Abrasion can occur to the joint after being used for a long time. If the joint performance cannot be determined, a gauge can be used to measure its mechanical length and verify whether it is normal. Check the test cable to ensure it is smooth in appearance, and free of bending marks, stretch, kink and fracture.

#### **3 Regular calibration**

It is recommended to return the instrument to the manufacturer for calibration and maintenance annually, so as to ensure the instrument performance as well the accuracy and consistence of the measurements.

## **Chapter III Basic quick start**

<span id="page-17-0"></span>The chapter introduces the basic quick start for the 4957D/E/F microwave analyzer for guiding users to quickly understand the basic operation method of the 4957D/E/F microwave analyzer.

## **Section 1 Correct Use of Connectors**

<span id="page-17-1"></span>Connectors are deemed to be used during various tests via the microwave analyzer, and the following precautions must be paid attention to in respect of connector operation:

#### **1 Connector check**

When conducting connector inspection, anti-static wrist band should be worn. It is recommended to check the following items carefully:

- a) Whether the electroplated surface is worn or not and whether there are deep scratches;
- b) Whether the thread is deformed;

**WARNING!**

- c) Whether there are metal particles on the threads and the joint plane of the connector;
- d) Whether the inner conductor is bent or broken;
- e) Whether the screw sleeve of the connector rotates improperly.

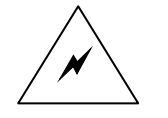

**Any damaged connector may damage the good connector connected to it even when measuring the connection for the first time. In order to protect each interface of the microwave analyzer itself, the connector must be checked before connector operation.**

#### **2 Connection method**

Before the connection, the connectors should be inspected and cleaned to ensure cleanness and intactness. Anti-static wrist straps should be worn before connection. The correct connection method and steps are as follows:

**a)** As shown in Figure 3 -1, align the axes of the two interconnecting devices to ensure that the pin of the male connector slides concentrically into the socket of the female connector.

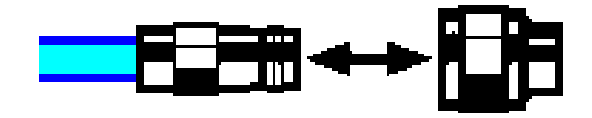

Figure 3-1 Axes of interconnected devices in a straight line

b) As shown in Figure 3 -2, push the connectors straight together so that they can be smoothly engaged. Rotate the screw sleeve of the connector (note, not the rotating connector itself) until it is tightened, and there can be no relative rotational movement between the connectors during the connection.

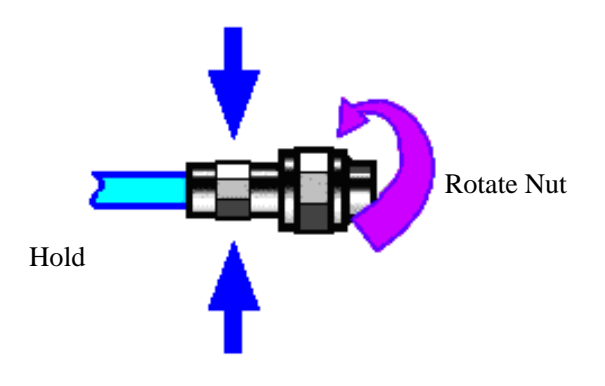

Figure 3 -2 Connection method

c) As shown in Figure 3 -3, tighten the connectors with a torque wrench to complete the connection. Pay attention that the torque wrench should not exceed the initial folding point. Use an auxiliary wrench to prevent the connector from rotating.

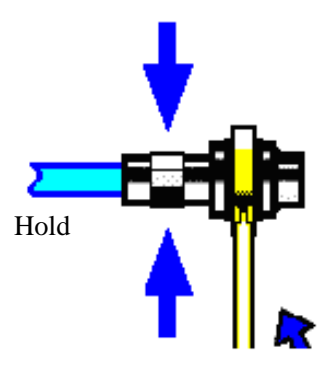

Figure 3 -3 Finishing the connection with a torque wrench

#### **3 Disconnection method**

- a) Support the connectors to prevent any connector from being twisted, shaken or bent;
- b) An open-ended wrench can be used to prevent the connector body from rotating;
- c) Loosen the screw sleeve of the connector with another wrench;
- d) Rotate the screw sleeve of the connector by hand to complete the disconnection;
- e) Pull the two connectors levelly apart.

#### **4. Usage of a torque wrench**

The use of a torque wrench figure is shown in Figure 3-4. The following points should be paid attention to when using it:

- a) Confirm that the torque of the torque wrench is correct set before use;
- b) Ensure that the angle between the torque wrench and another wrench (used to support a connector or a cable) is within 90° before applying force;
- c) Grasp the end of the torque wrench handle gently, and apply force in the direction perpendicular to the handle until reaching the folding point of the wrench.

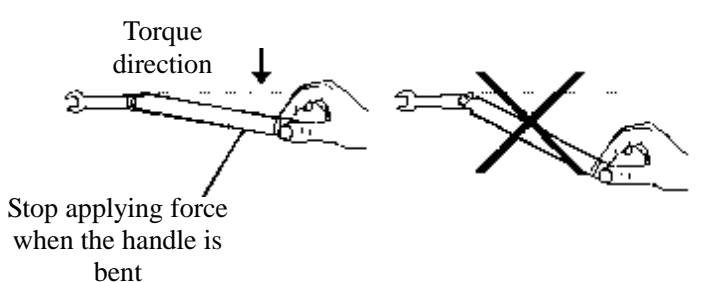

Figure 3 -4. Usage of a torque wrench

## **Section 2 front panel**

<span id="page-19-0"></span>The appearance of the front panel of the 4957D/E/F microwave analyzer is shown in Figure 3-5:

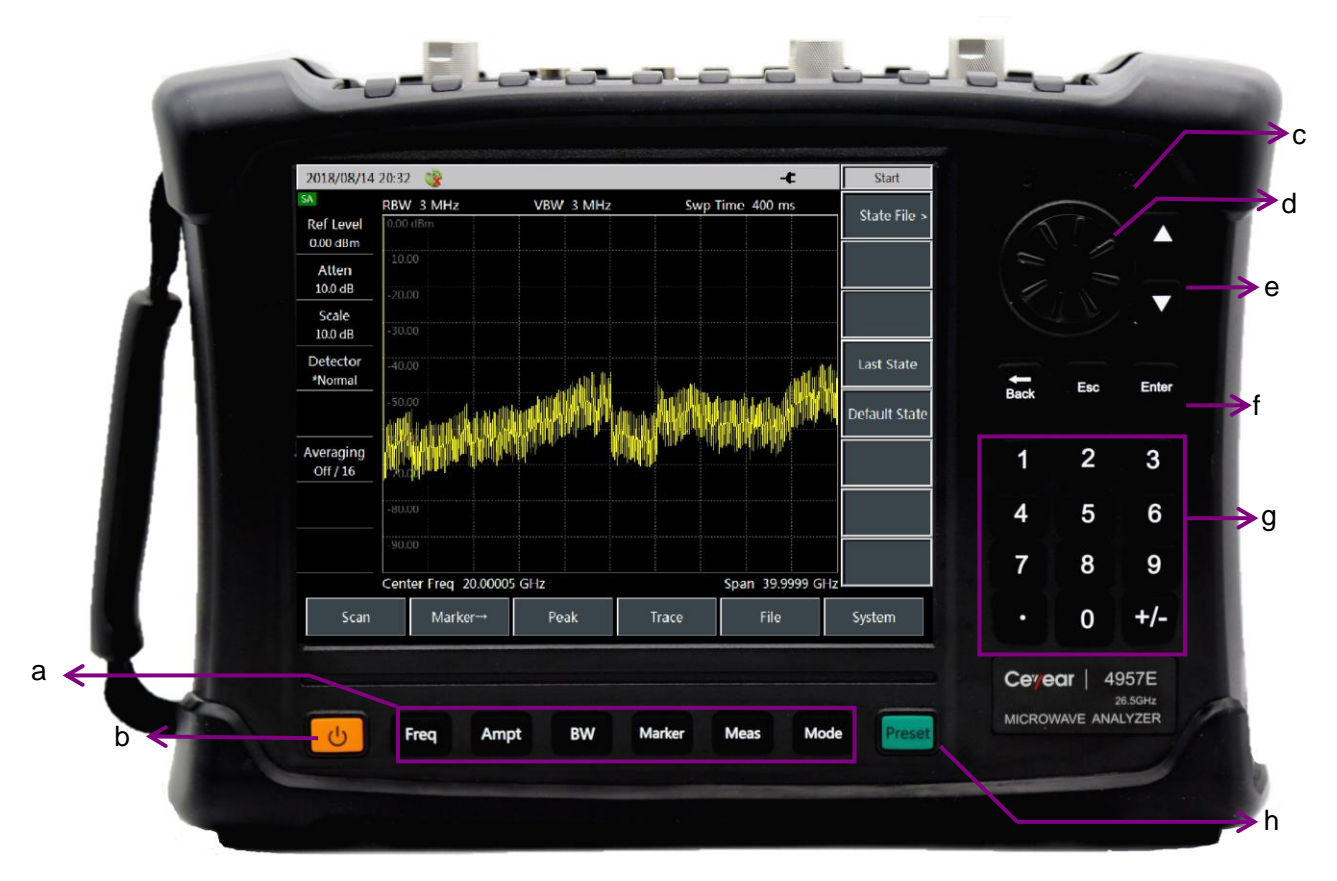

Fig. 3-5 Front panel of 4957D/E/F microwave analyzer

#### **1 Key description**

a) Function key area

It is used to change the measurement parameter setting, including six keys:

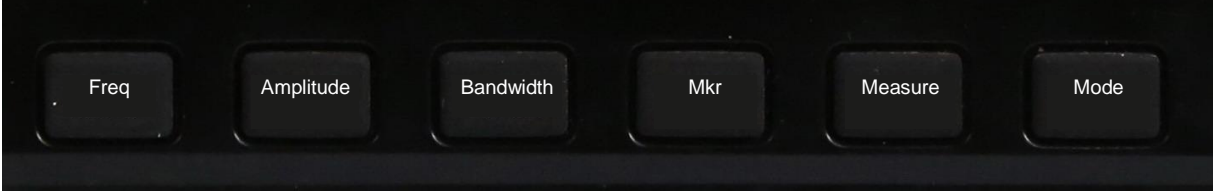

Fig. 3-6 Parameter setting key

- 1) 【Freq】:
	- Set the center frequency, start/stop frequency, span and frequency step for measurement in the antenna test mode, vector network analyer mode, spectrum analyer mode and power monitoring mode.
	- Set the center frequency in the USB Power Meter mode and vector voltage measurement mode.
- 2) 【Amplitude】:
	- Set such parameters as the auto scale, reference level, reference position, scale and output power in the antenna test mode and vector network analyer mode.
	- Set the amplitude such parameters for displaying the measurement result as the reference level, attenuator, scale display, unit and preamplifier control in the spectrum analyer mode.
- Set such parameters as the reference, ratio, max. and min. values, relative measurement on/off status and offset in the power monitoring mode and USB Power Meter mode. Set the preamplifier on/off status in the power monitoring mode.
- 3) 【 Bandwidth】:
	- Set such parameters as the average, smooth and IF BW in the antenna test mode and vector network analyzer mode.
	- Set such parameters as measurement RBW, VBW, detector type and average in the spectrum analyer mode.
	- Set such parameters as obtaining speed and average in the power monitoring mode.
	- Set average parameter in the USB Power Meter mode.
- 4) 【Mkr】:
	- Open the function menus relative to the marker in the antenna test mode and vector network analyer mode, including such settings as marker switching, enabling and disabling, marker peak searching, delta marker, and marker function.
	- Open menus relative to the marker in the spectrum analyer mode, including such settings as marker switching, enabling and disabling, marker peak searching, delta marker, counter and noise marker.
- 5) 【Measure】:
	- Select the measurement data format in the antenna test mode, including VSWR, return loss, impedance, cable loss, DTF VSWR and DTF return loss.
	- Select the required S-parameter measurement mode, data format and time domain in the vector network analyer mode.
	- Select different measurement functions, including field strength measurement, channel power, OBW, AM/FM modulation and ACPR, and set the signal source power output in the spectrum analyer mode.
	- Set such parameters as measurement type, port selection, measurement format, relative measurement on/off and output power in the vector voltage measurement mode.
- 6) 【Mode】:
	- Select the working mode of the microwave analyzer, including antenna test, vector network analyer, spectrum analyer, power monitoring, USB power meter and vector voltage measurement.
- b) Power key

Start up and shut down the microwave analyzer for 3 s respectively.

The indicator light of the power key is the instrument working status indicator, indicating the power supply type and working status of the instrument, with the indicator light color and corresponding instrument working status shown below:

- 1) If the microwave analyzer is connected an external power supply, not provided with battery, provided with a battery with capacity of 100%, and in the shutdown status, the indicator light is constantly on in yellow.
- 2) If the microwave analyzer is connected an external power supply, not provided with battery, provided with a battery with capacity of 100%, and in the start-up status, the indicator light is constantly on in green.
- 3) If the microwave analyzer is connected an external power supply, provided with a battery with capacity of less than 100%, and in the shutdown status, the indicator light flashes in yellow, indicating the microwave analyzer is charging the battery now. After charging fully, the microwave analyzer stop charging, and the indicator light changes into yellow and is on constantly.
- 4) If the microwave analyzer is connected an external power supply, provided with a battery with capacity of less than 100%, and in the start-up status, the indicator light flashes in green, indicating the microwave analyzer is charging the battery now; after charging fully, the microwave analyzer stop charging, and the indicator light changes into green and is on constantly.
- 5) If the microwave analyzer is not connected to external power supply, provided with battery, and in the shutdown status, the indicator light is off.
- 6) If the microwave analyzer is not connected to external power supply, not provided with battery, and in the start-up status, the indicator light is constantly on in green.
- c) Loudspeaker

The 4957D/E/F microwave analyzer is provided with a loudspeaker. The picture shows the loudspeaker position, and the loudspeaker opening shall be kept clean, so as to guarantee the sound effect.

d) Roller

It is used to move the cursor and change current parameter values. It is used for fine tuning, capable of adjusting the parameter to the desired one.

e) Step key

【↑】 and【↓】 indicates the upward and downward direction for controlling the step or select current options upward or downwards.

f) Backspace, cancel and OK keys

 $\left\{\leftarrow\right\}$  is the backspace key for deleting a digit or character entered the last time.

【Cancel】: It is used to ignore the setting and input in the dialog box and close the dialog box.

【OK】: It is used to confirm the setting and input value in the dialog box and close the dialog box.

g) Digit (character) input key area

It is used to enter a specific value, switch from one value to another quickly, and change the measurement setting of the analysis.

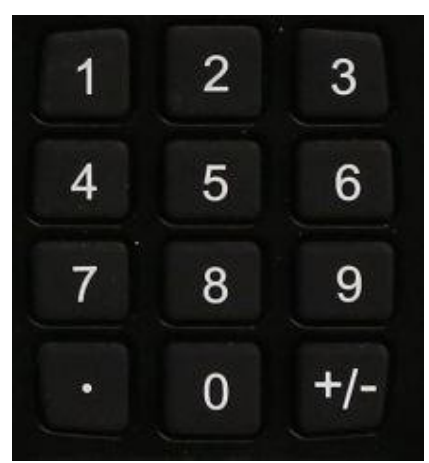

Fig. 3-7 Figure keys

#### 【•】 decimal point key

It is used to enter a decimal point when entering a decimal value with decimal place.

#### $(-)$

Positive sign/negative sign

It is used to trigger positive/negative value input first before entering a value.

It is used to enter such parameter values as the frequency, amplitude and marker, and press corresponding unit key or the OK key to complete the input.

h) Reset key

It is used for system resetting, system restart, recovery or restoration. To reset the system, just press the key and then release it.

#### **2 Test port**

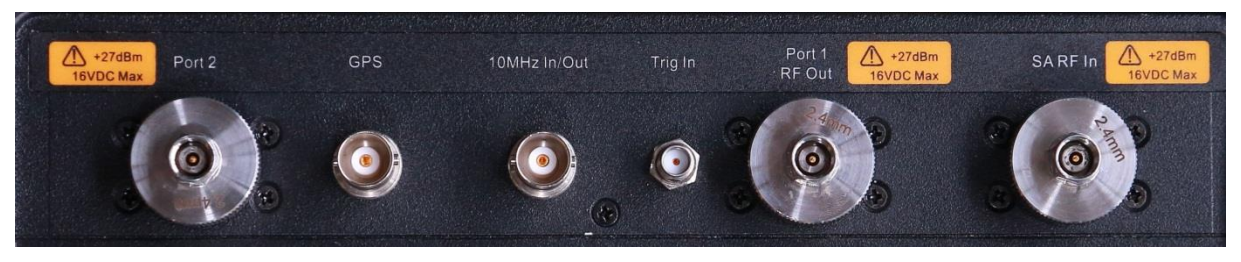

Fig. 3-8 Test port

The 4957D/E/F microwave analyzer is provided with 5 main test ports on top of the cabinet, namely, network test port 1, network test port 2, 10MHz reference input/output port, GPS antenna, and spectrum analyer mode spectrum input port.

#### a) Network test port

The two test ports in the network test mode of the microwave analyzer are the 50 $\Omega$  and N-type female or 3.5mm/2.4mm male ones, which are marked with Port "1" and "Port 2" respectively, and can be switched between the RF source and receiver, so as to measure the DUT in both directions.

#### b) 10MHz reference input/output port

Marked with "10MHz In/Out" and 50Ω-impedance and BNC female adapter, the 4957D/E/F microwave analyzer can receive the external 10MHz sine wave signal as the phase lock reference signal, and the input signal shall meet the requirement of 10MHz±100Hz in frequency and 0dBm in amplitude (limit: -20dBm~+10dBm); it can also output a 10MHz sine wave signal as the frequency reference signal of external equipment.

#### c) GPS antenna interface

Marked with "GPS" and BNC (female), it is used to connect the GPS antenna, and the built-in GPS is used to receive the GPS function provided by the module.

d) Trig In trigger interface

Marked with "Trig In", it is used to connect the external trigger signal with a 3.5mm female end.

e) Spectrum input port for the spectrum analyer mode

Marked with "SA RF In", it is used to input the signal to be tested in the spectrum analyer mode, and the impedance of the test signal input port of the 4957D/E/F microwave analyzer is 50 $\Omega$ , with N-type female or 3.5mm male or 2.4mm male port.

#### **WARNING: The port damage limit level of the 4957D/E/F microwave analyzer is +27dBm RF power or 16VDC input level. Otherwise, the instrument may be damaged.**

#### **3 Power and communication ports**

The power and communication ports locate at the top left of the cabinet of the 4957D/E/F microwave analyzer, including the external power port, USB port, network port, SD card port and headphone port, as shown in Fig. 3-9.

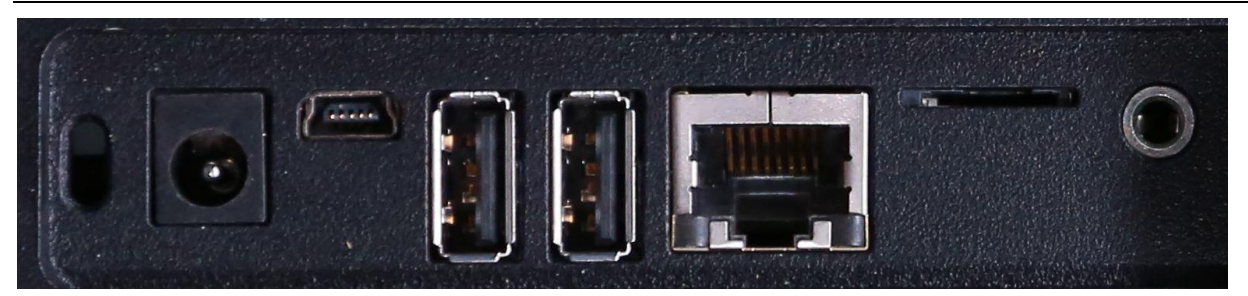

Figure 3-9 Port panel

External power port

It is used for external DC power input. Supply power to the microwave analyzer via the DC output of the AC-DC adapter or DC power supply. The internal conductor of the external power supply port is the positive pole, while the external conductor is grounded.

B-type USB connector

The 4957D/E/F microwave analyzer is provided with a B-type USB connector (with 5 built-in contacts) for connecting with the master device, for example, the external computer. The port features are as follows:

- Contact 1: USB power supply
- Contact 2: Data -
- Contact 3: Data+
- Contact 4: Connecting ID for detection
- Contact 5: Earthing

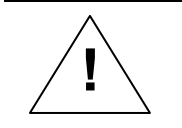

**NOTE: Device driver must be installed first before connecting the microwave analyzer to the PC via the USB for the first time.** 

A-type USB connector

The 4957D/E/F microwave analyzer is provided with two A-type USB connectors (4 built-in contacts provided with contact 1 in the left) for connecting with the slave unit, for example, the USB storage device, mouse and keyboard. The port features are as follows:

- Contact 1: Vcc,  $4.75V \sim 5.25V$ , max. output current of 500mA
- Contact 2: Data -
- Contact 3: Data+
- Contact 4: Earthing

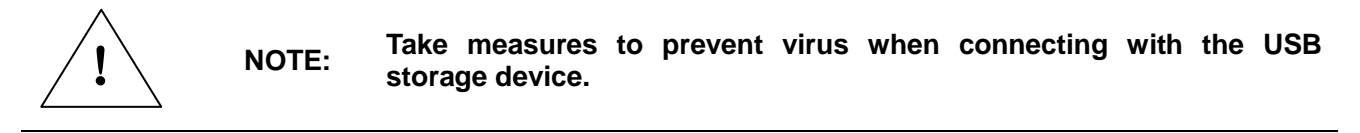

LAN (local area network) connector

The 4957D/E/F microwave analyzer is provided with a standard RJ-45 and 10/100Mbps Ethernet connector, which is of standard 8-pin structure for auto selection between two data rates. It is used to connect to the local network or realize remote instrument control. For the setting method for local network connection, see introductions mentioned below.

SD card port

The 4957D/E/F microwave analyzer is provided with a Micro SD card port for saving the measurement data to the SD card inserted.

#### Earphone port

The 4957D/E/F microwave analyzer is provided with a standard 3.5mm/3-line earphone port for outputting the sound modulated via FM/AM/SSB. If the port is not connected to the earphone, the sound is output via the speaker of the microwave analyzer; when it is connected to the earphone, the sound output is switched from the speaker to the earphone automatically.

#### **4 Display interface description**

The typical screen display in the spectrum analyer mode is shown in Fig. 3-10, and the noise curve is high or low as per the band division based on the spectrum.

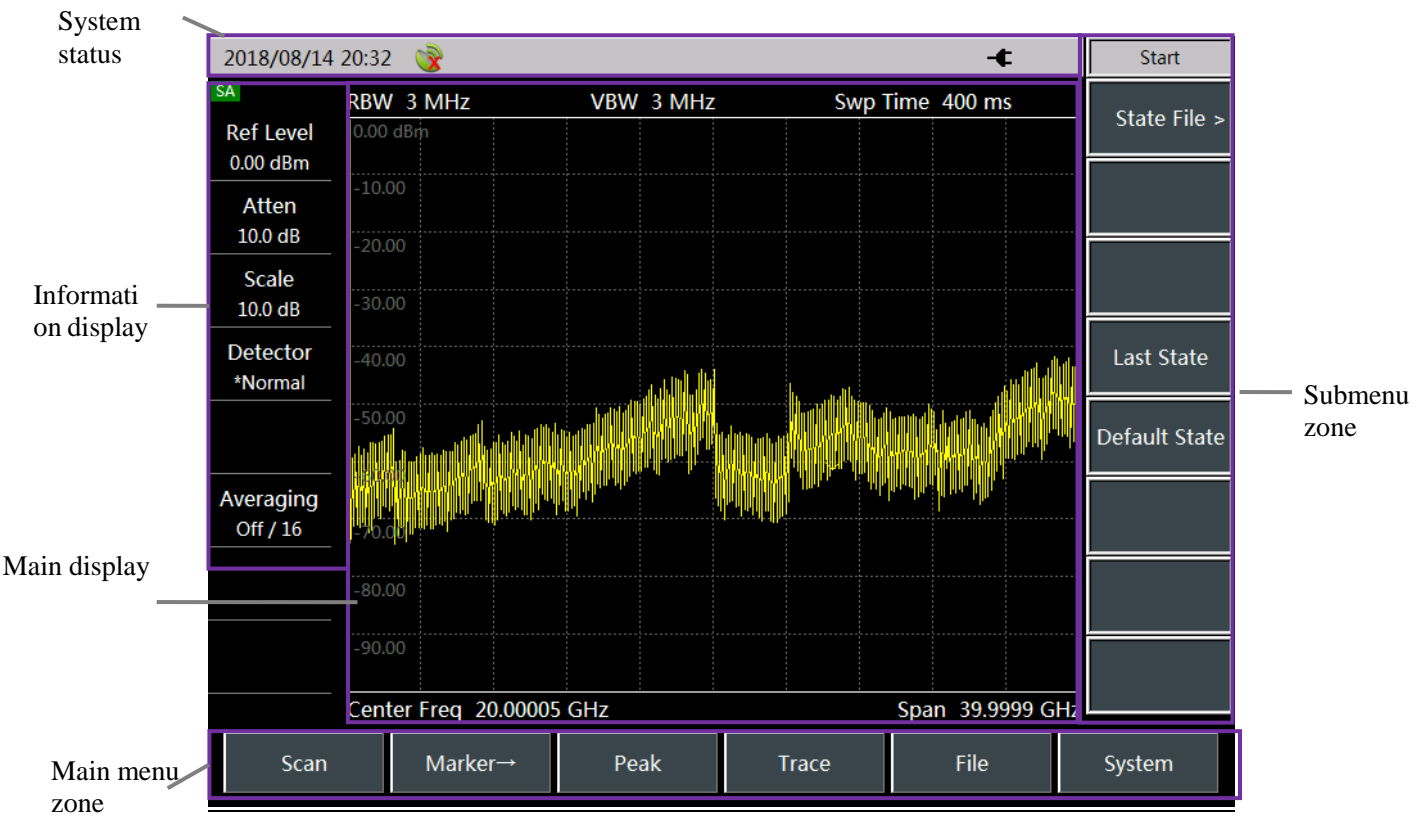

Fig. 3-10 Screen display zone in the spectrum analyer mode

The information display zone of the 4957D/E/F microwave analyzer displays various settings for current measurement and instrument status, which can be divided into 5 zones as per the position on the screen, namely, the left information display zone, main display zone, submenu zone, system status bar, and main menu zone.

Information display zone in the left

The zone locates at the left of the screen for displaying such information in the Vector network analyer mode as the start frequency, stop frequency, sweep time, sweep points and IF bandwidth for current measurement, such information in the spectrum analyer mode as the reference level, attenuation, scale and type of detection for current measurement, such information in the antenna test mode as the start frequency, stop frequency, sweep time, sweep points and IF bandwidth for current measurement, such information in the power monitoring mode as the start frequency, stop frequency, offset and relative measurement, such information in the vector voltage measurement mode as current measurement type (reflection by default), measurement port (port1 by default) and measurement format (dB by default), and such information in the USB Power Meter mode as zero calibration, frequency, offset and relative measurement, all of which can be set with corresponding parameters by clicking. The contents displayed vary with the measurement mode.

Main display zone

The main display zone displays the measurement results. The trace is displayed in coordinate grid in the Vector network analyer and antenna test modes. Scale values and mark information are displayed in the left and upper right of the grid respectively. Measurement parameters are displayed on top of the grid, and the start/stop frequencies displayed at the bottom. The trace is displayed in coordinate grid in the spectrum analyer mode. Scale values and mark information are displayed in the left and upper right of the grid respectively. Such information as the resolution bandwidth, video bandwidth and sweep time are displayed on top of the grid, and the center frequency and span displayed at the bottom. In the power monitoring mode, the power readings measured are in two reading modes, namely, the dials and numbers. The center frequency is displayed at the bottom of the grid. In the vector voltage measurement mode, it displays such information as frequency of current frequency point, calibration on/off state, measuring amplitude and phase. In the USB Power Meter mode, the power readings measured are in two reading modes, namely, the dials and numbers. The center frequency is displayed at the bottom of the grid. The contents displayed vary with the measurement mode.

Submenu zone

It is used to display various-level submenus. Function hardkeys on the front panel and main menu keys at the bottom of the display zone are all corresponding to the first-level submenus, with some of the submenu keys corresponding to the second-level submenu. Conduct relevant instrument settings via the submenu.

System status bar

It locates on top of the screen to display such information as the system date, time, current measurement mode, current power supply type and battery capacity from left to right in sequence.

The signs of the power supply type and battery status indicator showed vary with the situation that whether there is external power supply or the battery capacity. Signs corresponding to various power supply statuses are shown below:

- a) If the microwave analyzer is not provided with battery and adopts external power supply, it shows - 1 .
- b) If the microwave analyzer is provided with battery of full capacity (100%) and without or with

external power supply adapter connection, it shows  $\mathbb{R}$  or  $\mathbb{R}$  respectively. That is, there are 1-5 green blockages in the white box, with each blockage accounting for 20% of the capacity. If the microwave analyzer is not connected with an external adapter with battery capacity

of less than 100%, it shows a sign of less than 5 blockages, for example, **The Music Human**. The blockages will decrease gradually with the battery capacity decrease during operation.

c) If the microwave analyzer is provided with battery and connected to external power supply adapter,

with battery capacity of less than 100% and battery being charged, it shows  $\blacksquare$ , that is, the number of the green blockages is changed from 1 to 5 in cycle, and kept at 5 after full charging.

d) If the microwave analyzer is not connected with external power supply with capacity of less than

10% and battery in the undervoltage status, it shows , that is, there is a red blockage in the white box. In this case, charge the battery in time. When the capacity is less than 10%, the microwave analyzer can run for another 10 min. Please save the measurement results in time because it will be shut down automatically after the power is used up.

Main menu zone

The function hardkeys on the main menu zone and the front panel are at the same level. For specific measurement mode, the main menu generally consists of a set of unique menu keys for supplementing the function hardkeys.

## **Section 3 System setting**

<span id="page-25-0"></span>The section introduces system-related settings in various modes of the 4957D/E/F microwave analyzer.

#### **1 View version serial number**

Each 4957D/E/F microwave analyzer is provided with a unique and fixed serial number and internal software version information, which is set by the manufacturer upon delivery, cannot be changed the user, and can be viewed by the following steps:

- a) Click [System]→[Info] to pop up the instrument serial number window, displaying such version information as the product model, serial number, application program and firmware program.
- b) Click **[OK]** to close the window.

#### **2 Self test**

The 4957D/E/F microwave analyzer is provided with a self test function, which can test the working status and internal environment temperature of each component in the microwave analyzer and provide test information after the self test program is activated.

Follow the step below to conduct the self test:

- a) Press [System]→[Self Test] to enable the self test program. The test result window will pop up after the self test;
- b) Click **[OK]** to close the self test result window.

#### **3 Set sleep mode**

The 4957D/E/F microwave analyzer is provided with the power saving mode (including the auto sleep mode and auto shutdown mode), so as to prolong the operating time when the power is supplied via the battery. If no operations are conducted in the sleep time set with the auto sleep mode enabled, the microwave analyzer will enter the sleep status, including such operations as closing the LED display and cutting off internal module power supply. Press any key to let the microwave analyzer exit from the sleep mode and switch to the normal operation mode. The instrument will pop up a countdown prompt 30 s before entering the sleep status, and user's any operation will cancel such sleeping process. The time range of auto sleep is 1-600 min.

- a) Press [System]→[Power Saver], which is disabled in the sleep mode.
- b) Click [Sleep Off] to enable the sleep mode.
- c) Enter the sleep time to be set via the figure key, and press the time unit to confirm.

#### **4 Set auto shutdown**

When the auto shutdown mode is on, the instrument starts to time it, and shuts down automatically when the time set for auto shutdown is reached. The instrument will pop up a countdown prompt 10 s before entering the shutdown status, and user cancel such shutdown process as per the prompt. The time range of auto shutdown is 15-1,200 min.

- a) Press [System]→[Power Saver] to enter the setting menu, and the auto shutdown function is disabled by default.
- b) Press the softkey to switch to [Shut Down *Off]*, and enable the auto shutdown mode to show current shutdown time.
- c) Enter the shutdown time to be set via the figure key, and press the time unit to confirm.

#### **5 Display mode and brightness adjustment**

The microwave analyzer is provided with three screen display mode to facilitate user's test in different conditions, namely, the outdoor, night and normal modes. Users can also adjust the screen brightness from five manual brightness adjustment levels as required.

- a) Press [System]→[Display] to enter the display mode and brightness adjustment menu.
- b) Switch current display mode as per corresponding modes.
- c) Press [Brightness Auto / Man] to switch to the brightness adjustment mode. If in the manual mode, the brightness adjustment dialog box will pop up. Drag the scroll bar or use the rotary knob or up/down key to set the brightness.

#### **6 GPS function**

The 4957D/E/F microwave analyzer is provided with the GPS function for viewing such information as the receiver status, number of satellites in use, latitude and latitude hemispheres, longitude and longitude hemispheres, altitude and UTC date/time.

a) Press 【System】→[GPS] to open the GPS function menu.

- b) Press [GPS Off/On] to switch the GPS status, and enable the GPS function.
- c) Press [GPS Info] to view detailed GPS information.

#### **7 System language selection**

- a) Press [System]→[Language] to enter the language selection interface of the system.
- b) Press [Simplified Chinese] or [English] to set current interface operation language.

#### **8 Set date and time**

- a) Press [System]→[Set]→[Date&Time] to pop up the date setting dialog box.
- b) Click corresponding zone in the calendar area to set the date.
- c) Click corresponding zone in the time area to enter numerical value for time setting.
- d) Press 【OK】 to complete the setting and close the dialog box.

#### **9 Network configuration**

It is used to set the microwave analyzer network, with specific steps shown below:

- a) Press [System]→[Set]→[LAN] to pop up the network configuration dialog box.
- b) Click corresponding zone to enter numerical value for setting.
- c) Press 【OK】 to complete the setting and close the dialog box.

#### **10 Software update**

The system software of the 4957D/E/F microwave analyzer can be updated via the U disk, with steps shown below:

- a) Copy files necessary for software update via the computer to the root directory of the U disk, and insert the U disk to the A-type USB port of the microwave analyzer.
- b) Press [System]→[Set]→[Update] to pop up the software update interface.
- c) Press 【OK】for software update. After that, a dialog box will pop up for returning to the original test procedure.
- d) Press 【Reset】 to restart the microwave analyzer and complete software update.

**This function can be used only by the factory debugging personnel or technical supporting personnel rather than users. Otherwise, the microwave analyzer can be damaged.** 

#### **11 Factory debugging**

The 4957D/E/F microwave analyzer is provided with a program entry for factory debugging.

a) Press [System]→[Configuration]→[Manage] to pop up the "Enter Password" dialog box, and enter the factory debugging menu after that.

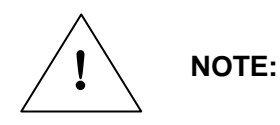

**This function can be used only for factory debugging, and users cannot try to crack the password. Otherwise, the microwave analyzer can be damaged.**

#### **12 Set frequency reference**

The 4957D/E/F microwave analyzer is provided with both the internal frequency reference and external one. The external reference frequency must be 10MHz±100Hz and amplitude of 0dBm (limit range: -2dBm~+10dBm). The external reference frequency must be entered from the "10MHz input/output" port on the cover plate.

a) Press [System]→[Page Down] to set the frequency reference, which is the internal frequency reference by default.

**NOTE:**  $\left| \cdot \right\rangle$ 

b) The 4957D/E/F microwave analyzer can also output the internal reference as follows: Press [Ref Output Off/On] to enable or disable the reference output function.

#### **13 Set reference output**

The 4957D/E/F microwave analyzer can provide external device with a reference output of 10MHz via also the "10MHz input/output" port on the cover plate, with the steps shown below:

- a) Press [System]→[Page Down] to set the frequency reference, the reference output function disabled by default.
- b) Press [Ref Output Off/On] again to enable or disable the reference output function.

#### **14 Zero frequency Calibration**

The 4957D/E/F microwave analyzer is provided with the zero frequency calibration program in the spectrum analyer and power monitoring modes, to facilitate user's zero calibration if necessary. Follow the steps below to conduct the zero calibration:

- a) Press【System】→[Page Down]→[Zero Cal] to start zero calibration automatically. After that, the microwave analyzer saves the results to the internal memory automatically;
- b) Press [Return] to close the zero frequency calibration window.

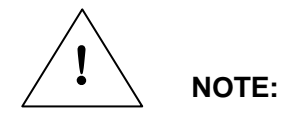

**In case of any signal amplitude with frequency of lower than 5MHz to be measured accurately, pay attention to the value of the zero frequency signal. If it is** >**-20dBm, zero frequency calibration must be conducted again, so as to prevent any strong zero frequency signal from causing gain compression.** 

## **Section 4 Resetting**

#### <span id="page-28-0"></span>**1 Reset status**

After startup or pressing 【Reset】, the microwave analyzer will return to the operating mode before shutdown or resetting, which is the default status in such operating mode and called the factory status. Main settings for the factory status of the 4957D/E/F microwave analyzer are fixed after resetting of each operating mode.

#### **2 Reset the microwave analyzer**

After startup or pressing 【Reset】, the microwave analyzer restarts the system and enters the default status. The menu provides three options at this time:

- Previous status
- Default status
- State file

Press [Last State] to set the microwave analyzer to the status before resetting.

Press [Default State] to keep the microwave analyzer in the default reset status.

Press [State File] to load the parameter status from the state file.

#### **15 System menu structure**

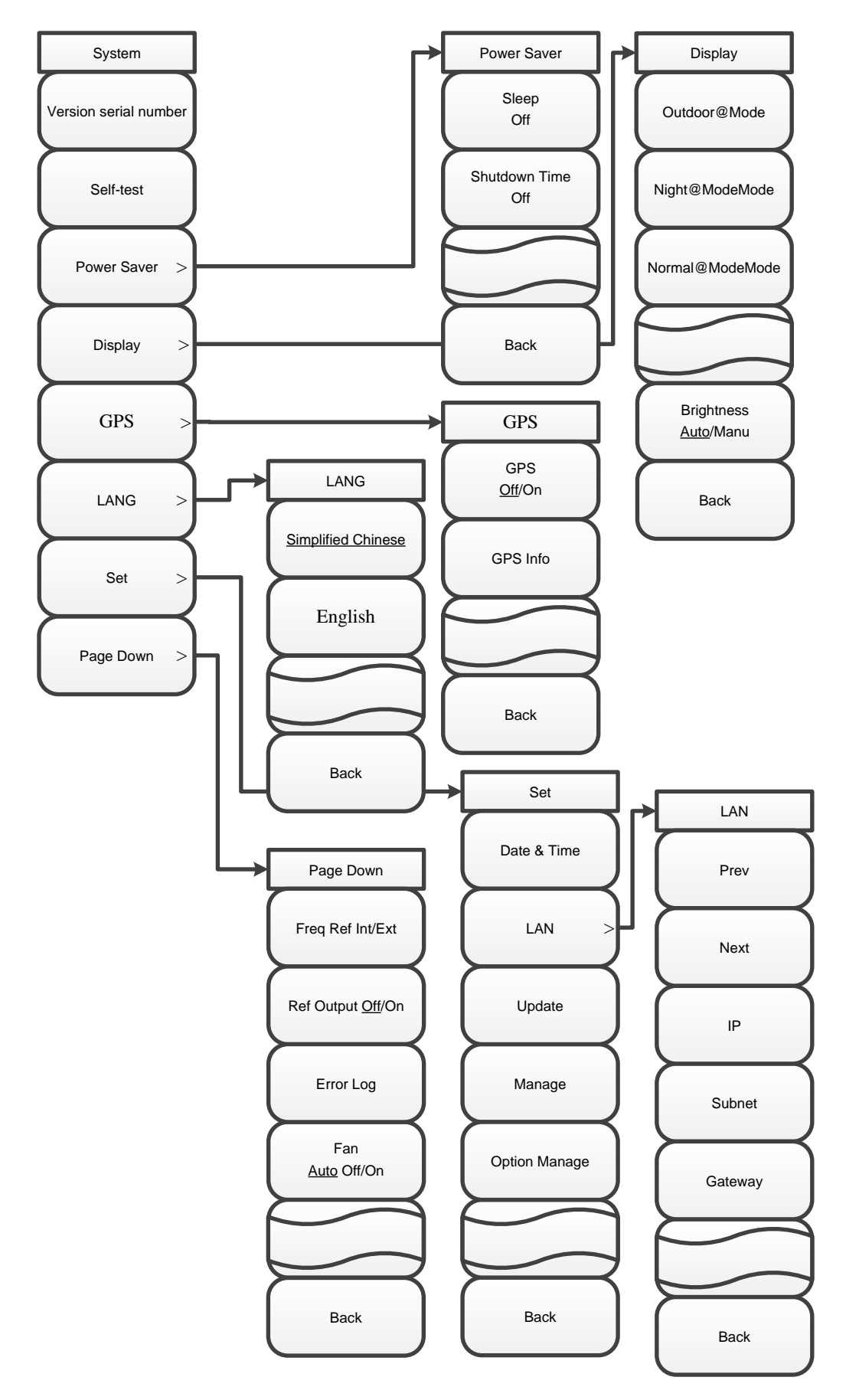

Figure 3 -11. System menu structure

#### **16 System menu**

#### 【**System**】

Click it to switch the microwave analyzer in the remote control mode back to the local operation mode, or pop up system-related soft menus if the microwave analyzer is in the local operating mode, including [Info], [Self Test], [Power Saver], [Display], [GPS], [Language], [Set], [Freq Ref Int/Ext], [Ref Output Off/On ] and [Error Log]

#### **[Info]**

To view the version number of software inside the microwave analyzer.

#### **[Self Test]**

To run the self test program, and check the operating status of each component in the microwave analyzer and the internal environment temperature.

#### **[Power Saver]**

To set the power saving mode by popping up the power saving mode menus [Sleep Off] and [Shut Down Off].

#### **[Sleep Off]**

To set the sleep status. For example, if the sleep time is set to 4 min. in the sleep on status, and the instrument is not operated in such 4 min., it will enter the power saving mode automatically.

#### **[Shut Down Off]**

To set the auto shutdown status. For example, if the shutdown time is set to 9 min. in the auto shutdown status, and the instrument is not operated in such 9 min., it will be shut down automatically.

#### **[Display]**

To set the microwave analyzer display function, popping up such three menus for switching as [Outdoor@Mode], [Night@Mode] and [Normal@Mode], as well as [Brightness Auto/Manu] for screen display brightness.

#### **[Outdoor@Mode]**

To adjust the microwave analyzer display parameter to meet the measurement requirement under outdoor strong light exposure.

#### **[Night@Mode]**

To adjust the microwave analyzer display parameter to meet the measurement requirement at night or in dark light conditions.

#### **[Normal@Mode]**

Set the fixed display parameter to realize normal indoor or illumination conditions.

#### **[Brightness Auto/Manu]**

To set the microwave analyzer brightness parameter. In the auto mode, the microwave analyzer can induce external lights automatically via its built-in photosensitive device, and adjust the screen display brightness to the optimal automatically. In the manual mode, users can adjust the screen brightness manually as required.

#### **[GPS]**

To set GPS function.

#### **[GPS Off/On]**

To set the GPS on/off status.

#### **[GPS Info]**

To display detailed GPS information, Including latitude and altitude.

#### **[Language]**

To pop up the interface language selection menu for analyzer operation with two options, namely, simplified Chinese and English.

#### **[Simplified Chinese]**

To set the operation interface language to simplified Chinese, which is also the default language of the microwave analyzer.

#### **[English]**

To set the operation interface language to English.

#### **[Set]**

To pop up analyzer-related soft setting menus, including [Date & Time], [LAN], [Update], [Manage]and [Option Manage].

#### **[Date & Time]**

To set the date and time displayed on the microwave analyzer.

#### **[LAN]**

To set the IP address, subnet mask, and default gateway.

#### **[Update]**

To update the hardware program of the microwave analyzer.

#### **[Manage]**

To be the debugging menu, which cannot be used by the user.

#### **[Option Manage]**

To set the option management function.

#### **[[Freq Ref Int/Ext]]**

To select the internal frequency reference or external one. The external reference frequency must be 10MHz±100Hz and amplitude of 0dBm (limit range: -2dBm~+10dBm). The external reference frequency must be entered from the "Ext Ref" port on the cover plate.

#### **[Ref Output Off/On]**

To be valid when selecting the internal frequency reference for setting on/off status of the internal reference output.

#### **[Error Log]**

To display the program error file log.

#### **[Fan Off/On]**

To set the instrument cold-start mode.

## **Section 5 File management**

<span id="page-31-0"></span>The section introduces file-management-related settings in various modes of the 4957D/E/F microwave analyzer, including the state and trace storage and recalling functions, as well as screen capture functions, file management and storage media selection functions.

#### **1 Saving/Recalling Status**

- a) Press [File]→[Save State] to save relevant test settings of the microwave analyzer, such as frequency Settings, resolution bandwidth and video bandwidth Settings. Press it to pop up the file name dialog box for inputing the file name via the touchscreen, and press [OK] to complete the state saving;
- b) Recalling state is to recall the measurement settings of the microwave analyzer, so as to set the microwave analyzer to the saved state. Three states can be recalled, namely, the saved state, the sate set before last shutdown and the default system state, namely, the instrument factory setting

status. To recall the state set before last shutdown, press [File]→[Recall@State>]→[Last State]; to recall the default system state, press [File]→[Recall@State>]→[Default State]; to recall the saved state, press [File]→[Recall@State>]→[State File>] to pop up the state list dialog box, select the state to be recalled directly via the up/down key, rotary knob or touchscreen, and then press [OK] or [Recall] to complete the state recalling. Click [Delete] to delete the state selected in the list or [Del All] to delete all states from the list.

#### **2 Saving and recall trace**

- a) Press [File]→[Save Trace>], press [Trace] or [Data (.csv)] to select the binary format or .csv data test format to pop up the file naming dialog box, set the file name, and press [OK] to complete current measurement data saving. The binary format can be recalled in the instrument, whereas the .csv text format cannot be viewed in the instrument, which can be viewed in the computer after being copied via the U disk;
- b) Press [File]→[Recall Trace] to recall the measurement trace data selected. Click it to pop up the trace list dialog box, select the trace to be recalled directly via the up/down key, rotary knob or touchscreen, and then press [OK] or [Recall] to complete the recalling. Click [Delete] to delete the trace file selected in the list or [Del All] to delete all trace files from the list.

#### **3 Print Screen**

Press [File]→[Print Screen] to save the information shown on current screen to the instrument memory in the image format with a pop-up file naming dialog box, set the file name, and press [OK] to complete current print screen picture saving, with the default saving path of Inter Memory/Picture under the file management.

#### **4 File Management**

Press [File]→[File Mgmnt] to delete or copy files.

Follow the steps below to delete the source file:

Select the file to be deleted in the source file directory, press [Delete Source File] to pop up a dialog box "Delete the file selected or not?", and click [Yes] to delete it.

Follow the steps below to copy the source file:

Press [Source File] to select the source file to be copied in the source file directory, and [Destination] to select the directory to store the source file to be copied in the destination folder directory, press [Start Copy] to pop up a prompt "Copied successfully!", Press [OK] to complete the copying.

#### **5 Save medium selection**

Press [File]→[Location Int>] to select the location for saving the state file and trace file, which can be the internal memory of the microwave analyzer, SD card or USB disk.

#### **6 File Management Menu Structure**

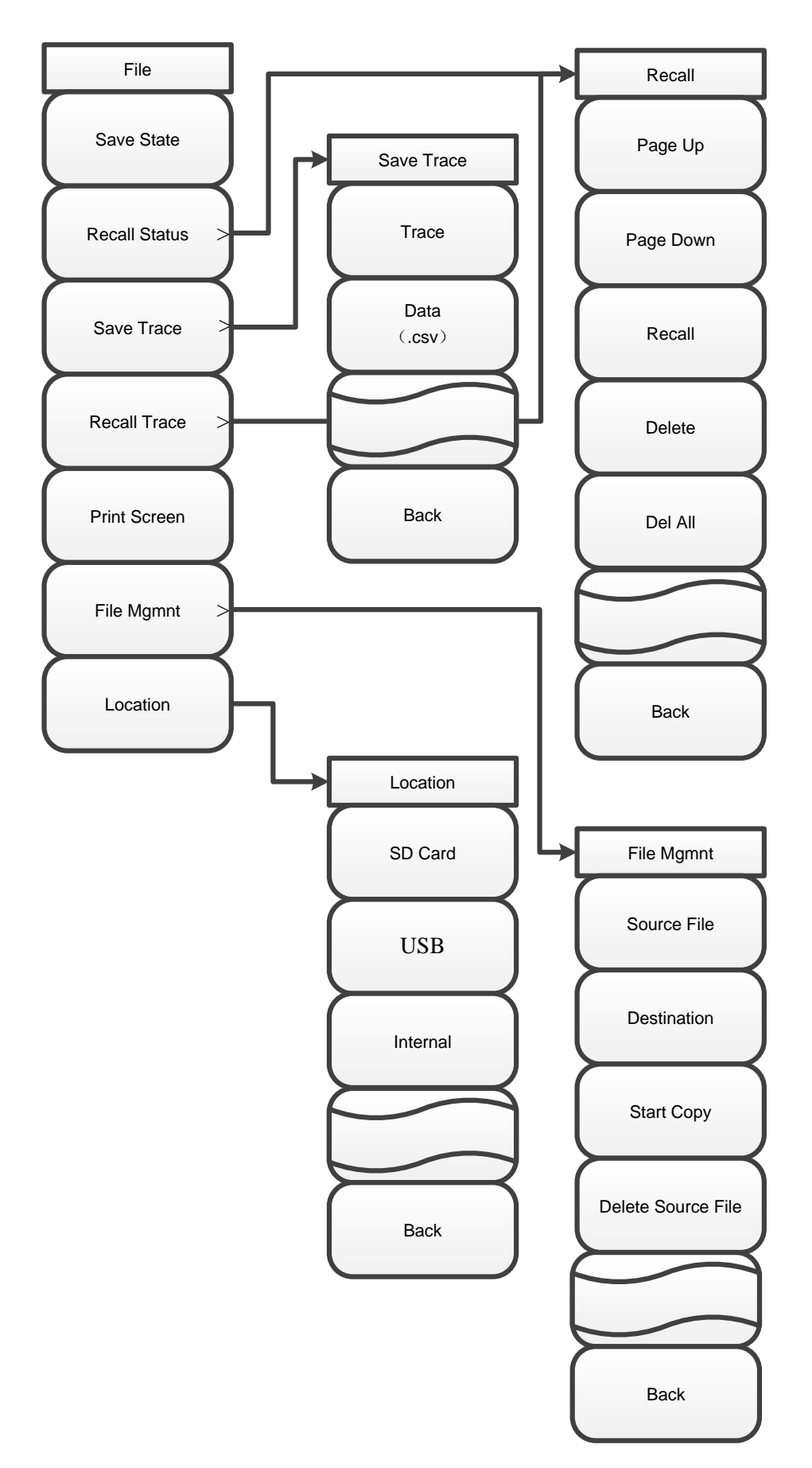

#### **7 File Management Menu Description**

#### **[File]**

#### **[Save State]**

Save current sweep status parameters.

#### **[Recall Status>]**

Read the file saved with state parameters, and recall relevant state parameter for current sweep.

#### **[Page Up]**

Turn the page upward and view the saved state file.

#### **[Page Down]**

Turn the page downward and view the saved state file.

#### **[Recall]**

Recall the selected state file, and reset the state as per the file content.

#### **[Delete]**

Delete the selected state file.

#### **[Del All]**

Delete all state files saved in the spectrum analyer mode.

#### **[Last State]**

Click to restore to the last state before shutdown.

#### **[Default State]**

Click to restore to the factory setting.

#### **[Save Trace>]**

Save the trace data.

#### **[Trace]**

Save current trace to be the default format.

#### **[Data (.s1p)]**

Save current trace to s1p, which is the original complex number data of the S-parameter measured for current trace. The saving format can be further selected, which cannot be used for instrument recalling, but can be viewed by the upper computer in the txt format.

#### **[Data (.s2p)]**

Save current trace to s2p, which is the original complex number data of the full S-parameters. The saving format can be further selected, which cannot be used for instrument recalling, but can be viewed by the upper computer in the txt format.

#### **[Data (.csv)]**

Save the data from current trace format conversion, which cannot be used for instrument recalling, but can be viewed by the upper computer in the txt format.

#### **[Recall Trace]**

Recall the trace data.

#### **[Recall]**

Recall the selected trace data.

#### **[Page Up]**

Turn the page upward and view the saved trace file.

#### **[Page Down]**

Turn the page downward and view the saved trace file.

#### **[Delete]**

Delete the selected trace file.

#### **[Del All]**

Delete all trace files saved in the spectrum analyer mode.

#### **[Print Screen]**

Get the printscreen.

#### **[Location Int]**

Select the saving medium, which is the memory of the system internally by default and the USB disk externally.

#### **[SD Card]**

Select the external SD card as the saving medium.

#### **[USB]**

Select the external USB disk as the saving medium.

#### **[Internal]**

Select the internal memory of the instrument as the saving medium.
# **Chapter IV Vector network analyer mode**

# **Section 1 Basic Operation**

The section introduces the measurement function and measurement method of the 4957D/E/F microwave analyzer in the vector network analyer mode (hereinafter referred to as the "VNA"), so that users can have a brief understanding on the test operation and conduct basic measurement.

# **1 Select mode**

After startup, press 【Mode】 to pop up a Select mode dialog box, select the Vector Network Analyzer mode, and press [OK] to complete the mode setting.

# **2 Select measurement parameter**

The microwave analyzer in the VNA mode can measure the S parameters of the DUT and display them in such formats as return loss, standing wave ratio, polar coordinates and group delay, and it can also provide such functions as time domain measurement and gating.

Press【Measure】→[S11], [S12], [S21] or [S22] to select different S parameter for measurement.

Press  $[Measure] \rightarrow [Format>]$  to select different measurement parameter via the menu softkey.

- a) [Log], to select the measurement parameter and display it in the log format;
- b) [Linear], to select the measurement parameter and display it in the linear format;
- c) [VSWR], to select the measurement parameter and display it in the VSWR format;
- d) [Phase], to select the measurement parameter and display it in the phase format;
- e) [Smith], to select the measurement parameter and display it in the Smith circle diagram format;
- f) [Polar], to select the measurement parameter and display it in the polar format;
- g) [Group Delay], to select the measurement parameter and display it in the group delay format;

Press 【Measure】→[Transform] to enter the time domain transform setting menu, and press relevant menu key to set relevant parameters.

Press 【Measure】→[Gating] to enter the gating function, and press relevant menu key to set relevant parameters.

Press【Measure】→[Advance>] to select the measurement parameter from A1, B1, R1, A2, B2 and R2.

# **3 Set frequency range**

Frequency range refers to the measurement frequency span. In the VNA mode, the 4957D/E/F microwave analyzer must be set with proper measurement frequency range first before measurement and calibration regardless any measurement parameter is selected. Frequency range can be set in the following two methods:

#### Specify start/stop frequency

- a) Press 【Freq】→[Start Freq], enter the start frequency value via the figure key, and press the frequency unit on the touchscreen to complete the start frequency setting;
- b) Press [Stop Freq], enter the stop frequency value via the figure key, and press the frequency unit on the touchscreen to complete the stop frequency setting.

## Specify center frequency and span

- a) Press 【Freq】→[Center], enter the center frequency value via the figure key, and press the frequency unit on the touchscreen to complete the center frequency setting;
- b) Press [Span], enter the frequency span value via the figure key, and press the frequency unit on the touchscreen to complete the span setting.

#### **4 Calibration**

After measurement setting, the microwave analyzer must be subject to calibration first before measurement, so as to eliminate the system error, and ensure the validity and correctness of the

measurements. In case of any change in the instrument measurement setting (such as the frequency range and sweep points) or port extension cable added to the test port, recalibration is required. The full 2 ports standard adopted by the microwave analyzer can eliminate the reflection tracking error, transmission tracking error, directional error, source matching error and load matching error, ensuring measurement with high accuracy.

Whether to add extension cable or adapter to the test port of the microwave analyzer depends to the DUT connector type and test requirement. The location for connecting with the calibration kit during calibration shall be consistent with that for connecting with the DUT after calibration, so as to ensure accurate measurements of the DUT. Calibration kit with the same connector with that of the DUT shall be prepared. The location for connecting with the calibration kit and DUT is called the standard port hereinafter.

In the VNA mode, the 4957D/E/F microwave analyzer provides four calibration methods, namely, full 2 port calibration, frequency response calibration, response and isolation calibration, with calibration process shown below:

- a) Press [Calibrate] > [Cal Kit], select proper calibration kit model, and press [OK];
- b) For response error correction of the reflectance measurement: Press [Calibrate]→[M Cal>]→[Freq Resp.>]→[OPEN S11>], [SHORT S11]→[OPEN], and [SHORT]→[OK] ; press [Calibrate]→[Mechanical Cal>]→[Freq Resp.>]→[OPEN S22>], [SHORT S22>]→[OPEN] and [SHORT]→[OK];

For response error correction of the transmission measurement: Press [Calibrate]→[M Cal>]→[Freq Resp.>]→[THRU S12>], and [THRU S12>]→[THRU ]→[Done];

For response and isolation error correction of the transmission measurement: Press [Calibrate]→[M Cal>]→[S12 Resp.&Iso], and [S21 Resp.&Iso]→[THRU]→[Iso]→[Done];

For reflection error correction of one port S11: Press [Calibrate]→[M Cal>]→[One Port S11]→[OPEN Device]→[Short-circuit Device]→[LOAD]→[Done];

For reflection error correction of one port S22: Press [Calibrate]→[M Cal>]→[One Port S22]→[OPEN Device]→[Short-circuit Device]→[LOAD]→[Done];

For reflection error correction of full 2 ports:

Press [Calibrate]→[M Cal>]→[Full 2 Ports]→[Reflection]→[P1 OPEN]→[P1 SHORT]→[P1 LOAD]→[P2 OPEN]→[P2 SHORT]→[P2 LOAD]→[Done];

Press [Tr]→[Auto Meas]→[Done];

Press [Iso]→[Auto Meas]→[Done];

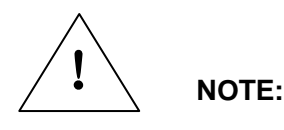

**When executing the calibration steps above, different calibration kit and connection cable must be adopted and replaced as per the prompt. For details, see contents on calibration for improving measurement accuracy in the section "Network instrument optimization measurement".** 

c) After calibration, the prompt "Calibration Off/On" shows in the prompt zone. Connect with the DUT for measurement.

#### **5 Marker operation**

The 4957D/E/F microwave analyzer is provided with up to eight markers for reading measurement results. Press 【Mkr】→[Sel Mkr]→[Mkr 1], [Mkr 2]…[Mkr 6] or [More Mkrs>]→[Mkr 7] and [Mkr 8] to select current marker displayed. Each marker has two operating modes, namely, normal and delta.

Press  $[Mkr] \rightarrow [Max]$  or [Min] to let the microwave analyzer search the max/min value of the measurement trace, and press 【Peak】to search the marker peak value, including 【Mkr】, [Sub Peak], [Right Peak] and [Left Peak]. Or move the marker via the 【↑】【/ ↓】or rotary knob, or press [Normal Mkr] and [Delta Mkr] to pop up the Mkr Pos dialog box, and enter the value to locate the marker.

#### **6 Saving and recalling measurements**

The microwave analyzer can save the setting status and measurement data to the internal memory, external USB disk or SD card, and recall the setting status and measurement data of the instrument from the internal memory, external USB disk or SD card.

- a) Press [File]→[Save State] to save current instrument state to the storage;
- b) Press [File]→[Recall Status >]→[State File] to pop up a state file list showing all state files saved in the storage, and select relevant file for instrument setting quickly. For example, to select the set state of the last one before startup or the default system status, press [File]→[Recall Status>]→[Last State] or [Default State];
- c) Press [File]→[Save Trace>], press the menu item to select relevant trace saving format (including, s1p data, s2p data and csv data), enter the file name in the pop-up dialog box, and press [OK] to save current sweep trace data to the storage;
- d) Press [File]→[Recall Trace>] to pop up a data list showing all data files saved in the storage (trace format), and select relevant data file to recall the data from the data file to the memory for display and comparison.
- e) Press [File]→[Print Screen] to save the display area on the screen in the jpg format, edit the file name to be saved, and press [OK] to complete the saving.
- f) Press [File]→[File Mgmnt] to copy or delete the file.
- g) Press [File]→[Location Int>] to set the saving medium to be the internal FLASH, external USB or SD card.

# **Section 2 Frequency Setting**

This section introduces the detailed setting method for frequency information of the 4957D/E/F microwave analyzer in the VNA mode by pressing 【Freq】 on the front panel to open the frequency setting soft menu.

# **1 Set sweep frequency**

The frequency of the 4957D/E/F microwave analyzer in the VNA mode can be set via the following two methods:

# **Set start and stop frequencies**

- a) Press 【Freq】→[Start Freq];
- b) Enter the start frequency value via the figure key, and press the touchscreen to select the frequency unit.
- c) Press [Stop Freq];
- d) Enter the stop frequency value via the figure key, and press the touchscreen to select the frequency unit.

#### **Set center frequency and span**

- a) Press 【Freq】→[Center Freq];
- b) Enter the center frequency with the figure key, and select the frequency unit on the touch screen.
- c) Press [Span];
- d) Enter the span value via the figure key, and press the touchscreen to select the span unit.

# **2 Set span quickly**

Set the span quickly by the following steps:

- a) Press 【Freq】→[Span];
- b) Enter the span value via the figure key, and press the touchscreen to select the span width unit.

# **Section 3 Amplitude/ scaleplate setting**

This section introduces the detailed setting method for measurement amplitude (including scale type) of the 4957D/E/F microwave 【Amplitude】analyzer in the VNA mode by pressing to open the amplitude and scale setting menu.

# **1 Set amplitude**

The amplitude is used to set the scale of the vertical part of the grid displayed, so as to better observe the test trace details via reasonable scaleplate setting. Scale and format setting determine the display mode of the measurement data on the screen. In the log format, the scale setting range is 0.01dB/scale~100dB/scale.

[Top]

It refers to the max. value in the rectangular format, ranged  $-499.9dB \sim +500dB$ .

[Bottom]

It refers to the min. Min in the rectangular format, ranged  $-500$ dB $\sim +499.9$ dB.

[Default Scale]

It indicates that all options related to amplitude setting in the rectangular format is the default startup values.

[Ref Value]

It refers to the reference line value in the rectangular format, ranged  $-500$ dB $\sim$ +500dB in the log amplitude format. The reference value is 0 by default.

[Ref Pos]

It refers to the reference line position in the rectangular chart, with the default value of 5.

[Scale]

Changing the value of the option is to adjust the display scale of the measurement curve.

[Auto Scale]

Press [Auto Scale] to let the microwave analyzer select the vertical scale, so as to better display the activation trace in the vertical grid on the screen (the incentive value is not affected, with only the scale and reference values changed).

# **2 Set output power**

It is used to set the output power of the microwave analyzer source, including the high power, low power and manually-entered power. The actual output power varies with the microwave analyzer model. Follow the steps below to set the output power:

a) Press 【Amplitude】→[Power High>], and press [High] or [Low] on the touchscreen to select the required power.

To improve the output power accuracy, follow the steps below to set it manually:

- b) Press [Man -18dBm] to enter the power manually;
- c) Press the figure key to enter the number and select a unit from the touchscreen to complete the input, or use the rotary knob or press  $[\uparrow] / [\downarrow]$  to adjust the power manually.

# **Section 4 Bandwidth setting**

This section introduces the detailed setting method for bandwidth of the 4957D/E/F microwave analyzer in the VNA mode, including IF bandwidth Setting, smooth average on/off, and smooth aperture setting. Press 【BW】 to open the bandwidth setting soft menu.

The microwave analyzer converts the response signal received to the IF signal with lower frequency for processing, and the bandwidth of the IF band-pass filter is called the IF bandwidth. The IF bandwidth of

4957D/E/F microwave analyzer in the VNA mode ranges from 1Hz to 100kHz, which changes at the 1, 3 or 10 steps. Reducing the IF bandwidth can lower the impact of the random noise on the measurements (reducing 10 times of the IF bandwidth can lower the noise base by 10dB), but it can prolong the sweep time. The microwave analyzer can set IF bandwidth for sweeping each channel or section.

Follow the steps below to set the IF bandwidth:

Press  $[BW] \rightarrow [IF BW]$ , select from the touchscreen or press  $[†] / [ \bot ]$  to change the IF BW value, and press [OK] to end it.

Press 【BW】→[Average On/Off] to set it to on or off, and switch it via the touchscreen manually.

Press  $\mathbb{R}$  BW  $\mathbb{R}$   $\rightarrow$  [Avg Factor 16], and press the figure key to set the average time.

Press 【BW】→[Smooth On/Off] to set it to on or off, and switch it via the touchscreen manually.

Press 【BW】→[Aperture (%) 10.00] to select the aperture percentage, and press the figure key to set it, with the aperture range of  $0.01\% \sim 20\%$ .

# **Section 5 Sweep setting**

This section introduces relevant setting method for sweep of the 4957D/E/F microwave analyzer in the VNA mode, including sweep time setting, sweep type selection and list sweep usage. Press [Swp/Setup] to recall the sweep-related menu.

#### **1 Set sweep time**

Press [Swp/Setup]→[Sweep Auto/Man] to select the sweep time to be set automatically or manually. After selecting Man, press the figure key, and select relevant unit to set the sweep time.

#### **2 Set sweep points**

Press [Swp/Setup]→[Points], and press relevant figure key to set the sweep point, which can range from 11 to 10001 for the 4957D/E/F microwave analyzer in the VNA mode.

# **3 Set sweep mode**

The sweep mode of the 4957D/E/F microwave analyzer in the VNA mode can be divided into two types, namely, linear sweep and list sweep. Linear sweep refers to sweep at linear frequency spacings with equal frequency spacing between adjacent measurement points. List sweep indicates source frequency sweep is conducted by the frequency range and sweep points set in the list that is edited.

Press [Swp/Setup]→[Swp Mode Lin/Lis], and select the sweep mode to be linear or list via the touchscreen.

In the List sweep mode, the list can be edited for adding or deleting the segment by pressing [Swp/Setup]→[Edit List>] →[Add Seg], selecting the start frequency, stop frequency, sweep points and IF bandwidth of the segment to be edited, and entering the parameter value via the figure key. Press [Swp/Setup]→[Edit List>], press any part of the segment to be deleted, and press [Del Seg] for deletion. To delete all segments in the list, just press [Del All].

## **4 Sweep mode**

The trigger signal is used to let the microwave analyzer conduct measurement sweep, and the trigger setting determines the microwave analyzer sweep mode and the time to stop sweeping and enter the holding state. The microwave analyzer provides two trigger types, namely, Single and Continuous.

Press [Swp/Setup]→[Swp Type Cont/Single], and set the trigger type to continuous or single. In the single sweep mode, the microwave analyzer receives a trigger signal, conducts sweep once, and then enters the holding mode. If the average function is enabled, the actual sweep times of the single sweep function is determined by the average factor. In the continuous sweep mode, the microwave analyzer conducts sweep continuously till it receives the signal of stopping sweeping, and enters the holding mode. Press [Run/Hold] to switch between the sweep and hold state.

# **Section 6 Trace setting**

This section introduces the trace setting method of the 4957D/E/F microwave analyzer in the VNA mode, including trace opening, closing and calculation, as well as limit line usage.

# **1 Trace display and calculation**

The trace display function can be used to control the contents and quantity of the trace displayed in the window. Up to two traces can be displayed in each window. The memory must be saved with a trace first before conducting any trace calculation, and trace calculation is conducted via vector calculation on previous complex number data displayed in formatting.

Follow the steps below to set the trace display:

- a) Press [Trace]→[Trace Num 1×1>]→[1×1], [1×2], [1×3], [2×1], [3×1] or [4×1] to select the window number and trace number in the window;
- b) Press [Trace]→[Trace 1], [Trace 2], [Trace 3] or [Trace 4] to set a trace window to be current one.

Follow the steps below to set trace calculation:

- a) Press [Trace]→[Trace Math>]→[Data→Save] to save current measurement trace data to the memory;
- b) Press [Trace]→[Trace Math>]→[Data] to display only the trace corresponding to the measurement data;
- c) Press [Trace]→[Trace Math>]→[Save] to display only the trace corresponding to the saved data;
- d) Press [Trace]→[Trace Math>]→[Data&Mem] to display the trace corresponding to bot the measurement data and saved data at the same time;
- e) Press [Trace]→[Trace Math>]→[Data-Mem] to display the trace corresponding to the measurement data minus the saved data;
- f) Press [Trace]→[Trace Math>]→[Data/Mem] to display the trace corresponding to the measurement data divided by the saved data;
- g) Press [Trace]→[Trace Math>]→[Data+Mem] to display the trace corresponding to the measurement data plus the saved data;

# **2 Limit line measurement**

- a) Press [Trace]→[Limit>] to enter the limit function menu;
- b) Press [Limit>]→[Limit Off/On] to enable the limit line test function and display current limit line on the screen;
- c) Press [Limit>]→[Alarm Off/On] to enter the On status of the menu. If the limit line test fails, the microwave analyzer sends out the "tick & tick" sound for alarming;
- d) Press [Limit>]→[Clear] to clear the edited limit line displayed currently;
- e) Press [Limit>]→[Edit>]→[Sel Point 1] to switch the limit point of current limit;
- f) Press [Limit>]→[Edit>]→[Pos] to set current limit point frequency, enter number via the figure key, and select the frequency unit for completion;
- g) Press [Limit>]→[Edit>]→[Value], enter the amplitude value of such frequency point via the figure key, and select the amplitude unit for completion.
- h) Press [Limit>]→[Edit>] →[Add] to add a limit point to current limit line.
- i) Press [Limit>]→[Edit>]→[Delete] to delete the limit point displayed on current limit;
- j) Press [Limit>]→[Edit>]→[Clear] to clear all limit points saved on current limit;
- k) Press [Limit>]→[Save], enter the name via the figure key, and save the limit line edited just now to the system, which can be recalled by pressing [Limit>]→[Recall>], selecting such limit line via the touchscreen manually, and pressing [OK] for recalling when conducting the same test next time, avoiding repeated editing;
- l) Press [Limit>]  $\rightarrow$  [Recall >], manually select the limit line file with the touch screen and press [OK]

to complete the recalling. If the number of limit line storage files is large, press [Limit>]  $\rightarrow$  [Recall >]  $\rightarrow$  [Page Up], [Page Up] and find the limit line file to be recalled by page, and press [Limit>]  $\rightarrow$  $[Recall \rightarrow] \rightarrow [Delete]$ ,  $[Del All]$  to delete the single and all currently selected and stored limit line files.

# **Section 7 Marker searching and setting**

This section introduces the methods for peak value searching and marker usage of the 4957D/E/F microwave analyzer in the VNA mode.

#### **1 Marker functions**

The 4957D/E/F microwave analyzer in the VNA mode is provided with up to eight independent markers for each trace for reading measurement results. Each marker can be set to the normal mode or  $\Delta$  mode with the marker off and all off function. Follow the steps below to use the marker:

- a) Press 【Mkr】→[Sel Mkr [1]]→[Mkr 1], [Mkr 2], [Mkr 3], [Mkr 4], [Mkr 5], [Mkr 6] or [More Mkrs>]→[Mkr 7] and [Mkr 8] to select the marker displayed currently;
- B) At this time, the marker is in the normal mode, which can be moved via the rotary knob, step key or figure key;
- c) Press  $[Mkr] \rightarrow [Delta Mkr]$  to set the marker activated currently to the delta mode with amplitude difference and frequency difference between the delta marker and reference marker shown in the marker display area on the screen, enter the frequency value of the delta marker directly via the figure key, or move it via the rotary knob or step key;
- d) Press 【Mkr】→[Close] to close the marker and marker information displayed currently, and press [All Off] to close all markers and marker information.
- **2 Marker search**
- a) Press  $[Mkr] \rightarrow [Max]$  or  $[Min]$  to execute the max and min value function for marker searching;
- b) Or conduct the searching via the peak value function by pressing [Peak]→[Peak], [Sub Peak], [Right Peak], [Left Peak], [Max] or [Min] to execute the peak value function for marker searching;
- c) Press [Peak]→[Tracking Off/On] to enable or disable the tracking function for marker searching;
- d) Press [Peak]→[Advance] to pop up the advance search interface for marker searching for selecting the marker name, searching marker type and search frequency range. Detailed parameters can be set as required for accurate and quick marker search function.

# **Section 8 Measurement optimization**

The section takes examples to introduce the typical applications of the VNA measurement technology, each of which aims at different feature of the 4957D/E/F microwave analyzer. The section introduces the following measurement methods and applications:

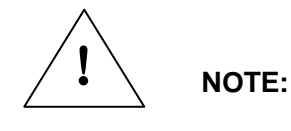

**The number unit key is expressed with the "**【】**" mark omitted in this section to ensure the text continuity.** 

**For example,** 【**3**】**,** 【**0**】**,** 【**0**】 **and [MHz] are expressed as 300[MHz] for short.** 

#### **I Add dynamic range**

The dynamic range refers to the delta between the max power and min. measurable power (noise base) that can be entered to the microwave analyzer. To ensure correct and valid measurement, the value of the input signal must be in such range. If the signal amplitude to be measured varies largely (for example, the out-of-band rejection of the filter), it is necessary to increase the dynamic range for measurement. Fig. 4-1 shows the dynamic range for a typical measurement.

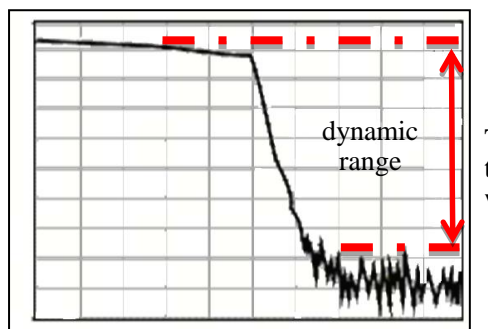

To have a correct measurement, the input signal power should be within the range.

Fig. 4-1 Dynamic range

To lower the measurement uncertainty, the dynamic range of the microwave analyzer shall be larger than the response range of the DUT. Measurement accuracy is increased when the DUT response is at least 10dB above the noise floor. The following method can help to increase the dynamic range:

#### **1 Increase the input power of DUT**

Increasing the DUT input power can help the microwave analyzer to detect the output power of the DUT with higher accuracy. But note that too high input of the microwave analyzer can cause compression distortion or even damage the receiver.

Press 【Amplitude】→[Power High>] to adjust the output power.

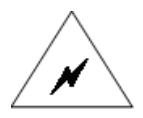

**Max. input level is marked on the panel of the microwave analyzer, and the high output power of the microwave analyzer can reach 0dBm at certain point. If the DUT has gains, use proper source power to prevent the input power from exceeding the max. input level.** 

#### **2 Decrease the receiver noise base**

**WARNING!**

Random noise on the microwave analyzer's receive path reduces measurement accuracy. Several functions described below in the microwave analyzer can be used to reduce trace noise, reduce noise base and obtain more accurate measurement results.

#### **Sweep Average**

Sweep average reduces the impact of random noise on the measurement, the microwave analyzer calculates each measurement value by averaging the same measurement point through several consecutive sweeps. The setting of the average factor determines the number of consecutive sweeps. The larger the average factor, the more effectively the effect of noise on the measurement can be reduced.

- Trace averaging is applied to all measurement traces in the channel, and the channel that turns on the averaging function displays an average counter.
- If the sweep average is turned on, the average counter shows the average number of sweeps that have been performed, helping to select the best average factor by observing the change in the trace and average number of times that have been performed.
- Sweeping average and reducing the IF bandwidth can reduce the noise. If you want to get very low noise, it is recommended to use the sweep average. In normal case, the sweep average is used to reduce the noise but the time required to reduce the IF bandwidth is longer, especially the average number of times is large.

Steps for setting sweep averaging are as follow.

Press  $[BW] \rightarrow [Avg Off On]$ , enter the average number of times with the numeric keys.

#### **Trace Smooth**

Track smoothing levels the trace display by averaging adjacent data points, and the average number of adjacent data points is called smooth aperture. The microwave analyzer defines the size of aperture by specifying the number of data points to be averaged and percentage of the range of values. The smoothing function reduces the peak-to-peak noise of the measured data trace without significantly extending the sweep time.

Steps for setting the track smoothing:

Press  $[RW] \rightarrow [Smooth Off On]$  and input the smooth aperture with numeric keys.

#### **Reduce IF bandwidth**

The microwave analyzer converts the received response signal to a lower intermediate frequency signal for processing. The bandwidth of the intermediate frequency band pass filter is called the intermediate frequency bandwidth, and the microwave analyzer supports the variable bandwidth IF filter, wherein the intermediate frequency bandwidth is set from 100 kHz to 1 Hz and changes in steps of 1, 3, and 10. Reducing the IF bandwidth can lower the impact of the random noise on the measurements (reducing 10 times of the IF bandwidth can lower the noise base by 10dB), but it can prolong the sweep time. The effect of IF bandwidth on measurements is shown in Figure 4-2:

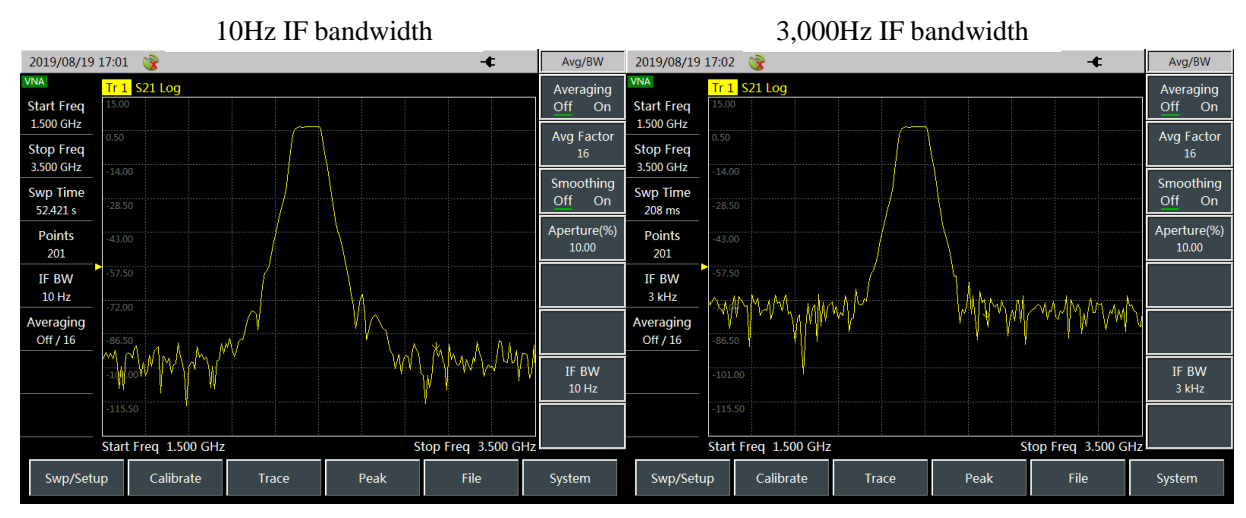

Figure 4-2 Effect of IF Bandwidth on Measurement Results

Follow the steps below to set the IF bandwidth:

- a) Press  $[BW] \rightarrow [IF Band]$ ;
- b) Press the  $[\uparrow][\downarrow]$  key to move the marker bar to change the IF bandwidth value.

 $\left| \cdot \right\rangle$ 

**NOTE: Increasing dynamic range can prolong measurement time due to some settings of the microwave analyzer.** 

- **II Calibration for higher measurement accuracy**
- **1 Process of correcting measurement error**
- Frequency response correction
- Frequency response and isolation correction
- · Single port reflection correction
- Full 2 ports correction
- **2 Error correction type**

Several types of error correction are provided, with 1-12 system errors available: Full 2 ports correction eliminates effectively all the 12 correctable system errors. All the 12 errors are not required for correction at the time for some measurements. Each correction and usage are described below:

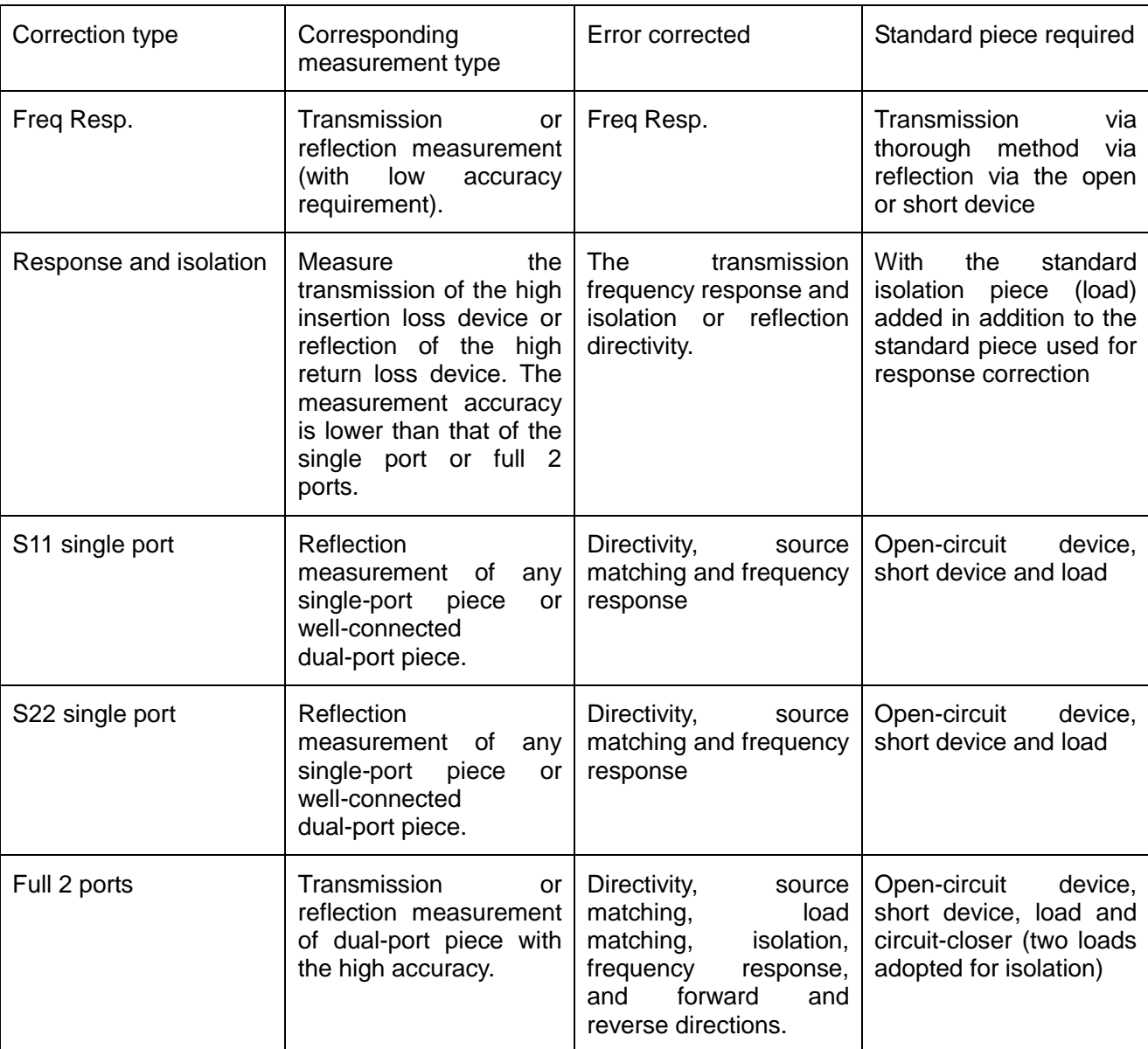

#### Table 4-1 Error correction classification

#### **3 Calibration precautions:**

#### **Measurement parameters**

Calibration is conducted for parameters rather than channels. When parameter is selected, the instrument will check the calibration data used and use the data of such parameter. For example, when conducting B/R transmission response calibration and S11 single-port calibration on A/R at the same time, the microwave analyzer keeps on calibration and correction for the parameter displayed. Once a specific parameter or input is calibrated, such parameter measurement will be calibrated at any channel provided the incentive value is coupled. Parameter must be selected first before response and isolation calibration. Parameters will be selected automatically for other correction processes. In case of any channel change during calibration, the process executed will be invalid. When a calibration type is selected, the measurement parameter will be changed automatically.

#### **Standard piece measurement**

The measurement sequence for several different standard pieces to be measured at the same time can be ignored, for example, an open-circuit device, a short-circuit device and a load. Any standard piece can be remeasured before [OK] is pressed. Change in standard piece is normal during measurement. In case of a standard piece subjected to multiple measurement, correction shall be conducted on the latest measurement data.

#### **Recalibration**

If the calibration is interrupted due to another menu is opened, press [Cal Cont] in the calibration menu to continue the calibration.

#### **Standard calibration kit**

During measurement calibration, the microwave analyzer will measure the actual and strictly-defined standard piece, and make comparison on the ideal "mode" and measurement result of such standard piece mathematically. Since delta is divided into an error item, the item can be eliminated during error correction in the future. Most deltas are caused due to system error, and the repeated errors introduced by the microwave analyzer, test device and cable can be corrected.

Correction accuracy improvement depends on the standard piece quality and the correction technology adopted. To achieve higher accuracy, make sure the connector is clean and make final connection via a torque wrench.

Since the three types of analyzers can work at up to 18GHz, 26.5GHz and 40GHz respectively, it is recommended to purchase and use the high-performance Coaxial calibration kits (31101, 31121 or 31123) developed and manufactured by China Electronics Technology Instruments Co., Ltd.. The frequency range and port type of such series calibration kits are shown as follows:

| Model | Frequency range    | Port type             |
|-------|--------------------|-----------------------|
| 31123 | $DC \sim 40 GHz$   | 2.4mm calibration kit |
| 31121 | $DC \sim 26.5$ GHz | 3.5mm calibration kit |
| 31101 | $DC \sim 18 GHz$   | N-type $50\Omega$     |

Table 4-2 Frequency range and port of such series calibration kits

#### **4 Frequency response error correction**

The frequency response of the following measurements can be eliminated:

Reflection measurement

Transmission Measurement

#### **Response error correction of reflection measurement**

a) Select the measurement type as required in the VNA mode:

To measure reflection at port 1 (forward, S11), keep the default instrument settings.

To measure reflection at port 2 (reverse, S22), press 【Meas】→[S22].

- b) Set other parameters for measurement, including the start frequency, stop frequency, output power, sweep points or IF bandwidth.
- c) Press 【Calibrate】 to open the calibration menu.
- d) Press [Cal Kit] to check whether the calibration kit is consistent with that specified by current softkey. If no, press corresponding softkey to select the correct calibration kit model.
- e) Press [OK] to return to the 【Calibrate】 menu bar, select the frequency response error correction function, press [M Cal>]→[Freq Resp.>]→[OPEN S11>] to pop up a prompt automatically "Connect OPEN in P1, then press corresp. menu button to start!". At this time, connect the open-circuit device to port 1 to be used as the test port.
- f) To test the standard piece after the trace is stable, press [OPEN] to show "Calibrating standard piece measurement..." during standard piece measurement, and "Press [Done] to complete the measurement" after measurement and error factor calculation. At this time, underline of the menu indicates the item is tested completely, for example, [OPEN].
- g) Press [Done] to complete the reflection measurement error correction. The DUT can be connected and measured at this time.
- h) Similarly, repeat step e), select other frequency response error correction function, press [M]

Cal>]→[Freq Resp.>]→[SHORT S11>] or [OPEN S22>] or [SHORT S22>], connect to the open-circuit device or short-circuit device at corresponding test port as per the prompt, and conduct the operation shown in steps  $f$  and  $g$ .

 $\left| \cdot \right\rangle$ 

**NOTE:**

**Only one standard piece can be measured at one time. In case of any maloperation during standard piece selection, return to press** 【**Calibrate**】 **→[M Cal]→[Freq Resp.] again to select correct standard piece. Do not use the circuit-closer during reflection response correction.** 

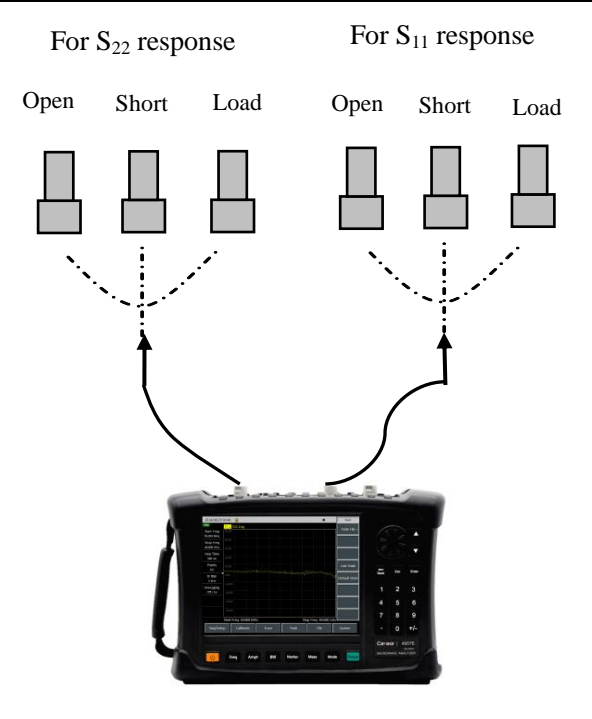

Microwave Analyzer

Fig. 4-3 Standard piece connection for reflection measurement response error correction

#### **Response error correction for transmission measurement**

a) Select the measurement type as required in the VNA mode:

To measure forward transmission (S21), press  $\blacksquare$  Meas  $\blacksquare$   $\rightarrow$  [S21].

To measure reverse transmission (S12), press 【Meas】→[S12].

- b) Set other parameters for device measurement, including the start frequency, stop frequency, output power, sweep points or IF bandwidth.
- c) Press 【Calibrate】 to open the calibration menu.
- d) Select the frequency response error correction function, press [M Cal>]→[Freq Resp.>]→ THRU S12>] or [THRU S21>] to pop up a prompt automatically "Connect Thru cable between P1 and P2,then press corresp. menu button to start!". Connect the N-type cable between P1 and P2 at this time.

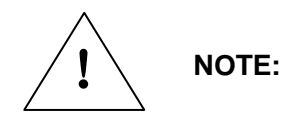

**All adapters and cables to be used for device measurement shall be prepared, that is, to connect the standard device to the position for measurement.** 

- e) After the trace is stable, press [THRU] to prompt "Calibrating standard piece measurement..." during standard piece measurement, and show underline indicating item test completion after measurement and error factor calculation.
- f) Press [Done] to complete the transmission measurement error correction. The DUT can be

#### connected and measured at this time.

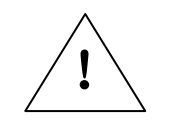

**NOTE: Do not use the standard piece of the open-circuit device or short-circuit device for transmission response correction.** 

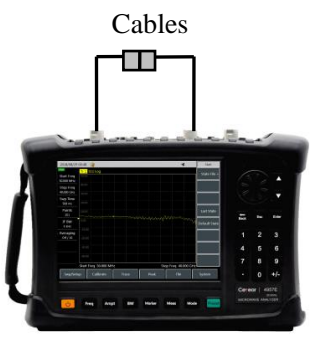

Microwave analyzer

Fig. 4-4 Standard piece connection for transmission measurement response error correction

#### **Response and isolation error correction for transmission measurement**

a) Select the measurement type as required in the VNA mode:

To measure forward transmission (S21), press 【Meas】→[S21].

To measure reverse transmission (S12), press 【Meas】→[S12].

- b) Set other parameters for device measurement, including the start frequency, stop frequency, output power, sweep points or IF bandwidth.
- c) Open the calibration menu, and press 【Calibrate】.
- d) Select the frequency response error correction function, press [M Cal>]→[Resp.& Iso S12] or[Resp.& Iso S21] to pop up a prompt automatically "Connect Thru cable between P1 and P2,then press corresp. menu button to start!". Conduct cable connection at the point to measure the device at this time.

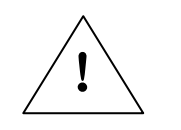

**NOTE: All adapters and cables to be used for device measurement shall be prepared, that is, to connect the standard device to the position for measurement.**

- e) After the trace is stable, press [THRU] to prompt "Calibrating standard piece measurement..." during standard piece measurement, and show underline (for example, [THRU]) indicating item test completion after measurement and error factor calculation and prompt "Connect the load to P1 and P2, then press corresp. menu button to start!".
- f) At this time, connect the impedance matching load to P1 and P2 of the microwave analyzer.
- g) After the trace is stable, press [ISO] to prompt "Calibrating standard piece measurement..." during standard piece measurement, and show underline (for example, [ISO]) indicating item test completion after measurement and error factor calculation and prompt "Press [Done] to complete the measurement!". [Done] is displayed at the same time.
- h) Press [Done], the system will calculate the isolation error factor, and analyzer displays the corrected data record line, indicating such channel data has been activated.
- i) That is to complete the response and isolation correction for transmission measurement. The DUT can be connected and measured at this time.

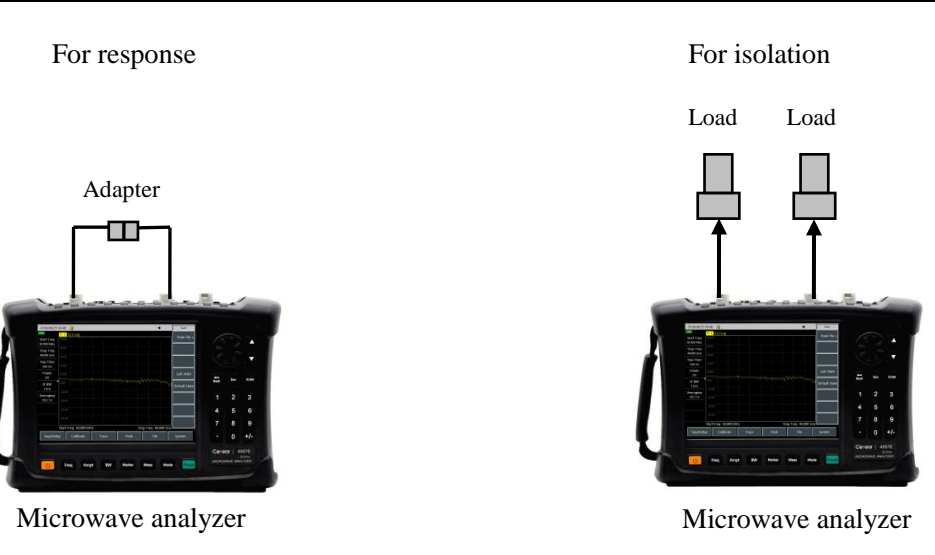

Fig. 4-5 Standard piece connection for transmission measurement response and isolation error correction

# **5 Single port reflection error correction**

- Eliminate directional error during test component assembling
- · Eliminate source matching error during test component assembling
- Eliminate frequency response during test component assembling

Single port correction can be conducted on S11 or S22 measurement of the microwave analyzer. Such two processes are the same basically, but differ in measurement parameters selected.

a) Select the measurement type as required in the VNA mode:

To measure reflection at port 1 (forward, S11), keep the default instrument settings.

To measure reflection at port 2 (reverse, S22), press 【Meas】→[S22].

- b) Set other parameters for device measurement, including the start frequency, stop frequency, output power, sweep points or IF bandwidth.
- c) Open the calibration menu, and press 【Calibrate】.
- d) Press  $\Box$  Calibrate  $\Box \rightarrow$  [Cal Kit] to check whether the calibration kit is consistent with that specified by current softkey. If no, press corresponding softkey to select the correct calibration kit model. Press [Back], return to  $\blacksquare$  Calibrate  $\blacksquare$ , an press [M Cal>] to select the type for calibration.
- e) To measure reflection at port 1, press [S11 One Port].
- f) To measure reflection at port 2, press [S22 One Port].
- g) At port 1, the system will prompt automatically "Connect OPEN in P1, then press corresp. menu button to start!" At this time, connect the standard connector of the open-circuit device to the port to be used as the test port (P1 for S11, and P2 for S22).

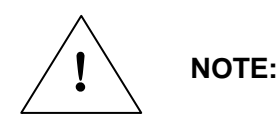

#### **All adapters and cables to be used for device measurement shall be prepared, that is, to connect the standard device to the position for measurement.**

- h) To test the standard piece after the trace is stable, press [OPEN] to show "Calibrating standard piece measurement..." during standard piece measurement, and "Connect SHORT in P1, then press corresp. menu button to start!" after measurement and error factor calculation. At this time, underline of the menu indicates the item is tested completely, for example, [OPEN].
- i) To test the standard piece after the trace is stable, press [Short-circuit Device] to show "Measuring..." during standard piece measurement, and "P1 short-circuit device measurement is finished. Connect load at P1, and press 'Load'" after measurement and error factor calculation. At

this time, underline of the menu indicates the item is tested completely, for example, [Short-circuit Device].

- j) Disconnect the short-circuit device, and connect the load to the test port.
- k) To test the standard piece after the trace is stable, press [SHORT] to show "Calibrating standard piece measurement..." during standard piece measurement, and "Connect LOAD in P1,, then press corresp. menu button to start!" after measurement and error factor calculation. At this time, underline of the menu indicates the item is tested completely, for example, [SHORT].
- l) After the trace is stable, press [LOAD] to prompt "Calibrating standard piece measurement..." during standard piece measurement, and prompt "Press [Done] to complete the measurement!" after measurement and error factor calculation. At this time, underline of the menu indicates the item is tested completely, for example, [LOAD].
- m) Record the error factor, and press [Done] to show the corrected data trace, indicating the correction is activated.

That is to complete the single port calibration for reflected measurement. The DUT can be connected and measured at this time.

# $\left| \cdot \right\rangle$

#### **NOTE: The open-circuit device, short-circuit device and load can be measured in any sequence regardless that mentioned here.**

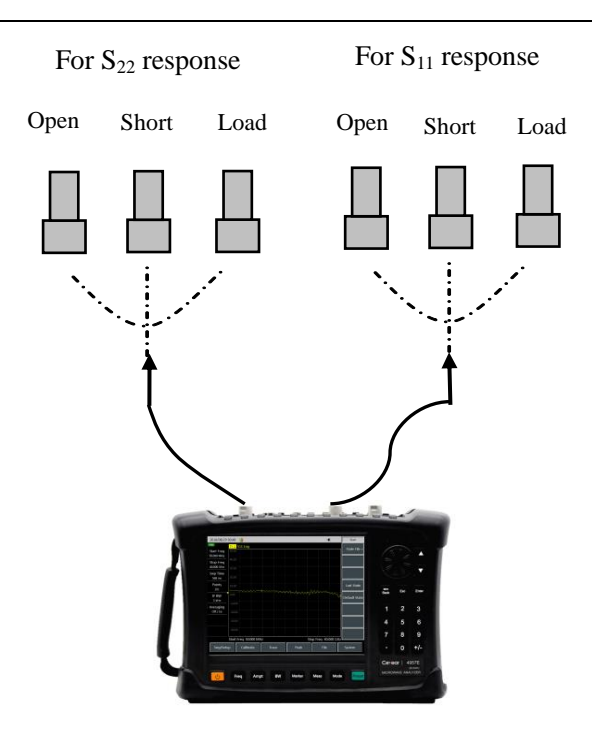

Microwave Analyzer

Fig. 4-6 Standard piece correction for single port reflection error correction

#### **6 Full 2 ports error correction**

Full 2 ports error correction can be used to correct 12 error items, including the forward and reverse directivity, source matching, load matching, frequency response and isolation.

Eliminate directional error during test component assembling in the forward and reverse directions.

Eliminate source matching error during test component assembling in the forward and reverse directions.

- · Eliminate load matching error during test component assembling in the forward and reverse directions.
- Eliminate isolation error during test component assembling in the forward and reverse directions.

Eliminate frequency response during test component assembling in the forward and reverse directions.

**NOTE:**  $\left| \cdot \right|$ 

**This is the accurate error correction process. The microwave analyzer updates the measurement trace once via forward and reverse sweep, which takes more time compared with other correction process.** 

- a) Set parameters for device measurement, including the start frequency, stop frequency, output power, sweep points or IF bandwidth.
- b) Open the calibration menu, and press 【Calibrate】.
- c) Press [Cal Kit] to check whether the calibration kit is consistent with that specified by current softkey. If no, press corresponding softkey to select the correct calibration kit model.
- d) Press [Back] to return to the 【Calibrate】 menu bar, press [M Cal>], select the correction type, and press [Full 2 Ports] to prompt "Press [Reflect] to start corresponding measurement!"
- e) To start reflection measurement, press [Reflect>] to prompt "Connect OPEN in P1, then press corresp. menu button to start!". Connect the open-circuit device to test port 1 as per the diagram, and press [P1 OPEN] after the trace is stable to prompt "Calibrating standard piece measurement..." during standard piece measurement, and prompt "Connect the short-circuit device to Port 1, then press corresp. menu button to start!" after measurement. At this time, underline of the menu indicates the item is tested completely, for example, [P1 OPEN].
- f) Disconnect the open-circuit device, and connect the short-circuit device to test port 1. To test the standard piece after the trace is stable, press [P1 SHORT] to show "Calibrating standard piece measurement..." during standard piece measurement, and "Port 1 short-circuit device measurement is completed. Connect LOAD in P1,, then press 'P1 LOAD'" after measurement. At this time, underline of the menu indicates the item is tested completely, for example, [P1 SHORT].
- g) Disconnect the short-circuit device, connect the load to test port 1, and press [P1 LOAD] after the trace is stable to prompt "Calibrating standard piece measurement..." during standard piece measurement, and prompt "Connect the load to Port 1, then press corresp. menu button to start!" after measurement. At this time, underline of the menu indicates the item is tested completely, for example, [P1 LOAD].
- h) Disconnect the load from P1, connect the open-circuit device, short-circuit device and load to P2 as per the same standard method with P1 in sequence, and complete the measurement on such standard pieces as S22 OPEN, SHORT and LOAD.
- i) After reflection calibration on P1 and P2, the prompt "Press [Done] to complete the measurement." Press [Done], and the system will calculate the reflection factor automatically.
- j) Return to previous menu for transmission calibration. Press [Tr>] to prompt ""Connect Thru cable between P1 and P2, then press corresp. menu button to start!". Connect test port 1 and test port 2 with cable, and press [Auto Meas] to complete transmission calibration of all four items automatically in sequence, or press [Pos Match], [Pos Trans], [Rev Match] and [Rev Trans] in sequence to complete each calibration one by one. After calibration on the four items is completed, transmission on full 2 ports is done.
- k) Press [Back] to return to previous menu, and press [ISO] for isolation calibration.
- l) For isolation measurement, press [ISO] to prompt "Connect LOADs in P1 and P2, then press corresp. menu button to start!". Connect the load to test port 1 and test port 2 respectively, press [Auto Meas] to complete isolation calibration on the two items automatically in turn, or press [Pos Iso] and [Rev Iso] to complete each isolation calibration independently. Press [Ignore Iso] to ignore isolation calibration.
- m) Press [Done] to finish the full 2 ports calibration. After that, the prompt "Calibration Off/ $On$ " shows in the prompt zone. Connect with the DUT for measurement.

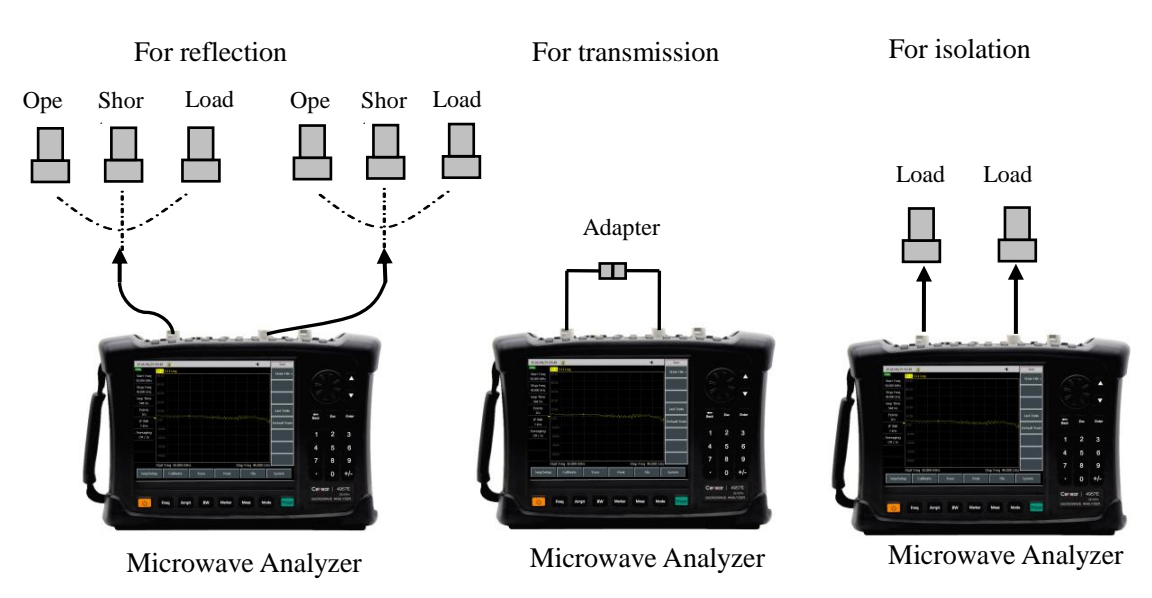

Fig. 4-7 Standard piece correction for Full 2 ports error correction

# **Section 9 Menu Description**

This chapter introduces the menu structure and details the menu of 4957D/E/F microwave analyzer in vector network analyer mode.

#### **1 Menu Structure**

Vector network analyer mode mainly includes 9 items, namely, "frequency", "amplitude", "bandwidth/averaging", "sweep", "trace", "marker", "calibration", "peak", "measurement" and "file", where "file" is introduced in the file management for the whole machine in the introduction to basic operations, and respective menu structures are as follows:

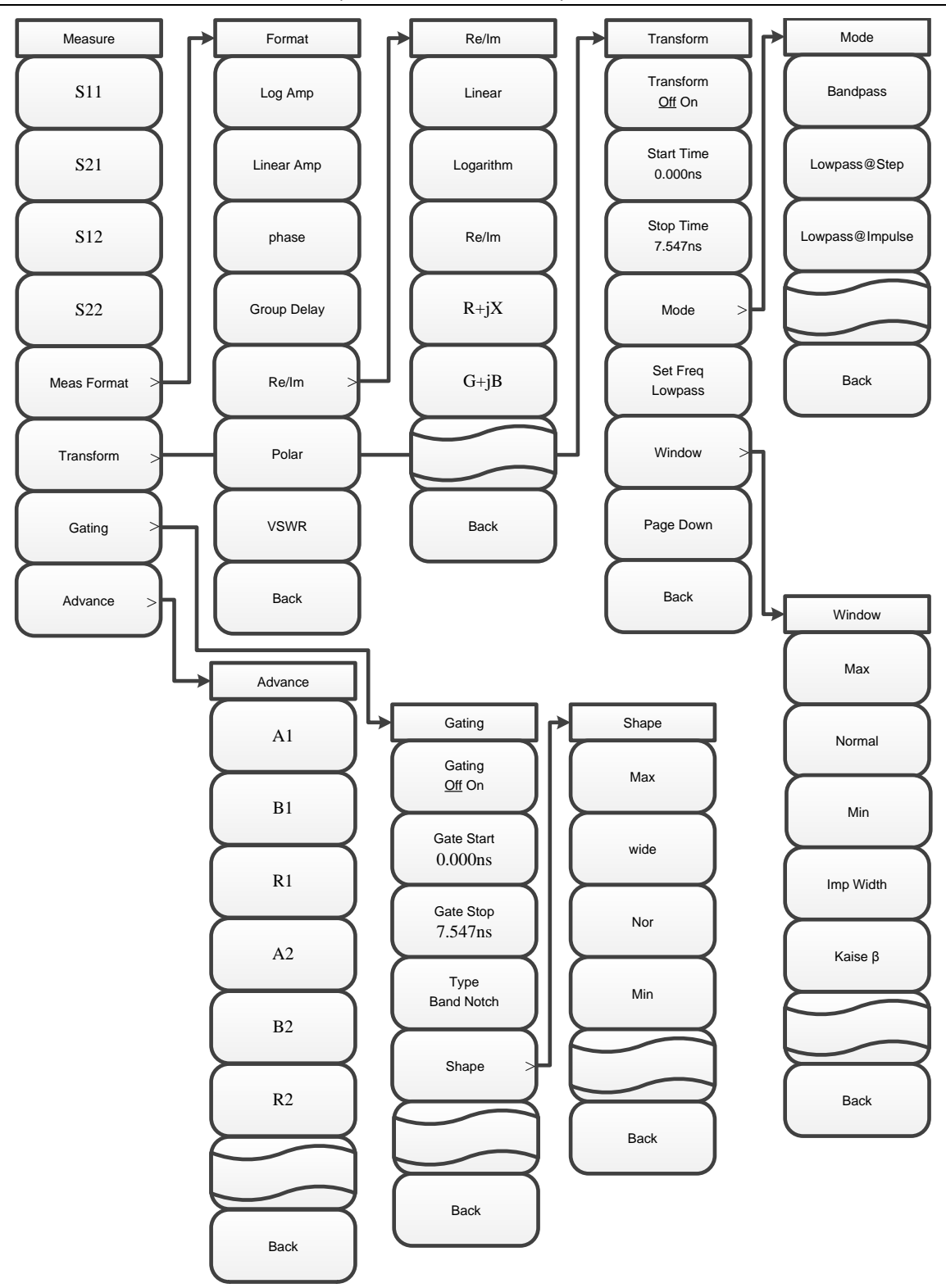

Fig. 4-8 Menu structure of measure

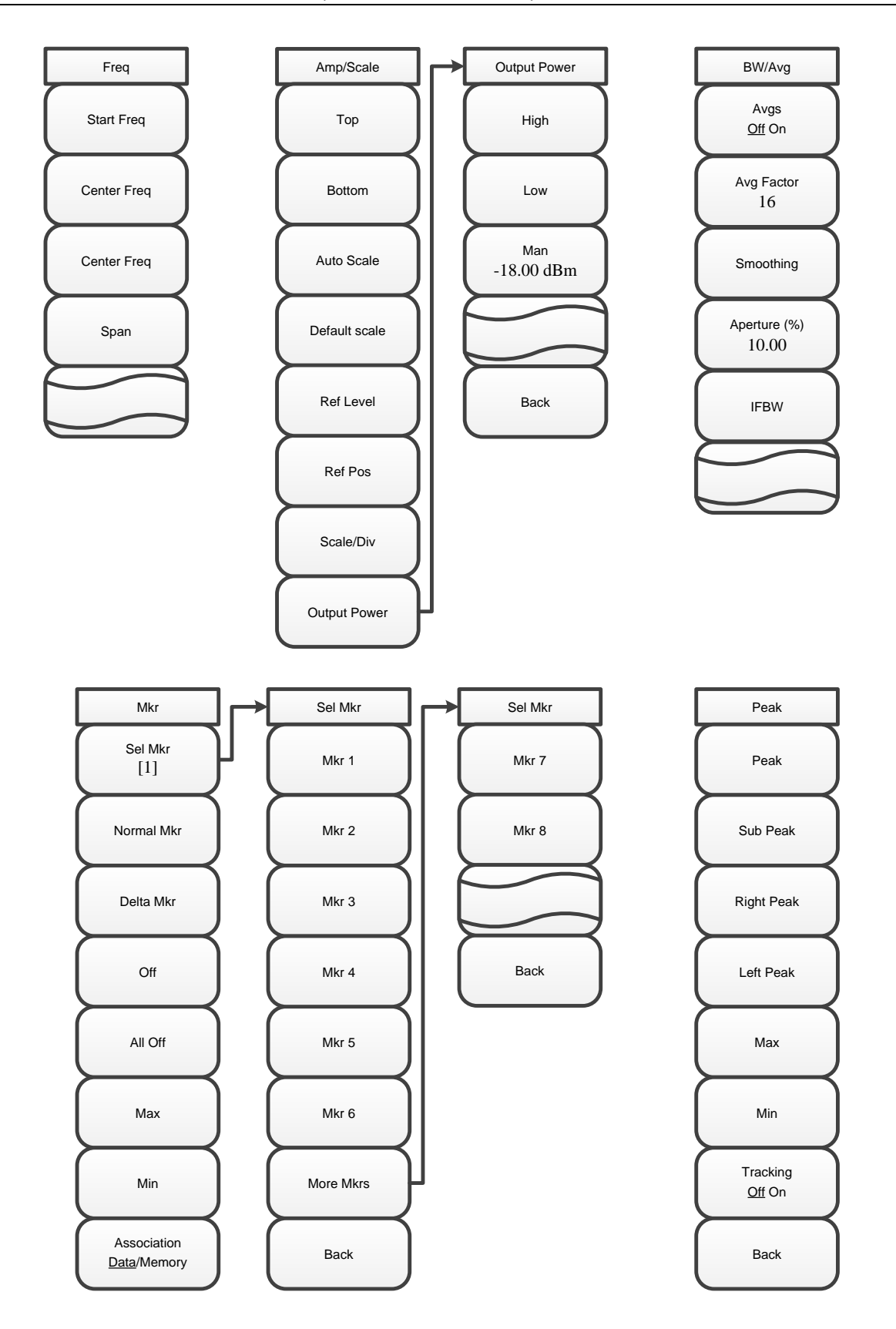

Fig. 4-9 Menu structure of frequency, amplitude/scale, bandwidth/averaging, marker and peak

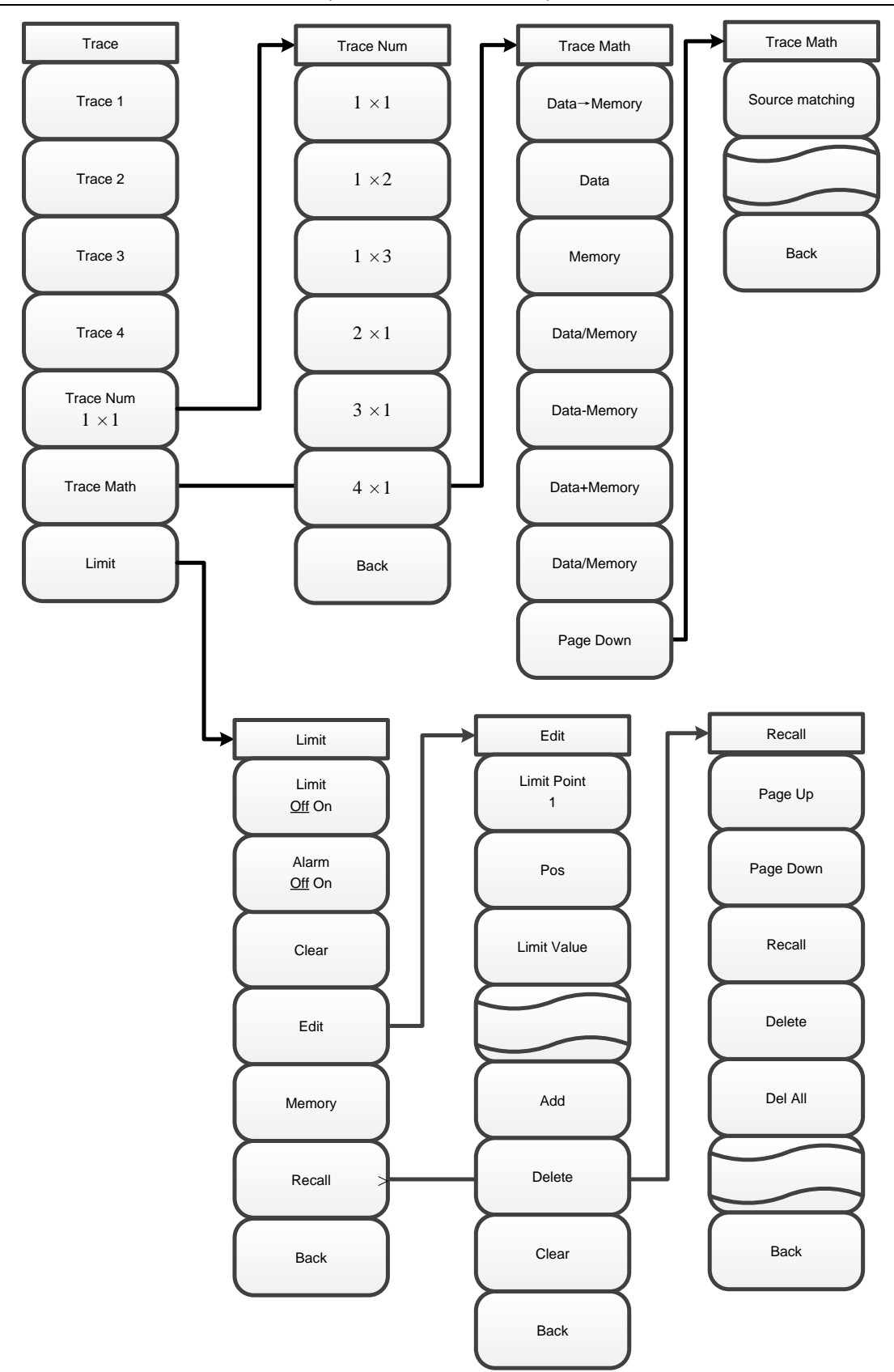

Fig. 4-10 Menu structure of trace

Chapter IV Vector network analysis mode

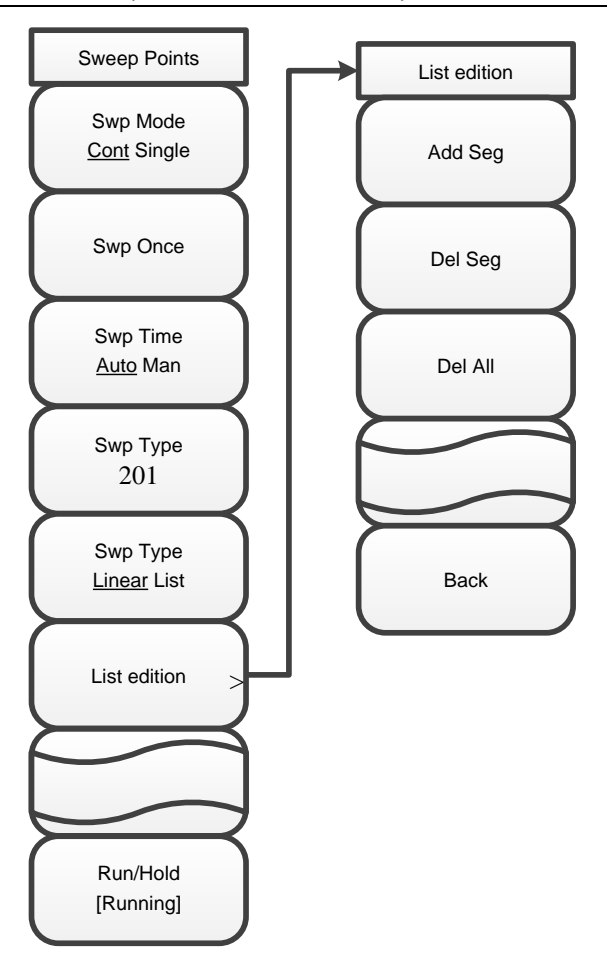

Fig. 4-11 Menu structure of sweep

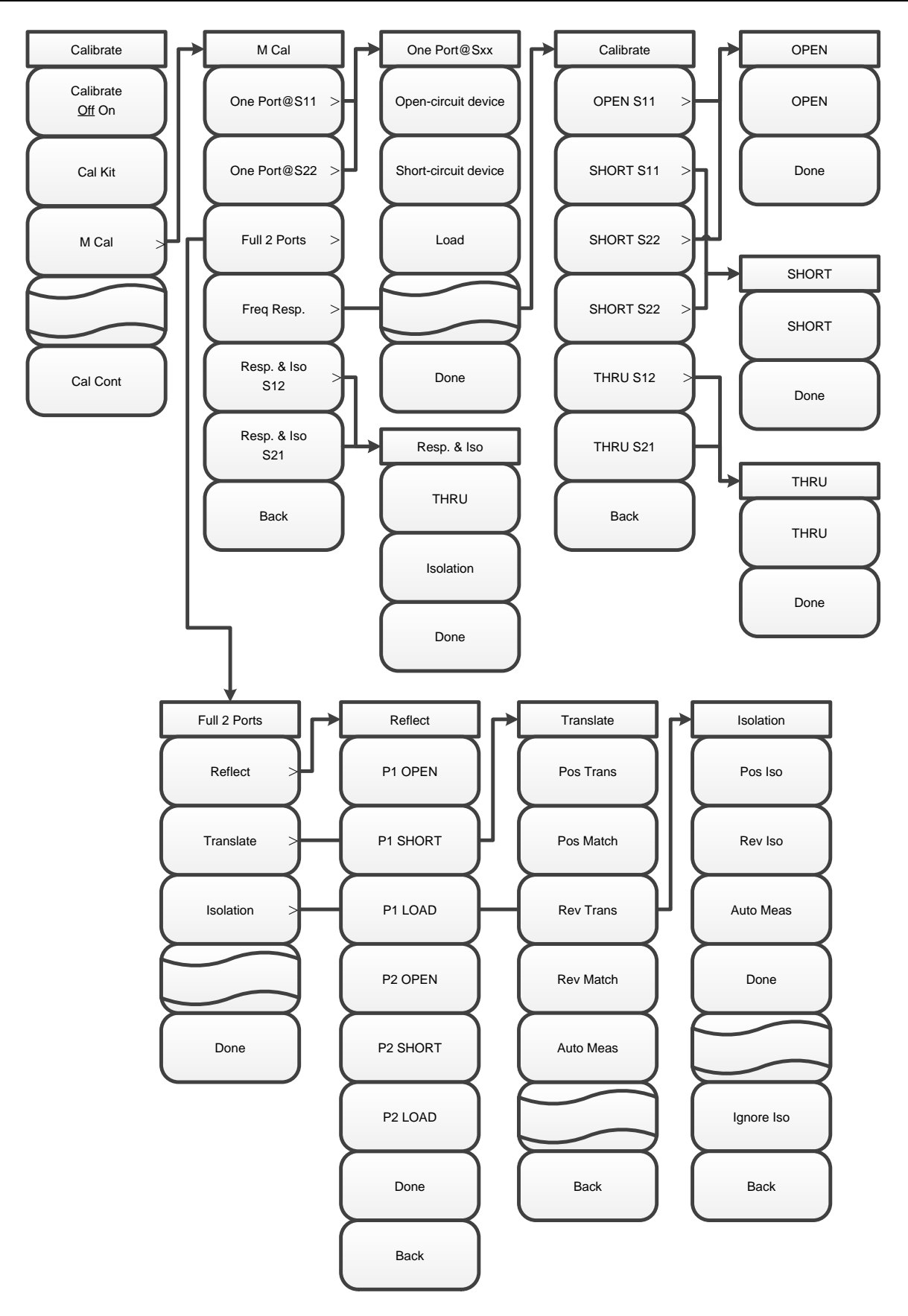

Fig. 4-12 Menu structure of calibration

## **2 Menu Description**

# 【**Frep**】

Soft key menu related to frequency pops up, including [Start Freq], [Stop Freq], [Center Freq] and [Span].

## **[Start Freq]**

Activate the start frequency and set the instrument to the start frequency/stop frequency mode. Adjust the start frequency with a figure key, a step key or a rotary knob. If the start frequency set is greater than the stop frequency, the start frequency is automatically set to equal the stop frequency.

# **[Stop Freq]**

Activate the stop frequency, and set the instrument to start/stop frequency mode. Adjust the stop frequency with a figure key, a step key or a rotary knob. If the stop frequency set is smaller than the start frequency, the stop frequency is automatically set to equal the start frequency.

#### **[Center Freq]**

Activate the center frequency, and set the instrument to center frequency/span mode. Adjust the center frequency with a figure key, a step key or a rotary knob. If the center frequency set is not in harmony with the current span, the span will be automatically adjusted to the best value corresponding to the center frequency.

#### **[Span]**

Activate the span, and set the instrument to center frequency/span mode. Adjust the span with a figure key, a step key or a rotary knob.

#### 【Amplitude】

# **[Top]**

Set the maximum scale in the top position of the vertical part of the display grid within the range of -499.9dB - +500dB.

# **[Bottom]**

Set the maximum scale in the top position of the vertical part of the display grid within the range of -500dB - +499.9dB.

# **[Auto Scale]**

Display the trace in the scale most suitable for the screen, which is only valid in Cartesian coordinates.

# **[Default scale]**

All options in the Cartesian coordinate format for the amplitude setting are the default values at power on.

# **[Ref Value]**

Set the reference level, which is only valid in Cartesian coordinates.

# **[Ref Pos]**

Set the reference position, which is only valid in Cartesian coordinates.

#### **[Scale]**

Set the scale/div, which is only valid in Cartesian coordinates.

# **[Output Power High>]**

Set the output power to high, low or manually set.

# **[High]**

Set the output power to high.

# **[Low]**

Set the output power to low.

# **[Man -18dBm]**

Set output power manually

# 【**BW**】

# **[Ave Off On]**

Set the averaging to on or off state.

# **[Avg Factor]**

Set the average number of times, and the default is 16.

# **[Smooth Off On]**

Set the curve smoothing function to on or off.

# **[Aperture (%) 10.00]**

Set the smoothing percentage.

# **[IF BW]**

Set the IF bandwidth of the current sweep.

# **[Swp/Setup]**

This menu is used to realize sweep related settings, including sweep type, points, sweep time, etc.

# **[Trig Type Cont Single]**

Set the trigger type to continuous or single.

# **[Swp Time Auto Man]**

Set the sweep time, and there are two modes: automatic and manual.

# **[Points 201]**

Set number of sweep points

# **[Swp Mode Lin List]**

Set the sweep mode to linear or list. When the sweep mode is set to list, frequency sweep will be performed according to the selected list setting, including single-segment sweep and full-segment sweep. The list should be edited before selecting this mode. The frequency axis of the list sweep is equally divided by the number of displayed points.

# **[Edit List >]**

Edit the sweep list, including the start frequency, stop frequency, points, output power and IF BW of each frequency band.

# **[Add Seg]**

Add a sweep segment.

# **[Del Seg]**

Delete a sweep segment.

# **[Del All]**

Delete all list information files.

# **[Trace]**

This menu is used to set the trace display mode, trace math and limit function.

# **[Trace 1]**

Illuminate the current window to display the trace as the display window for trace 1.

# **[Trace Num 1×1>]**

Select the number of traces and the arrangement of traces to be displayed in a window, including [1×1],

[1×2], [1×3], [2×1], [3×1] and [4×1].

# **[Trace Math>]**

Open the math menu of the trace.

# **[Data]**

Display current test data.

# **[Save]**

Display test data stored in a memory.

# **[Data&Mem]**

Display both current and in-memory test data.

# **[Data-Mem]**

Display the difference between current and in-memory test data.

# **[Data+Mem]**

Add current and in-memory test data together.

# **[Data/Mem]**

Divide current test data by in-memory test data.

# **[Data->Mem]**

Save current test data to memory.

# **[Limit]**

The limit line may be edited or displayed and tested to see if it is passed.

# **[Alarm Off On]**

Warning sounds when the limit line fails.

# **[Limit Off On]**

Test switch for limit line.

# **[Edit>]**

Edit the limit line.

# **[Sel Point]**

# **Select the name of current limit point to be edited.**

# **[Pos]**

Set the horizontal axis for certain limit point of the limit line.

# **[Value]**

Set the amplitude of a certain frequency point of the limit line.

# **[Add]**

Add a frequency point.

# **[Delete]**

Delete a frequency point.

# **[Clear]**

Clear all limit points.

# **[Save]**

Store the limit line.

# **[Recall>]**

Recall the limit line.

# **[Page Up]**

Scroll up to view the saved limit line file.

# **[Page Down]**

Scroll down to view the saved limit line file.

# **[Recall]**

Recall limit line information from a file.

# **[Delete]**

Delete the currently selected limit line file.

# **[Del All]**

Delete all saved limit line files.

# 【**Mkr**】

This menu is used to implement basic marker functions, including marker status, marker type and marker position.

# **[Sel Mkr [4] ]**

Display the name of the marker that has been selected for activation, and the menu for marker selection is entered.

# **[Mkr 1] ... [Mkr 6]**

Select the marker you want to activate.

# **[More Mkrs>]**

Choose more markers.

# **[Mkr 7] ... [Mkr 8]**

Select the marker you want to activate.

# **[Normal Mkr]**

Set the marker to normal.

# **[Delta Mkr]**

Set the marker to  $\Delta$ .

# **[Max]**

Set the marker to the maximum value.

# **[Min]**

Set the marker to the minimum value.

# **[Off]**

Close current marker opened in the measurement window.

# **[All Off]**

Close all markers opened in the measurement window.

# **[Peak]**

This menu is used to implement the marker peak search function.

# **[Peak]**

Place a marker at the maximum peak point of the trace and display the frequency and amplitude of the marker in the upper right corner of the screen. Pressing this button will not change the activated functions.

## **[Sub Peak]**

Move the active marker to the next highest point that is associated with the current marker position on the trace.

# **[Right Peak]**

Find the next peak to the right of the current marker position.

#### **[Left Peak]**

Look for the next peak to the left of the current marker position.

#### **[Advance]**

A dialog box will pop up for setting the search type and mode of multiple markers.

#### **[Tracking Off On]**

Set marker tracking to on or off state.

#### **[Calibrate]**

# **[Cal Off On]**

Turn the error correction on or off, and the calibration can only be turned on when the corresponding calibration is completed.

## **[Cal Kit]**

Select the type of calibration kit for mechanical calibration.

#### **[31123]**

Select a 2.4mm calibration kit with the type of 31123.

#### **[31121]**

Select a 3.5mm calibration kit with the type of 31121.

# **[31101]**

Select the 50Ω coaxial calibration kit of type 31101 N.

#### **[M Cal>]**

Select the calibration mode.

#### **[Freq Resp.]**

Select frequency response calibration.

#### **[OPEN S11 (S22)]**

Select the calibration standard of S11 or S22 OPEN.

# **[SHORT S11 (S22)]**

Select the calibration standard of S11 or S22 SHORT.

# **[THRU S12 (S21)]**

Select the calibration standard of S12 or S21 THRU.

# **[OPEN]**

Select the calibration standard of OPEN.

#### **[SHORT]**

Select the calibration standard of SHORT.

# **[LOAD]**

Select the calibration standard of LOAD.

## **[Resp. & Iso S12 (S21)]**

Select response and isolation calibration.

# **[THRU]**

Select the calibration standard of THRU.

# **[Iso]**

Select the calibration standard of Iso.

# **[One Port@S11]**

Select calibration of one port@S11.

# **[One Port@S22]**

Select calibration of one port@S22.

# **[Full 2 Ports]**

Select calibration of full 2 Ports.

# **[Reflect]**

Set reflection measurement for calibration of full 2 ports.

# **[P1 OPEN]**

Select the calibration standard of OPEN for P1.

# **[P1 SHORT]**

Select the calibration standard as close device on port 1.

# **[P1 LOAD]**

Select the calibration standard of LOAD for P1.

# **[P2 OPEN]**

Select the calibration standard of OPEN for P2.

# **[P2 SHORT]**

Select the calibration standard as close device on port 2.

# **[P2 LOAD]**

Select the calibration standard of LOAD for P2.

# **[Tr]**

Set transmission measurement for calibration of full 2 ports.

# **[Auto Meas]**

Calibrate transmission automatically.

# **[Pos Trans]**

Measure positive transmission.

# **[Pos Match]**

Measure positive matching.

# **[Rev Trans]**

Measure reverse transmission.

# **[Rev Match]**

Measure reverse matching.

# **[Iso]**

Set isolation measurement for calibration of full 2 ports.

# **[Auto Meas]**

Calibrate isolation automatically.

#### **[Ignore Iso]**

Ignore isolation item.

# **[Pos Iso]**

Measure positive isolation.

#### **[Rev Iso]**

Measure reverse isolation.

#### **[Cal Cont>]**

Complete the remaining calibration steps.

【Measure】

# **[S11]**

Set the measurement parameter to S11.

# **[S21]**

Set the measurement parameter to S21.

## **[S12]**

Set the measurement parameter to S12.

#### **[S22]**

Set the measurement parameter to S22.

#### **[Meas Format Log]**

Select the measurement format, which is log amplitude by default.

## **[Log]**

Set the measurement format to log amplitude.

# **[Linear]**

Set the measurement format to linear amplitude.

#### **[VSWR]**

Set the measurement format to VSWR.

# **[Phase]**

Set the measurement format to phase.

# **[Smith]**

Set the measurement format to the impedance circle.

# **[Linear], [Log], [Re/Im], [R+JX], [G+JB]**

Set the display format of marker information in Smith format.

#### **[Polar]**

Set the measurement format to polar.

#### **[Group Delay]**

Set the measurement format to group delay.

# **[Transform]**

Set transform related parameters.

# **[Transform Off On]**

Set transform to on or off state.

# **[Start Time]**

Set the start distance of transform.

# **[Stop Time]**

Set the stop distance of transform.

# 【**Mode**】

Set the transform mode to bandpass, lowpass@step or lowpass@impluse.

## **[Set Freq Lowpass]**

When the transform mode is lowpass, there are special requirements for frequency step. Press this button to automatically adjust the start frequency and stop frequency, so as to meet the requirements.

# **[Window]**

Set the window type.

#### **[Max]**

Set the maximum value of the window.

#### **[Normal]**

Set the normal value of the window.

#### **[Min]**

Set the minimum value of the window.

#### **[Imp Width 0.036ns]**

Set the impulse width of the window.

#### **[Kaise β]**

Set Kaise  $β$  of the window within the range of 0-13.

# **[[Velocity]**

Set the transform velocity within the range of 0-1.

# **[Unit m ft]**

Set the distance unit.

# **Section 10 Technical Specifications**

After 4957D/E/F microwave analyzer is stored for two hours at the ambient temperature and warmed up for 15 minutes after starting, the following performance characteristics should be satisfied in vector network analyer mode.

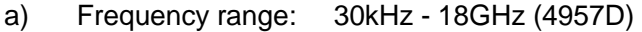

30kHz - 26.5GHz (4957E)

50MHz - 40GHz (4957F);

- b) Power level: high, low or manually set;
- c) Power setting step: 1dB;
- d) Port output power (high power) range: -11dBm +1dBm
- e) Power level accuracy (output -15dBm):

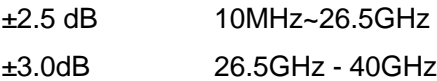

f) Effective direction:

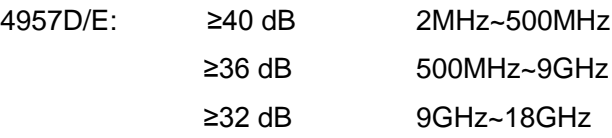

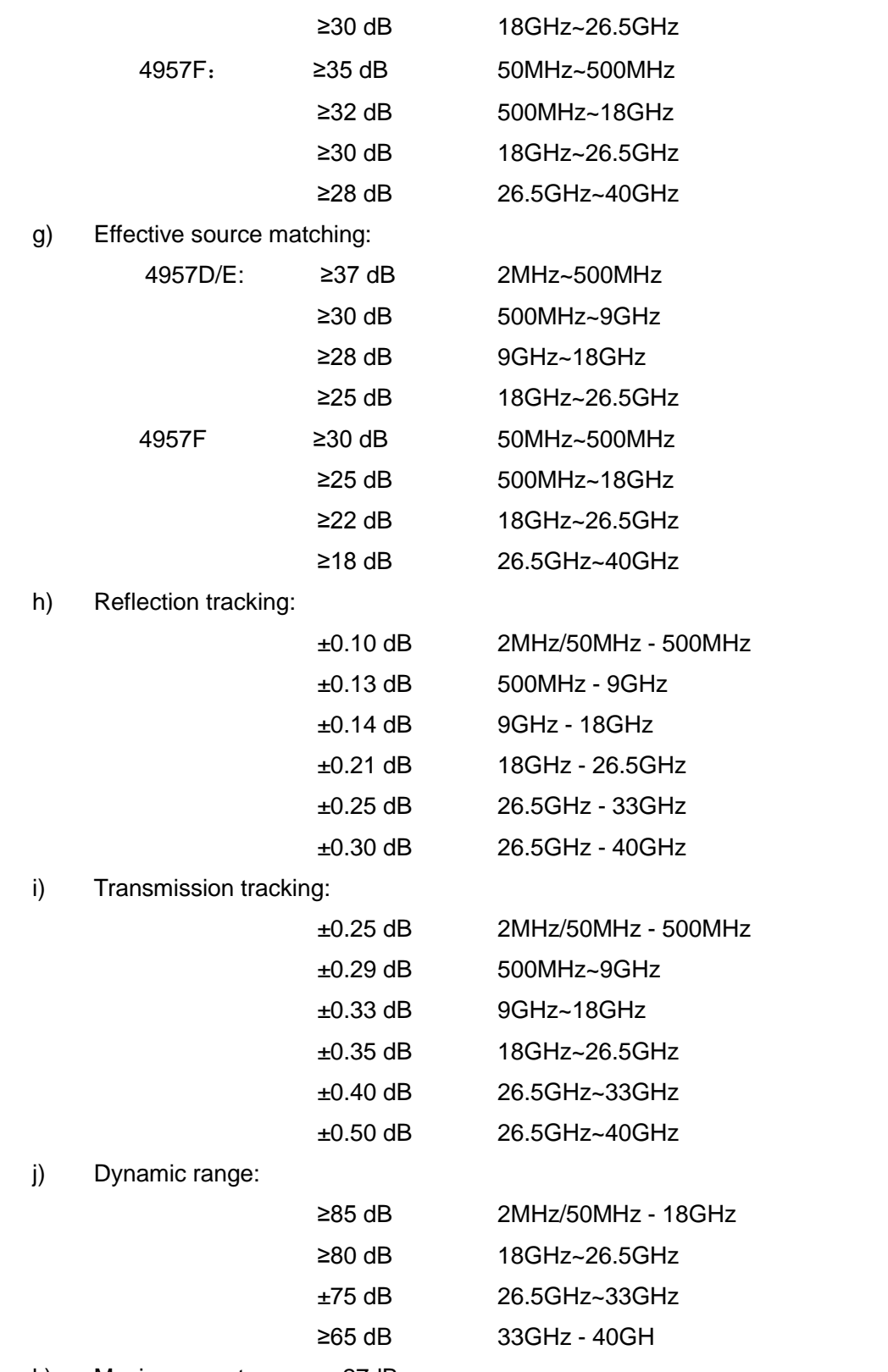

k) Maximum port power: +27dBm.

# **Section 11 Recommended Test Methods**

This section provides the recommended test methods for main technical Specifications of 4957D/E/F microwave analyzer in vector network analyer mode. Such Specifications can comprehensively reflect the performance and status of the microwave analyzer. The microwave analyzer to be tested should be stored at the operating temperature for at least 2 hours, and then started and warmed up for 20 minutes before testing the following indicators without error. Instruments used in the recommended test methods include: spectrum analyzer 4036E, test cable 0K0CJ0CK024.0, calibration kits 31101, 31121, 31123, etc. Other test equipment with similar Specifications may also be used, but the test equipment should be qualified by measurement to ensure its accuracy and reliability. The test data obtained with the recommended methods will be recognized by us and can be used as the basis for determining whether the instrument is qualified at the time of handover.

The specific steps for testing the following Specifications are prepared based on the instruments listed in the test equipment. When other instruments with the same performance characteristics are used, corresponding operation instructions should be referred to for the specific operation methods.

The reset operation mentioned in the test steps refers to the manufacturer reset mode.

The main technical Specifications of microwave analyzer in vector network analyer mode are: frequency range and frequency accuracy, port output power, power setting step, effective direction, effective source matching, dynamic range and maximum port input power.

#### **1 Frequency range and frequency accuracy**

**Description:** Frequency range in this test refers to the range of the minimum frequency and the maximum frequency of the signal output by the microwave analyzer working at the port in vector network analyer mode. Frequency accuracy refers to the difference between the measured frequency and the set frequency of the signal output at the port.

a) Test block diagram and test instrument and equipment

Test block diagram is shown in Figure 4-13:

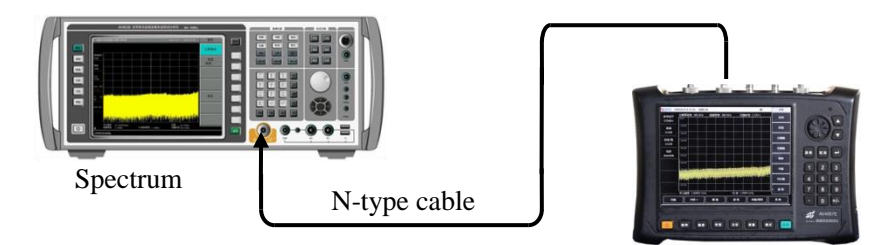

Microwave analyzer

Fig. 4-13 Test block diagram of frequency range and frequency accuracy

Testing equipment:

Spectrum analyzer………………………………………………4036E recommended

Test cable and adapter

b) Testing steps

- 1) Press 【Reset】 on the microwave analyzer to set the working mode to vector network analyer mode, and press 【Measure】 [S11] to set the test port to Port 1;
- 2) Press 【Frep】 [Start] and [Stop] respectively to set the start frequency and the stop frequency of the microwave analyzer to the minimum frequency and the maximum frequency of corresponding model; if it can be set to the minimum and the maximum frequency, the frequency range meets the requirements.
- 3) Connect the instrument as shown in Fig. 4-12; connect Port 1 (RF output port) to the RF input port of the spectrum analyzer, set the reference level of the spectrum analyzer to 10dBm, and enable frequency counting;
- 4) Press 【Frep】 [Center Freq], 1GHz, [Span] and 0Hz to set the instrument to work at the point frequency of 1GHz;
- 5) Set the center frequency of the spectrum analyzer to be the same as that of the instrument, appropriately change the span of the spectrum analyzer, search the peak, and set it to the center;
- 6) Read the count value  $f_0$  of the spectrum analyzer, and fill in the log sheet.

7) Change the center frequency of the instrument and the spectrum analyzer based on the performance log sheet, and repeat steps 4) - 6).

#### **2 Power level**

**Description:** The port output power of the microwave analyzer is divided into high, low and manually set. In this test, the power level is checked and tested based on its menu.

- a) Test steps
	- 1) Press 【Reset】 on the microwave analyzer to set the working mode to vector network analyer mode and the test port to Port 1;
	- 2) Press  $\blacksquare$  Amplitude  $\blacksquare \rightarrow \blacksquare$  [Hight] to set the port output power to high;
	- 3) Press 【Measure】→[Advance]→[A1], [Trace]→[Trace Math]→[Data→Mem]→[Data & Mem];
	- 4) Press 【Amplitude】→[Power]→[Low] to set the port output power to low;
	- 5) Compare the data and the in-memory traces. If the distance is obviously about 20dB 30dB, the power range meets the requirements.
	- 6) Set certain output power manually within the specified range. If the test curve is below the high power output curve and relatively flat, the manually set power meets the requirements. Make a tick in corresponding place of the test log sheet if it meets the requirements; otherwise, make a cross.

#### **3 Power setting step**

**Description:** It is to test the minimum step to be set when the port output power of the microwave analyzer is set manually.

- a) Test steps
	- 1) Press 【Reset】 on the microwave analyzer to set the working mode to vector network analyer mode;
	- 2) Press 【Amplitude】, and set the output power to manually set;
	- 3) Press [↑] or [↓] or use the knob to change the power setting, and check if the changed step is 1dB. Fill in the corresponding column of the log sheet with the result.

#### **4 Port output power**

**Description:** It is to test the range of the port output power when the port output power of the microwave analyzer is high.

a) Testing equipment

Power meter...........................................................................................................................ML2437A Power probe.......................................................................................................................... MA2445D

One 2.4mm(f)-3.5mm(f) adapter and one 3.5mm(f)-N(m) adapter

- b) Testing steps
	- 1) Connect the power meter ML2437A with the power probe MA2445D for zero calibration, as shown in Fig. 4-14, and connect Port 1 of 4957 microwave analyzer to the power probe through the adapter;
	- 2) Set the 4957 Analyzer to work in network analysis mode and the test port to Port 1;
	- 3) Press  $\blacksquare$  Amplitude  $\blacksquare \rightarrow \blacksquare$  [Hight] to set the port output power to high;
	- 4) Set the microwave analyzer to work at the point frequency of 50MHz;
	- 5) Set the frequency factor of the power meter to 50MHz, and read and record the reading of the power meter;
	- 6) Successively change the frequency of the microwave analyzer to 100MHz and 500MHz, increase its frequency with the step of 500MHz, and repeat steps 4) - 6);

7) Take the maximum and minimum readings of the power meter in steps 4) - 6) as the range of the port output power, and fill in the corresponding column of the test log sheet with the result.

#### **5 Power level accuracy**

**Description:** It is to test the difference between the measured value and the actually set value of the port output power meter when the port output power of the microwave analyzer is set to -15dBm. The smaller the difference, the higher the power level accuracy.

a) Testing equipment

Power meter...........................................................................................................................ML2437A Power probe.......................................................................................................................... MA2445D One 2.4mm(f)-3.5mm(f) adapter and one 3.5mm(f)-N(m) adapter

b) Testing steps

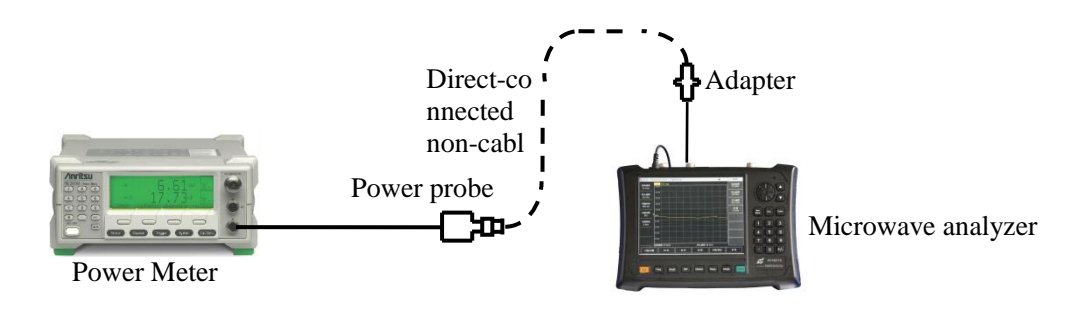

Fig. 4-14 Test block diagram of power level accuracy

- 1) Connect the power meter ML2437A with the power probe MA2445D for zero calibration, as shown in Fig. 4-14, and connect Port 1 of 4957 microwave analyzer to the power probe through the adapter;
- 2) Set the 4957 Analyzer to work in network analysis mode, the test port to Port 1, the output power level to -15dBm, and the point frequency to 100MHz;
- 3) Set the calibration factor frequency of the power meter to be the same as the output frequency of the microwave analyzer;
- 4) Read the test value of the power meter, calculate the amplitude accuracy index (-15 power meter reading), and record the result in corresponding column of the test form;
- 5) Change the test frequency based on the test log sheet, and repeat steps 2) 4) until all tests are completed.

# **6 Effective direction**

**Description:** The direction is defined as the ratio of the power that occurs at the auxiliary end of a signal when it travels in the positive direction to the power that occurs at the auxiliary end of a signal when it travels in the reverse direction, expressed in dB. It shows how well a directional device can separate the positive and reverse traveling waves. The larger the value of the directional index is, the better its ability to separate signals is. Ideally it is infinite.

It is to test the directional index of Port 1 and Port 2 after calibration and error correction in the test mode of antenna.

a) Test block diagram and test instrument and equipment

Test block diagram is shown in Figure 4-15:

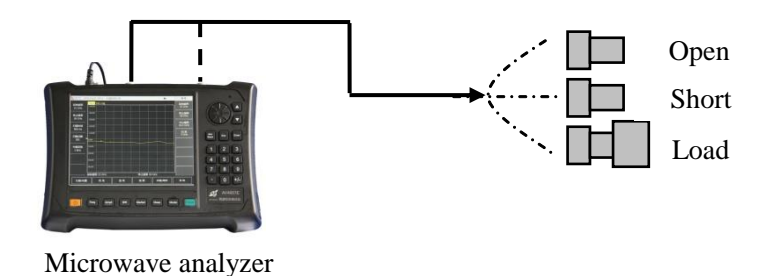

Fig. 4-15 Test block diagram of effective direction, effective source matching and reflection tracking

Testing equipment:

Calibration kit………………………………………31101, 31121 and 31123 recommended

- b) Testing steps
	- 1) Press 【Mode】→[Vector Network Analyzer] to set the working mode to vector network analyer mode;
	- 2) Based on the model of the instrument, set its start frequency to 2MHz or 50MHz, stop frequency to its upper limit, output power to -10dBm, IF BW to 100Hz, points to 401, and press 【Measure】> [S11];
	- 3) Press 【Calibrate】→[Cal Kit] to select the correct calibration kit, then press [M Cal]→[One Port@S11], as shown in Fig. 4-14, to complete the measurement of standard parts such as OPEN, SHORT and LOAD, and finally press [Done] to complete the calibration;
	- 4) Do not remove the LOAD used in the last step of calibration from the measurement port. Press [Swp/Setup]→[Swp Once], wait for the completion of one sweep, change the scale as required to make the curve readable, press [Peak]→[Advance], find the maximum test value according to the test log sheet and based on the frequency band, use it as the directional index of Port 1, and fill in corresponding column of the test log sheet;
	- 5) Press **[**Measure  $\rightarrow$  [S22] to change the test port to Port 2;
	- 6) Repeat steps 3) 4) to calibrate one port@S22 and complete directional index test of Port 2.

# **7 Effective source matching**

**Description:** Source matching refers to the matching degree of the output impedance equivalent to the measurement port with the system standard impedance. In reflection measurement, the source matching error signal is the signal reflected by the measured part, then reflected back to the measured part by the signal source and finally reflected by the measured part. The source matching is expressed in dB. The larger the value is, the better the index is, and the smaller the measurement error is. Ideally it is infinite.

It is to test the source matching characteristics of Port 1 and Port 2 after calibration and error correction in the network analysis mode of the microwave analyzer.

- a) Test steps
	- 1) Press 【Mode】→[Vector Network Analyzer] to set the working mode to vector network analyer mode;
	- 2) Based on the model of the instrument, set its start frequency to 2MHz or 50MHz, stop frequency to its upper limit, output power to -10dBm, IF BW to 100Hz, points to 401, and press 【Measure】 > [S11];
	- 3) Press 【Calibrate】→[Cal Kit] to select the correct calibration kit, then press [M Cal]→[One Port@S11], as shown in Fig. 4-14, to complete the measurement of standard parts such as OPEN, LOAD and SHORT, and finally press [Done] to complete the calibration;
	- 4) Do not remove the SHORT used in the last step of calibration from the calibration port. Wait for

the completion of one sweep, and press [Trace]→[Trace Math]→[Data→Mem];

- 5) Change the SHORT to OPEN, and press [Page Down]→[Src Match];
- 6) Press [Swp/Setup]→[Swp Once], wait for the completion of one sweep, change the scale to make the curve readable, press [Peak]→[Advance], find the maximum test value according to the test log sheet and based on the frequency band, use the absolute value as the source matching index of Port 1, and fill in corresponding column of the test log sheet;
- 7) Press 【Measure】 [S22] to change the test port to Port 2;
- 8) Repeat steps 3) 6) to complete the test of effective source matching index of Port 2, and fill in corresponding column of the test log sheet.

#### **8 Reflection tracking**

It is to test the source matching characteristics of Port 1 and Port 2 after calibration and error correction in the network analysis mode of the microwave analyzer.

- a) Test steps
	- 1) Press 【Mode】→[Vector Network Analyzer] to set the working mode to vector network analyer mode;
	- 2) Based on the model of the instrument, set its start frequency to 2MHz or 50MHz, stop frequency to its upper limit, output power to -10dBm, IF BW to 100Hz, points to 401, and press 【Measure】 > [S11];
	- 3) Press 【Calibrate】→[Cal Kit] to select the correct calibration kit, then press [M Cal]→[One Port@S11], as shown in Fig. 4-15, to complete the measurement of standard parts such as OPEN, LOAD and SHORT, and finally press [Done] to complete the calibration;
	- 4) Do not remove the SHORT used in the last step of calibration from the calibration port. Wait for the completion of one sweep, press [Peak]→[Advance], find the maximum test value according to the test log sheet and based on the frequency band, use the absolute value as the reflection tracking index of Port 1, and fill in corresponding column of the test log sheet;
	- 5) Press 【Measure】 [S22] to change the test port to Port 2;
	- 6) Repeat steps 3) 5) to complete the test of directional index of Port 2, and fill in corresponding column of the test log sheet.

#### **9 transmission tracking**

It is to test the transmission tracking error of Port 1 and Port 2 after calibration and error correction in the network analysis mode.

a) Testing equipment

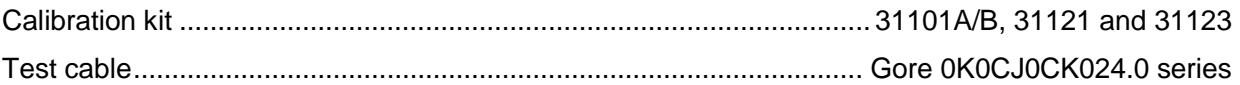

- b) Testing steps
	- 1) Press 【Mode】→[Vector Network Analyzer] to set the working mode to vector network analyer mode;
	- 2) Based on the model of the instrument, set its start frequency to 2MHz or 50MHz, stop frequency to its upper limit, output power to -10dBm, IF BW to 10Hz, and points to 401;
	- 3) Press 【Calibrate】→[Cal Kit] to select the correct calibration kit, then press [M Cal]→[Resp. & Iso S12]→[Iso], as shown in Fig. 4-15, connect the anode-anode or cathode-cathode test cable to Port 1 or Port 2, connect the LOAD at the end of the cable to the other port, and finally press [Iso] to complete isolation calibration;
	- 4) Remove the LOAD connected at the end of the cable to the other port, use the cable to connect Port 1 and Port 2. and press [THRU] to complete S12 THRU measurement;
	- 5) Press [Swp/Setup]→[Swp Once], wait for the completion of one sweep, press [Peak]→[Advance], find the difference of the band according to the performance test log sheet
and based on the frequency band, use it as the transmission tracking index of Port 1, and fill in corresponding column of the test log sheet;

- 6) Press 【Calibrate】→[M Cal]→[Resp. & Iso S21]→[Iso], as shown in Fig. 14, connect the anode-anode or cathode-cathode test cable to Port 1 or Port 2, connect the LOAD at the end of the cable to the other port, and finally press [Iso] to complete isolation calibration;
- 7) Remove the LOAD connected at the end of the cable to the other port, use the cable to connect Port 1 and Port 2. and press [THRU] to complete S21 THRU measurement;
- 8) Press [Swp/Setup]→[Swp Once], wait for the completion of one sweep, press [Peak]→[Advance], find the difference of the band according to the performance test log sheet and based on the frequency band, use it as the transmission tracking index of Port 2, and fill in corresponding column of the test log sheet;

#### **10 Dynamic range**

**Description:** Dynamic range refers to the difference between the maximum power output from the port of the vector network analyzer and the measurement sensitivity of the port. The unit is dB. The larger the value is, the better the index is.

It is to test the dynamic range index of Port 1 and Port 2 after calibration and error correction in the vector network analyer mode.

a) Test block diagram and test instrument and equipment

Test block diagram is shown in Figure 4-16:

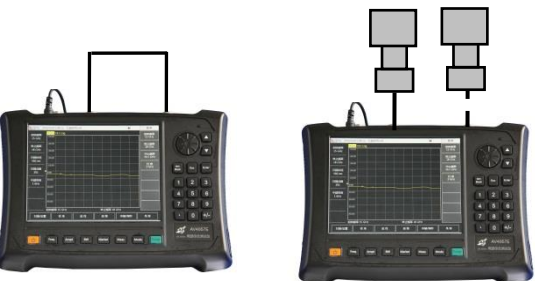

Microwave analyzer

Fig. 4-16 Test block diagram of dynamic range and transmission tracking

Testing equipment:

Calibration kit .......................................................................................... 31101A/B, 31121 and 31123 Test cable............................................................................................... Gore 0K0CJ0CK024.0 series

## b) Testing steps

- 1) Press 【Mode】→[Vector Network Analyzer] to set the working mode to vector network analyer mode;
- 2) Based on the model of the instrument, set its start frequency to 2MHz or 50MHz and stop frequency to its upper limit, and press 【Amplitude】→[Power]→[High] to set the port output power to high, IF BW to 10Hz, and points to 401;
- 3) Press 【Calibrate】→[Cal Kit] to select the correct calibration kit, then press [M Cal]→[Resp. & Iso S12], as shown in Fig. 4-15, use the test cable to connect Port 1 with Port 2, and finally press [THRU] to complete THRU measurement;
- 4) Loosen the cable at one port, connect the LOAD at the end of the cable to the other port, and press [Iso] for isolation calibration;
- 5) After the completion of response and isolation calibration, press [Swp/Setup]→[Swp Once], wait for the completion of one sweep, and change the scale according to circumstances to make the test curve readable;
- 6) Press [Peak]→[Advance], find the maximum reading according to the test log sheet and based

on the frequency band, use it as the dynamic range index of Port 1, and fill in corresponding column of the test log sheet;

- 7) Press 【Calibrate】→[M Cal]→[Resp. & Iso S21], as shown in Fig. 4-15, use the test cable to connect Port 1 with Port 2, and finally press [THRU] to complete THRU measurement;
- 8) Loosen the cable at one port, connect the LOAD at the end of the cable to the other port, and press [Iso] for isolation calibration;
- 9) After the completion of response and isolation calibration, press [Swp/Setup]→[Swp Once], wait for the completion of one sweep, and change the scale according to circumstances to make the test curve readable;
- 10) Press [Peak]→[Advance], find the maximum reading according to the test log sheet and based on the frequency band, use it as the dynamic range index of Port 2, and fill in corresponding column of the test log sheet;

# **Chapter V Spectrum analyer Mode**

# **Section 1 Basic Operation**

This section will briefly introduce the measurement functions and measurement methods of 4957D/E/F microwave analyzer in spectrum analyer (SA) mode, so that the first-time users can have a general understanding of the test process after reading this section and make basic measurements.

## **1 Select mode**

After starting, press 【Mode】→[Spectrum Analyzer] to select the SA mode, and press [OK] to complete the mode setting.

## **2 Set the reference level**

Set the reference level in SA mode. Press 【Amplitude】→[Ref Level], enter the value with the figure key, and select corresponding unit on the touch screen to complete the entering. For example, press 【Amplitude】→[Ref Level]→[0]→[dBm] to set the reference level to 0dBm.

## **3 Set the center frequency**

Press 【Frep】. This operation is to activate the function of setting center frequency, and enable the information input area to display current center frequency and the soft menu to display the content corresponding to the 【Frep】key. Set the center frequency to 300MHz. Directly enter 【Frep】→[Center Freq]→[3], [0], [0]→[MHz] with the keys in the front panel data area, and then press [MHz]. Such figure keys can be used to set the exact value of current parameter, and the step key and rotary knob can also be used to change the center frequency.

## **4 Set the span**

Press  $[Freq] \rightarrow [Span]$ . Note whether span data is displayed in the information input area to determine the currently activated parameters. Reduce the span, for example to 20MHz, by typing [2], [0] with the data keyboard and selecting the unit [MHz], or by stepping down to the value with the [↓] key (both the figure key and the step key can be used to change the value of current parameter). Press [Span Zero] or [Span Full] to set the minimum or the maximum span. Press [Span Pre] to set the previous span.

## **5 Activate the marker**

The 4957D/E/F microwave analyzer is provided with up to eight markers for reading measurement results. Press 【Mkr】→[Sel Mkr]→[Mkr 1], [Mkr 2]...[Mkr 7], [Mkr 8] to select the currently displayed marker. Each marker has two operating modes, namely, normal and delta. Set the marker to delta mode. Press 【Mkr】→[Delta Mkr], and directly enter the frequency difference, or press [↑] [↓] or rotate the pulser to move the marker for viewing the frequency difference and amplitude difference.

Press [Peak]→[Max], [Min] to make the instrument automatically search for the maximum and minimum values of the measured track and search for the peak value of the marker, including [Peak], [Sub Peak], [Right Peak], [Left Peak], etc. Or move the marker via the 【↑】【/ ↓】or rotary knob, or press [Normal Mkr] and [Delta Mkr] to pop up the Mkr Pos dialog box, and enter the value to locate the marker.

Press 【Mkr】→[Counter Off On] or [Noise Mkr Off On] to enable the function of counting and noise test.

## **6 Saving and recalling measurements**

The instrument can save the setting state and measurement data to internal memory and external USB disk, from which the setting state and measurement data of the instrument can also be recalled.

- a) Press [File]→[Save State] to save current instrument state to the storage;
- b) Press [File]→[Recall State>]→[State File>], and a list of state files will pop up to display all state files saved in the memory. Select corresponding file for quick setting of the instrument. Press [File]→[Recall State>]→[Last State] or [Default State] to select the last setting state before starting or the default state of the system;
- c) Press [File]→[Save Trace>] to save current sweep trace data or data in different formats in the memory, where S1P, S2P and CSV data files are used for opening and using in external computers;
- d) Press [File]→[Recall Trace>], and a list of trace files will pop up to display all trace files saved in the

memory. Select corresponding trace file to recall the saved trace file and make current state setting consistent with the saved state.

- e) Press [File]→[Print Screen] to save the display area on the screen into jpg file format. Edit and enter the name of the file to be saved, and press OK to complete the saving.
- f) Press [File]→[File Mgmnt] to copy or delete the file.
- g) Press [File]→[Location Int>] to set the saving medium to be the internal FLASH, external USB or SD card.

# **Section 2 Frequency Setting**

This section introduces the detailed setting methods of frequency information in SA and measurement mode of 4957D/E/F microwave analyzer. The soft menu of frequency setting can be opened through the 【Frep】 key on the front panel.

### **1 Set Sweep Frequency**

There are two ways to set the frequency in SA mode of 4957D/E/F microwave analyzer:

### **2 Set the start and stop frequencies**

- a) Press  $[$  Frep  $] \rightarrow$  [Start Freq];
- b) Enter the start frequency with the figure key, and select the frequency unit on the touch screen;
- c) Press [Stop Freq];
- d) Enter the stop frequency value via the figure key, and press the touchscreen to select the frequency unit.

### **3 Set the center frequency and span**

- a) Press  $[$  Frep  $] \rightarrow$  [Center Freq];
- b) Enter the center frequency with the figure key, and select the frequency unit on the touch screen;
- c) Press [Span];
- d) Enter the span with the figure key, and select the frequency unit on the touch screen.

#### **4 Set span quickly**

Set the span quickly by the following steps:

- a) Press  $[From] \rightarrow [Span];$
- b) [Span>]: enter the current span;
- c) [Span Full]: set the span to the maximum in SA mode of 4957D/E/F microwave analyzer;
- d) [Span Zero]: set the span to zero and locate it at the center of current frequency; in the case of span zero, the swept local oscillator of the microwave analyzer is fixed at certain frequency, that is, the local oscillator does not sweep (the span is zero). At this time, the microwave analyzer becomes a fixed tuned receiver whose bandwidth is the resolution bandwidth.
- e) [Span Pre]: set the span to the previously set value;
- f) Under the [Span] soft menu, press the  $[\uparrow] / [\downarrow]$  key or the rotary knob to change the span.

#### **5 Set the step frequency**

Set the step frequency by following these steps:

- a) Press 【Frep】→[Step Freq Auto Man];
- b) Enter the step frequency with the figure key, and select the frequency unit on the touch screen.

In automatic mode, the default frequency step value is 1MHz. The step frequency is set to 1Hz - the maximum frequency of the instrument model. In the manual mode, the stepping amount of the center frequency can be adjusted with the figure keys, step keys or the rotary knob. At this time, activate

[Center Freq] and press the step key, the center frequency will change according to the set step amount. This feature is very useful for quickly adjusting the center frequency to the harmonics of the input signal. For example: observe the harmonic of 300MHz input signal, set [Freq Step Auto Man] to manual, and enter 300MHz. If the center frequency is 300MHz at this time, press the step key to increase the center frequency to 600MHz. Press the step key again to increase the center frequency to 300MHz and set it to 900MHz. The underlined state in the menu of [Freq Step Auto Man] indicates whether the step setting is in automatic or manual mode. When the step is in manual mode, press the menu [Freq Step Auto Man] to make the frequency step returned to automatic mode and the step restored to the default value 1MHz.

# **Section 3 Amplitude/ scaleplate setting**

This section introduces the detailed setting of measurement amplitude in SA mode of 4957D/E/F Microwave 【Amplitude】Analyzer, including the methods for using the preamplifier and the selection of scale type. Press to open the menu of amplitude and scale setting.

## **1 Set the reference level**

In general, setting the signal peak at the reference level provides an optimal measurement accuracy.

- a) Press 【Amplitude】→[Ref Level];
- b) Enter the reference level with the figure key, and select the reference frequency unit on the touch screen, or adjust the reference level with a step key or a rotary knob.

## **2 Set the attenuator**

Attenuation in SA mode can be set automatically or manually with the reference level.

- a) Press 【Amplitude】→[Atten Auto Man]. The attenuation is associated with the reference level in the automatic mode and can be set by the user in the manual mode.
- b) Enter the attenuation with the figure key, or press [↑] [↓] or use the rotary knob to change it. Setting range of the attenuator in SA mode of 4957D/E/F microwave analyzer is from 0dB to 30dB, with step of 5dB.

## **3 Set the scale**

It is used to change the ordinate scale type:

- a) Press 【Amplitude】→[Scale] to set the scale/div of the ordinate. Select between 0.1dB/div and 20dB/div. The default value is 10dB/div.
- b) Press  $\blacksquare$  Amplitude  $\blacksquare$   $\rightarrow$  [Scale Log Line] to select the ordinate scale type of log or linear. Log scale is generally in dBm, and linear scale is generally in mV.
- c) Press  $\blacksquare$  Amplitude  $\blacksquare$   $\rightarrow$  [Amp Unit dBm>] to select the unit on the vertical axis, including [dBm], [dBmV], [dBµV], [Volts] and [Watts].

## **4 Set the preamplifier**

In order to improve the measurement accuracy of small signals, the 4957D/E/F microwave analyzer provides a preamplifier in the full frequency band to provide a gain of about 20dB. The preamplifier can be turned on or off by the following steps:

a) Press  $\Box$  Amplitude  $\Box \rightarrow$  [Pre Amp Off On] to turn the preamplifier on or off.

# **Section 4 Bandwidth Settings**

This Section describes the detailed settings of the measurement bandwidth in the spectrum analyer mode of the 4957D/E/F microwave analyzer, including settings of resolution bandwidth, selection of video bandwidth and detection mode. Press 【BW】 to open the bandwidth setting soft menu.

## **1 Set resolution bandwidth**

Since the resolution bandwidth is subject to the bandwidth of the IF filter, the shape of trace depends on the IF filter. The 4957D/E/F microwave analyzer supports variable resolution bandwidth settings in the

spectrum analyer mode, ranging from 1 Hz. ~5MHz, which can be changed in steps of 1, 3, 10, and figure keys, step keys and wheel.

What's more, the reduction of resolution bandwidth will minimize the impact of random noise on the measurement results. The noise based can be reduced by 10dB for every 10 times reduction in resolution bandwidth, but setting a narrow resolution bandwidth will make the sweep time become much longer. The impact of the resolution bandwidth from 3MHz to 300kHz on the measurement results is shown in Figure 5-1:

Steps for setting resolution bandwidth are as follows:

- a) Press  $[BW] \rightarrow [RBW$  Auto/Man].
- b) Use the numeric keys to enter the resolution bandwidth value, and select the corresponding unit in the touch screen; and user can also Press [↑] [↓] or use the rotary knob to change the resolution bandwidth.

After changing the resolution bandwidth, the mode of resolution bandwidth changes from automatic to manual. In automatic mode, the resolution bandwidth will be adaptively changed based on the settings of the span. The ratio of span and resolution bandwidth can be set by performing the following:

- a) Press  $[BW] \rightarrow [SPAN/RBW 100]$ ;
- b) Enter the ratio using the numeric keys and Press [OK] SPAN/RBW can be set from 1 to 500 and defaults to 100. If the ratio is changed, the resolution bandwidth will automatically change while the span remains the same.

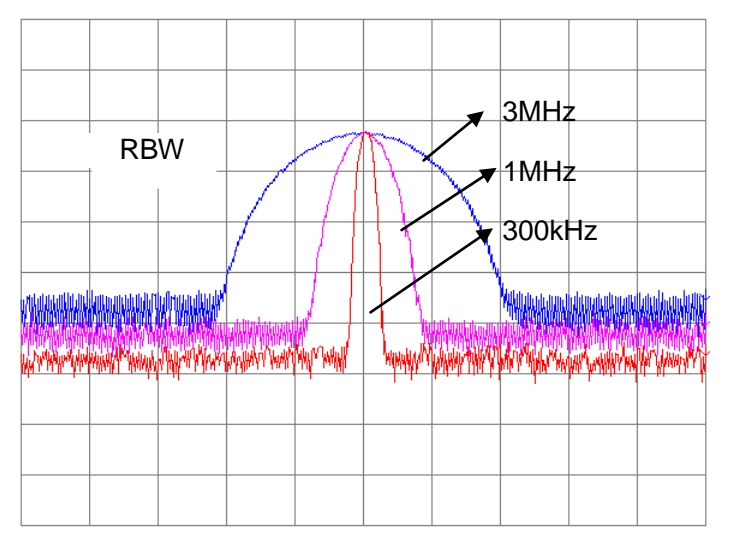

Figure 5-1 Impact of Resolution Bandwidth on Measurement Results

## **2 Set Video Bandwidth**

The video bandwidth filter is used to smooth the traces, aiming to improve the ability of the microwave analyzer and detect weak signals in noise signals. When reducing the video bandwidth, the result of the microwave analyzer is that the noise base is compressed into a thin trace, but the position of the trace remains unchanged. The video bandwidth does not affect the frequency resolution of the microwave analyzer, but when measuring the low power signal, the video bandwidth improves recognition and reproducibility, but choosing a small video bandwidth will extend the sweeping time.

The 4957D/E/F microwave analyzer supports variable video bandwidth settings ranging from 1 Hz to 5 MHz, which can be changed in steps of 1, 3, and 10 and digital keys, step keys and rotary knob . Steps for setting video bandwidth are as follows:

- a) Press  $[BW] \rightarrow [VBW \underline{Auto} \text{Man}]$ ;
- b) Use the numeric keys to enter the video bandwidth value, and select the corresponding unit in the touch screen; users can also Press [1] [↓] or use the rotary knob to change the video bandwidth.

If the video bandwidth is changed, the mode of the video bandwidth changes from automatic to manual. In automatic mode, the video bandwidth will adaptively change based on the resolution bandwidth setting. The ratio of resolution bandwidth to video bandwidth can be set by the following operations:

- a) Press  $[BW] \rightarrow [RBW/VBW 1]$ ;
- b) Enter the ratio using the numeric keys and Press [OK].

The range of RBW/VBW is set from 1 to 100, and default to 1. The ratio is displayed in the softkey menu and used in the association mode of two bandwidths. If a new ratio is selected, the video bandwidth is changed to meet the new ratio, while the resolution bandwidth remains unchanged. The impact of video bandwidth on the measurement results is shown in Figure 5-2.

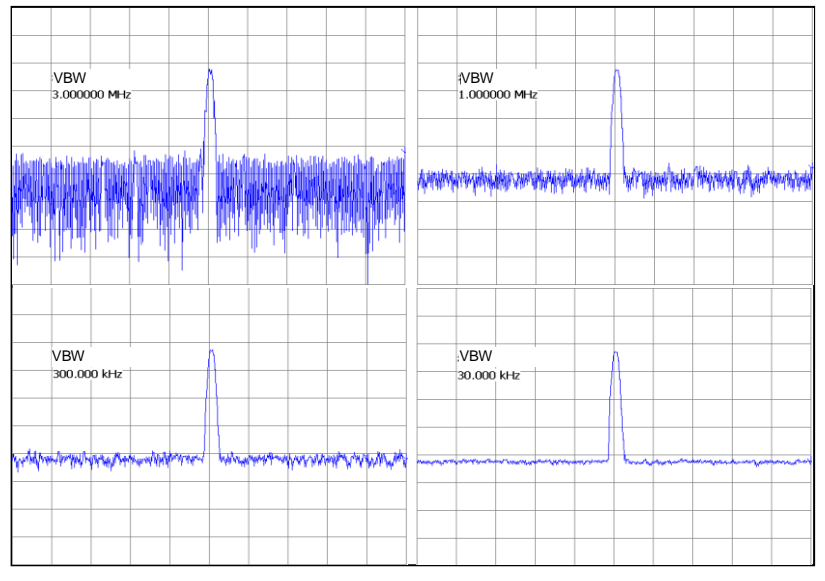

Figure 5-2 Impact of Video Bandwidth on Measurement Results

#### **3 Averaging Function**

The 4957D/E/F microwave analyzer can use the averaging function to achieve trace smoothing in the spectrum analyer mode. This functions enables the video to display traces smoothly without reducing the video bandwidth. This function continuously averages the traces to achieve a smooth trace.

Steps for setting average are as follows:

- a) Press  $[BW] \rightarrow [Avg Off On]$ , the default is off;
- b) Enter the average number of times using the figure keys, and the default is 16 times. Press [OK] to enter the average number of times.
- c) Press [Avg Off On] to turn on the average and the status selected with underline is the current status.

If the video average is off, "Average Off/16" is displayed on the left side of the screen. Otherwise, the"Average 1/16"is displayed on the screen. The number from 1 to 16 displays the average number. The average factor can be set from 1 to 999. If the value set by the user is less than 1, the averaging factor is automatically set to 1, and if the value set by the user is greater than the maximum value, the averaging factor is automatically set to the maximum value. If the step key is pressed, it will decrease to the minimum value in step of 1. Otherwise, it will increase it to the maximum value.

### **4 Detector**

The detector for 4957D/E/F microwave analyzer includes: normal, positive peak, negative peak, sampling, mean and root mean square. Different detector methods are suitable for measuring different signals as shown in Table 5-1:

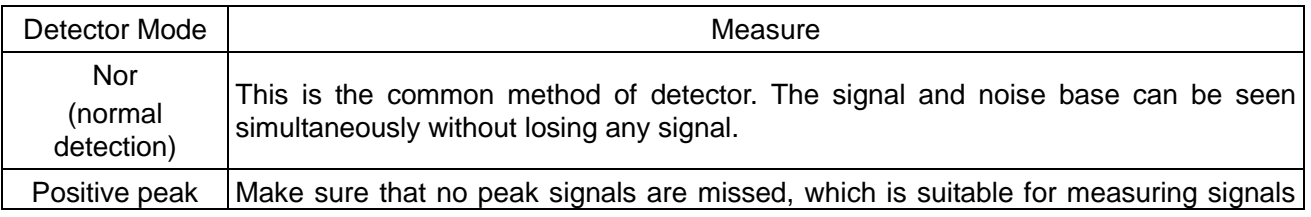

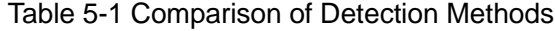

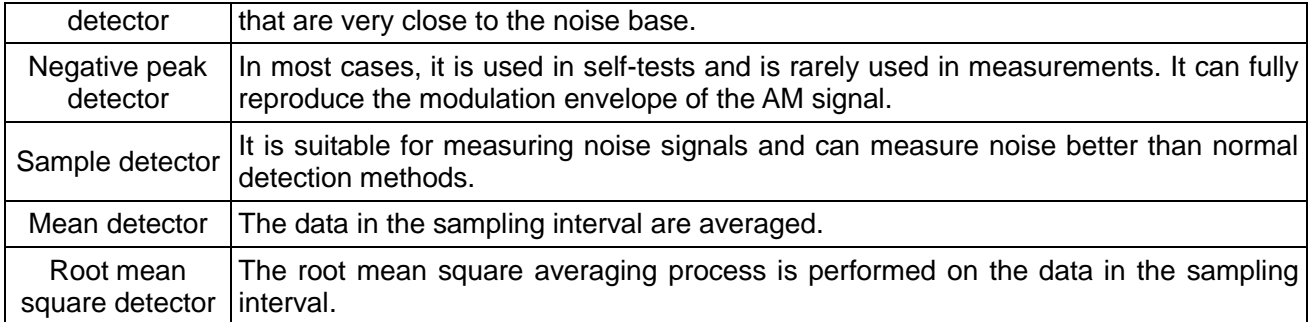

Steps for setting the detector mode are:

- a) Press  $[BW] \rightarrow [Detector Auto Man >]$ , the default is Auto. If the detector is set to Auto, the microwave analyzer automatically selects the detector type based on different measurements.
- b) Press [Auto], [Normal] , [PosP] , [NegP] , [Smp] , [Avg] , [Rms] to select the detector type.
- c) Press [Back] to return to the previous menu.

The current detector type is displayed on the left side of the screen.

# **Section 5 Sweep Settings**

This Section illustrates the sweep-related settings in the spectrum analyer mode of the 4957D/E/F microwave analyzer, including sweep time settings, sweep type selection and how to use the list sweep. Press [Swp] in the main menu area of the touch screen to load the sweep related menu.

### **1 Set Sweep Time**

The sweep time is the time required for tunning the microwave analyzer local oscillator within selected frequency spacing. The sweep time directly affects the time it takes to complete a test, but does not include the dead time between completing a sweep and starting the next sweep, and may vary from span, resolution bandwidth and video bandwidth. In the 4957D/E/F microwave analyzer, user can control the sweep time, but cannot arbitrarily set the sweep speed if he/she wants to maintain test accuracy, which is subject to the resolution bandwidth, video bandwidth and selected frequency range. The sweep speed depends on the frequency range, while the sweep interval depends on the sweep time. The sweep speed is subject to the stability or resolution bandwidth of the system and the response time of video bandwidth filter. If the microwave analyzer sweeps too fast and the filter has no time response, the measurement results are not accurate. In this case, the display of the microwave analyzer looks blurry and the spectral line is wider than normal.

The 4957D/E/F microwave analyzer has two modes for setting the sweep time: automatic and manual. The default setting is automatic mode. In automatic mode, the microwave analyzer will use the quickest sweep time after the measurement setup is completed. In the manual mode, the sweep time can be increased to meet specific measurement needs. If the measurement is set under certain condition, the sweep time that can be set should be greater than or equal to the sweep time in the automatic mode. Steps for setting the sweep time are as follows:

- a) Press [Swp] ;
- b) Press the [Swp Time Auto Man] to switch the sweep time between Auto and Manual. The underline marks the current state. If the sweep time is automatic, the microwave analyzer automatically sets the sweep time to the fastest according to the current instrument status, and the screen displays the fastest sweep time under the current setting; If the sweep time is manually set, the sweep time value can be input at this time ;
- c) Use the numeric keys to enter the sweep time value and select the time unit on the touch screen to complete the setting.

If the sweep time is automatic, the sweep speed may change depending on the change of RBW and VBW. The larger the values of RBW and VBW, the faster the sweeping speed and vice versa. The sweep time of 4957D/E/F microwave analyzer can be set up to 200s when the minimum sweep time limit is met.

### **1 Sweep Method**

The sweep method setting determines how the microwave analyzer sweeps and when it stops to enter into the hold state. The 4957D/E/F microwave analyzer provides two trigger modes in the spectrum analyer mode: continuous sweep and sweep once.

Steps for setting sweep mode are as follows:

- a) Press  $[Swp] \rightarrow [Triager Type Cont Single]$ , each time you press it, the sweep type is switched once, and the underline selection mode is the current working mode.
- b) When selecting a sweep once, the microwave analyzer performs a sweep and then enters into the hold mode. Each press of the [Run/Hold] key will trigger a sweep.
- c) In the continuous sweep mode, the microwave analyzer continuously sweeps.

### **2 Sweep Points**

The number of sweep points is the number of data points in the measurement frequency range, and one data point represents the measurement result at one frequency. Under certain conditions of the frequency range, the number of sweep points determines the frequency spacing between adjacent data points.

- a) In linear sweep mode, the number of sweep points is fixed at 501 points.
- b) In the list sweep mode, the number of sweep points can be set from 11 to 501.

### **3 Sweep Mode**

The 4957D/E/F microwave analyzer supports two sweep modes: linear sweep and list sweep.

#### **4 Linear Sweep**

Linear sweep refers to sweep at linear frequency spacings with equal frequency spacing between adjacent measurement points.

Steps for selecting a linear sweep are as follow:

- a) Press [Swp]  $\rightarrow$  [Swp Mode Lin List];
- b) Switch to linear sweep mode, the default is linear sweep.

In the linear sweep mode, the trigger type is divided into freerun, video trigger and external trigger. The specific operations are as follows:

- a) Press  $[Sup] \rightarrow [Trigger] [External] >] \rightarrow [Freerun]$ , select the trigger mode as freerun;
- b) Press [Swp]  $\rightarrow$  [Trigger [Video] >]  $\rightarrow$  [Video -25dBm], select the trigger mode as video, input the value by numerical key and select the appropriate unit to complete the parameter setting;
- c) Press [Swp]  $\rightarrow$  [Trigger [External] >]  $\rightarrow$  [External 1.5V], select the trigger mode as external, and select the external trigger slop setting by pressing [Trig Slope Positive Negative], Press [Trig Delay 1.000ms], input the value by the numeric keys and complete the input setting delay parameter by pressing corresponding time unit.

In the linear sweep mode, it also provides time gate function, the specific operations are as follows:

- a) Press  $[Swp] \rightarrow [Time Gate [Off] >] \rightarrow [Time Gate Off On]$  to turn on/off the time gate function;
- b) Press [Swp]  $\rightarrow$  [Time Gate [Off] >]  $\rightarrow$  [Door Delay 1.000us], type the value by the numeric keys and complete the set door delay time by pressing corresponding time unit;
- c) Press  $[Swp] \rightarrow [Time Gate [Off] >] \rightarrow [Gate Width 1.000us]$ , type the value by the numeric keys and complete the setting of the door width by pressing corresponding time unit;
- d) Press  $[Swp] \rightarrow [Time Gate [Off] >] \rightarrow [Edge Pole Pos Neg]$  to switch the edge pole of the time gate to positive or negative pole.

## **5 List Sweep**

The 4957D/E/F microwave analyzer provides a list sweep function in the spectrum analyer mode. In the list sweep mode, the microwave analyzer sweeps based on the frequency range and other parameters

set by the edited list. To use the list sweep function, please first edit the sweep list. Figure 5-3 shows the edit list interface. Operators for editing the sweep list are as follows:

- a) Press [Swp]  $\rightarrow$  [Edit List >] to open the list editing soft menu;
- b) Press [Add Seg] to add a new sweep segment;
- c) Press [Del Seg] to delete the currently selected segment;
- d) Press [Clear List] to delete all segment information currently stored;
- e) When editing a certain parameter, Press [Start Freq] , [Stop Freq] , [RBW] , [VBW] parameter in the touch screen, input the value with the numeric keys, and select the corresponding unit to complete the parameter settings;
- f) Press  $[Sup] \rightarrow [Sup Type Linear List]$  to switch the sweep mode to list sweep

Figure 5-4 shows the results of a 3-segment sweep using the list sweep function.

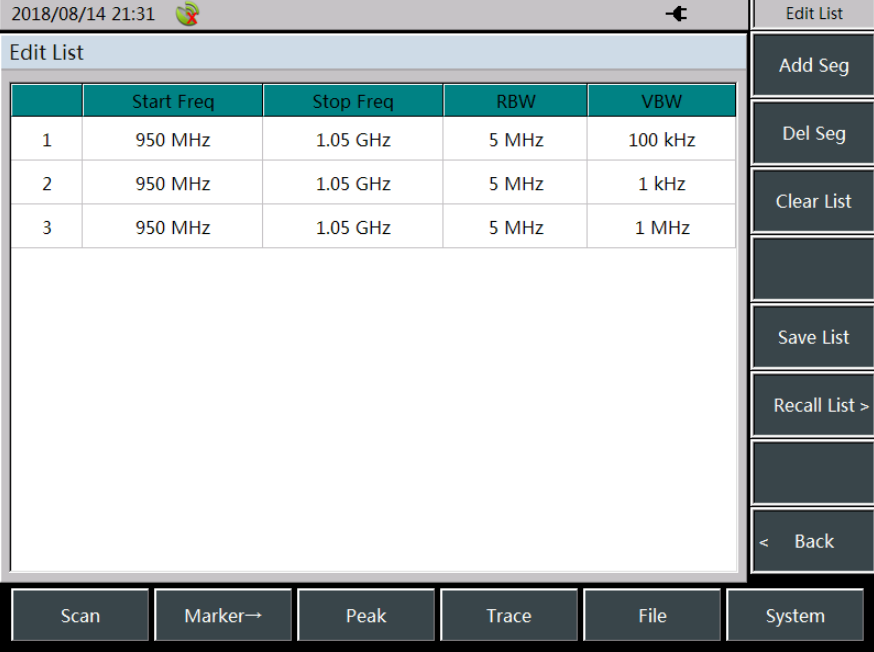

#### Figure 5-3 Edit list sweep

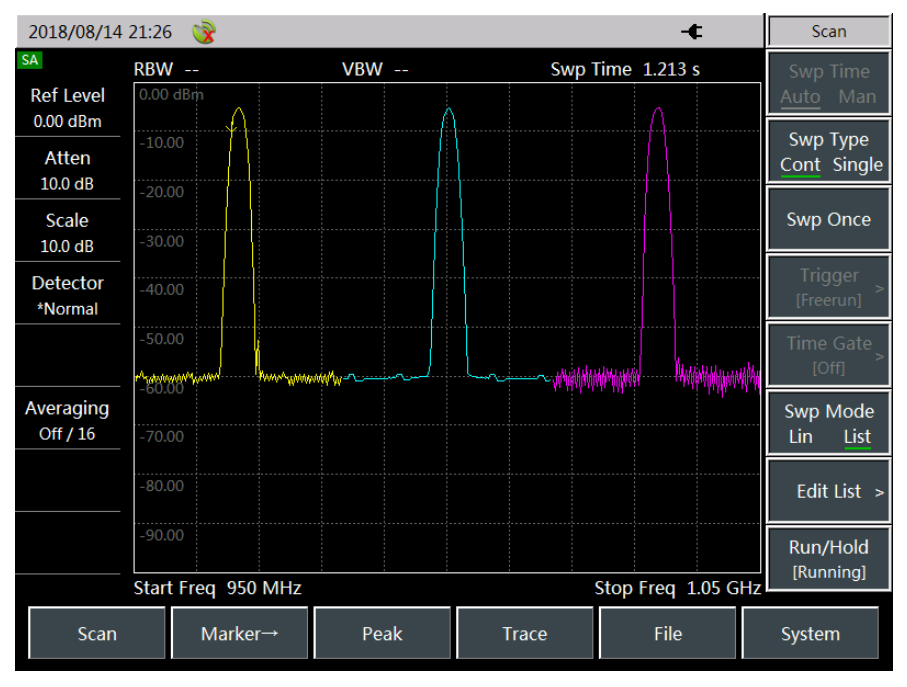

Figure 5-4 List sweep display

# **Section 6 Trace Settings**

This Section describes the trace settings for the spectrum analyer mode of the 4957D/E/F microwave analyzer, including the opening, closing, and holding of traces, and how to use limit lines.

### **1 Open/close the trace**

The 4957D/E/F microwave analyzer provides 3 traces in the spectrum analyer mode. Steps for opening the trace are:

- a) In the main menu area, Press [Trace]  $\rightarrow$  [Trace 1 2 3] to select the current operation trace, and the selected trace number is underlined;
- b) Press [Clear Write] to open the display of the selected trace on the screen, while the [Hide Trace] button is used to close the selected trace;
- c) The [View] , [Max Hold] and [Min Hold] soft keys maintain the working state settings of the selected trace;
- d) Each time you Press [Clear Write] , the screen traces are re-sweeping from the beginning.

### **2 Limit line measurement**

The limit line function can be used to monitor signals in a certain frequency band. The 4957D/E/F microwave analyzer provides upper and lower limit lines. If the amplitude of the signal in a certain frequency band exceeds the set upper limit line or is less than the set lower limit line, the microwave analyzer will send an audible alarm signal. The operations of editing and using limit lines are as follow:

- a) Press [Trace]  $\rightarrow$  [Limit >] to enter the limit line editing menu;
- b) Press [Limit]  $\rightarrow$  [Limit OFF ON] to open the limit line test function, and then the limit line will be displayed on the screen;
- c) Press [Cur Limit  $Up Low$ ] to switch the current limit to the upper limit or the lower limit;</u>
- d) Press [Edit->] to edit the currently displayed limit; [Sel Point 1], switch the limit point on the current limit; set the frequency of the current limit point, type the value with numeric keys and select the frequency unit to complete the input; Press [Value] , input the amplitude value of the frequency point with numeric keys , and select the corresponding amplitude unit; Press [Add] to add a frequency point; Press [Delete] to delete the limit point currently displayed on the current limit; Press [Clear] to clear all stored limit points on the current limit
- e) Repeat step d to add other frequency points. When editing the frequency point, user can modify the edited frequency points through the [Del Pt] , [Del All] , [Prev Point] , [Next Point] menus.
- f) After completing all frequency point settings, Press [Return] .
- g) Press the [Limit >]  $\rightarrow$  [Alarm OFF ON] and the status of the menu is ON, the microwave analyzer will sound a beep alarm when the limit line test fails.
- h) Press [Limit Off On] to open the limit line display. At this time, the limit line composed of the frequency points just edited will be displayed on the screen, and the upper limit line is indicated by the red line.
- i) Press [Alarm OFF ON] to set the audible alarm switch. When the alarm function is turned on, the microwave analyzer will sound a beep alarm if the limit line test fails.
- j) Press [Store], enter the name with the numeric keypad, and save the previously edited limit line into the system. When you make the same measurement next time, please recall the limit line through the [Recall>] menu, which can save the user from repeating the editing work.

The method of editing and using lower limit line is the same as that of upper limit line, and will not be described here. Figure 5-5 shows an example of a limit line test.

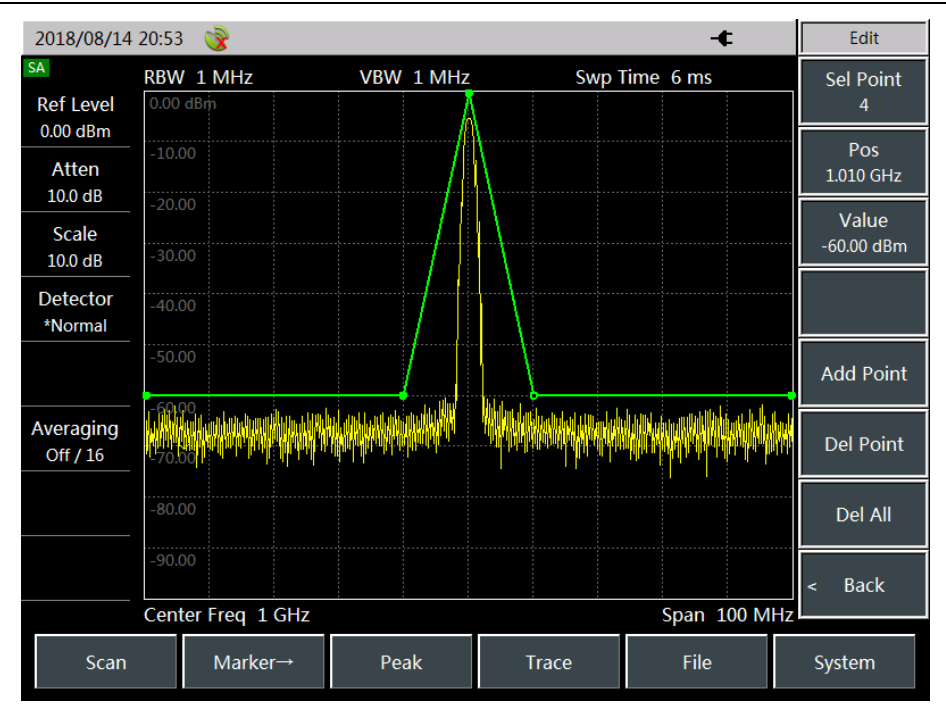

Figure 5-5 Example of limit line test

# **Section 7 Peak Search and Marker Settings**

This Section describes the peak search and the related use method of the marker in the spectrum analyer mode of the 4957D/E/F microwave analyzer.

## **1 Marker functions**

The 4957D/E/F microwave analyzer provides up to eight independent markers for each trace for reading out measurement results. Each marker can be set to normal mode or difference marker mode and provides marker off and all off functions. The operation of using the marker is as follows:

- a) Press 【Mkr】 → [Sel Mkr [1] ] → [Mkr 1] , [Mkr 2] , [Mkr 3] , [Mkr 4] , [Mkr 5] , [Mkr 6] , [Mkr 7] , [Mkr 8] , select the currently displayed marker;
- b) The current active marker is set to the normal mode, and the current active marker can be moved with the rotary knob, step keys or numeric keys.
- c) Press  $[Mkr] \rightarrow [Normal Mkr]$  or [Delta Mkr] to set the currently active marker to the normal mode or the difference mode. At this time, please set up the tab in the position where the marker will pop up. User can set the marker position by selecting the unit in the menu item and entering the numerical value. The difference marker displays the amplitude difference and frequency difference between the difference marker and reference marker. The frequency value of the former one can be directly input by using the numeric keys, and can also be moved by the rotary knob or the step key. The displayed amplitude difference is in dB.
- d) Press  $[Mkr] \rightarrow [Mkr \rightarrow >]$  to pop up the soft menu related to the marker function. These menus depends on whether frequency, span and marker of the microwave analyzer are in the normal or difference marker mode. These marker functions allow the user to change the microwave analyzer settings with the marker as a reference. User can also directly press [Mkr->] in the main dish area at the bottom of the screen;

Press [Mkr -> Center Freq] and set the center frequency equal to the frequency of the marker or difference marker. This function can quickly move the signal to the center of the screen;

Press [Mkr->Step] and set the stepping amount of the center frequency, that is, the value of the frequency step is equal to the marker frequency. If the difference marker function is activated, the frequency step value is equal to the frequency of the difference marker;

Press [Mkr -> Start Freq] and set the start frequency equal to the frequency of the marker or the difference marker;

Press [Mkr -> Stop Freq] and set the stop frequency equal to the marker frequency.

- e) Press  $[Mkr] \rightarrow [Off]$  to turn off the frequency of the current active marker or difference marker.
- f) Press  $[Mkr] \rightarrow [Al]$  Off] to turn off the frequency of all active or difference markers.
- g) Press  $[Mkr] \rightarrow$  [Counter Off On] to open the counter function of the currently active marker. The reading of the counter is not affected by the frequency offset function. To make the counting function work properly, SPAN/RBW must be less than 500. The counting function can only measure continuous wave signals or discrete spectral components, and the signal amplitude is greater than -50dBm, and the signal amplitude must be greater than the noise level by 30dB.

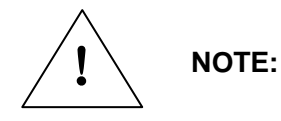

**In order to accurately measure the frequency when performing the frequency counting function, the signal generator and Analyzer to be tested should be shared with the time base!**

Figure 5-6 shows the test interface for opening all 4 markers and marker 1 opening the  $\Delta$  mode.

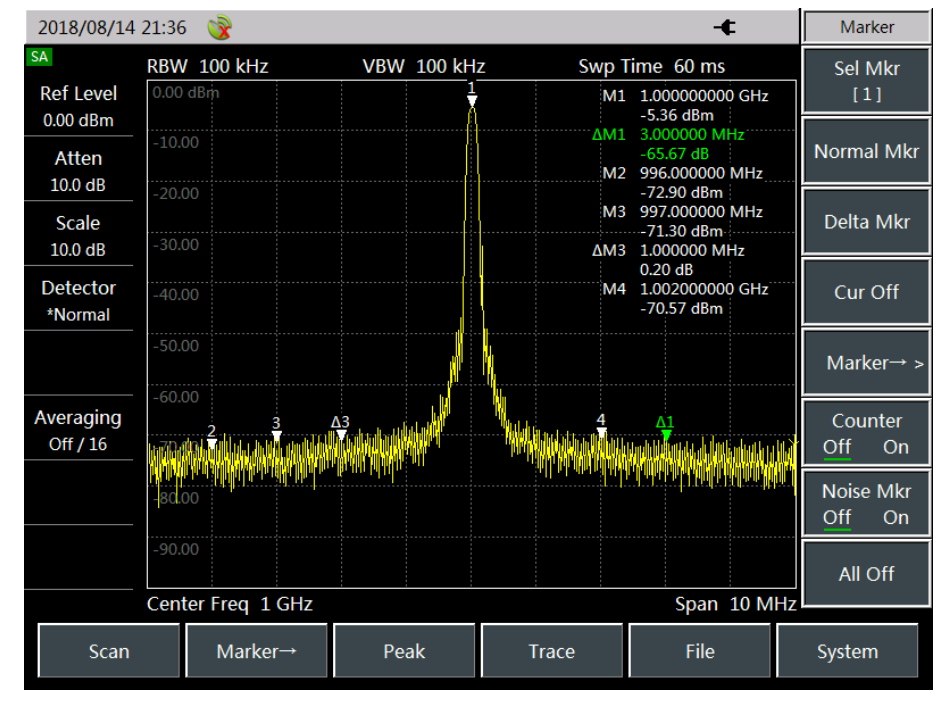

Figure 5-6 Marker Function

## **2 Peak Search**

By pressing [Peak] directly in the main menu area, user can set the current active marker to the highest point of the measurement trace and display the frequency and amplitude of the marker in the upper center of the screen. The [Peak] menu also provides the [Sub Peak] , [Right Peak] , [Left Peak] , [Max] , and [Min] soft keys for advanced marker search. The search function of [Peak] button is as follows:

- a) Press [Sub Peak] to move the active marker to the next highest point on the trace that is associated with the current marker position.
- b) Press [Left Peak] to find the next peak to the left of the current marker position.
- c) Press [Right Peak] to find the next peak to the right of the current marker position.
- d) Press [Max] to place a marker at the highest point of the trace and display the frequency and amplitude of the marker in the upper right corner of the screen. Pressing this button will not change the activated functions.

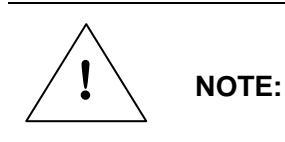

**If the signal waveform to be test change is relatively small or the resolution bandwidth setting is large, the microwave analyzer will consider that the signal has no peak value. To read the maximum amplitude value of such a signal, Press** 【**Mkr**】 **, [Peak] ] , [Max] .**

- e) Press [Min] to place a marker at the lowest point of the trace and display the frequency and amplitude of the marker in the upper right corner of the screen. Pressing this button will not change the activated functions.
- f) Press  $Mk \rightarrow$  Center Freq and set the center frequency equal to the marker frequency. This function quickly moves the signal to the center of the screen.

## **3 Noise Marker**

The noise marker shows the noise power that normalizes the noise to the 1Hz bandwidth near the active marker. At this time, the detector is set to the sample detection mode. The noise marker averages the values of 32 data points near the frequency axis or time axis marker (including 16 data points on the left side of the marker and 15 data points on the right side of the marker). If the noise marker is turned on, the unit of the marker reading is automatically switched to dBm (1 Hz).

Steps for enabling the noise marker are as follow:

Press **[Mkr]** -> [Noise Mkr Off On].

# **Section 8 Optimization Measurement**

This Section illustrates the typical applications of spectrum analyer measurement techniques, each of which addresses the different characteristics of the 4957D/E/F microwave analyzer. The section introduces the following measurement methods and applications:

- 1. Apply resolution bandwidth to resolve signals with very close frequencies
- 2. Improve the accuracy of frequency measurement
- 3. Small signal measurement
- 4. Noise signal measurement
- 5. Field strength measurement
- 6. Power measurement
- 7. Occupied bandwidth measurement
- 8. Adjacent channel power ratio measurement
- 9. AM and FM signal demodulation

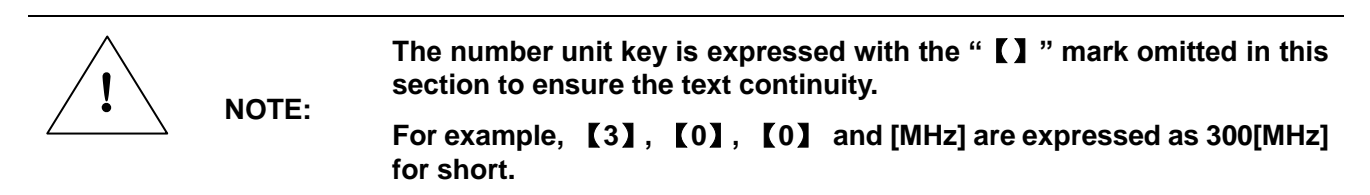

## **I. Apply resolution bandwidth to resolve signals with very close frequencies**

## **1 Description of resolution bandwidth**

The signal resolution is subject to the resolution bandwidth (RBW) of the microwave analyzer. When a signal passes through the IF filter, the microwave analyzer uses the signal to sweep the bandpass shape of the IF filter. Therefore, when the microwave analyzer receives two signals of equal amplitude and close frequency, it appears that the top of the bandpass filter waveform swept by one of the signals covers almost the other signal, so that the two signals look like a signal. If the two signals are not equal in amplitude but their frequencies are still close, there is a possibility that the small signal is overwhelmed by the response of the large signal.

### **2 Resolve Two Equal Amplitude Signals**

If two equal amplitude signals are to be resolved, the resolution bandwidth must be less than or equal to the frequency spacing of the two signals. For example, to resolve two equal-amplitude signals differing by 100 kHz, the resolution bandwidth of the microwave analyzer should be set to be less than or equal to 100 kHz. The following is the step of measuring the equal amplitude signal with two frequencies differing by 100 kHz:

a) Use the T-connector to connect the outputs of the two signal generators to the RF input port of the microwave analyzer as shown in Figure 5-7.

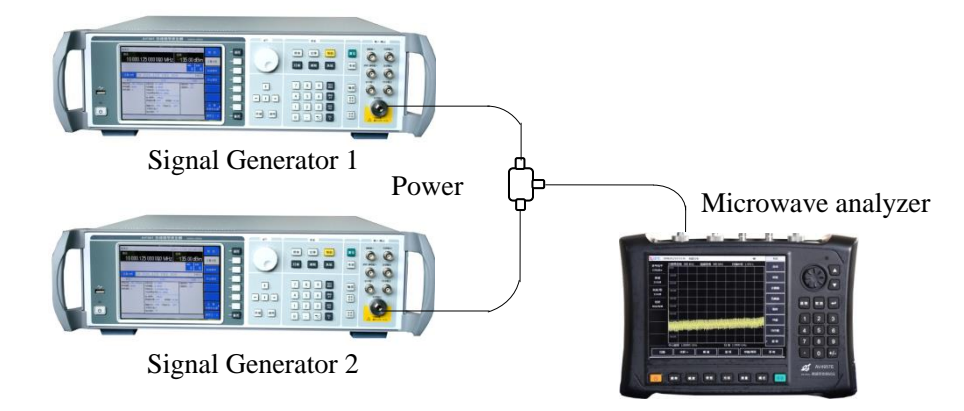

Figure 5-7 Connection Diagram for Instrument for Obtaining Two Input Signals

- b) Set one of the signal generators to have a frequency of 300 MHz and the other signal generator to have a frequency of 300.1 MHz. The output amplitudes of the two signal generators are both set to -20 dBm, and the signal output amplitude of two signal generators are respectively adjusted. Then observe the display signal of the microwave analyzer, so that the two signals displayed by the microwave analyzer are equal in amplitude.
- c) Set up Analyzer to observe the signal:

Press 【Reset】 , [Default State] ;

Press 【Frep】 , [Center Freq] , 300 [MHz] , [Span] , 2 [MHz] ;

Press **[BW]**, [RBW Auto Man], and enter 300 [kHz].

At this point, user can see that there is only one signal peak in the display screen of Analyzer, as shown in Figure 5-8.

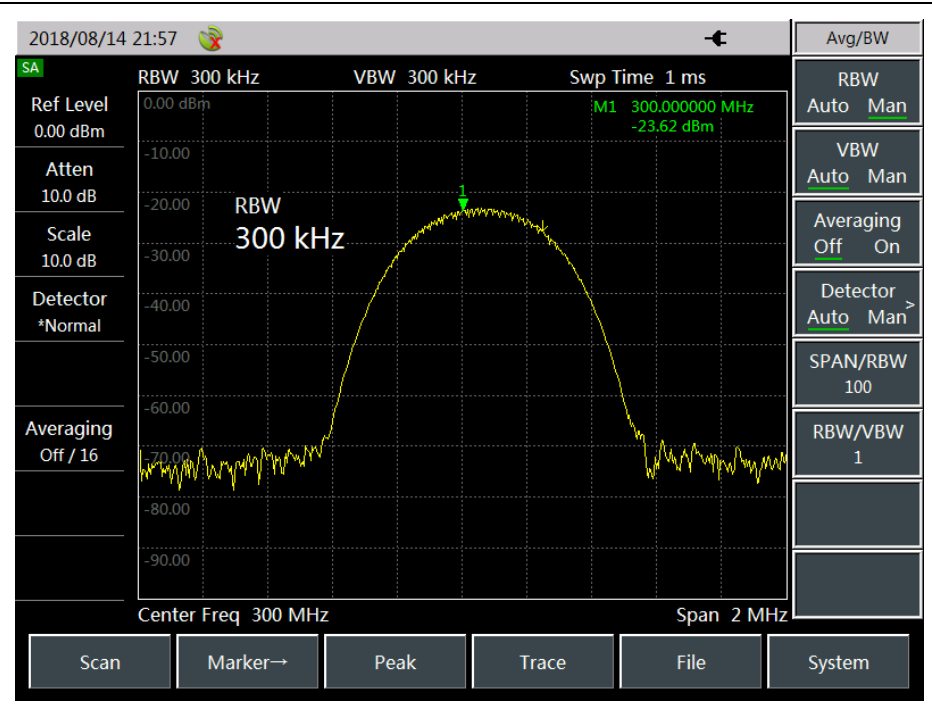

Figure 5-8 Failed to Resolve Two Equal Amplitude Signals

d) Set the resolution bandwidth to 100 kHz so that the resolution bandwidth is equal to the frequency spacing of the two signals:

Press **[BW]**, [RBW Auto Man], and enter 100 [kHz].

At this point, user can see that the signal peak on the screen has become flat, indicating that there may be two signals as shown in Figure 5-9.

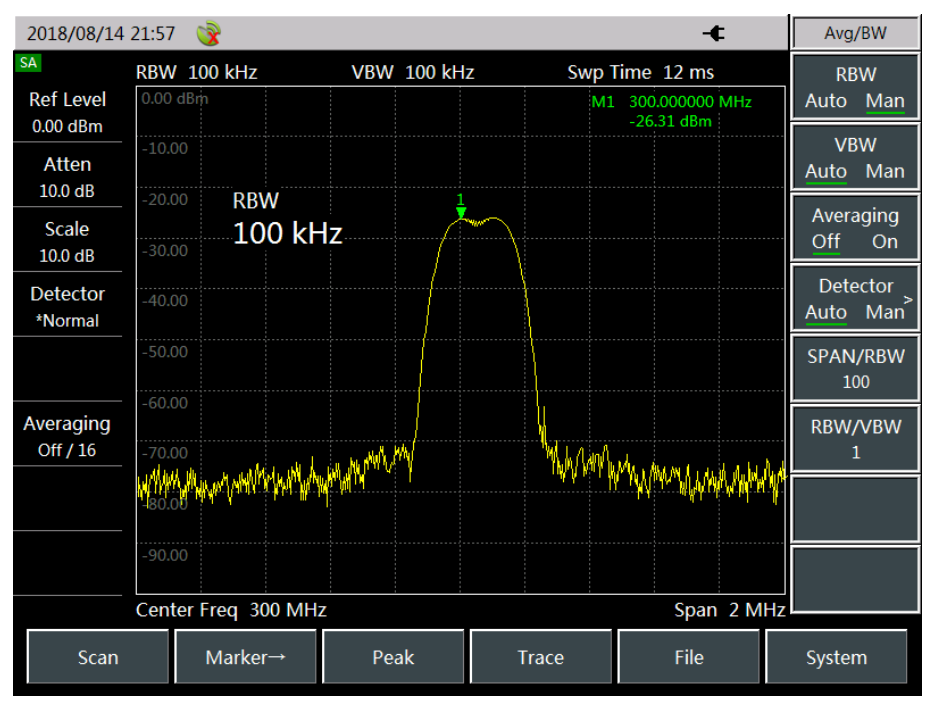

Figure 5-9 Two Potential Signals

e) Reduce the resolution bandwidth to 10 kHz so that the resolution bandwidth is less than the frequency spacing of the two signals:

Press **[BW]**, [RBW Auto Man], and enter 10 [kHz].

At this point, user can clearly see two signals appear on the screen, as shown in Figure 5-10. Use the front panel's rotary knob or [↓] key to reduce the resolution bandwidth, so that user see the two signals more clearly.

| 2018/08/14 21:57               | $\mathbf{r}$                                                 |            |                                | c                              | Avg/BW                 |
|--------------------------------|--------------------------------------------------------------|------------|--------------------------------|--------------------------------|------------------------|
| <b>SA</b>                      | RBW 10 kHz                                                   | VBW 10 kHz |                                | Swp Time 1.200 s               | <b>RBW</b>             |
| <b>Ref Level</b><br>$0.00$ dBm | $0.00$ dBm                                                   |            | <b>M1</b>                      | 300,000000 MHz<br>$-26.43$ dBm | Auto Man               |
| Atten<br>10.0 dB               | $-10,00$                                                     |            |                                |                                | <b>VBW</b><br>Auto Man |
| <b>Scale</b><br>10.0 dB        | <b>RBW</b><br>$-20.00$<br>$10$ kHz<br>$-30,00$               |            |                                |                                | Averaging<br>Off<br>On |
| <b>Detector</b><br>*Normal     | $-40.00$                                                     |            |                                |                                | Detector<br>Auto Man   |
|                                | $-50.00$<br>$-60,00$                                         |            |                                |                                | SPAN/RBW<br>100        |
| Averaging<br>Off / 16          | $-70.00$                                                     |            |                                |                                | RBW/VBW<br>1           |
|                                | <b>Anglicia a Montantifica April Anglicia a Montantifica</b> |            | <b>ANDER THE REAL PROPERTY</b> |                                |                        |
|                                |                                                              |            |                                | AN <mark>POPP NY PIN</mark> O  |                        |
|                                | Center Freq 300 MHz                                          |            |                                | Span 2 MHz                     |                        |
| Scan                           | Marker $\rightarrow$                                         | Peak       | <b>Trace</b>                   | File                           | System                 |

Figure 5-10 Resolve Two Equal Amplitude Signals

The resolution bandwidth of the 4957D/E/F microwave analyzer is designed in steps of 1-3-10. If two equal-amplitude signals with a frequency spacing of 200 kHz are to be resolved, a resolution bandwidth of 100 kHz or less must be used.

## **3 Resolve Two Unequal Amplitude Signals**

To resolve two unequal amplitude signals, the resolution bandwidth must be equal to or less than the frequency spacing of the two signals (same as resolving two equal amplitude signals). However, the maximum resolution bandwidth for resolving two unequal amplitude signals is primarily determined by the rectangular factor of the IF filter rather than the 3 dB bandwidth.

The rectangular factor is defined as the ratio of the 60dB bandwidth to the 3dB bandwidth of IF filter, as shown in Figure 5-11.

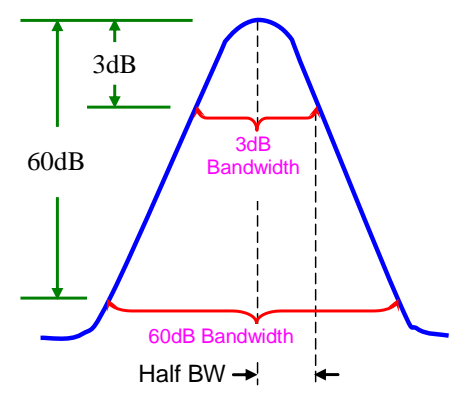

Figure 5-11 Schematic Diagram of Bandwidth and Rectangle Factor

In the following, the test steps are illustrated by taking two signals of two unequal amplitudes with a frequency difference of 50 kHz and an amplitude drop of 50 dB as an example:

- a) Using a power splitter, connect the outputs of the two signal generators to the spectrum input port of the microwave analyzer, as shown in Figure 5-7.
- b) Set **the frequency** of one of the signal generator to **300MHz**, and the a**mplitude** to **-10 dBm**. The other signal generator has a frequency of 300.05MHz and a signal output amplitude of -60dBm. Turn on the RF output of the two signal generators.
- c) Set up Analyzer to observe the signal:
- Press 【Reset】 , [Default State] ;
- Press 【Frep】, [Center Freq] , 300 [MHz] ;
- Press 【Frep】, [Span] , 500 [kHz] ;
- Press **[BW]**, [RBW Auto Man], 30 [kHz].
- d) Set the reference level of the microwave analyzer to the power level of large signal 0dBm:

Press 【Amplitude】 and enter 0 [dBm].

The rectangular factor of resolution bandwidth filter of the 4957D/E/F microwave analyzer is about 4:1. At a resolution bandwidth of 30kHz, the 60dB point is 123kHz, and the half bandwidth is 61.5kHz, which is larger than the 50kHz frequency spacing. Therefore, it is impossible to resolve two input signals, as shown in Figure 5-12.

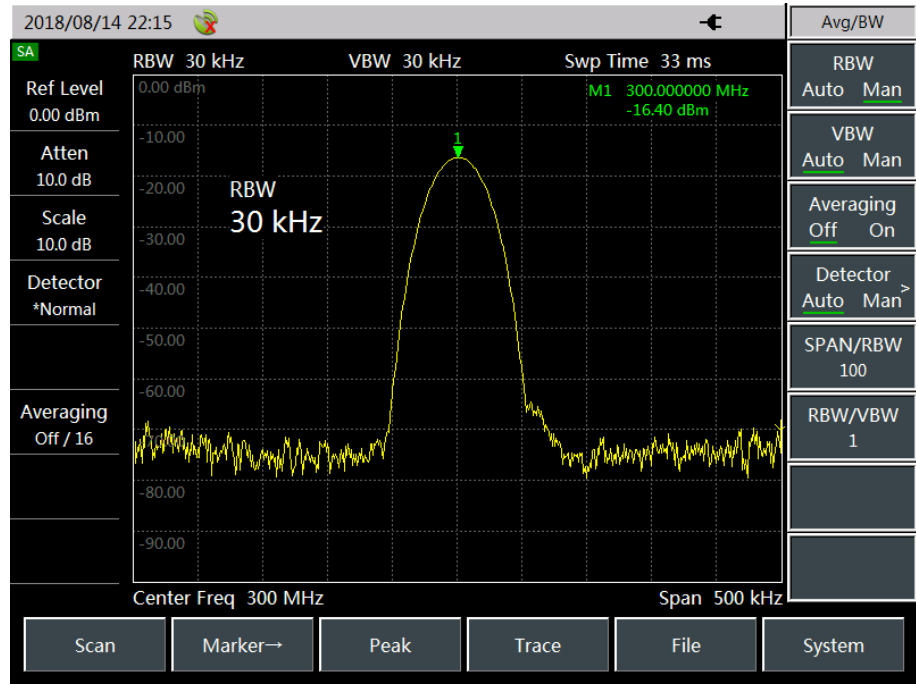

Figure 5-12 Test at 30kHz Resolution Bandwidth setting

e) Reduce the resolution bandwidth and observe the covered small signal:

Press **[BW]**, [RBW Auto Man], 1 [kHz].

At this time, the half bandwidth is 2.05 kHz, which is less than the frequency spacing of 50 kHz, so it is possible to resolve two input signals, which clearly display two signals on the screen.

f) Read the frequency difference and amplitude difference of the signal with the marker:

Press [Peak] to place the marker on the peak of the large signal;

Press  $Mkr$ , [Delta Mkr] to activate the  $\Delta$  marker;

Press [Peak], [Sub Peak] to place the ∆ marker on the peak of the small signal.

This can read the frequency difference and amplitude difference between the two unequal amplitude signals, as shown in Figure 5-13.

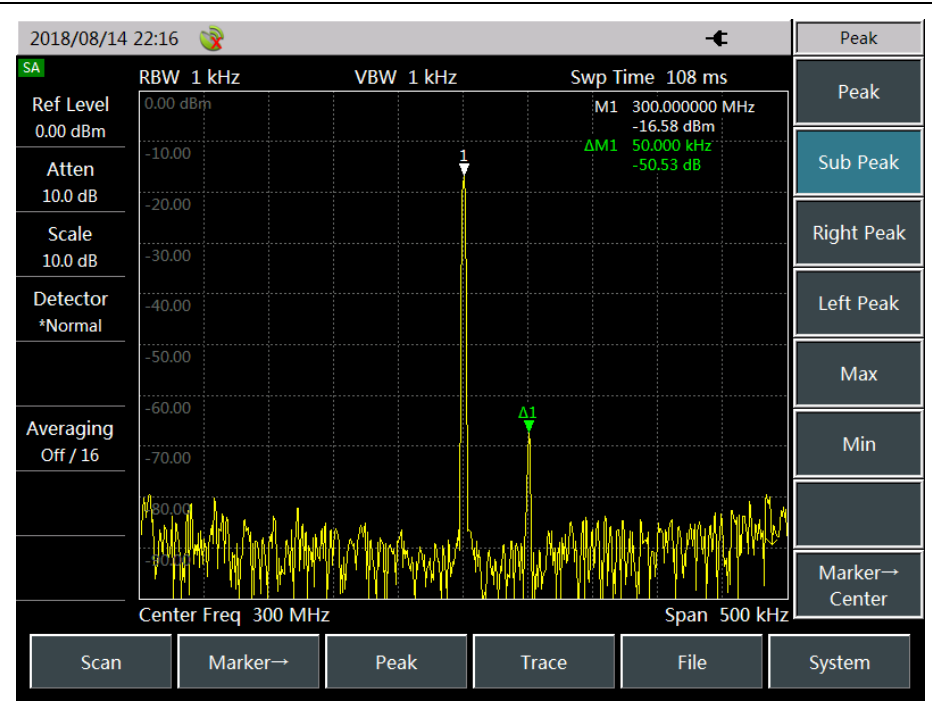

Figure 5-13 Test at 1kHz Resolution Bandwidth setting

## **II. Improve the Accuracy of Frequency Measurement**

This Section illustrates how to use the frequency counting function of the 4957D/E/F microwave analyzer to improve the frequency measurement readout accuracy by taking a measurement of a 500MHz signal as an example.

The operation steps for using the frequency counter function are as follows:

a) Connect the output of the signal generator to the spectrum input port of the microwave analyzer via a cable, and connect the 10MHz reference signal output of the signal generator to the external reference input of the microwave analyzer with a BNC cable as shown in Figure 5-14:

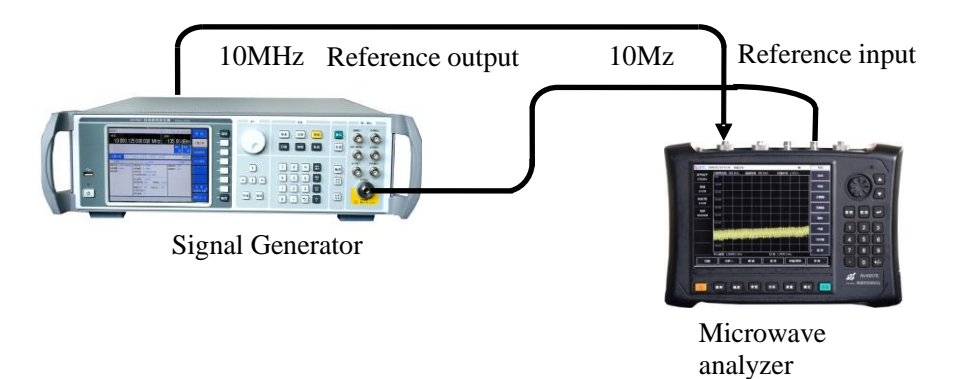

Figure 5-14 Improving the frequency measurement accuracy system connection

- b) Set the output frequency of the signal generator to a point frequency of 500MHz and an output power of -10dBm to turn on the RF output of the signal generator.
- c) Reset the microwave analyzer:

Press 【Reset】, [Default State] ;

d) set the center frequency and span of the microwave analyzer;

Press 【Frep】, [Center Freq], 500 [MHz] ;

Press [Swp], 1 [MHz].

e) Set the time base of the microwave analyzer and signal generator:

Press [System], [Page Down] , [Freq Ref Int Ext] , and select the external reference.

In this way, the reference time base of the microwave analyzer is changed to the reference time base of the signal generator, and the phase-locked loop inside the microwave analyzer is locked on the reference time base of the signal generator, which can improve the accuracy of the frequency counting.

f) Turn on the frequency counting function:

Press [Peak] to place the marker on the peak of the large signal;

Press 【Mkr】, [Counter Off on] to turn on the frequency counter function.

At this time, the marker reading is the exact frequency of the input signal measured by the frequency counting function, as shown in Figure 5-15.

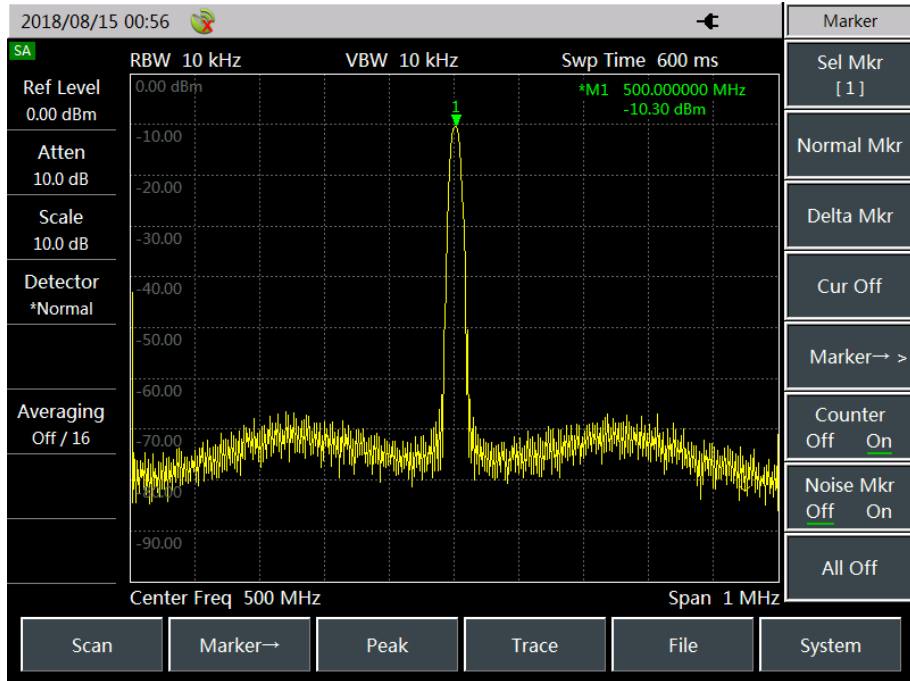

Figure 5-15 Improve Frequency Measurement Accuracy by Using the Counter Function

It should be noted that the counter function can only measure continuous wave signals or discrete spectral components, the signal amplitude is greater than -50dBm, and the signal amplitude should be greater than the noise level by 30dB.

g) Turn off the counting function:

Press **[Mkr]**, [Counter *Off On*] to turn off the counter function.

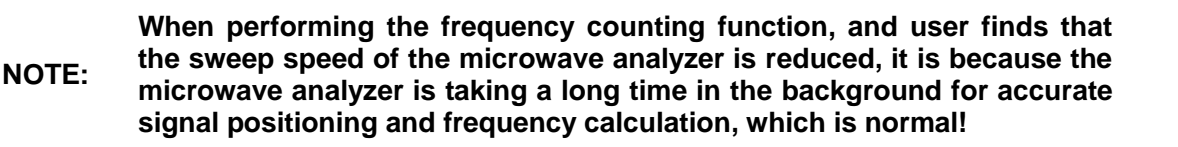

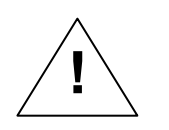

**!**

**In order to accurately measure the signal frequency when performing the frequency counting function, the signal generator and Analyzer to be tested should be shared with the time base!**

## **III. Measurement of small signals**

**NOTE:**

This Section illustrates operation method of accurate measurement of small signals using the 4957D/E/F

microwave analyzer by taking the measurement of a signal of -80dBm as an example.

### **1 Reduce resolution bandwidth to measure small signal**

The noise generated inside the microwave analyzer determines the ability of the microwave analyzer to measure small signals. There are several methods to change the measurement settings to improve the measurement sensitivity of the microwave analyzer.

The resolution bandwidth affects the internal noise base of the microwave analyzer, but has no effect on the level of the measured continuous wave signal. If the input signal is very close to the noise base and the resolution bandwidth is reduced, the signal can be extracted from the noise.

The relationship between the amount of noise reduction and resolution bandwidth can be expressed by the following formula:

$$
\Delta L = 10 \log \frac{BW_1}{BW_2}
$$

Where:  $\Delta$  L—the amount of change in noise amplitude in dB.

BW  $_1$ , BW<sub>2</sub> - Different resolution bandwidths in Hz.

So when the resolution bandwidth is reduced by 10 times, the noise base is reduced by 10 dB.

Steps for measuring small signals by reducing the resolution bandwidth are:

a) Reset the microwave analyzer:

Press 【Reset】, [Default State] .

b) Set the signal generator and connect to the microwave analyzer:

Set the signal generator frequency to 1 GHz and the amplitude to -80 dBm. Connect the RF output of the signal generator to the RF input of the microwave analyzer and turn on the RF output of the signal generator.

c) Set the center frequency, span and reference level of the microwave analyzer:

Press 【Frep】 , [Center Freq] , 1 [GHz];

Press [Span], 2 [MHz];

Press 【Amplitude】, [Ref Level] , -40 [dBm]

Press [Peak] to place the marker on the peak of the large signal.

The measurement results at this time are shown in Figure 5-16.

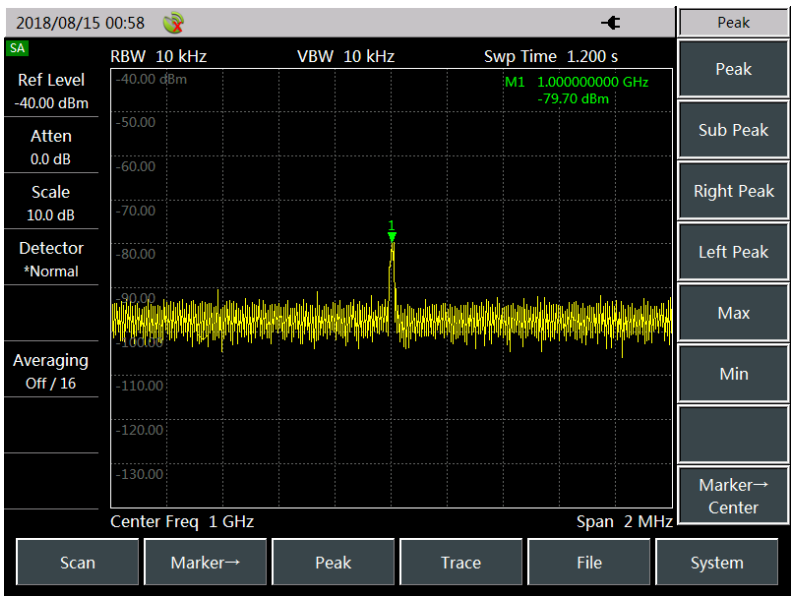

Figure 5-16 Measuring Small Signals in Automatic Mode

d) Use the step key [↓] to reduce the resolution bandwidth:

Press 【BW】, [↓].

As the noise base is reduced, it can be seen that the signal gradually becomes clear, as shown in Figure 5-17.

The sweep time will be increased when reducing the resolution bandwidth.

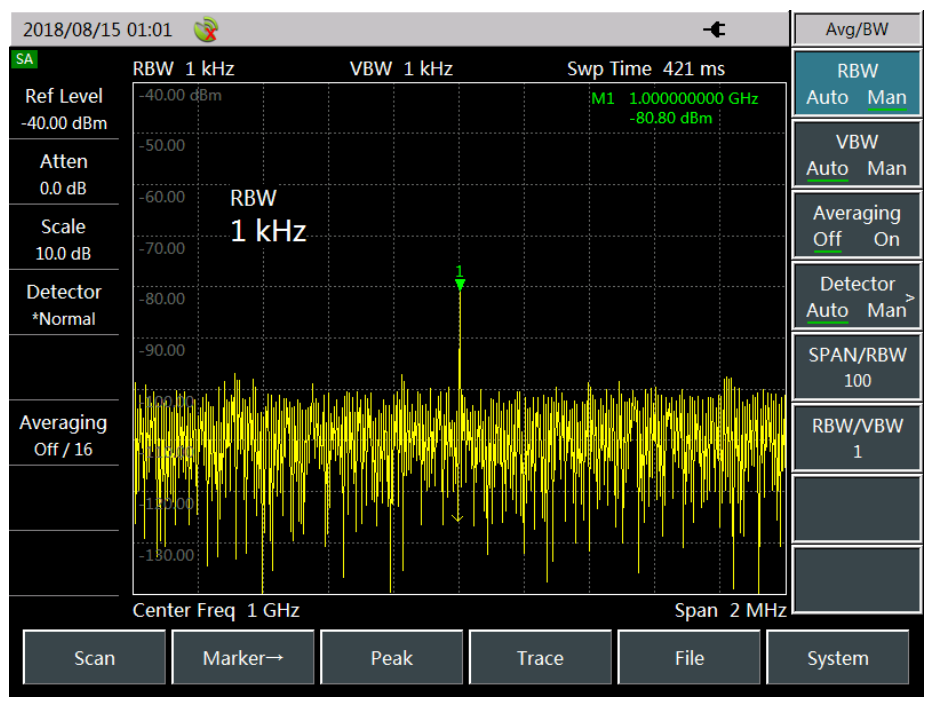

Figure 5-17 Measure Small Signal by Reducing the Resolution Bandwidth

## **2 Measure Small Signals by Using Mean Detection and Increasing Sweep Time**

When the noise base of the microwave analyzer covers small signals, the application of mean detection method and increasing the sweep time can smooth the noise and improve the visibility of the signal. A slower sweep speed results in a better average noise variance. Operation steps are as follow:

a) Reset the microwave analyzer:

Press 【Reset】, [Default State] .

b) Set the center frequency, span and reference level of the microwave analyzer:

Press 【Frep】 , [Center Freq] , 1 [GHz] ;

Press [Span], 1 [MHz] ;

Press 【Amplitude】 , [Ref Level] , -40 [dBm]

c) Select the detection method of the microwave analyzer as the mean detection:

Press **[BW]**, [Detector Auto Man], [Avg].

d) Press [Peak] to place the marker on the peak of the large signal.

The measurement result is shown in Fig. 5-18.

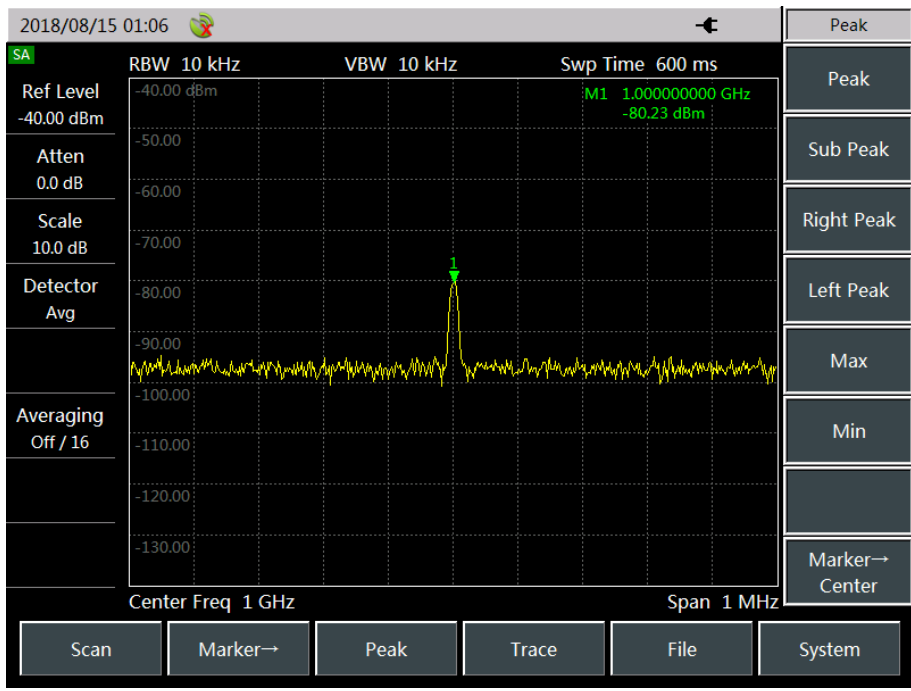

Figure 5-18 Measuring the small signal using the mean detection and increasing the sweep time

## **3 Measure Small Signals by Using Video Average**

The video average uses the digital processing method to average the current sweep track point and average of the previous track in the same position. The video average function and the mean value detection result are different.

Steps for measuring a small signal using the video averaging function are as follows:

a) Reset the microwave analyzer:

Press 【Reset】, [Default States] to reset the Analyzer to the default state.

b) Set the center frequency, span and reference level of the microwave analyzer:

Press 【Frep】, [Center Freq] , 1 [GHz];

Press [Span], 1 [MHz];

Press 【Amplitude】, [Ref Level] , -40 [dBm]

Press [Peak] to place the marker on the peak of the large signal.

c) Turn on the video averaging feature:

Press **[BW]**, [Avg Off On], set the average number of times to 30, and the default average number of times is 16.

Press the [Avg Off On] again to turn on the averaging function.

The comment window on the left side of the display screen area will display the average number of times. Once the average number of times you set is reached, the microwave analyzer will continue to average the data.

As the average program averages the trace, the small signal becomes more and more clear, as shown in Figure 5-19.

| 2018/08/15 01:10           |                                                                                                    |                                                            |              | -t                                                                       | Peak                 |
|----------------------------|----------------------------------------------------------------------------------------------------|------------------------------------------------------------|--------------|--------------------------------------------------------------------------|----------------------|
| <b>SA</b>                  | RBW 10 kHz                                                                                                    | VBW 10 kHz                                                 |              | Swp Time 600 ms                                                          | Peak                 |
| <b>Ref Level</b>           | $-40.00$ dBm                                                                                                   |                                                            |              | M1 1.000000000 GHz<br>$-79.22$ dBm                                       |                      |
| $-40.00$ dBm               | $-50,00$                                                                                                    |                                                            |              |                                                                          | Sub Peak             |
| Atten<br>0.0 <sub>dB</sub> |                                                                                                    |                                                            |              |                                                                          |                      |
| <b>Scale</b>               | $-60.00$                                                                                                    |                                                            |              |                                                                          | <b>Right Peak</b>    |
| 10.0 dB                    | $-70.00$                                                                                                    |                                                            |              |                                                                          |                      |
| <b>Detector</b>            | $-80.00$                                                                                                    |                                                            |              |                                                                          | Left Peak            |
| *Normal                    |                                                                                                    |                                                            |              |                                                                          |                      |
|                            |                                                                                                    | an da wasan ta ta ta ta kata kata kati na kata wasan da ma |              | <u> İndikatedik mediani Birlindurun dınattırlağa tiratiz itt düzürlü</u> | <b>Max</b>           |
|                            | MENDELING TERRITORIA NEGRA DE SERVIÇI A DE SERVIÇI DE SERVIÇI A DE SERVIÇI A DE SERVIÇI A DE SERVIÇI A DE SERV |                                                            |              |                                                                          |                      |
| Averaging                  |                                                                                                    |                                                            |              |                                                                          | Min                  |
| 30/30                      | $-110.00$                                                                                                    |                                                            |              |                                                                          |                      |
|                            | $-120.00$                                                                                                    |                                                            |              |                                                                          |                      |
|                            | $-130.00$                                                                                                    |                                                            |              |                                                                          |                      |
|                            |                                                                                                    |                                                            |              |                                                                          | Marker $\rightarrow$ |
|                            | Center Freq 1 GHz                                                                                              |                                                            |              | Span 1 MHz                                                               | Center               |
| <b>Scan</b>                | Marker $\rightarrow$                                                                                           | Peak                                                       | <b>Trace</b> | File                                                                     | System               |

Figure 5-19 Measuring Small Signals with Trace average

## **4 Measure Small Signals by Preamplifier**

The 4957D/E/F microwave analyzer provides preamplifier with frequencies ranging from 100kHz to 40GHz. The preamplifier can provide 20dB of gain for the signal.

When the microwave analyzer noise base covers small signals, turning on the preamplifier can effectively reduce the noise base and improve signal visibility.

Steps for measuring a small signal using the preamplifier function are as follows:

a) Reset the microwave analyzer:

Press 【Reset】, [Default State] to reset the microwave analyzer to the factory state.

b) Set the signal generator and connect to the microwave analyzer:

Set the frequency of the signal generator to 300MHz and the amplitude to -80dBm. Connect the RF output of the signal generator to the spectrum input of the microwave analyzer and turn on the RF output of the signal generator.

c) Set the center frequency, span and reference level of the microwave analyzer:

Press 【Frep】, [Center Freq] , 300 [MHz] ;

Press [Span], 1 [MHz];

- Press 【Amplitude】, [Ref Level] , -40 [dBm]
- d) Turn on preamplifier:

Press 【Amplitude】, [Pre Amp Off On].

After turning on the preamplifier, the small signal that is submerged in the noise base of the microwave analyzer becomes clearly visible, as shown in Figure 5-20.

| 2018/08/15 01:12              |                      |                                                                             |      |            |              | c                                     |            | Amplitude                        |          |
|-------------------------------|----------------------|-----------------------------------------------------------------------------|------|------------|--------------|---------------------------------------|------------|----------------------------------|----------|
| <b>SA</b><br><b>Ref Level</b> |                      | RBW 10 kHz<br>-40.00 dBm                                                    |      | VBW 10 kHz |              | Swp Time 600 ms<br>M1 1.000000000 GHz |            | <b>Ref Level</b><br>$-40.00$ dBm |          |
| $-40.00$ dBm                  |                      |                                                                             |      |            |              | $-80.05$ dBm                          |            |                                  |          |
| Atten<br>0.0 <sub>d</sub> B   | $-50.00$             |                                                                             |      |            |              |                                       |            | Atten<br>Auto Man                |          |
| Scale<br>10.0 dB              | $-60.00$<br>$-70.00$ |                                                                             |      |            |              |                                       |            | Scale<br>Log                     | Line     |
| <b>Detector</b><br>*Normal    | $-80.00$             |                                                                             |      |            |              |                                       |            | Scale<br>10.0 dB                 |          |
|                               | $-90.00$             |                                                                             |      |            |              |                                       |            | dBm                              | Amp Unit |
| Averaging<br>Off / 30         | $-100.00$            | mega pendudukan kalif dan penduduk dan kalif dalam kalif dalam kalif dan pe |      |            |              |                                       |            |                                  |          |
|                               | $-120.00$            |                                                                             |      |            |              |                                       |            |                                  |          |
|                               | $-130,00$            |                                                                             |      |            |              |                                       |            | Pre Amp<br>On                    | Off      |
|                               |                      | Center Freq 1 GHz                                                           |      |            |              |                                       | Span 1 MHz |                                  |          |
| Scan                          |                      | Marker $\rightarrow$                                                        | Peak |            | <b>Trace</b> | File                                  |            | System                           |          |

Figure 5-20 Measuring a Small Signal Using a Preamplifier

## **IV. Noise Signal Measurement**

### **1 Concept**

In communication system, the signal-to-noise ratio is usually used to characterize the noise. If the noise level added to the system is much larger, the signal-to-noise ratio will be worse, resulting in more difficult in demodulating the modulated signal. In a communication system, the signal to noise ratio measurement also normally refers to the ratio measurement of carrier to noise.

The 4957D/E/F microwave analyzer has a noise marker function that can be used to measure signal-to-noise ratio and noise. The following illustrates the measurement steps of the noise signal by taking the measurement of the signal-to-noise ratio of a single-frequency signal as an example.

## **2 Measure Signal-to-noise**

a) Reset the microwave analyzer:

Press 【Reset】, [Factory State] .

b) Set the signal generator and connect the microwave analyzer with a cable:

Set the frequency of the signal generator to 300MHz and the amplitude to -60dBm. Connect the RF output of the signal generator to the spectrum input of the microwave analyzer and turn on the RF output of the signal generator.

c) Set the center frequency, span and reference level of the microwave analyzer:

Press 【Frep】, [Center Freq] , 300 [MHz];

Press [Span], 1 [MHz];

Press 【Amplitude】, [Ref Level], -20 [dBm]

d) Place the marker at the peak position of the signal, then place the difference marker at the noise position with a frequency offset of 200 kHz:

Press [peak];

Press 【Mkr】, [Delta Mkr], 200 [kHz] .

e) Turn on the noise marker function to view the signal to noise ratio:

Press 【Mkr】 -> [Noise Mk Off On] -> [Peak] -> [Max] , as shown in Fig. 5-21.

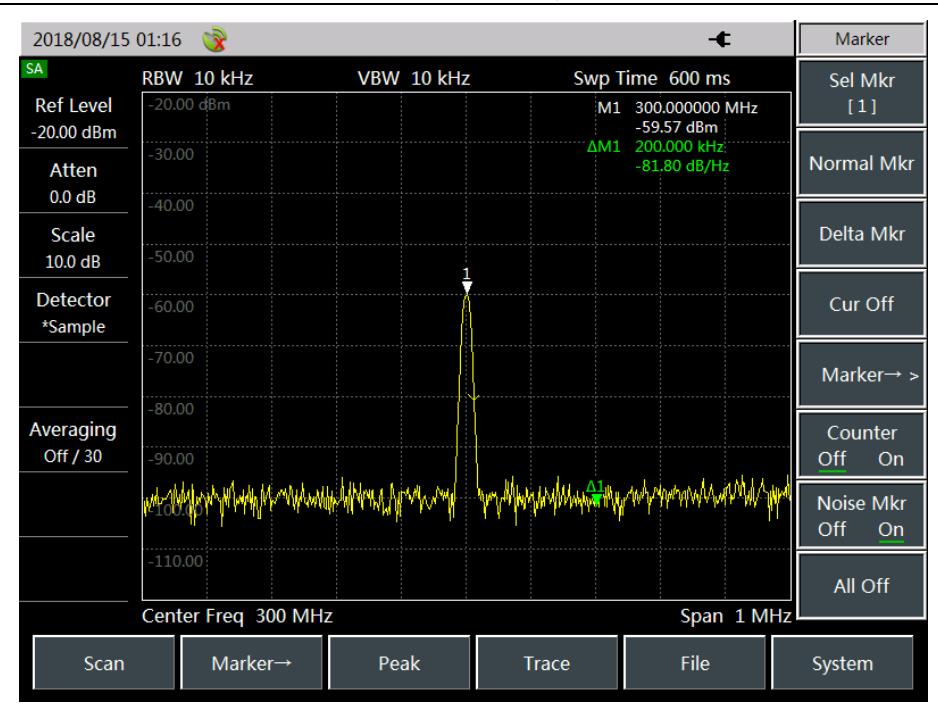

Figure 5-21 Measurement Signal to Noise Ratio

The reading of signal-to-noise ratio is expressed in dBc/Hz because the noise value is a value noise bandwidth that is normalized to 1 Hz. If it is desired to obtain noise values at different channel bandwidths, the ratio is reduced by 10 x log (RBW). For example, if the data read by the microwave analyzer is -77.45dBc/Hz, and the channel bandwidth is 1MHz at this time, the signal-to-noise ratio is:

$$
S/N=77.45dBc/Hz - 10xlog(1MHz)=17.45dBc/(1MHz)
$$

At this time, if the difference marker is less than a quarter of the signal peak-to-response edge distance, there is a potential error in the noise measurement.

#### **3 Measure Noise with Noise Marker Function**

This example will use the noise marker function to measure noise in the 1 Hz bandwidth.

a) Reset the microwave analyzer:

Press 【Reset】, [Default State] .

b) Set the signal generator and connect the microwave analyzer with a cable:

Set the frequency of the signal generator to 300MHz and the amplitude to -60dBm. Connect the RF output of the signal generator to the spectrum input of the microwave analyzer and turn on the RF output of the signal generator.

c) Set the center frequency, span and reference level of Analyzer:

Press 【Frep】 , [Center Freq] , 299.98 [MHz] ;

Press [Span], 1 [MHz];

Press 【Amplitude】 , [Ref Level] , -20 [dBm]

- d) Activate the noise marker:
- Press 【Mkr】 , [Noise Mkr On Off] .

Note that the detection mode at this time will be automatically set to sample detection. If you want to get the noise power value under different bandwidths, the value will decrease by 10×log(BW). For example, if you want to get the noise power in the 1 kHz band, please add  $10 \times \log(1000)$  or 30 dB to the read data.

e) Move the marker to 300MHz:

Press 【Mkr】 and turn the rotary knob in the front panel to make the noise frequency readout 300MHz.

The noise marker value is calculated based on 5% of the entire sweep track point, and centered on the frequency marker position. The position of the noise marker is not located at the peak point of the signal. Since the peak position of the signal does not have enough track points to calculate, so when the resolution bandwidth is narrow, the noise marker will also average the track point below the signal peak. as shown in Fig. 5-22.

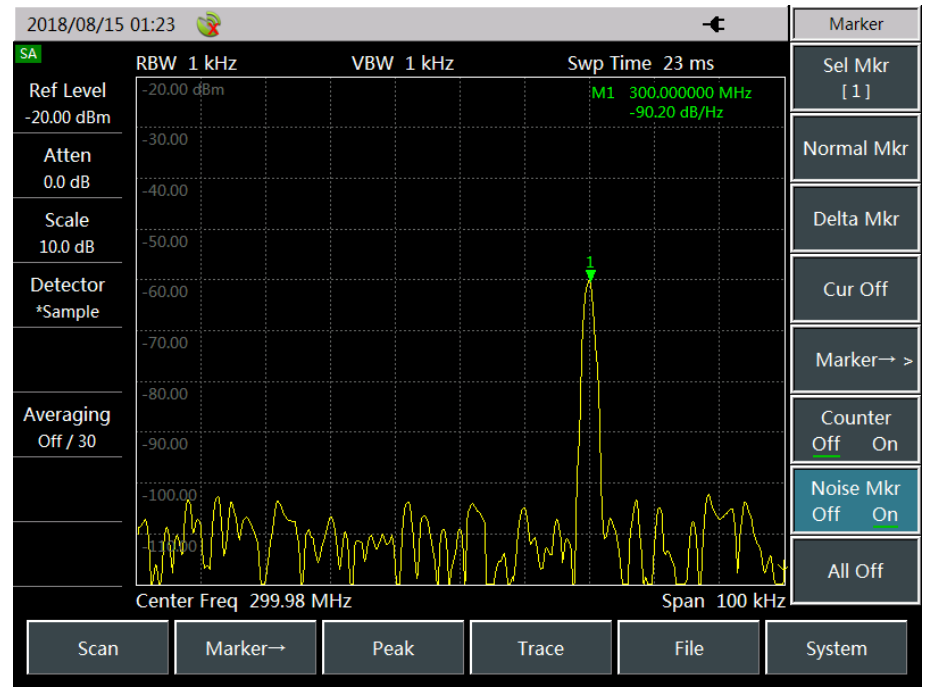

Figure 5-22 Measurement of Signal-to-Noise Ratio Using Noise Marker

f) Set the span zero of the microwave analyzer centered on the marker position:

Press [Mkr->], [Mkr->], [Mkr->Center Freq];

Press 【Frep】, [Span], [Span Zero] ;

Press 【Mkr】.

At this point the amplitude reading of the noise marker is correct because the average of all points is based on the same frequency and is not affected by the shape of the resolution bandwidth filter. The noise marker is calculated based on the average of the interested frequency points. When performing power measurements at discrete frequencies, it should first tune the microwave analyzer to the interested frequency point and then measure at zero span.

## **V. Field Strength Measurement**

This Section details how to use the 4957D/E/F microwave analyzer for field strength measurements.

## **1 Definition of Field Strength**

Field strength is an abbreviation for electric field strength, which characterizes the electric field strength of an electric signal at a point in the space via the antenna. The value is expressed in microvolts per meter (μν/m), and dBμν/m is also used for convenience. Field strength measurement constitutes as an important part of radio monitoring and plays an important role in radio management. Thanks to the accurate field strength measurements, it enables users to understand the true situation of the electromagnetic environment and provide effective data for frequency division and distribution.

The 4957D/E/F microwave analyzer provides field strength measurement function, which can quickly turn the 4957D/E/F microwave analyzer into a field strength analyzer by pressing the button. Therefore, it can quickly perform the field strength test with the help of the corresponding test antenna.

## **2 Measurement Steps for Field Strength**

Steps for field strength measurement using the 4957D/E/F microwave analyzer are as follow:

a) Reset the microwave analyzer to its default state: Press 【Reset】, [Default State] .

- b) Connect an antenna to the spectrum input port of the microwave analyzer.
- c) Set center frequency:

Press 【Frep】, [Center Freq], input the center frequency value with the numeric keys , and select the corresponding frequency unit.

d) Set the appropriate span width:

Press 【Frep】, [Span], input the span value with the numeric keys and select the corresponding span unit.

e) Switch to field strength measurement mode:

Press 【Measure】, [Field Strength>] .

f) Select the antenna factor:

Press [Select Antenna >] to pop up the antenna factor list dialog box. Use the up and down keys or the rotary knob to select the corresponding antenna factor, and the selected one is marked with blue background and Press [OK] to adjust the selected antenna factor.

g) Set the resolution bandwidth RBW to the appropriate value:

Press [RBW Auto Man], use the up and down keys to change the resolution bandwidth or use the numeric keys to enter.

h) Change the reference value:

Press **[Amplitude]**, [Ref Level], change the reference value by the up and down keys or the rotary knob, or use the numeric keys to input. When the field strength measurement function is turned on, the unit of amplitude is automatically switched to dBuV.

i) Turn on the field strength measurement function:

Press 【Measure】 , [Field Strength] , [Field Strength Off On] to open the field strength measurement function, and the microwave analyzer switches to the field strength measurement interface as shown in Figure 5-23.

| 2018/08/15 01:29                | $\infty$                                              |                      |      |            |              |  | -1                                                                                                    |                                | Peak              |
|---------------------------------|-------------------------------------------------------|----------------------|------|------------|--------------|--|----------------------------------------------------------------------------------------------------|--------------------------------|-------------------|
| <b>SA</b>                       | RBW 30 kHz                                            |                      |      | VBW 30 kHz |              |  | Swp Time 333 ms                                                                                                    |                                | Peak              |
| <b>Ref Level</b><br>107.00 dBµV | 107.00 dBµV /m                                        |                      |      |            |              |  | M1 840,000000 MHz<br>87.46 dBµV /m                                                                                       |                                |                   |
|                                 | 97.00                                                 |                      |      |            |              |  |                                                                                                    |                                | Sub Peak          |
| Atten<br>10.0 dB                | 87.00                                                 |                      |      |            |              |  |                                                                                                    |                                |                   |
|                                 | 77.00                                                 |                      |      |            |              |  |                                                                                                    |                                |                   |
| <b>Scale</b><br>10.0 dB         | 67.00                                                 |                      |      |            |              |  |                                                                                                    |                                | <b>Right Peak</b> |
|                                 | 57.00                                                 |                      |      |            |              |  |                                                                                                    |                                |                   |
| <b>Detector</b><br>*Normal      | 47.00                                                 |                      |      |            |              |  |                                                                                                    |                                | Left Peak         |
|                                 |                                                       |                      |      |            |              |  | <u>Verbilde i vanalistande onder andere de kantalande al 1. juni 1. de jakobsportin bli de kontrolle i de bli de kon</u> |                                | <b>Max</b>        |
| Averaging                       | 17.00                                                 |                      |      |            |              |  |                                                                                                    |                                | Min               |
| Off / 30                        | Span 5 MHz<br>Center Freq 840 MHz                     |                      |      |            |              |  |                                                                                                    |                                |                   |
|                                 | <b>Field Strength Info</b>                            |                      |      |            |              |  |                                                                                                    |                                |                   |
|                                 | AV89101DON.ant<br><b>Start Freq</b><br><b>500 MHz</b> |                      |      |            |              |  |                                                                                                    |                                |                   |
|                                 | <b>Stop Freq</b><br>4 GHz                             |                      |      |            |              |  |                                                                                                    | Marker $\rightarrow$<br>Center |                   |
| <b>Scan</b>                     |                                                       | Marker $\rightarrow$ | Peak |            | <b>Trace</b> |  | File                                                                                                    |                                | System            |

Figure 5-23 Field Strength Measurement

## **3 Antenna**

The 4957D/E/F microwave analyzer provides an antenna option for field strength measurement. The corresponding antenna factor is loaded into the microwave analyzer at the factory, as shown in the following table:

#### Table 5-2 Description of Built-in Antenna Factor of 4957D/E/F microwave analyzer

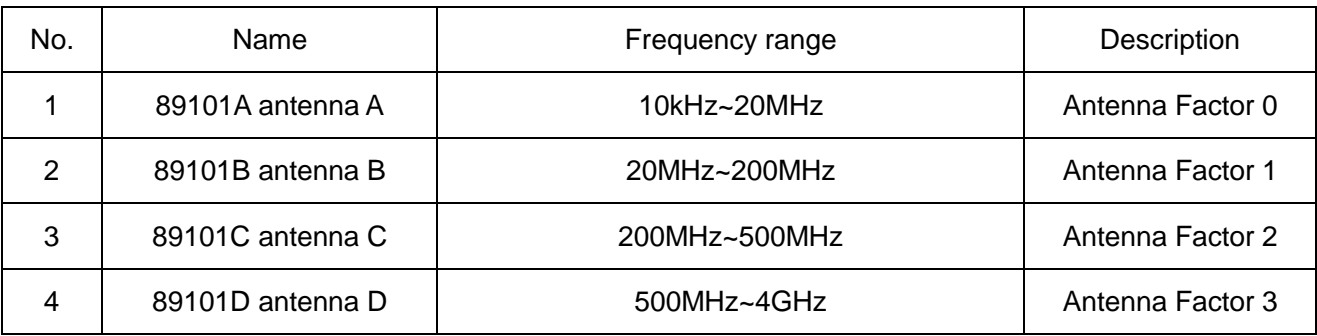

#### **VI. Measurement of Channel Power**

This Section illustrates how to use the channel power measurement function of the 4957D/E/F microwave analyzer to measure the channel power of the signal by taking the application of measurement of channel power of the CDMA signal and GSM signal as an example.

#### **1 Definition of Channel Power**

Channel power measurement is one of the common measurements in RF transmission systems. Therefore, channel power is defined as the power transmitted by a signal over a range of frequencies at a specified time interval. In the test of the power amplifier and the filter circuit, the system is faulty if the specific power is not measured. The communication transmitter is evaluated by measurement of channel power, and its quality of the RF transmission is determined by comparing it to specific communication protocol.

#### **2 Measurement of CDMA Channel Power**

The 4957D/E/F microwave analyzer can be used to measure the CDMA signal power in the channel. Since the CDMA signal and continuous wave signal differ in many respects, an accurate setting can make the measured CDMA signal more accurate.

#### **Measurement Setup**

The recommended microwave analyzer settings for accurately measuring CDMA signal channel power using the 4957D/E/F microwave analyzer channel power measurement function are:

- a) resolution bandwidth: 10kHz.
- b) Video bandwidth: 10kHz.
- c) Average function: On.

#### **Measurement steps**

Steps for measuring the power of a CDMA signal channel using a 4957D/E/F microwave analyzer are as follow:

a) Reset the microwave analyzer to its default state:

Press 【Reset】, [Default State] .

- b) A signal generator is used to generate a CDMA signal, which can also be received through the antenna. Connect the output of the signal generator to the microwave analyzer spectrum input via a cable.
- c) Set the resolution bandwidth and video bandwidth:

Press **[BW]**, [RBW Auto Man], set the resolution bandwidth to 10kHz;

Press [VBW Auto Man] to set the video bandwidth to 30kHz or more.

d) Turn on the channel power measurement function:

Press 【Measure】, [Ch Power >] , [Ch Power Off On] . Enter the channel power measurement interface.

e) Set center frequency:

Press [Center Freq] and set the center frequency with the figure keys. For CDMA signals, set to 1.9326

GHz.

f) Set the channel power bandwidth:

Press [Ch BW] and set the channel power bandwidth with the figure keys. For CDMA signals, set to 1.23MHz.

g) Set the span of channel power.

Press [Span] and set the span of channel power with the figure keys. In this example, it sets to 2.5MHz.

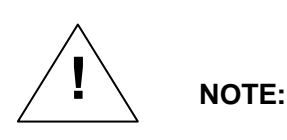

**The bandwidth of channel power represents a frequency width at which the microwave analyzer displays the frequency span of power, while the channel power span is the frequency range over which the microwave analyzer sweeps. The channel power span should be set to be greater than or equal to the channel power bandwidth. Otherwise, the microwave analyzer will automatically set the channel bandwidth equal to the channel power span. The ratio of channel power span to channel power bandwidth remains constant. This ratio remains constant as the channel power span changes. Changing the channel power bandwidth can change this ratio. For example, when the channel power span is doubled, the microwave analyzer will also increase the channel power bandwidth by the same factor.**

h) Enable the **averaging** function:

Press [Avg Off On] and set the average number of times to 16 and turn on the averaging function.

When the channel power measurement function is turned on, the detection mode is automatically set to the root mean square detection mode. The two vertical dashed lines displayed on the screen indicate the bandwidth of the channel power. The measurement results are displayed at the bottom of the screen as shown in Figure 5-24.

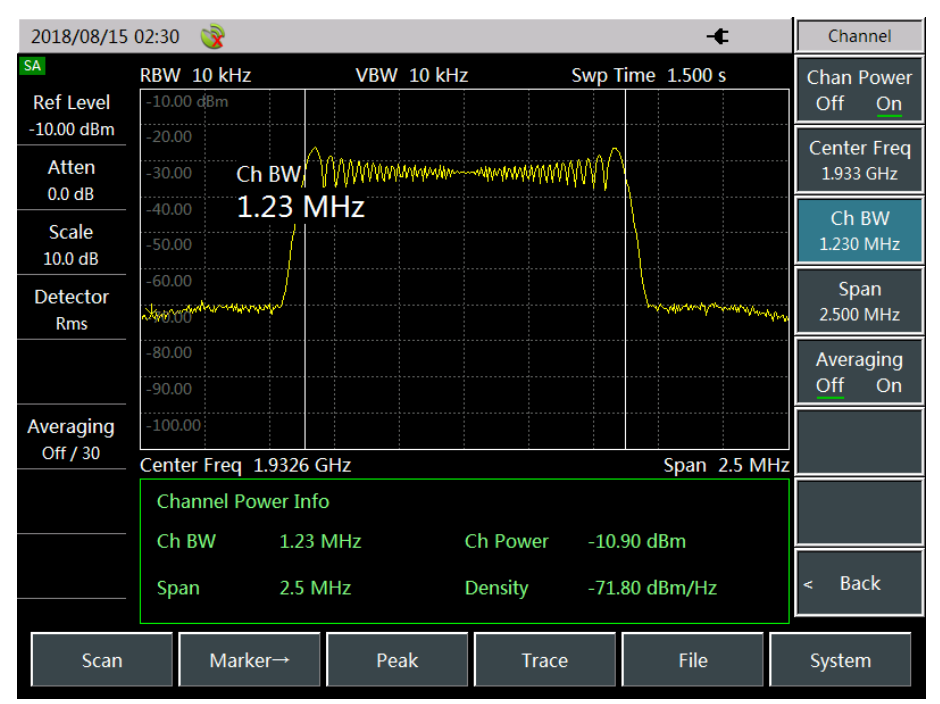

Figure 5-24 CMDA Signal Channel Power Measurement

## **3 GSM Channel Power Measurement**

The Global System for Mobile Communications is a global specification for digital cellular communications and three frequencies are allocated to GSM mobile communications: 850 MHz, 900 MHz, and 1,800 MHz. The GSM system uses Frequency Division Multiplexing (FDMA) and Time Division Multiplexing (TDMA). There are approximately one hundred or more intervals with 200 kHz carrier frequency (FDMA) in each frequency band, and each carrier frequency is divided into time slots to

carry eight separate channels. Each channel has an upstream line and a downstream line with a frequency interval of 80 MHz between them. The GSM system uses Gaussian Minimum Shift Keying (GMSK) modulation. Since the RF output power of TDMA and GSM transmitters will suddenly jump, it will significantly interfere users at different frequencies, especially those in the adjacent channel, if the transmitting switch is turned on too fast. Fortunately, the interference can be quantitatively analyzed through measurement of GSM system channel power.

#### **Measurement Setup**

In order to ensure the accuracy and repeatability of the measurement, the following simple rules should be observed:

- a) The resolution bandwidth of the microwave analyzer should be set to 1 MHz to cover the GSM system of broadband.
- b) The video bandwidth should be set to 100 kHz or greater in order to obtain details of the multiple channels within the GSM system.
- c) Use the maximum hold state when measuring.

### **Measurement steps**

Steps for measuring the GSM signal channel power using the 4957D/E/F microwave analyzer are:

a) Reset the microwave analyzer to its default state:

Press 【Reset】 , [Factory State] .

- b) Receive a GSM signal via the antenna or a GSM signal via the cable at the spectrum input of the microwave analyzer.
- c) Set the reference level of Analyzer:

Press 【Amplitude】 , [Ref Level] , -10 [dBm]

d) Set the resolution bandwidth and video bandwidth:

Press **[BW]**, [RBW Auto Man], set the resolution bandwidth to 10kHz;

Press [VBW Auto Man] ,set VBW to 10kHz ;

e) Switch to the channel power measurement setup menu:

Press 【Measure】, [Ch Power>] to switch to the channel power measurement menu.

f) Set center frequency:

Press [Center Freq] and set the center frequency to the GSM signal frequency with numeric keys, which is set to 850MHz in this example.

g) Set the channel power bandwidth:

Press [Ch BW] and set the channel power bandwidth with the figure keys. Enter 200kHz for GSM signals.

h) Set the channel power span:

Press [Span] and set the channel power sweep bandwidth with the figure keys. Enter 800kHz for the GSM signal.

i) Turn on the maximum hold function:

Press [Trace], [Max Hold] .

j) Turn on the channel power measurement function:

Press 【Measure】, [Ch Power>] , [Ch Power Off On] to turn on the channel power measurement.

When the channel power measurement function is turned on, the detection mode is automatically set to the mean detection mode. The measurement result is displayed at the bottom of the screen, and the two vertical dashed lines on the screen indicate the bandwidth of the channel power as shown in Figure 5-25.

| 2018/08/15 02:21   | $\mathbf{R}$              |              |                                    | -t              | Channel            |
|--------------------|---------------------------|--------------|------------------------------------|-----------------|--------------------|
| <b>SA</b>          | RBW 10 kHz                | VBW 10 kHz   |                                    | Swp Time 480 ms | Chan Power         |
| <b>Ref Level</b>   | $-10.00$ dBm              |              |                                    |                 | Off<br>On          |
| $-10.00$ dBm       | $-20.00$                  |              | $\sim$ $\sim$ $\sim$ $\sim$ $\sim$ |                 | <b>Center Freq</b> |
| Atten              | $-30,00$                  |              |                                    |                 | 850.000 MHz        |
| 0.0 <sub>d</sub> B | $-40.00$                  |              |                                    |                 | Ch BW              |
| Scale<br>10.0 dB   | $-50.00$                  |              |                                    |                 | 250.000 kHz        |
| <b>Detector</b>    | $-60.00$                  |              |                                    |                 | Span               |
| <b>Rms</b>         | Magazayinmhuhiyinnaning   |              |                                    | designations of | 800.000 kHz        |
|                    | $-80.00$                  |              |                                    |                 | Averaging          |
|                    | $-90.00$                  |              |                                    |                 | Off<br>On          |
| Averaging          | $-100.00$                 |              |                                    |                 |                    |
| Off / 30           | Center Freq 850 MHz       | Span 800 kHz |                                    |                 |                    |
|                    | <b>Channel Power Info</b> |              |                                    |                 |                    |
|                    | Ch BW<br>250 kHz          |              | Ch Power                           | $-11.62$ dBm    |                    |
|                    | 800 kHz<br>Span           |              | Density                            | -65.60 dBm/Hz   | <b>Back</b><br>≺   |
| Scan               | Marker $\rightarrow$      | Peak         | <b>Trace</b>                       | File            | System             |

Figure 5-25 GSM Signal Channel Power Measurement

## **VII. Occupied Bandwidth Measurement**

This Section describes how to measure the signal occupied bandwidth using the 4957D/E/F microwave analyzer.

## **1 Definition of Occupied Bandwidth**

The occupied bandwidth refers to the frequency bandwidth corresponding to the total transmit power of 99% of the energy, which is centered as the center frequency of the specified channel. The occupied bandwidth measurement of the 4957D/E/F microwave analyzer can present the measurement results in a quick, clear and accurate manner. There are two methods for calculating the occupied bandwidth depending on the modulation method:

a) Power percentage method:

The occupied bandwidth of the signal is obtained by calculating the bandwidth of the portion of the frequency containing a certain percentage of the total transmitted signal power, and the percentage of power can be set by the user.

b) Power drop XdB method:

The calculation method defines the occupied bandwidth as the distance between the two frequency points when the signal power drops by XdB on both sides of the frequency point where the peak power of the signal is located. The X dB of the signal power drop is set by the user.

## **2 Measurement Steps**

Steps for measuring the occupied bandwidth using the 4957D/E/F microwave analyzer are as follows:

a) Reset the microwave analyzer to its default state:

Press 【Reset】, [Default State] .

b) Set center frequency:

Press 【Frep】, [Center Freq] , input the center frequency value with the numeric keys and press the corresponding soft key to select the frequency unit.

Set the center frequency of the microwave analyzer to the frequency of the signal to be tested.

c) Set resolution bandwidth:

Press 【BW】, [RBW Auto Man] to set the resolution bandwidth to the appropriate value.

d) Set video bandwidth:

98

Press 【BW】, [VBW Auto Man] to set the video bandwidth to the appropriate value.

In order to improve measurement accuracy, it is recommended that the ratio of resolution bandwidth to video bandwidth be greater than 10. Press [RBW/VBW] to change the ratio of resolution bandwidth to video bandwidth.

e) Switch the microwave analyzer to the occupied bandwidth measurement mode:

Press 【Measure】, [OBW], [OBW Off On].

After the occupied bandwidth measurement function is turned on, the microwave analyzer switches to the occupied bandwidth measurement interface, and the measurement result is displayed at the bottom of the screen, as shown in Figure 5-26.

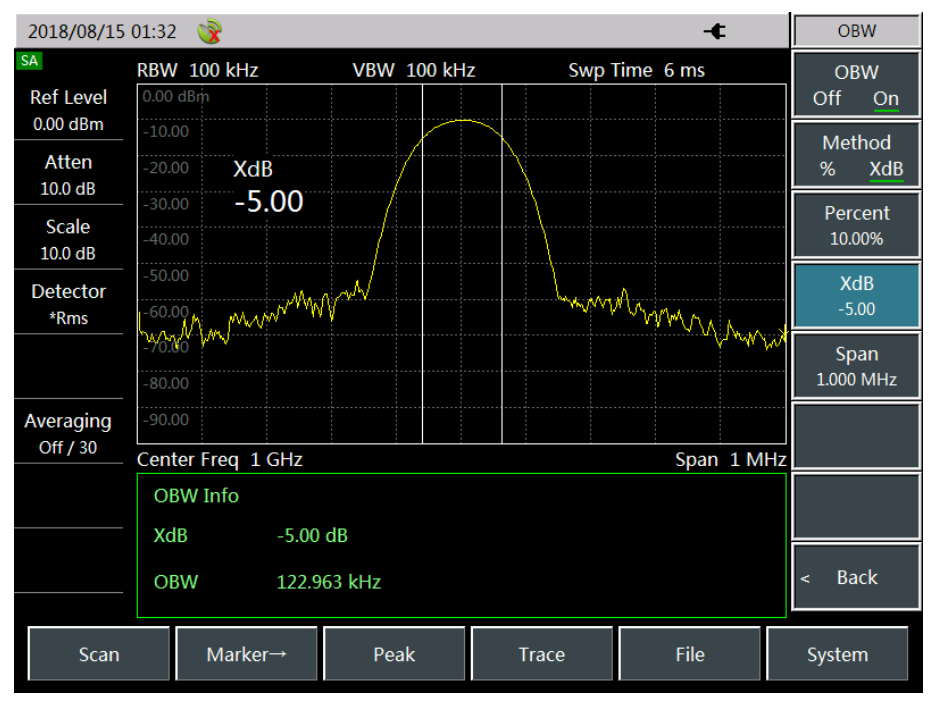

Figure 5-26 Occupied bandwidth measurement

The two vertical dashed lines on the screen visually indicate the frequency range of occupied bandwidth.

If the occupied bandwidth measurement function is turned on, the detection mode of the microwave analyzer is automatically switched to the root mean square detection mode.

Users can change the measurement method, occupied bandwidth, span and other parameters through the corresponding menu to get more accurate measurement results.

f) Select measurement method:

Press [Method % XdB] to select the measurement method for occupied bandwidth.

The measurement method can be set to the power percentage method, or the power drop XdB method, the underline marks the currently selected mode, and the default is the percentage method.

g) Change percentage:

If the measurement method is selected as the percentage method, press [Percent 99%] and use the numeric keys, up and down keys or the rotary knob to change the percentage value.

The percentage setting range is 10% to 99.99%, the minimum step is 0.01%, and the default is 99%.

h) Change XdB value:

When the measurement method is selected as XdB method, Press [XdB - 3.00], user can use the numeric keys, up and down keys or the rotary knob to change the value of XdB.

The range of XdB value is set from -0.1dB to -100dB, the minimum step is 0.01dB, and the default is -3dB.

i) Change the occupied bandwidth span:

Press [Span], input the occupied bandwidth span with the numeric keys and press the corresponding unit. The default value is 3MHz.

j) Turn off occupied bandwidth measurement:

Press [OBW Off On], select Off to exit the occupied bandwidth measurement, and the interface switches back to the spectrum measurement interface.

### **VIII. Adjacent Channel Power Ratio Measurement**

This Section illustrates the operation method of the adjacent channel power ratio measurement using the 4957D/E/F microwave analyzer by taking the measurement of the adjacent channel power ratio of the CDMA signal and GSM signal as an example.

### **1 Definition of adjacent channel power ratio**

The adjacent channel power ratio (ACPR) is also called the Adjacent Channel Leakage Powet Ratio (ACLR), which is the ratio of the transmit power of channel to the radiated power of its adjacent channel. It is usually expressed by the ratio of the power in the specified bandwidth to the total channel power at different frequency offsets of adjacent channels. The size of adjacent channel power mainly depends on the extension of the edge band and noise of the transmitter.

The measurement method for adjacent channel power ratio can replace the traditional two-tone intermodulation distortion measurement method applied to the nonlinear system test, and the adjacent channel power ratio measurement result can be expressed as two different ways of power ratio or power density.

The following takes the CDMA adjacent channel power ratio measurement and the GSM adjacent channel power ratio measurement as an example, and details the operation steps of the adjacent channel power ratio measurement using the 4957D/E/F microwave analyzer.

### **2 CDMA Adjacent Channel Power Ratio Measurement**

In traditional measurements, for narrowband signals, two-tone intermodulation measurements are commonly used to evaluate the distortion performance of the transmitter. CDMA is a wideband modulated signal that not only has very tight spectral components, but also has a very high peak signal (called a crest factor). These intermodulation products from the spectral components of the signal will locate around the CDMA spectrum. Since the intermodulation measurement of CDMA signals is very complicated, and adjacent channel power ratio (ACPR) is closely related to intermodulation products caused by nonlinear distortion, so adjacent channel power ratio (ACPR) is a better method to measure the nonlinear distortion of CDMA transmitters.

Steps for measuring the adjacent channel power ratio of the CDMA signal using the adjacent channel power ratio measurement function of the 4957 Handheld Analyzer is:

a) Reset the microwave analyzer to its default state:

Press 【Reset】, [Default State] .

b) Receive a CDMA signal through the antenna, or use a signal generator to generate a CDMA analog signal and connected to the RF input of the microwave analyzer via cable.

c) Set the reference level of Analyzer:

Press 【Amplitude】, [Ref Level], -10 [dBm]

Press the [Scale] soft key to set the scale to 10dB/div.

d) Set the resolution bandwidth and video bandwidth:

Press **[BW]**, [RBW Auto Man], set the resolution bandwidth to 10kHz;

Press [VBW Auto Man] to set the video bandwidth to 30kHz or more.

e) Switch to adjacent channel power ratio measurement:

Press 【Measure】 and [ACPR] to switch to the measurement interface of adjacent channel power ratio.

f) Set the center frequency of the main channel:

Press [Center Freq] and set the center frequency of the main channel with the figure keys. For CDMA

signals conforming to the IS-95 standard, the center frequency is set to 850MHz.

g) Set the main channel bandwidth:

Press [Main Ch BW] and set the bandwidth of the main channel with the figure keys. For CDMA signals conforming to the IS-95 standard, the channel bandwidth is set to 1.23 MHz.

h) Set the adjacent channel bandwidth:

Press [Adj Ch BW] and set the required adjacent channel bandwidth with the figure keys. For CDMA signals conforming to the IS-95 standard, the adjacent channel bandwidth is set to 1.23 MHz.

i) Set the channel offset:

Press [Ch Space], set the desired channel offset with the numeric keys. For CDMA signals conforming to the IS-95 standard, please input 1.23MHz.

j) Turn on the adjacent channel power ratio test:

Press **【Measure】, [ACPR>], [ACPR Off On]**, and the measurement result is displayed at the bottom of the screen, as shown in Figure 5-27.

The threshold test function can be used to facilitate the user to observe whether the adjacent channel power exceeds the set range, and the operation steps of using the threshold test function are as follow:

a) Threshold setting:

Press 【Measure】 , [ACPR>] , [Page Down] to enter the adjacent channel power ratio threshold test setting menu;

Press [Upper Ch Threshold] and use the numeric keys to enter the upper adjacent channel threshold;

Press [Down Ch Threshold] and use the numeric keys to enter the lower adjacent channel threshold.

b) Open the threshold test function:

Press [Threshold Test Off On] to open the threshold test function. If the adjacent channel power ratio exceeds the set threshold, the screen will be marked with a red background.

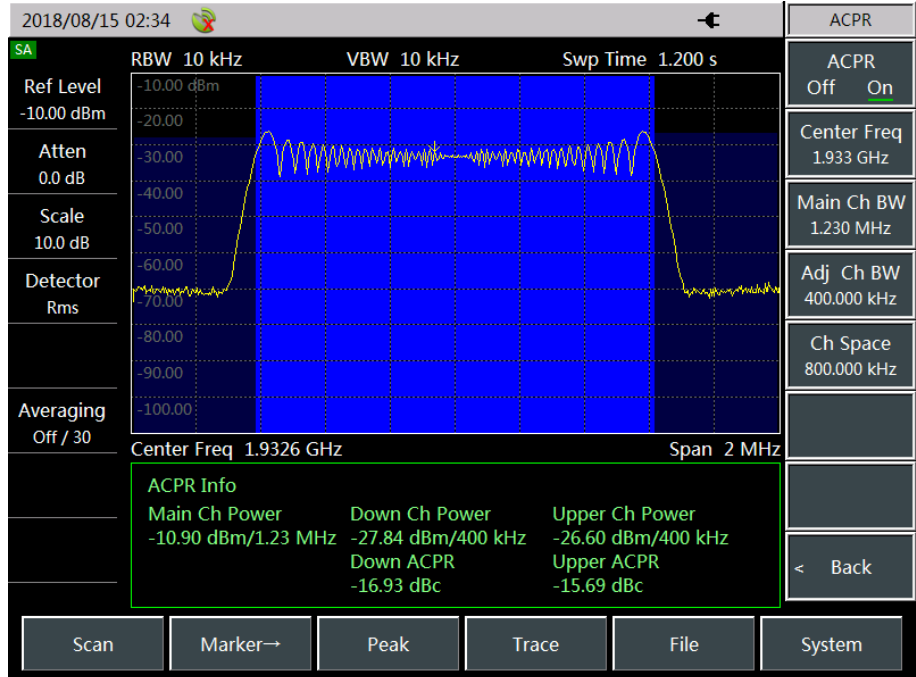

Figure 5-27 Measurement of Adjacent Channel Power Ratio of CDMA signal

## **3 Measurement of GSM Adjacent Channel Power Ratio**

Steps for measuring the adjacent channel power ratio of the GSM signal using the analysis adjacent channel power ratio measurement function of 4957D/E/F microwave analyzer are as follows:

a) Reset the microwave analyzer to its default state:

Press 【Reset】, [Default State] .

b) Receive a GSM signal through the antenna, or use a signal generator to generate a GSM analog signal and connect spectrum input of the microwave analyzer via cable.

c) Set the reference level of Analyzer:

Press 【Amplitude】, [Ref Level] , -10 [dBm]

Press [Scale] to set the scale to 10dB/div.

d) Set the resolution bandwidth and video bandwidth:

Press **[BW]**, [RBW Auto Man], set the resolution bandwidth to 10kHz;

Press [VBW Auto Man] to set the video bandwidth to 30kHz or more.

e) Switch to adjacent channel power ratio measurement:

Press 【Measure】 and [ACPR] to switch to the measurement interface of adjacent channel power ratio.

f) Set the center frequency of the main channel:

Press [Center Freq] and set the center frequency of the main channel with the figure keys. The center frequency is set to 947.5MHz for the GSM signal.

g) Set the main channel bandwidth:

Press [Main Ch BW] and set the bandwidth of the main channel with the figure keys. The channel bandwidth is set to 2MHz for GSM signals.

h) Set the adjacent channel bandwidth:

Press [Adj Ch BW] and set the required adjacent channel bandwidth with the figure keys. The adjacent channel bandwidth is set to 30 kHz for the GSM signal.

i) Set the channel offset.

Press [Ch Space], set the desired channel offset with figure keys , enter 19.5MHz for the GSM signal.

j) Turn on the adjacent channel power ratio test:

Press 【Mode】, [ACPR >], [ACPR Off On]. The measurement results are displayed at the bottom of the screen.

The threshold test function will facilitate the user to observe whether the adjacent channel power exceeds the set range. Steps for using the threshold test function are as follow:

#### a) Threshold setting:

Press 【Measure】, [ACPR], [Page Down] to enter the adjacent channel power ratio threshold test menu;

Press [Upper Ch Threshold] and use the numeric keys to enter the upper adjacent channel threshold;

Press [Down Ch Threshold] and use the numeric keys to enter the lower adjacent channel threshold.

b) Open the threshold test function:

Press [Threshold Test Off On] to open the threshold test function. If the adjacent channel power ratio exceeds the set threshold, the screen will be marked with a red background.

# **Section 9 Menu Description**

This Section introduces the menu structure and menu details in the spectrum analyer mode of the 4957D/E/F microwave analyzer.

#### **1 Menu Structure**

Spectrum analyer mode mainly includes 9 group menu such as frequency, amplitude, bandwidth, sweep, trace, marker, peak, measurement and file, while file makes references of file management introduction of basic operation of equipment, and its menu structure is as follows:
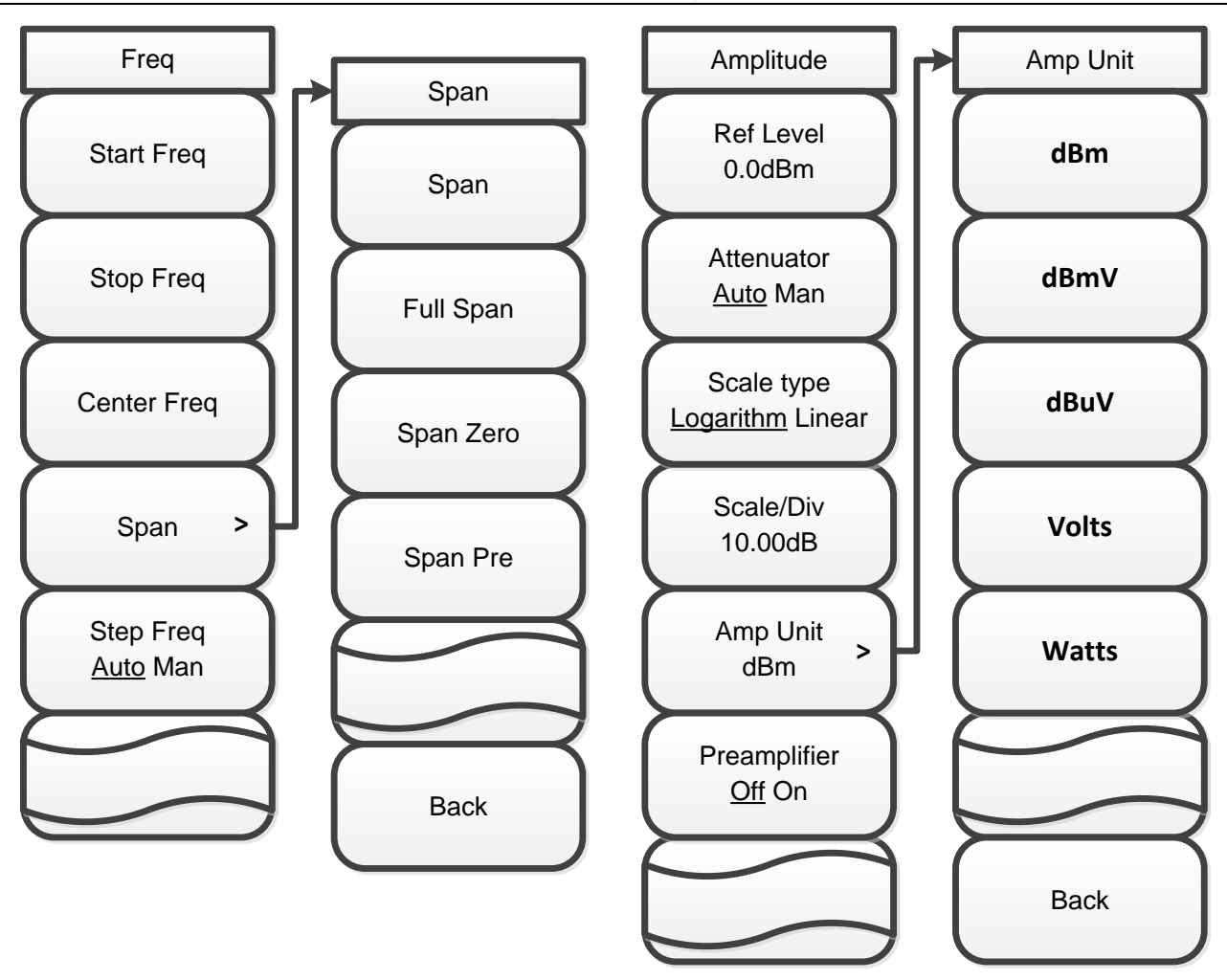

Figure 5-28 Structure of Frequency and Amplitude

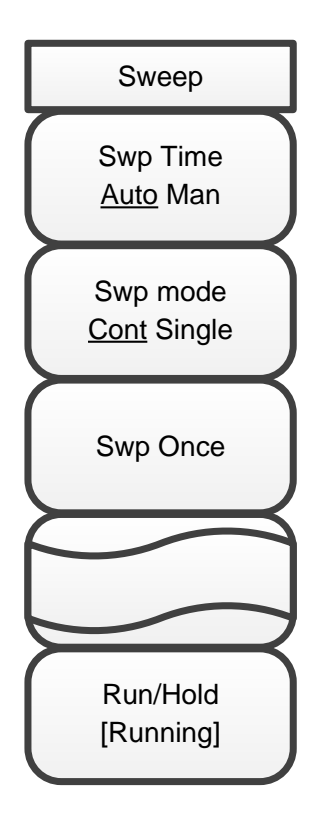

Figure 5-29 Structure of Sweep Menu

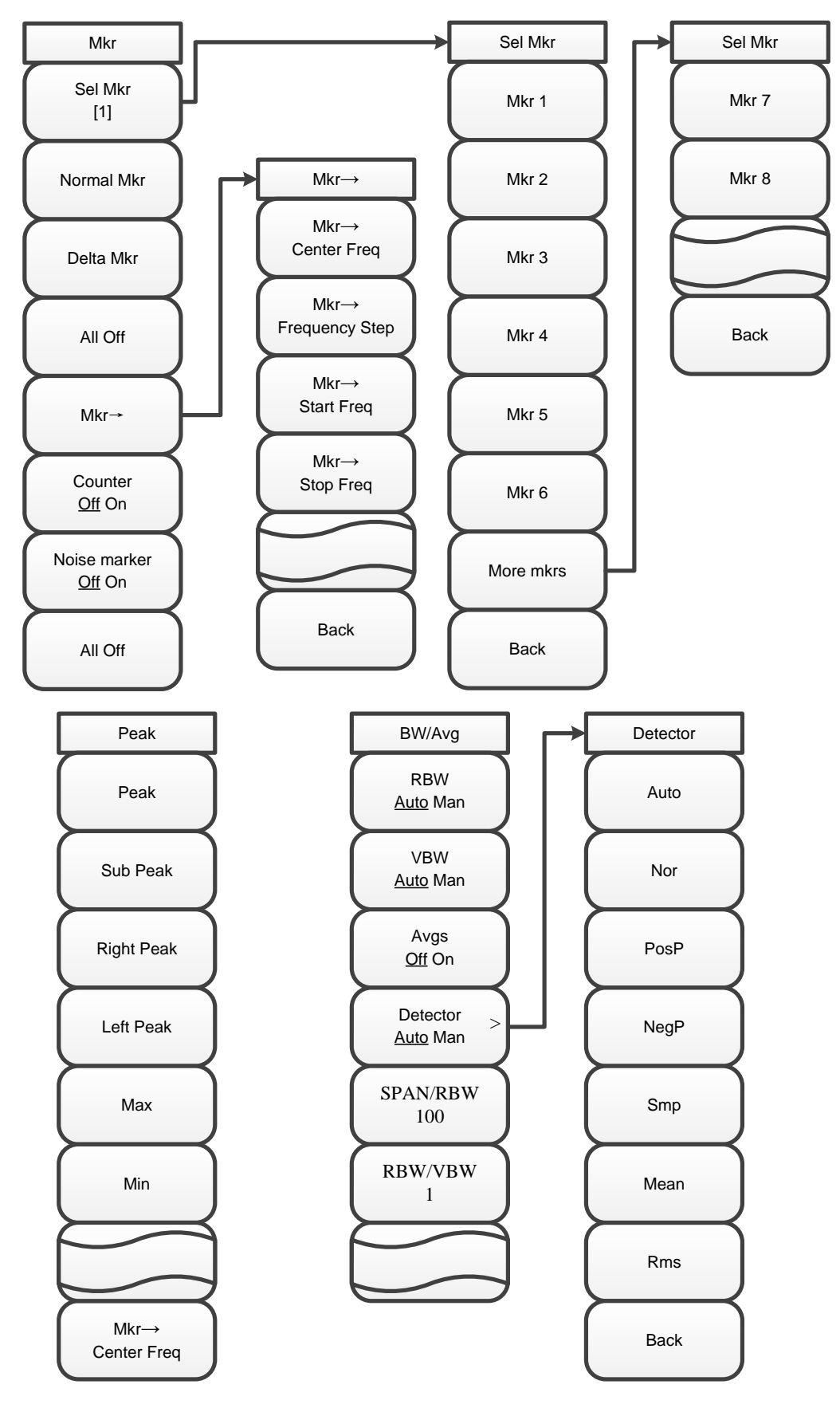

Figure 5-30 Structure of Marker, Peak, and Bandwidth Menu

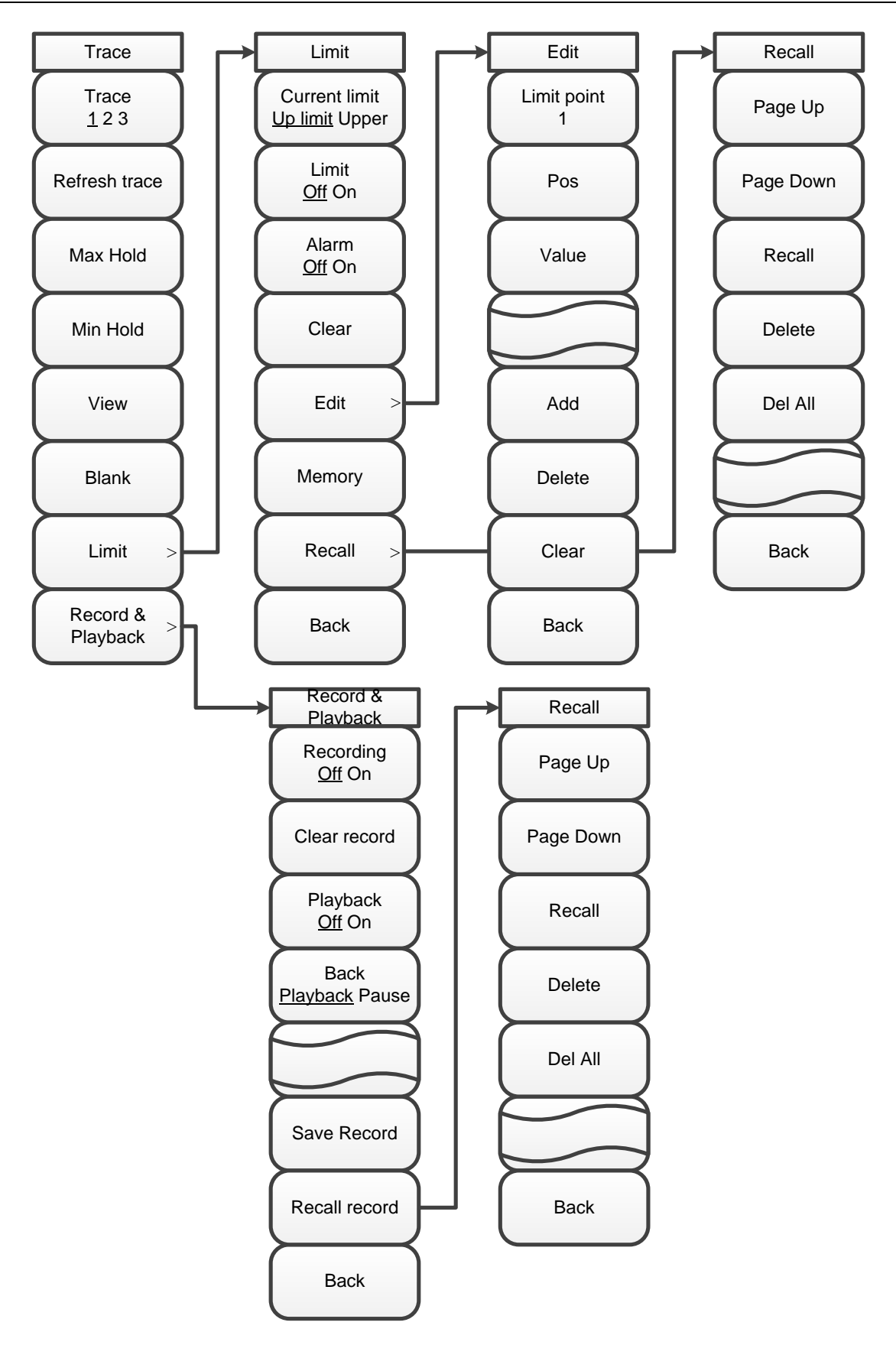

Figure 5-31 Structure of Trace Menu

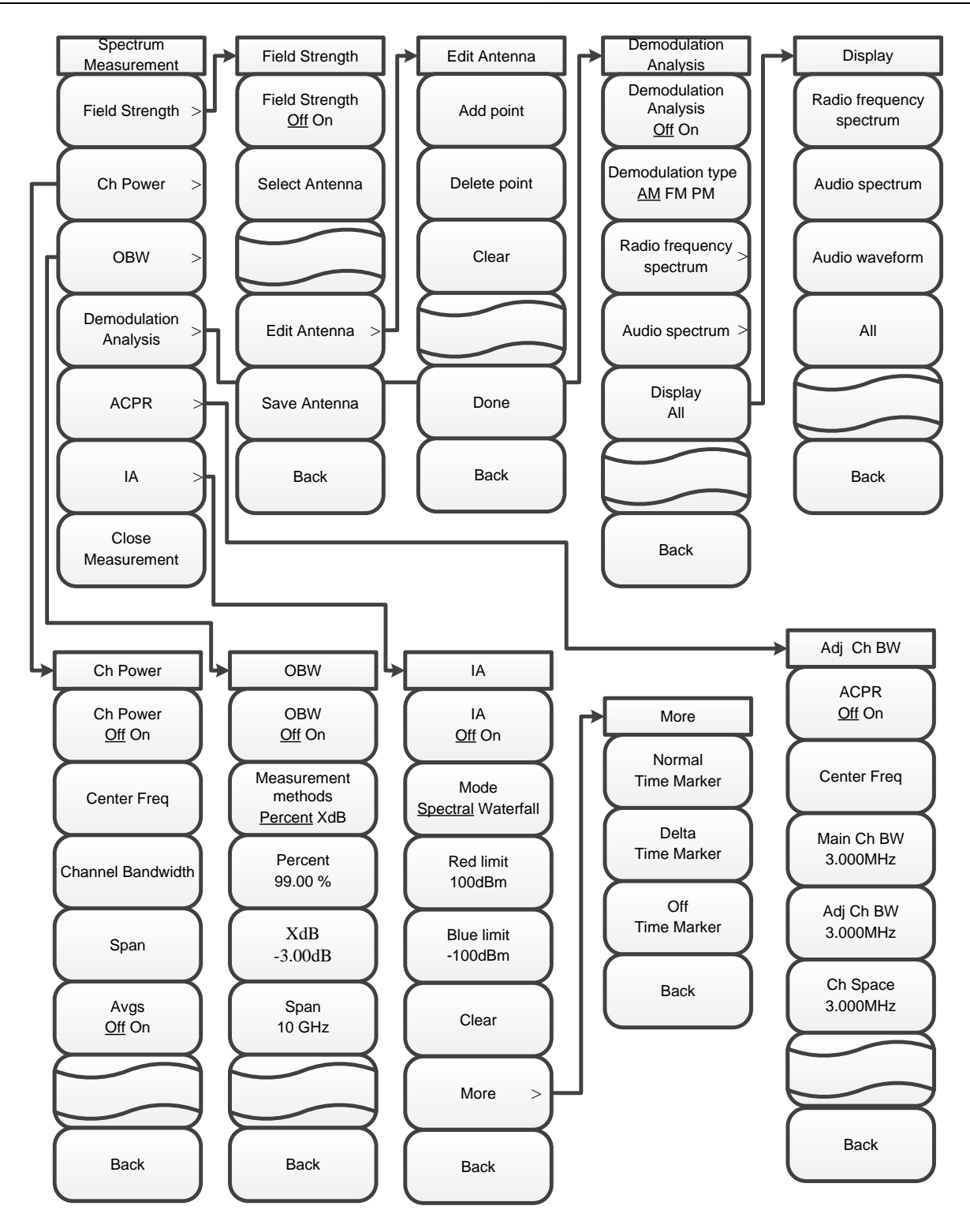

Figure 5-32 Structure of Spectrum Measurement Menu

# **2 Menu Description**

# 【Frep】

The frequency-related soft key menu pops up, including [Center Freq] , [Span] , [Start Freq] , [Stop Freq] , [Step Freq Auto Man].

# **[Center Freq]**

Activate the center frequency and set it to the center frequency/span mode. The center frequency can be adjusted with the figure keys, step keys or rotary knob. The step keys and the rotary knob will change according to the step frequency. If the center frequency set is not in harmony with the current span, the

span will be automatically adjusted to the best value corresponding to the center frequency.

# **[Span]**

Activate the span function and set it to the center frequency/span mode. Press [Span] to simultaneously pop up [Span Width], [Full Span], [Span Zero], and [Span Prev]. The span can be adjusted by the figure keys, step keys or the rotary knob, and step keys and the rotary knob change in steps of 1, 2 and 5. Use the numeric keys or select [Span Zero] to set the span to zero, and the minimum span for non-zero span is 10Hz and the maximum span of powered channel is 20MHz.

# **[Full Span]**

Set to center frequency/span mode and set the span to span full.

# **[Span Zero]**

Set to center frequency/span mode, and set the span to 0, which is good for observing the signal in the time domain, especially for observing the modulated signal.

# **[Span Pre]**

Set to the previously selected span value.

# **[Start Freq]**

Activate start frequency and set to the start frequency/stop frequency mode. The starting frequency can be adjusted with the figure keys, step keys or the rotary knob, and step keys and the rotary knob change based on the step frequency. If the set start frequency exceeds the stop frequency, the start frequency is automatically set and its value is equal to the stop frequency.

# **[Stop Freq]**

Activate the stop frequency and set the start frequency/stop frequency mode. The stop frequency can be adjusted with the figure keys, step keys or the rotary knob, and the step keys and the rotary knob change based on the step frequency. If the set stop frequency is less than the start frequency, the stop frequency will be automatically set, and its value is equal to the start frequency.

# **[Step Freq Auto Man]**

Adjust the frequency step. When this function is in automatic mode and the center frequency is activated, press the step key once and the center frequency changes by one frequency step. This function is useful for quickly adjusting the center frequency to the harmonics of the input signal, and is suitable for the center frequency, start frequency, stop frequency, channel power span, and channel power bandwidth. The default frequency step value is 1MHz. In manual mode, the step frequency can be adjusted with the figure keys, step keys or rotary knob.

# 【Amplitude】

Pop-up amplitude function menu, including [Ref Level], [Atten auto man], [Scale], [Scale Log Line], [Amp Unit], [Pre Amp Off On].

# **[Ref Level]**

Activate the reference level setting function. The reference level can be adjusted with the figure keys, step keys or the rotary knob. Set step a**mplitude** to **1 dBm**. The reference level corresponds to the top of the coordinate grid. The accuracy of the measurement signal at the reference level position is better. The input attenuator is associated with a reference level and can be automatically adjusted to avoid compression of the input signal.

#### **[Atten Auto/Man]**

It is used to adjust the input attenuator. In automatic mode, the input attenuator is associated with a reference level, and in manual mode, the attenuation of the attenuator can be adjusted with a numeric keypad, a step key, or a rotary knob. The attenuation range is from 0dB to 31dB and adjusted in 5dB steps.

Note: The maximum input signal amplitude of the input attenuator (at least 10dB input attenuation) is +27dBm. Signals above this power will damage the input attenuator or the input mixer.

#### **[Scale]**

It is used to adjust the size of screen grid line. The step size adjusted using the step key or the rotary knob is 1 dB.

# **[Scale Log Line]**

Select the vertical axis scale type as logarithmic or linear scale. The unit type can be selected from [Amp Unit] .

# **[Amp Unit]**

Select the unit of the vertical axis, and the unit of the vertical axis includes [dBm], [dBmV], [dBuV], [Volts], [Watts].

# **[Pre Amp Off On]**

It is used to turn the preamplifier on or off.

# 【BW】

A soft menu for setting the bandwidth and average pops up, including [RBW Auto Man], [VBW Auto Man], [Avg Off On], [Detector Auto Man], [SPAN /RBW], [RBW/VBW].

# **[RBW Auto Man]**

Adjust the resolution bandwidth with the range from 1Hz to 5MHz. In manual mode, use the numeric keys, step keys or rotary knob to change the resolution bandwidth, and the step keys and the rotary knob change in steps of 1, 3, and 10. In automatic mode, the SPAN/RBW ratio changes based on the change of span. 1kHz and below resolution bandwidth IF filter adopts FFT mode, but sweep time is not allowed to be manually set, 3kHz and above resolution bandwidth IF filter adopts FIR mode, and sweep time can be set manually.

# **[VBW Auto Man]**

Adjust the video bandwidth with the range from 1Hz to 5MHz. In manual mode, use the numeric keys, step keys or rotary knob to change the video bandwidth, and the step keys and the rotary knob change in steps of 1, 3, and 10. In the automatic mode, the RBW/VBW ratio changes based on the change of resolution bandwidth. If the video bandwidth is greater than the resolution bandwidth, the filtering is invalid.

# **[Ave Off On]**

Turn the averaging function on or off, and the traces are continuously averaged to achieve a smooth trace. If the average is off, "Average Off" will be displayed on the left side of the screen, and "Average On" will be displayed when opening. The average number of times is set from 1 to 1,000.

# **[Detector Auto Man]**

The soft menu of detector pops up, and detector include: automatic, normal, positive peak, sampling, negative peak, mean, root mean square. Detector is displayed on the left side of the screen.

# **[Auto]**

The detector is automatically set according to different test functions.

# **[Normal]**

Set the detector to the normal detection mode (default mode). In this mode, when noise is detected, the measurement results of positive and negative peaks are displayed simultaneously to achieve a similar display effect to the analog instrument. However, only positive peak is displayed when the signal is detected.

# **[PosPeak]**

Set the detector to positive peak detection mode, which enables to detect positive peak levels in the trace.

# **[Sample]**

Set the detector to sample detection mode, which is typically used for the noise marker function.

# **[NegPeak]**

Set the detector to negative peak detection mode, which allows the trace to display a negative peak level.

# **[Ave]**

Set the detector to the average detection mode, which displays the average of the sampled data of the trace in each sampling interval.

#### **[Rms]**

Set the detector to the root mean square detection mode, which displays the root mean square value of the sampled data in each sampling interval of the trace. This mode is usually used for power calculations such as channel bandwidth, occupied bandwidth, and adjacent channel power ratio.

#### **[SPAN/RBW]**

Set the ratio of the current span to the resolution bandwidth. When the span is changed, the resolution bandwidth is automatically changed to meet the ratio when it is automatic.

#### **[RBW/VBW]**

Set the ratio of the current resolution bandwidth to the video bandwidth. When the resolution bandwidth changes, the video bandwidth will automatically change to meet the ratio when it is automatic.

[Swp]

A soft menu related to sweep pops up, including [Swp Time Auto Man] , [Swp Type Cont Single] , [Swp Once] .

#### **[Swp Time Auto Man]**

Adjust the sweep time, which can be adjusted by figure keys, step keys or the rotary knob. When the automatic mode is selected, the sweep time will be automatically correlated based on the resolution bandwidth, span and video bandwidth settings. When the manual mode is selected, it can enter the sweep time value, but the input value must be greater than or equal to the fastest sweep time in the automatic mode. When the resolution bandwidth is less than or equal to 1 kHz, the sweep time cannot be set and can only be in automatic mode.

# **[Swp Type Cont Single]**

Allows to set continuous sweep mode and sweep once mode. When continuous sweep mode is selected, it will activate continuous sweep mode, which is also the default sweep mode. When sweep once mode is selected, it will activate sweep once mode. Press [OK] once to sweep once again.

#### **[Swp Once]**

Switch the sweep mode to a sweep once and sweep once again.

#### **[Linear Sweep]**

Set the sweep mode to linear sweep, that is, the frequency changes linearly within the measurement frequency range.

#### **[List Sweep]**

Set the sweep mode to list sweep, that is, perform frequency sweep based on the selected list setting, including [Single-seg Sweep] , [Full-seg Sweep] , [List Info Off On] , [Select seg] ,but edit the list before selecting this mode. The frequency axis of the list sweep is equally divided by the number of displayed points.

#### **[Single-seg Sweep]**

Sweep the current segment in the list.

#### **[Full-seg Sweep]**

Sweep all segments in the list. The start frequency of the first segment and stop frequency of the last segment are displayed at the bottom of the screen, and the trace display is evenly distributed based on the display point.

#### **[List info Off On]**

Turn list information on or off.

#### **[Select Seg]**

Select a segment in the list and use it with [Single- Seg Sweep] to sweep a certain segment.

#### **[Edit List]**

The edit menu for selected list segment pops up.

# **[Edit Seg]**

Change the relevant settings in the segment.

#### **[Start Freq]**

Set start frequency of editing segment

#### **[Stop Freq]**

Set stop frequency of editing segment

#### **[Points]**

Set number of sweep points of editing segment

# **[RBW]**

Set resolution bandwidth of editing segment

# **[VBW]**

Set video sweep of editing segment

# **[Add Seg]**

Add a segment to the list.

# **[Del Seg]**

Delete the selected segment from the list.

# **[Clear List]**

Delete all the segments in the list.

# **[Prev Seg]**

Select the previous segment of the current sweep segment in the list.

# **[Next Seg]**

Select the next segment of the current sweep segment in the list.

# **[Save List]**

Save the edited list information as a file.

# **[Recall List]**

Open the recall list dialog.

# **[Page Up]**

Scroll up to view the saved list file.

# **[Page Down]**

Scroll down to view the saved list file.

# **[Recall]**

Recall list information from a file.

# **[Delete]**

Delete the selected list information file.

# **Del All**

Delete all list information files.

# **[Trace ]**

A soft menu related to the trace pops up, including [Trace 1 2 3], [Clear Write], [Max Hold], [Min Hold], [View], [Blank], [Limit].

# **[Trace 1 2 3]**

Switch the current trace, the comprehensive analyzer spectrum analyer mode provides 1, 2, 3 traces, the selected trace number is underlined, and the status menu item where the trace is located is also switched to the current trace state.

# **[Clear Write]**

All data of the previously displayed trace is refreshed and the signal received in the sweep state is continuously displayed.

#### **[Max Hold]**

The point on the selected trace is kept at its maximum value and updated with the new maximum detected in each sweep. If the current detection mode is automatic, the detection mode will switch to positive peak detection.

# **[Min Hold]**

The point on the selected trace is kept at its minimum value and updated with the new minimum detected in each sweep. If the current detection mode is automatic, the detection mode switches to negative peak detection.

#### **[View]**

Keep and display the amplitude data of the selected trace, but it is not updated when sweeping.

#### **[Blank]**

The signal is only performed on the background and not displayed on the screen.

### **[Limit]**

The limit line may be edited or displayed and tested to see if it is passed.

#### **[Cur Limit Up Low]**

Switch the currently displayed limit to the upper or lower limit.

#### **[Alarm Off On]**

Warning sounds when the limit line fails.

#### **[Limit Off On]**

Test switch for limit line.

# **[Sel Point]**

Select the limit point of the current edit.

# **[Edit]**

Enter the edit menu of the upper limit line.

# **[Pos]**

Set the horizontal axis for certain limit point of the limit line.

# **[Value]**

Set the amplitude of a certain frequency point of the limit line.

# **[Add]**

Add a frequency point.

# **[Delete]**

Delete a frequency point.

#### **[Clear]**

Clear all limit points.

# **[Save]**

Save the current upper limit line as a file. The upper and lower limit line files can be used universally.

# **[Recall]**

Recall the limit line as current upper limit line. The upper and lower limit line files can be used universally.

# **[Page Up]**

Scroll up to view the saved limit line file.

# **[Page Down]**

Scroll down to view the saved limit line file.

# **[Recall]**

Recall limit line information from a file.

# **[Delete]**

Delete the currently selected limit line file.

# **[Del All]**

Delete all saved limit line files.

# **[Marker]**

This menu is used to implement basic marker functions, including marker switch status, marker mode, counter function and noise marker etc. A soft menu related to the marker pops up, including [Sel Mkr [1] ] , [Normal Mkr] , [Delta Mkr] , [Off] , [Mkr->] , [Counter Off On] , [Noise Mkr Off On] , [All Off] .

# **[Sel Mkr [1] ]**

Display the name of the marker that has been selected for activation. The amplitude and frequency information (time information at a bandwidth of 0 Hz) can be read from the marker and displayed in the marker display area at the top of the screen. The selected marker has functions such as [Normal Mkr] , [Delta Mkr], [Counter Off On], [Noise Mkr Off On] [Mkr ->].

# **[Mkr 1] ... [Mkr 6]**

Select the marker you want to activate.

# **[More Mkrs]**

Choose more markers.

# **[Mkr 7] ... [Mkr 8]**

Select the marker you want to activate.

# **[Normal Mkr]**

Set the marker to normal.

# **[Delta Mkr]**

Switch the marker mode to normal or delta mode, which is active when the current marker is turned on. When the marker mode is the normal mode, the amplitude and frequency value of the current marker position are displayed in the marker display area at the top of the screen (the time value is displayed when the span is zero), and the difference of amplitude and frequency between the difference marker and normal marker is displayed in the marker display area when the marker mode is the delta mode. The opening of the delta mode will generate a reference marker at the position of the active marker. The frequency difference displayed by the reference marker is the frequency difference between reference marker and corresponding standard marker, and the amplitude difference is the amplitude difference between the reference marker and corresponding standard marker, which is expressed in dB, and the initial marker is superimposed with the normal marker. What's more, the reference marker can be moved with a rotary knob, a step key or a numeric key.

Close current marker opened in the measurement window.

### **[Mkr ->]**

A soft menu related to the marker function pops up, which is related to whether the frequency, span and marker are in normal or delta marker mode. These marker functions allow the user to change the frequency setting with the marker as a reference.

### **[Mkr -> Center Freq]**

Set the center frequency equal to the marker frequency. This function quickly moves the signal to the center of the screen.

#### **[Mkr -> Step Freq]**

Set the stepping amount of center frequency, that is, the value of the frequency step is equal to the marker frequency. When the difference marker function is activated, the frequency step value is equal to the frequency of the difference marker.

#### **[Mkr ->Start Freq]**

Set the starting frequency equal to the marker frequency.

#### **[Mkr ->Stop Freq]**

Set the stop frequency equal to the marker frequency.

#### **[Noise Mkr Off On]**

When the switch is on and noise marker is activated, it will read noise power near the activation marker that is normalized to the 1 Hz bandwidth. At this time, the detector is in the sample detection mode. If the ratio of the signal to the noise is measured, please first place the marker on the signal peak, then set the marker to the  $\Delta$  mode, place the active marker with the figure keys or the rotary knob at the noise to be measured, and then select [Noise Mkr Off On] , and the displayed value in the marker display area is expressed in dBc/Hz. When the noise marker is turned on, it is turned on and initialized to the center of the trace if the standard marker is turned off.

# **[Counter Off On]**

Turn the marker count function on or off. If the marker is not currently activated, an active marker will be activated in the middle of the screen when the marker count function is turned on. The reading of the marker count is not affected by the frequency offset function. In order to make the marker count function work properly, SPAN/RBW must be less than 500. If the other markers have already turned on the counter, the counters of other markers will be turned off, that is, only one marker counter can be turned on at the same time.

# **[All Off]**

Close all markers opened in the measurement window.

# **[Peak]**

A soft menu related to the peak search pops up, including [Peak], [Sub Peak], [Right Peak], [Left Peak], [Max], [Min], [Mkr -> Center Freq].

# **[Peak]**

Place a marker at the maximum peak point of the trace and display the frequency and amplitude of the marker in the upper right corner of the screen. Pressing this button will not change the activated functions.

#### **[Sub Peak]**

Move the active marker to the next highest point that is associated with the current marker position on the trace.

# **[Right Peak]**

Find the next peak to the right of the current marker position.

# **[Left Peak]**

Look for the next peak to the left of the current marker position.

# **[Max]**

Place a marker at the highest point of the trace and display the frequency and amplitude of the marker in the upper right corner of the screen. Pressing this button will not change the activated functions.

#### **[Min]**

Place a marker at the lowest point of the trace and display the frequency and amplitude of the marker in the upper right corner of the screen. Pressing this button will not change the activated functions.

#### 【Measure】

Press this button to pop up the soft menu with the selection measurement function, including [Field Strength], [Ch Power], [OBW], [AM/FM Demodulation], [ACPR] etc.

#### **[Field Strength]**

A field strength measurement function menu pops up, including [Field Strength Off On], [Select Antenna], [Edit Antenna] , [Save Antenna] .

#### **[Field Strength Off On]**

Turn the field strength measurement on or off, and the default state is off. When the field strength function is turned on, the unit switches to dBuV by default.

#### **[Select Antenna]**

Pop up the edited antenna list, select and Press [Recall] to confirm loading the antenna parameters.

#### **[Edit Antenna]**

In the pop-up antenna editing dialog box, edit the antenna parameters, Press [Add Point] to add a data group, including frequency and amplitude. Click on the corresponding position in the list to edit, and Press [Done] to complete editing of antenna parameters.

#### **[Save Antenna]**

Save the currently edited antenna. Specify the name of the antenna in the file naming dialog box that pops up.

#### **[Ch Power]**

Pop up function menu for channel power measurement, including [Ch Power off on] , [Center Freq] , [Ch BW] , [Span] , [Average off on] .

# **[Ch Power Off On]**

Turn channel power measurement on or off, and the default state is off.

#### **[Center Freq]**

Activate the center frequency and set the center frequency/span mode. The center frequency can be adjusted with the figure keys, step keys or rotary knob. The step keys and the rotary knob will change according to the step frequency. If the set center frequency is not coordinated with the current span, the span will automatically adjust to the optimum value for the desired frequency.

#### **[Ch BW]**

Set the bandwidth for channel power measurement. Setting the channel power bandwidth changes the ratio of the channel power span.

#### **[Span]**

Set the span of the channel power measurement. Setting the channel power span does not cause a change in the channel power bandwidth, but it changes proportionally as the channel power span changes.

# **[Ave Off On]**

Turn the averaging function on or off, and the traces are continuously averaged to achieve a smooth trace. If the average is off, "Average Off" will be displayed on the left side of the screen, and "Average On" will be displayed when opening. The average number of times is set from 1 to 1000.

# **[OBW]**

Pop up function menu for occupancy measurement, including [OBW Off On], [Method % dBc], [% 99.00%], [XdB -3.00], [Span], etc.

# **[OBW Off On]**

Turn on or off the occupied bandwidth measurement function, and the default state is off.

### **[Method % XdB]**

Choose the measurement method, percentage or XdB.

# **[% 99.00%]**

Set percentage.

#### **[XdB -3.00]**

Set the value of dBc. The default value is -3dB.

# **[Span]**

Set the span for the occupied bandwidth measurement.

# **[ACPR]**

A function menu of the ACPR measurement pops up, including [ACPR Off On], [Center Freq], [Main Ch BW], [Adj Ch BW], [Ch Space] etc.

# **[ACPR Off On]**

Turn the adjacent channel power ratio function on or off, and the default state is off.

#### **[Center Freq]**

Activate the center frequency and set it to the center frequency/span mode. The center frequency can be adjusted with the figure keys, step keys or rotary knob. The step keys and the rotary knob will change according to the step frequency. If the set center frequency is not coordinated with the current span, the span will automatically adjust to the optimum value for the desired frequency.

# **[Main Ch BW]**

Set the bandwidth measured by the main channel.

#### **[Adj Ch BW]**

Set the adjacent channel bandwidth.

#### **[Ch Space]**

Set the offset of the adjacent channel center frequency relative to the main channel.

# **[IA]**

A function menu of the interference analysis measurement pops up, including [IA Off On], [Mode Spec Wtf], [Red Limit], [Blue Limit], [Clear] etc.

# **[IA Off On]**

Turn on or off the interference analysis function. The default state is off.

#### **[Mode Spec Wtf]**

Switch interference analysis mode, spectrum or waterfall chart.

#### **[Red Limit]**

When setting the curve drawing, the amplitude value corresponding to the limit red is used when converting the amplitude to color.

# **[Blue Limit]**

When setting the curve drawing, the amplitude value corresponding to the limit blue is used when converting the amplitude to color.

# **[Clear]**

Clear the current drawing.

# **[More]**

In the spectrum mode, switch to the time marker setting menu, including [Normal Time Mkr], [Delta Time Mkr], [Off Time Mkr]. In the waterfall mode, switch to the display angle setting menu, including [Moderate Angle], [Steep Angle], [Flat Angle], [Wide Spacing] .

# **Section 10 Technical Specifications**

The 4957D/E/F microwave analyzer is kept for two hours at ambient temperature and preheated for 15 minutes, the following performance characteristics will be met in the spectrum analyer mode.

a) Frequency range: 100kHz~18GHz (4957D)

100kHz~26.5GHz (4957E) 100kHz~40GHz (4957F);

b) Frequency readout accuracy:

frequency readout accuracy =  $\pm$  (frequency readout  $\times$  10<sup>-6</sup> + 2%  $\times$  span + 10%  $\times$  resolution bandwidth)

c) Span:

model;

Range: 0Hz (span zero), 100Hz~ the highest frequency range of this

Accuracy:  $\pm 2.0\%$ 

- d) Video bandwidth: 1Hz~5MHz (1-3 sequence)
- e) Resolution bandwidth:
	- Bandwidth range: 10Hz~5MHz (1-3 sequence) Accuracy (3.0dB):  $\pm$ 10% 3kHz~3MHz

±15% 5MHz

- f) Sideband noise (carrier 1GHz):
	- ≤ -102dBc/Hz@30kHz
	- ≤ -99dBc/Hz@100kHz
	- ≤ -110dBc/Hz@1MHz
- g) Show the average noise level (input with 50Ω load, 0dB input attenuation, mean detection, RBW is normalized to 1Hz) :

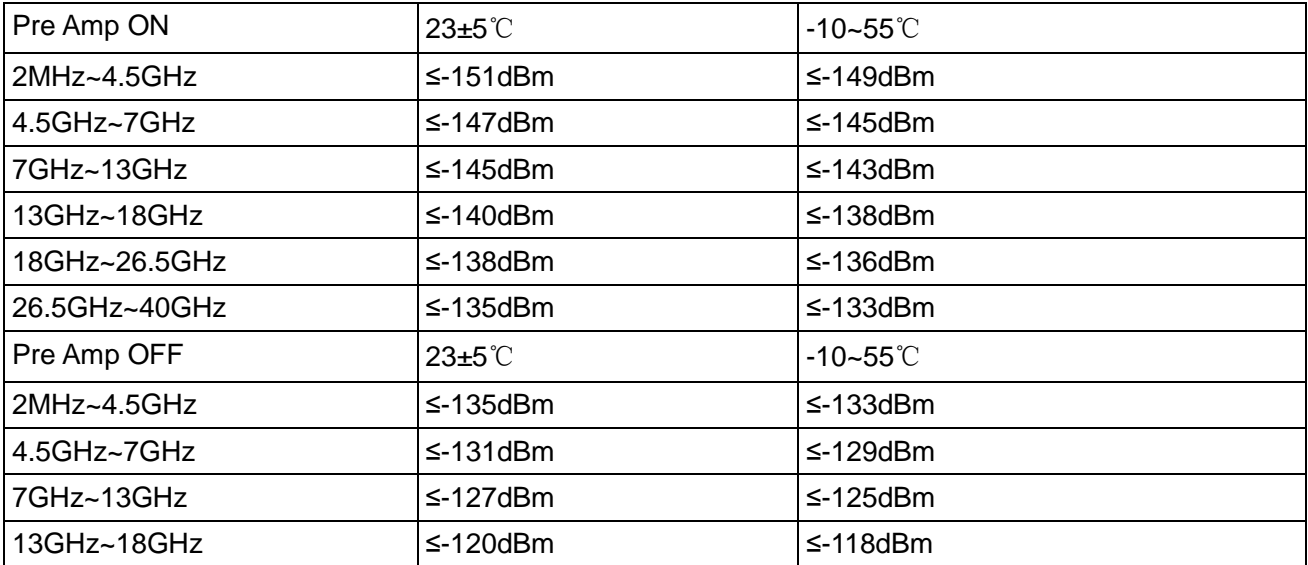

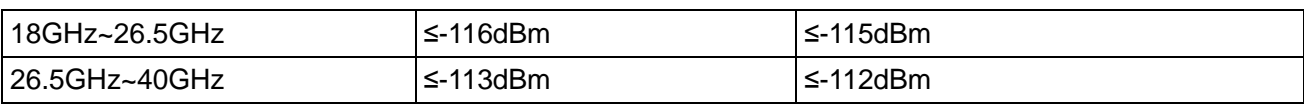

h) Second harmonic distortion (0dB attenuation, -30dBm input) :

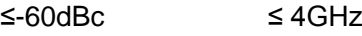

≤-60dBc >4GHz

i) Mirror, multiple and out-of-Band response (-10dBm Mixer Level)

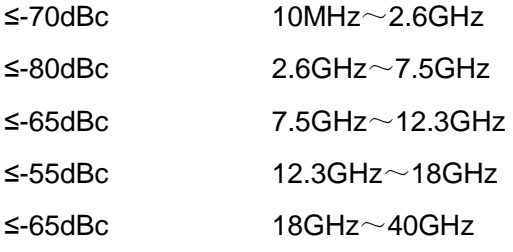

j) Residual response (RF input matching, 0dB attenuation)

Preamplifier is on:

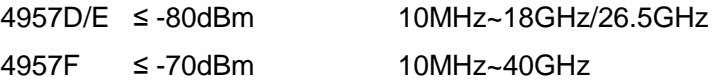

k) Overall absolute amplitude accuracy (frequency range 10MHz~40GHz, 20°C~30°C, input signal -10dBm, all set to auto-coupling)

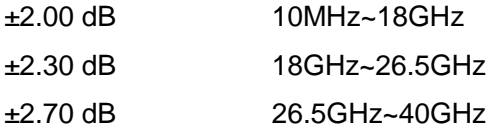

l) Maximum safe input level

+27dBm (continuous wave, ≥10dB attenuation, preamplifier is off)

# **Section 11 Recommended Test Method**

This Section illustrates the recommended test methods for the main technical specifications of the 4957D/E/F microwave analyzer in the spectrum analyer mode, and these specifications can fully reflect the performance and condition of the microwave analyzer. The microwave analyzer to be tested should be stored at the operating temperature for at least 2 hours, and then started and warmed up for 20 minutes before testing the following specifications without error. The instruments used in the recommended test methods are: synthetic signal source 1463, 1464, calibration piece 31123, 20201B, 20201A, power meter ML2437, power probe MA2475, vector network analyzer 3629, N-female-turn 3.5 female, N female-turn 2.4 female adapter etc., other test equipment with equivalent specifications can also be used, but the test equipment should be compliant to ensure accurate and reliable performance. The test data obtained with the recommended methods will be recognized by us and can be used as the basis for determining whether the instrument is qualified at the time of handover.

The specific steps for testing the following Specifications are prepared based on the instruments listed in the test equipment. When other instruments with the same performance characteristics are used, corresponding operation instructions should be referred to for the specific operation methods.

The reset operation mentioned in the test steps refers to the manufacturer reset mode.

# **1 Frequency range**

**Description:** Test the frequency measurement range of the spectrum analyzer by using a 100kHz signal and a signal of which the frequency is the upper-limit frequency of the spectrum analyzer. Use a signal generator of high-frequency stability to produce signals within the nominal upper and lower limits of the 4957D/E/F microwave analyzer to check whether the spectrum frequency measurement capability of the 4957 spectrum analyzer is adequate.

a) Test block diagram and test instrument and equipment

Test block diagram is shown in Figure 5-33:

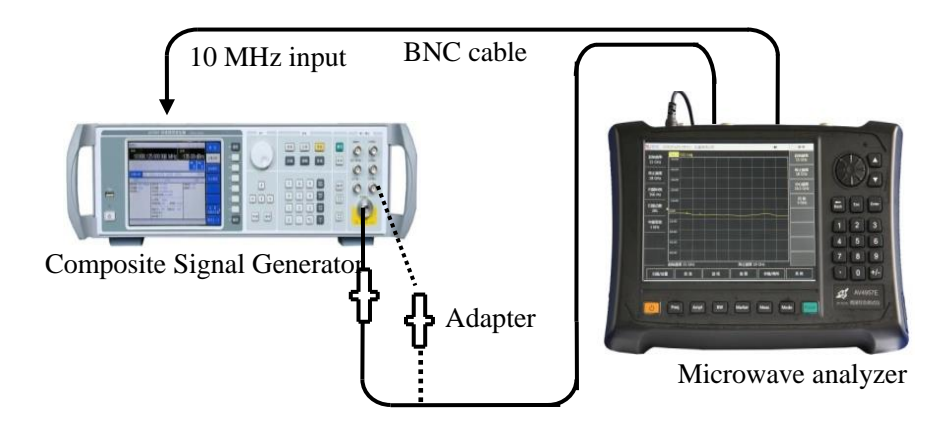

Fig.5-33 Frequency Span Test Block Diagram

Testing equipment:

Composite Signal Generator………………………………………………………………………1464B/C

Test cables and adapters

- b) Testing steps
	- 1) Connect the test equipment as shown in dotted line in Figure 5-33. The 4957D/E/F microwave analyzer provides the reference frequency for the composite signal generator 1464B/C. The low-frequency output port of the composite signal generator is connected to the RF input port of the microwave analyzer as shown in dotted line in Figure 5-33);
	- 2) Set the composite signal generator as follows: Press 【Frep】-> [Set Low Frequency Generator] -> [Set Frequency] (to 100kHz) -> [Set Amplitude] -10 dBm -> [Back] -> [Low Frequency Output On Off].
	- 3) Set the microwave analyzer to the spectrum analyer mode, and set the center frequency of the microwave analyzer to 100 kHz, span 1 kHz, reference level 0 dBm, and other items are auto. On the spectrum analyzer, press **Peak Value**. At this time, the marker points to the maximum signal response; the marker amplitude value has no obvious jitter and the signal can be clearly distinguished. The center frequency value is the lower-limit measured value of the frequency span, and fill this value in the corresponding test items of *4957D/E/F microwave analyzer Record Form*
	- 4) Connect the RF output of the composite signal generator to the RF input of the microwave analyzer with adapters and cables by following the solid lines of Figure 5-33. Set the output frequency of the signal generator to the highest frequency of the corresponding spectrum analyzer model, the modulation function to off, and the output power to -10 dBm.
	- 5) Set the center frequency of the microwave analyzer to the highest frequency of the corresponding model, span to 1 kHz, reference level to 0 dBm and other items to auto. On the microwave analyzer, press **Peak Value**. At this time, the marker points to the maximum signal response; the marker amplitude value has no obvious jitter and the signal can be clearly distinguished. The center frequency value is the upper-limit measured value of the frequency span, and fill this value in the corresponding test items of *4957D/E/F Microwave Analyzer Record Form*

# **2 Frequency Readout Accuracy**

**Description:** Frequency readout accuracy is used to represent the proximity of the frequency measurement indicator value of spectrum analyzer function of Analyzer to the corresponding true value. The frequency measurement indicator value of the spectrum analyzer is subject to the influence of some factors such as frequency reference, span and RBW. Use an input signal with known frequency to test the accuracy of the frequency read out from the spectrum analyzer, which represents the degree of difference between the test indicator value and the true value. The smaller the difference, the higher the accuracy.

a) Test block diagram and test instrument and equipment

Test block diagram is shown in Figure 5-34:

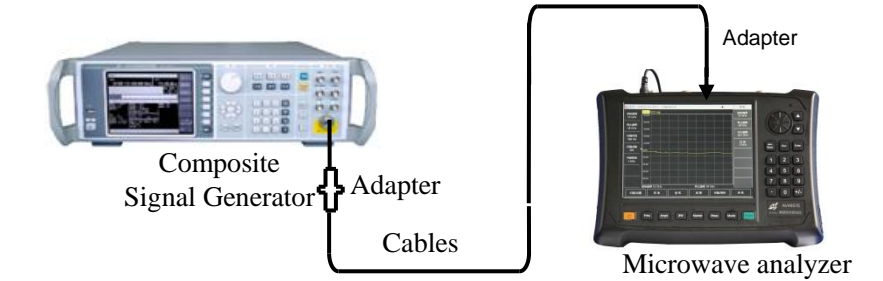

Figure 5-34 Block diagram of testing the accuracy of readout frequency

Testing equipment:

Composite Signal Generator………………………………………………………………………1464B/C

Test cables and adapters

- b) Testing steps
	- 1) Connect the RF output of the signal generator to the RF input of the microwave analyzer as connecting test equipment shown in Figure 5-34.
	- 2) Press the Reset key on the signal generator; set output frequency of the signal generator to  $f_0$ according to the "frequency readout Accuracy" item of the *4957D/E/F Microwave Analyzer Record Form*; set the power level to -10dBm, and turn on the RF output switch.
	- 3) Set the microwave analyzer to spectrum analyer mode and center frequency to  $f_0$ , span to 300kHz, and reference level to 0dBm, resolution bandwidth and sweep time to auto.
	- 4) Press [Peak] on the microwave analyzer, and read out the peak signal frequency  $f_s$  through the marker.
	- 5) Calculate the error of frequency readout (Δf) by formula (1):

 $\Delta f = f_s - f_0$  (1)

- 6) Record Δf as the test result in the corresponding test item of *4957D/E/F Microwave Analyzer Record Form*
- 7) Repeat Steps 2) 6) according to the combination of record form

# **3 span Accuracy**

Description: Use two composite signal generators to send two signals of known frequency as the spectrum input of the microwave analyzer. Set the center frequency of the microwave analyzer to the middle value of the two frequencies. Measure the frequency difference between the two signals by using the marker. Calculate and record the percentage of the error between the measured difference marker and the span. Enable the two signal generators to share a reference frequency with the microwave analyzer.

Note: You can also use one signal generator to perform the test. Firstly set the center frequency and span of the spectrum analyzer, enable the frequency value of the first signal generator on the spectrum analyzer, and set the difference marker on the spectrum analyzer; then enable the frequency value of the second signal generator on the spectrum analyzer. Read the difference marker of the two signals on the spectrum analyzer and record it as the measured value. Enable the signal generator to share a reference frequency with the spectrum analyzer.

a) Test block diagram and test instrument and equipment

Test block diagram is shown in Figure 5-35:

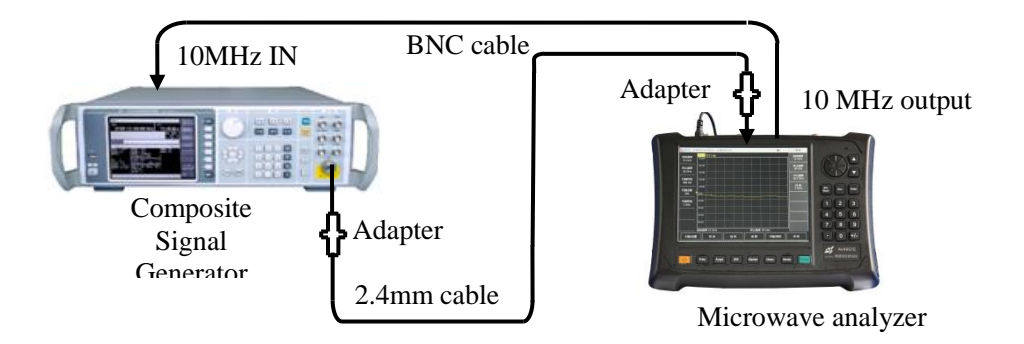

Figure 5-35 Block diagram of span accuracy, resolution bandwidth accuracy and sideband noise test

Testing equipment: Composite Signal Generator………………………………………………………………………1464B/C Test cables and adapters

- b) Testing steps
	- 1) Connect the test equipment according to Figure 5-35, and the microwave analyzer is used to provide reference frequencies for the composite signal generator.
	- 2) Set the microwave analyzer to the spectrum analyer mode, and center frequency  $f_0$  to 10GHz, and reference level to 0dBm; set the span according to the "span Accuracy" item column in the *4957 Microwave the Microwave Analyzer Record Form*.
	- 3) Firstly set the output frequency of the signal generator to  $f_1$  ( $f_1=f_0$ -0.4×span, the span is the setting value of comprehensive value), the power to -10 dBm, and the state of RF output to on.
	- 4) Press the 【Mkr】 , [Peak] , [Delta Mode] on the microwave analyzer
	- 5) Set the output frequency of the signal generator to  $f_2$  ( $f_2=f_0+0.4\times$ span), and the output power to -10 dBm.
	- 6) Press the [Peak] key on the microwave analyzer and move the difference marker to  $f<sub>2</sub>$ . After sweep is completed, read the frequency difference Δf of the two signals through the microwave analyzer.
	- 7) Record the frequency difference Δf and calculate the span accuracy by the following formula:

Span accuracy =  $100 \times [\Delta f - (0.8 \times span)] / (0.8 \times span)$ % (2)

The results were recorded in the corresponding test items of the *4957D/E/F Microwave Analyzer Record Form*.

8) Close all frequency labels, repeat step 3) to 8) according to the span in the record form until all the spanning tests are completed

# **4 Test of Resolution Bandwidth**

**Description:** Resolution bandwidth is used to represent the capability of the spectrum analyer of Analyzer to clearly separate two input signals. It is subject to the influence of some factors such as IF filter bandwidth, phase noise, and sweep time.

Connect the output of the signal generator to the RF input of the microwave analyzer. Set the bandwidth of the microwave analyzer to approximately two times higher than the current resolution bandwidth (facilitate the measurement of -3 dB bandwidth). Reduce the signal source output amplitude by 3 dB to determine the actual -3 dB point. After the marker reference is set, the output value of the signal source is increased by 3 dB and is returned back to the previous level. Then sweep is started. The difference marker is taken as the measured value of 3 dB bandwidth.

The reading value in the microwave analyzer usable for 3 dB bandwidth test can be taken as the test value. The span error of Analyzer may cause an error to the resolution bandwidth accuracy. Compared with the error of resolution bandwidth, the span error can be neglected.

a) Test block diagram and test instrument and equipment

b) Test block diagram as shown in Figure 5-35

Testing equipment:

Composite Signal Generator………………………………………………………………………1464B/C

Test cables and adapters

- c) Test steps
	- 1) Connect the test equipment according to Figure 5-35. The spectrum analyzer is used provide reference frequencies for the signal generator;
	- 2) Set the composite signal generator as follows: frequency is 100 MHz; power is -2 dBm; power step is 1 dB.
	- 3) Set the microwave analyzerAnalyzer to spectrum analyer mode; Press 【Measure】-> [OBW] to open the function of measuring occupied bandwidths; select measurement method XdB and change X to -3.01 dB.
	- 4) Set the center frequency of the microwave analyzer to 100 MHz, span to 15MHz, amplitude scale to 1dB/div, and resolution bandwidth to 5MHz. For the other items, keep the default values of system.
	- 5) Adjust the output power of the composite signal generator to make the signal be 2 to 3 scales below the reference level.
	- 6) Use the microwave analyzer to search the peak value; record the 3dB bandwidth marker difference  $\Delta f_{3 \, dB}$  that is read out at this time; calculate the resolution bandwidth accuracy δ by the following formula and fill the result in the corresponding test item of the *4957D/E/F Microwave Analyzer Record Form*.

$$
\delta = \frac{\Delta f_{\text{3dB}} - RBW}{RBW} \times 100\%
$$

(3)

7) Set the microwave analyzer bandwidth to approximately 3 times the resolution bandwidth according to the resolution bandwidth in the record table. Repeat steps  $4$  $\sim$ 7) until all resolution bandwidth tests are completed.

#### **5 Sideband noise**

Description: Sideband noise is an indicator to represent the short-term stability of the local oscillator signal frequency of the spectrum analyzer.

Measure the sideband noises of the 1.0GHz and 0 dBm reference signals at the deviation points of 30kHz, 100 kHz, 1 MHz from the carrier wave. Average the sideband noise at each frequency deviation point by using the noise marker and video averaging function. If there is a spurious response at the set frequency deviation point, deviate the marker from the spurious response to ensure the measurement accuracy.

a) Test block diagram and test equipment and instrument

Test block diagram is shown in Figure 5-35:

Testing equipment:

Composite Signal Generator………………………………………………………………………1464B/C

Test cable, adapter

- b) Testing steps
	- 1) Connect the test equipment according to Figure 5-35. The microwave analyzer is used to provide reference frequencies for the composite signal generator.
	- 2) Set the output frequency of the signal generator to 1GHz and the output power to 0dBm;
	- 3) Set comprehensive analyzer to the spectrum analyer mode and set 【Frep】 to 1 [GHz] , [Span] to 100 [kHz], 【Amplitude】 [Ref Level] to 0 [dBm] , and set the detection mode to sampling;
	- 4) Press [Peak] -> 【Mkr】 -> [Delta Mode] on the microwave analyzer to set the delta marker to

30kHz, and turn on the noise marker.

- 5) Set the resolution bandwidth and video bandwidth to auto; enable the averaging function; and perform 16 times of averaging.
- 6) Record the difference marker amplitude value as the sideband noise at +30kHz deviation point in the corresponding measuring item of the 4957D/E/F Microwave Analyzer Record Form.
- 7) Press 【Mkr】 30 [ kHz] on the microwave analyzer and record the delta marker amplitude value as the sideband noise at the -30kHz deviation point.
- 8) Set the microwave analyzer according to Table 5-3 and complete the sideband noise at ±100kHz and ±1MHz deviation, and record it in the corresponding test item of *4957D/E/F Microwave Analyzer Record Form* If there is a spurious response at the frequency deviation point under test, keep away from the spurious response when reading the marker value in the test.

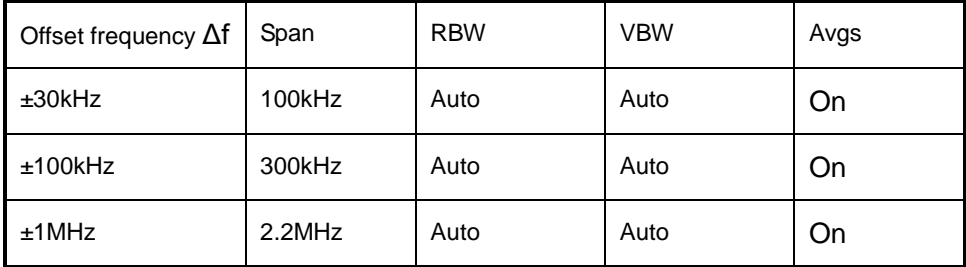

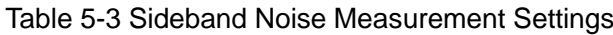

#### **6 Explicit Average Noise Level**

Description: The explicit average noise level refers to the background noise observed by the spectrum analyzer when there is no additional noise or signal.

The input port of the spectrum analyzer is connected to a  $50\Omega$  matcher. The normalized noise value observed when the input attenuation value is set to 0dB is the measured value of the average noise level.

a) Test block diagram and test equipment and instrument

Test block diagram is shown in Figure 5-36

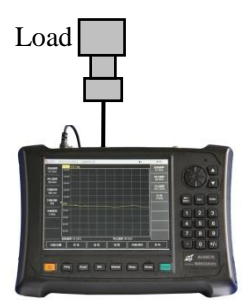

Microwave analyzer

Figure 5-36 Test Block Diagram for Explicit Average Noise Level and Remaining Response

Testing equipment:

50Ω matcher

- b) Testing steps
	- 1) Connect the 50 $\Omega$  matcher to the RF input port of the microwave analyzer according to Figure 5 -36.
	- 2) Set the spectrum analyzer as follows: Start frequency..........................................................................................................2MHz/10MHz Stop frequency....................................................................................................................4.5GHz

Reference level.................................................................................................................-50 dBm Mkr ............................................................................................................................all marker Off Resolution bandwidth .........................................................................................................300kHz Preamplifier................................................................................................................................On Detection type........................................................................................................................Mean

- 3) Press 【Mkr】 -> [Noise Mkr Off On] -> [Peak] -> [Max] .
- 4) Read the peak value of the marker as the explicit average noise level of the 2MHz/10MHz to 4.5GHz frequency band in the case that the preamplifier is on, and record it in the corresponding test item of the 4957D/E/F Microwave Analyzer Record Form. Turn off the noise marker and the averaging function;
- 5) Set the starting frequency and stop frequency of the 4957D/E/F microwave analyzer according to the record form to other frequency bands, and the other items remain unchanged;
- 6) Repeat Steps 3) to 4) to complete the other bands before carrying out the explicit average noise level test;
- 7) Set the starting frequency of the 4957D/E/F microwave analyzer to 2MHz/10MHz, the stop frequency to 4.5GHz, the reference level to -50dBm, the preamplifier to be off; and make the others unchanged.
- 8) Press 【Mkr】 -> [Noise Marker Off On] -> [Peak] -> [Max] .
- 9) Read the peak value of the marker as the explicit average noise level of the 2MHz/10MHz-4.5GHz frequency band in the case that the preamplifier is off; record the value in the corresponding test item of the 4957D/E/F *Microwave Analyzer Record Form*. Turn off the noise marker and the averaging function.
- 10) According to the record form, set the starting frequency of the 4957D/E/F microwave analyzer to the other frequency band, the reference level is -50dBm, the preamplifier state is off, and the others remain unchanged;
- 11) Repeat steps 8) through 9) to complete the other bands before displaying the explicit the average noise level test.

#### **7 Second Harmonic Distortion**

**Description:** When a signal is input to a nonlinear device (such as a mixer and amplifier, etc.), the nonlinear device will generate the harmonics of the input signal, and the unwanted second harmonic component attached to the signal is called for second harmonic distortion.

The composite signal generator provides a signal to the spectrum analyzer to measure the second harmonic distortion via a low pass filter. The low pass filter removes any harmonic distortion from the signal source. The composite signal generator is locked to the 10 MHz reference of the spectrum analyzer.

a) Testing equipment

Composite Signal Generator ..................................................................................................1464B/C

One 1.0 GHz low-pass filter and one 6.8 GHz low-pass filter

One for each of 2.4mm(f)-3.5mm(f), 2.4mm(f)-3.5mm(m), 3.5mm(f)-3.5mm(f) adapters

One BNC (m-m) cable and one 3.5 mm (m-m) cable

b) Testing steps

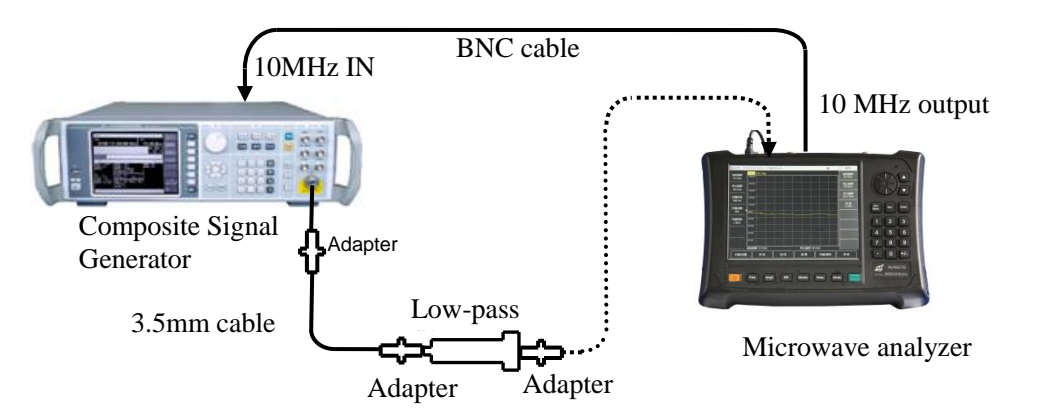

Figure 5-37 Block Diagram of the Second Harmonic Distortion Test

- 1) Connect the test instrument as shown in Figure 5-37. The microwave analyzer provides a 10MHz frequency reference for the composite signal generator and selects a 1GHz low-pass filter.
- 2) Set the 1464B/C frequency to 900MHz, the amplitude to -30dBm, and the RF output is on.
- 3) Reset the microwave analyzer, set the microwave analyzer to the spectrum analyer mode, and set other parameters as follows:

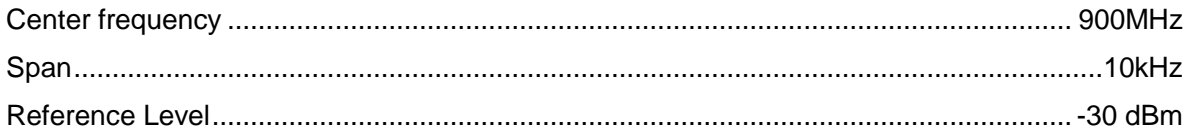

- 4) Press [Peak] to adjust the 1464B/C power level so that the spectrum analyzer reads -30dBm $\pm$ 0.1dB.
- 5) Press 【Mkr】 [ Delta Mode ] to set the center frequency to 1.8GHz.
- 6) Change the IF bandwidth to 10Hz or 30Hz.
- 7) Press [Peak] after the spectrum analyzer has completed a new sweep. Record the difference marker reading in the corresponding test item of *4957D/E/F Microwave Analyzer Record Form*  $\alpha$  as the second harmonic distortion value (4GHz)
- 8) Connect the test instrument as shown in Figure 5-37, and use 6.8GHz low-pass filter.
- 9) Set the 1464B/C frequency to 6 GHz with an amplitude of -30 dBm.
- 10) Set the spectrum analyzer as follows (other items remain the default settings of the system):

Center frequency ...................................................................................................................6GHz Span......................................................................................................................................10kHz Amplitude -.......................................................................................................................... 30dBm Marker ..............................................................................................................close all markers

- 11) Press [Peak] on the spectrum analyzer. Adjust the 1464C power level so that the spectrum analyzer reads  $-30d$ Bm $\pm$  0.1dB.
- 12) Press 【Mkr】 [ Difference Mode ] to set the center frequency to 12GHz.
- 13) Change the IF bandwidth to 10Hz or 30Hz.
- 14) Wait for the new sweep to complete, then Press [Peak]. The difference marker reading is recorded in the corresponding test item of *4957D/E/F Microwave Analyzer Record Form* as the second harmonic distortion value of 4GHz to 9GHz.

#### **8 Image, Multiple and Out-of-Band Response**

Description: During frequency mixing, two input signals can generate the same IF signal with that of the LO signal with the same frequency, with one signal frequency one IF lower than the LO and another

signal frequency one IF higher than the LO. In this case, one of the signal is called the mirror frequency of the other. Each frequency of the LO has a mirror frequency of corresponding input signal, with the difference of two IFs between the signal and frequency of the mirror frequency.

Test image, multiple and out-of-band responses on all frequency bands. The signal is applied to the input port of the spectrum analyzer for reference amplitude measurement. The composite signal generator is then tuned to a frequency that causes a mirror, multiple or out-of-band response, and the amplitude displayed on the spectrum analyzer is measured and recorded.

a) Testing equipment

Composite Signal Generator ..................................................................................................1464B/C

Test Cables and Adapters

b) Testing steps

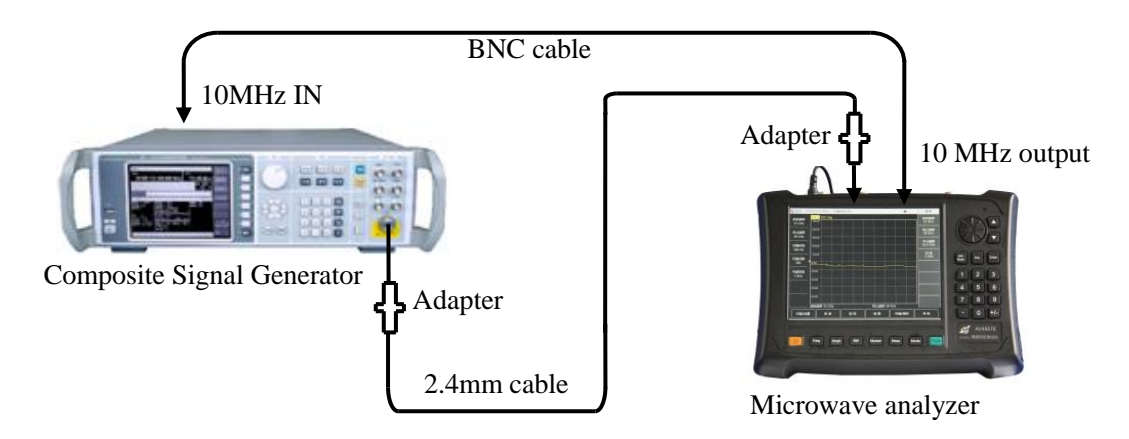

Figure 5-38 Block Diagram for Testing Mirror, Multiple, and Out-of-Band Response

- 1) Connect the test equipment according to Figure 5-38. The microwave analyzer is used to provide reference frequencies for the composite signal generator.
- 2) Set the 1464B/C frequency to 2GHz and the power to -10dBm.
- 3) Set the spectrum analyzer as follows:

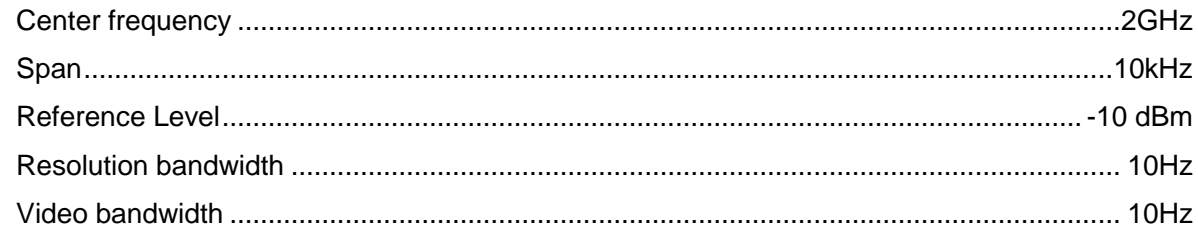

- 4) Adjust the output power level of composite signal generator so that the signal peak is close to the reference level of the spectrum analyzer.
- 5) Press [Peak] -> 【Mkr】 -> [Difference mode] on the spectrum analyzer.
- 6) Set 1464B/C to each frequency point of mirroring, multiple and out-of-band response corresponding to 2GHz listed in the test item of *4957 D/E/F Microwave Analyzer Record Form*, set the reference level of the microwave analyzer to -40dBm, Press [Peak] , and record the difference marker amplitude value as the response amplitude in the corresponding test item of the *4957 D/E/F Microwave Analyzer Record Form*
- 7) For the mirror, multiple and out-of-band responses of the residual frequency points listed in the *4957 D/E/F Microwave Analyzer Record Form*, refer to the settings in steps 2~6 until the test of all frequencies is completed.

#### **9 Residual Response**

Description: it refers to the discrete response displayed on the display when the spectrum analyzer has not connected with any input signal.

- a) Test block diagram and test equipment and instrument
- It is the same as that of explicit average noise level test
- b) Testing steps
	- 1) Connect test instruments according to Figure 5-36. Connect a 50  $\Omega$  matcher on the spectrum analyzer signal input port and set up the spectrum analyzer as follows:

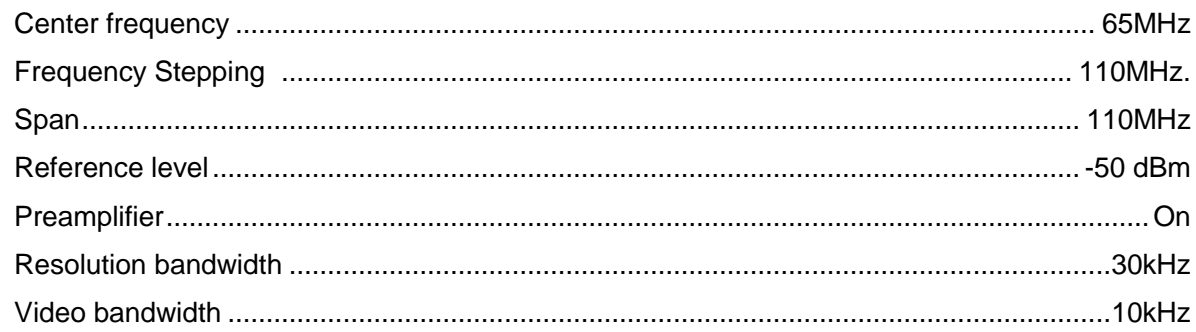

- 2) Observe whether there is residual response signal on the noise analyzer baseline of the spectrum analyzer. If yes, use the marker to read the residual response amplitude and record the measurement result. The test should be such that the amplitude of the residual response signal is greater than the display average noise level by more than 10 dB. If the residual response signal amplitude is small, the resolution bandwidth should be further reduced to minimize the display average noise level;
- 3) Press 【Frep】 > [Center Freq] > [↑] to change the center frequency. Repeat step 2 to check the residual response of the highest frequency from frequency to the instrument, record the measured maximum value in the corresponding test item of the *4957 Series Microwave Analyzer Record Form*.

#### **10 Overall Absolute Amplitude Precision**

Description: The overall absolute amplitude precision means the difference between the power reading of the composite signal generator tested on the power meter and the reading of the signal generator tested on the microwave analyzer

a) Test block diagram and test instrument

Test block diagram as shown in Figure 5-39:

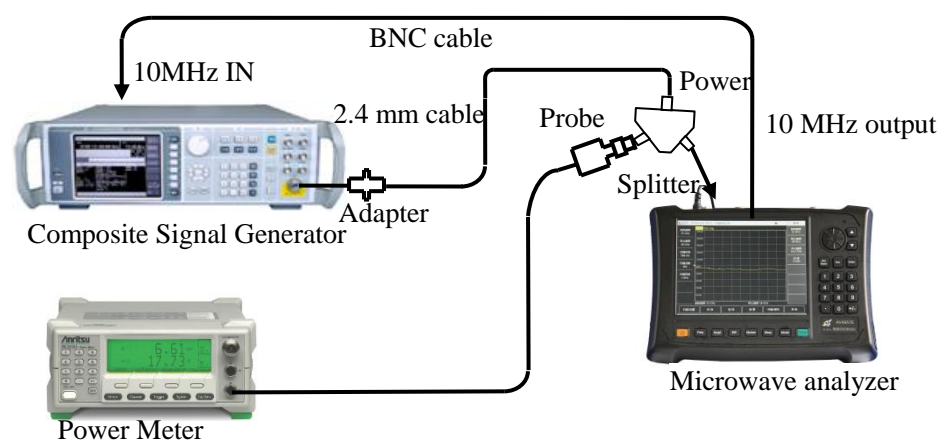

Figure 5-39 Block Diagram of the Test on Overall Absolute Amplitude Precision

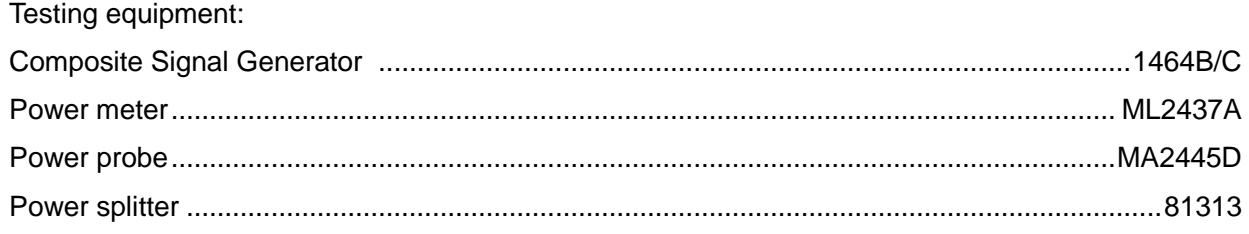

Test cable and adapter

- b) Testing steps
	- 1) Connect the power meter to the power probe, and conduct zero calibration on them.
	- 2) Connect testing equipment, as shown in Figure 5-39. To be specific, connect the output port of the signal generator to the SUM port of the power divider, and PORT 1 and PORT 2 to the RF input port of the 4957 microwave analyzer and the power probe respectively.
	- 3) Set the microwave analyzer to the spectrum analyer mode and set it as follows:

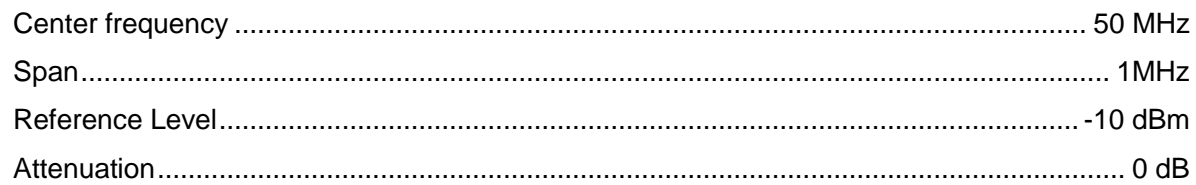

- 4) Set the output amplitude of the 1464 signal generator to -10dBm;
- 5) Set the microwave analyzer to the peak value, read the level value L indicated by the marker of the microwave analyzer and the test reading  $L_{power\ meter}$  on the power meter, and calculate the overall level uncertainty △L as follows:

$$
\Delta L = L - L_{\text{thm}} \tag{7}
$$

Record the calculated △L in the *4957 Microwave Analyzer Record Form* as the test results of the overall level uncertainty.

6) Change the frequency settings of the signal generator, power meter and spectrum analyzer according to the *4957 D/E/F Microwave Analyzer Record Form*, and repeat steps 3) to 6) until all frequency points are tested with different settings of the attenuator.

# **11 Maximum Safe Input Level**

When the 4957D/E/F Microwave 【Amplitude】Analyzer is powered on and started normally, set [Ref Level] +27dBm. If the instrument displays the reference level as +27dBm, and there is no error prompt and the reference level displayed on the left side of the screen is +27dBm, it indicates that the spectrum analyzer's maximum safe input level is normal.

This assurance of performance test item is subject to the design of the RF front-end microwave components in the spectrum analyzer.

#### **12 Video Bandwidth**

After the 4957 series microwave analyzer is powered on and started normally, set the resolution bandwidth to 5MHz, and then the video bandwidth is 5MHz. Press [↓] to change other resolution bandwidths, and the corresponding video bandwidths will automatically change. Moreover, the video bandwidth will be automatically coupled with the resolution bandwidth, at least to 1Hz, with steps 1 to 3.

# **Chapter VI Antenna Feed Test Mode (Optional)**

# **Section 1 Basic Operations**

This Section will briefly introduce the measurement function and measurement method of the Cable and Antenna Test (CAT) mode of the 4957D/E/F microwave analyzer, so that the first-time users can have a general understanding of the test operation process and can perform basic measurements after reading this section.

# **1 Select mode**

After powering on, Press  $[Mode] \rightarrow [Antenna Test]$ , select the cable and cable and antenna analyer mode, Press [OK] to complete the mode setting.

# **2 Select measurement parameter**

The cable and cable and antenna analyer mode of the microwave analyzer can measure the return loss, standing wave ratio, impedance, cable loss and other parameters of the device under test, and also provides the fault point Distance-To-Fault (DTF) function to accurately locate the impedance mismatch point. Press the 【Measure】key to select different measurement parameters through the menu soft key.

- a) [Return Loss], select the return loss parameter and display it in logarithmic format;
- b) [Cable Loss], select the test parameter for cable loss;
- c) [VSWR], select the test parameter as standing wave ratio;
- d) [DTF Return Loss], select the test parameter fault location point for return loss test;
- e) [DTF VSWR], select the test parameter fault location point for standing wave ratio test;
- f) [Impedance], select the test parameter as impedance, and the coordinate system is Smith chart;
- g) [Smith], select the test parameter as the Smith chart;
- h) [Phase], select the test parameter as the reflection phase;

# **3 Set frequency range**

The frequency range refers to the measured frequency span. The frequency range in the cable and cable and antenna analyer mode of the 4957D/E/F microwave analyzer is related to the specific model. Regardless of which measurement parameter is selected, the measurement frequency span must be set before measurement and calibration. Frequency range can be set in the following two methods:

- Specify start/stop frequency
- a) Press  $[$  Frep  $] \rightarrow$  [Start Freq], input the starting frequency value with the numeric keys, select frequency unit in the touch screen to complete the start frequency setting;
- b) Press [Stop Freq], input the stop frequency value with the numeric keys, select frequency unit in the touch screen to complete the stop frequency setting.
- Specify center frequency and span
- a) Press  $[Fep] \rightarrow [Center Freq]$ , input the center frequency value with the numeric keys, select frequency unit in the touch screen to complete the center frequency setting;
- b) Press [Span], input the frequency span value with the numeric keys, select frequency unit in the touch screen to complete the span setting;

# **4 Calibration**

After measurement setting, the microwave analyzer must be subject to calibration first before measurement, so as to eliminate the system error, and ensure the validity and correctness of the measurements. In case of any change in the instrument measurement setting (such as the frequency range and sweep points) or port extension cable added to the test port, recalibration is required.

Whether to add extension cable or adapter to the test port of the microwave analyzer depends to the DUT connector type and test requirement. The location for connecting with the calibration kit during calibration shall be consistent with that for connecting with the DUT after calibration, so as to ensure accurate measurements of the DUT. Calibration kit with the same connector with that of the DUT shall be

prepared. The location for connecting with the calibration kit and DUT is called the standard port hereinafter.

The calibration process of 4957D/E/F microwave analyzer in cable and cable and antenna analyer mode is as follows:

- a) Press the [Cal] key and the [Cal Kit] key, select the calibration part model, and Press [OK] ;
- b) Press [M Cal], a message will pop up on the display: "Please connect the opener to port 1, and press the corresponding menu button to start measuring!" Connect the opener to test port 1, Press [opener], the microwave analyzer will display "cal std measuring..."during the measurement standard piece. After the measurement and calculation of the error factor, the prompt message will pop up on the display: "please connect the short circuit on port 1, then press the corresponding menu button to start measuring!";
- c) Remove the open device from test port 1, connect the short device, press [Short-circuit Device] , and the message pops up on the display: "Please connect the load on port 1, then press the corresponding menu button to start measurement!" ;
- d) Remove the short device from test port 1, connect the load, press [LOAD] , and the message will pop up on the display: "Press [Done] to complete the measurement!" ;
- e) Press [Done] to complete the calibration process of the cable and cable and antenna analyer mode;

After the calibration is complete, the calibration off On is displayed in the menu bar under calibration. Connect with the DUT for measurement.

#### **5 Marker operation**

The 4957D/E/F microwave analyzer is provided with up to eight markers for reading measurement results. Select the currently displayed marker by pressing  $[Mkr] \rightarrow [Sel Mkr] \rightarrow [Mkr 1]$ , [Mkr 2] ... [Mkr 6] or [More Mkrs]  $\rightarrow$  [Mkr 7], [Mkr 8]. Each marker has two operating modes, namely, normal and delta.

If the marker is in the normal mode, Press  $[Mkr] \rightarrow [Max]$ , [Min] to let the microwave analyzer automatically search for the maximum and minimum values of the measurement trace. If user wants to select the peak function of the marker, please Press [Peak]  $\rightarrow$  [Peak], [Sub Peak], [Right Peak], [Left Peak]. User can also move the marker by pressing the  $[\uparrow] / [\downarrow]$  key, use rotary knob to move the marker, or directly input the frequency value.

Set the marker to the difference mode, press  $[Mkr] \rightarrow [Delta Mkr]$ , directly input the frequency difference, or use the [↑] / [↓] key or use the rotary pulse generator to move the marker to check the frequency difference and amplitude difference. .

#### **6 Saving and recalling measurements**

The microwave analyzer saves setup status and measurement data to internal memory and an external USB stick, as well as recalls instrument setup status and measurement data from internal memory and an external USB drive.

- a) Press  $[File] \rightarrow [Storage State]$  to save the current instrument status in memory;
- b) Press [File]  $\rightarrow$  [Recall State >]  $\rightarrow$  [State File] to pop up a list of settings, display all the settings files stored in the memory, select the corresponding file to quickly set the instrument, select the last time before booting. If user wants to select the last booting status or system default status, please Press [File]  $\rightarrow$  [Recall State >]  $\rightarrow$  [Last State] or [Default State];
- c) Press [File]  $\rightarrow$  [Save Trace >], press the menu item to select the corresponding trace storage format (trace, s1p data, s2p data, csv data), enter the file name in the pop-up dialog box, Press [OK] to save the current sweep track data into the memory;
- d) Press [File]  $\rightarrow$  [Recall Trace >] to pop up a data list, display all the data files (trace format) stored in the memory, and the data in the data file are called into the memory for display and comparison by selecting the corresponding data file.
- e) Press [File]  $\rightarrow$  [Print Screen] to save the display area on the screen as jpg file format, edit and input file name to be stored and press OK to complete the storage.
- f) Press  $[File] \rightarrow [File Mgmnt]$  to perform file copy or file deletion.

Press [File]  $\rightarrow$  [Location Int >] and select the storage medium as internal FLASH, external USB disk or SD card.

# **Section 2 Frequency Setting**

This Section describes the detailed setting method of frequency information in the antenna and cable test mode of 4957D/E/F microwave analyzer. User can open the frequency setting soft menu through the 【Frep】 button on the front panel.

# **1 Set Sweep Frequency**

There are two ways to set the frequency in the antenna and cable test mode of 4957D/E/F microwave analyzer:

# **Set start and stop frequencies**

- a) Press  $[Freq] \rightarrow [Start Fred]$ ;
- b) Enter the start frequency with the figure key, and select the frequency unit on the touch screen;
- c) Press [Stop Freq];
- d) Enter the stop frequency value via the figure key, and press the touchscreen to select the frequency unit.

# **Set center frequency and span**

- a) Press  $[Freq] \rightarrow [CenterFreq]$ ;
- b) Enter the center frequency with the figure key, and select the frequency unit on the touch screen;
- c) Press [Span];
- d) Enter the span value via the figure key, and press the touchscreen to select the span unit.

#### **2 Setting span quickly**

Set the span quickly by the following steps:

- a) Press  $[$  Frep  $] \rightarrow$  [Span];
- b) Input the span value with the numeric keys and select the span unit in the touch screen;

# **Section 3 Amplitude/Ruler Setting**

This Section describes the detailed settings of the measurement amplitude in the antenna and cable test mode of 4957D/E/F Microwave 【Amplitude】Analyzer, including the selection of the scale type. User can press the key to open the amplitude and scale setting menu.

# **1 Set amplitude**

The amplitude is used to set the scale of the vertical part of the grid displayed, so as to better observe the test trace details via reasonable scaleplate setting. Scale and format setting determine the display mode of the measurement data on the screen.

[Top]

Display the maximum scale in the top position of the vertical part of the display grid within the range of -499.9dB - +500dB.

[Bottom]

Display the maximum scale at the top of the vertical portion of the grid, ranging from -500dB to +499.9dB.

#### [Auto Scale]

Press the [Auto Scale], the microwave analyzer automatically selects the vertical scale according to the measured data so that the active track is better displayed in the vertical grid of the screen, but the stimulus value is not affected and only the scale value and the reference value are changed.

[Default scale]

It indicates that all options related to amplitude setting in the rectangular format is the default startup values.

[Ref Value]

The reference level refers to the value of the reference line in the rectangular coordinate format, and the setting range in the logarithmic return loss format is: -500dB to +500dB. The reference value is 0 by default.

[Ref Pos]

It refers to the reference line position in the rectangular chart, with the default value of 5.

**[Scale]** 

Changing the value of the option is to adjust the display scale of the measurement curve.

#### **2 Set output power**

It is used to set the output power of the microwave analyzer source, including the high power, low power and manually-entered power. The actual output power varies with the microwave analyzer model. Steps for setting the output function are as follow:

a) Press  $\blacksquare$  Amplitude  $\blacksquare \rightarrow \blacksquare$  Power High  $\blacksquare$ , press soft key [High  $\blacksquare$  or [Low] to select the required power;

To improve the output power accuracy, follow the steps below to set it manually:

- a) Press the soft key [Man -18dBm] to select the manual input power;
- b) Complete the input by typing the number with numeric keys and selecting the unit in the touch screen and adjust the manual power by turning the wheel or pressing  $\lceil \uparrow \rceil \lceil \downarrow \rceil$ .

# **Section 4 Bandwidth Settings**

This Section describes the detailed settings of the measurement bandwidth in the antenna and cable test mode of 4957D/E/F microwave analyzer , including the setting of the IF bandwidth, as well as the smooth average switch and smooth aperture settings. Press 【BW】 to open the bandwidth setting soft menu.

The microwave analyzer converts the response signal received to the IF signal with lower frequency for processing, and the bandwidth of the IF band-pass filter is called the IF bandwidth. In the antenna and cable test mode of 4957D/E/F microwave analyzer, the IF bandwidth is set from 100 kHz down to 1 Hz and is changed in steps of 1, 3, and 10. Reducing the IF bandwidth can lower the impact of the random noise on the measurements (reducing 10 times of the IF bandwidth can lower the noise base by 10dB), but it can prolong the sweep time. The microwave analyzer can set IF bandwidth for sweeping each channel or section.

Follow the steps below to set the IF bandwidth:

Press  $[BW] \rightarrow [IF BW]$  and manually select or press  $[\uparrow] [\downarrow]$  in the touch screen to change the IF bandwidth value, press [OK] to complete;

Press  $R$ BW  $\rightarrow$  [Average On Off] to select the average on or off and manually switch on the touch screen;

Press  $\bullet$  [BW]  $\rightarrow$  [Avg Factor 16] and press the figure keys to set the average number of times;

Press  $[BW] \rightarrow [Smooth On Off]$  and select to open or close the curve smooth and manually switch on the touch screen ;

Press  $[BW] \rightarrow [Aperture (%) 10.00]$ , select the smooth aperture percentage, and set the smooth aperture percentage with the figure keys.

# **Section 5 Sweep Settings**

This Section describes the settings related to sweep in the cable and cable and antenna analyer mode of 4957D/E/F microwave analyzer, including sweep time settings, sweep type selection and how to use the list sweep. Press the [Swp/Setup] to call up the sweep related menu.

#### **1 Set sweep time**

Press  $[Sup/Setup] \rightarrow [Sup$  Time Auto Man], users can select the sweep time for automatic or manual setting on the touch screen. After selecting Man, press the figure key, and select relevant unit to set the sweep time.

### **2 Set weep points**

Press  $[Sup/Setup] \rightarrow [Points]$ , then press the corresponding figure key to set the number of sweep points, and number of sweep points in the antenna and cable test mode of the 4957D/E/F microwave analyzer can be set from 11 to 10001.

#### **3 Set sweep type**

The sweep mode of the antenna and cable test mode of the 4957D/E/F microwave analyzer is divided into linear sweep and list sweep. Linear sweep refers to sweep at linear frequency spacings with equal frequency spacing between adjacent measurement points. List sweep indicates source frequency sweep is conducted by the frequency range and sweep points set in the list that is edited.

Press [Swp/Setup]  $\rightarrow$  [Swp Mode Lin List], and select the sweep mode as linear or list sweep on the touch screen.

In the List sweep mode, the list can be edited for adding or deleting the segment by pressing [Swp/Setup]→[Edit List>] →[Add Seg], selecting the start frequency, stop frequency, sweep points and IF bandwidth of the segment to be edited, and entering the parameter value via the figure key. Press [Swp/Setup]→[Edit List>], press any part of the segment to be deleted, and press [Del Seg] for deletion. To delete all segments in the list, just press [Del All].

#### **4 Sweep mode**

The trigger signal is used to let the microwave analyzer conduct measurement sweep, and the trigger setting determines the microwave analyzer sweep mode and the time to stop sweeping and enter the holding state. The microwave analyzer provides two trigger types, namely, Single and Continuous.

Press  $[Swp] \rightarrow [Trigger Type Cont Single]$ , select the trigger mode as sweep once or continuous sweep on the touch screen. If the single trigger mode is selected, the microwave analyzer receives a trigger signal and performs a sweep, and then enters the hold mode. If the continuous trigger mode is selected, the microwave analyzer continuously sweeps until it receives the stop sweeping signal and enters the hold mode. User can press [Run/Hold] to switch between sweep status and hold status.

# **Section 6 Settings of Trace and Limit Line**

This Section describes the trace and limit line settings for the antenna and cable test mode of 4957D/E/F microwave analyzer, including trace opening, closing, calculation, and use of limit lines.

#### **1 Trace display and calculation**

The trace display function can be used to control the contents and quantity of the trace displayed in the window. Up to four tracks can be displayed in each channel window. The memory must be saved with a trace first before conducting any trace calculation, and trace calculation is conducted via vector calculation on previous complex number data displayed in formatting.

Follow the steps below to set the trace display:

- a) Press [Trace]  $\rightarrow$  [Trace Num 1 × 1]  $\rightarrow$  [1 × 1], [1 × 2], [1 × 3], [2 × 1], [3 × 1], [4 ×1], select the number of traces displayed in one window and the arrangement method of the trace windows;
- b) Press [Trace]  $\rightarrow$  [Trace 1], [Trace 2], [Trace 3], [Trace 4] to illuminate a trace window in the current window display trace;

Follow the steps below to set trace calculation:

- a) Press [Trace]  $\rightarrow$  [Trace Math>]  $\rightarrow$  [Data $\rightarrow$ Save] to save current measurement trace data to the memory;
- b) Press [Trace]  $\rightarrow$  [Trace Math>]  $\rightarrow$  [Data] to display only the trace corresponding to the measurement data;
- c) Press [Trace]  $\rightarrow$  [Trace Math>]  $\rightarrow$  [Save] to display only the trace corresponding to the saved data;
- d) Press [Trace]  $\rightarrow$  [Math >]  $\rightarrow$  [Data & Mem] to simultaneously display the trace corresponding to the measurement data and the stored data;
- e) Press [Trace]  $\rightarrow$  [Trace Math>]  $\rightarrow$  [Data-Mem] to display the trace corresponding to the measurement data minus the saved data;
- f) Press [Trace]  $\rightarrow$  [Math >]  $\rightarrow$  [Data/Mem] to display the corresponding trace that the measurement data is divided by stored data;
- g) Press [Trace]  $\rightarrow$  [Math >]  $\rightarrow$  [Data + Mem] to display the corresponding trace that measurement data plus the stored data.

#### **2 Limit line measurement and editing**

- a) Press [Trace]  $\rightarrow$  [Limit >] to enter the limit function menu.
- b) Press [Limit >]  $\rightarrow$  [Limit Off On] to open the limit line display function. At this time, the limit line composed of the frequency points just edited will be displayed on the screen, and the upper limit line is marked by the green line;
- c) Press [Limit>]  $\rightarrow$  [Alarm Off/On] to enter the On status of the menu. If the limit line test fails, the microwave analyzer sends out the "tick & tick" sound for alarming;
- d) Press [Limit>]  $\rightarrow$  [Clear] to clear the edited limit line displayed currently:
- e) Press [Limit>]  $\rightarrow$  [Edit>]  $\rightarrow$  [Sel Point 1] to switch the limit point of current limit;
- f) Press  $[Limit] \rightarrow [Edit>] \rightarrow [Pos]$  to set current limit point frequency, enter number via the figure key, and select the frequency unit for completion;
- g) Press [Limit >]  $\rightarrow$  [Edit >]  $\rightarrow$  [Value] to type the amplitude value of the frequency point with numeric keys and select the amplitude unit to complete the input;
- h) Press [Limit >]  $\rightarrow$  [Edit >]  $\rightarrow$  [Add] to add the limit point on the current limit line;
- i) Press  $[Limit] \rightarrow [Edit5] \rightarrow [Delete]$  to delete the limit point displayed on current limit;
- j) Press [Limit>]→[Edit>] → [Clear] to clear all limit points saved on current limit;
- k) Press [Limit>]  $\rightarrow$  [Mem] to type the name with the numeric keypad, and save the previously edited limit line into the system. When you make the same measurement next time, manually select it by pressing  $[Limit] \rightarrow [Recall >]$  with the touch screen. Then, the recall of limit line is completed by pressing [OK], which saves the user from repeating the editing work;
- l) Press [Limit>]  $\rightarrow$  [Recall>], manually select the limit line file with the touch screen and press [OK] to complete the recall. If the number of limit line storage files is large, press [Limit>]  $\rightarrow$  [Recall>]  $\rightarrow$ [Page UP], [Page UP] and find the limit line file to be recalled by page, and press [Limit>] → [Recall>]  $\rightarrow$  [Delete], [Del All] to delete the single and all currently selected and stored limit line files.

# **Section 7 Marker Search and Settings**

This Section describes the peak search and the related use method of the marker in the antenna and cable test mode of 4957D/E/F microwave analyzer. There is no marker operation in power monitoring and signal generation mode.

#### **1 Marker functions**

The 4957D/E/F microwave analyzer provides up to 8 independent markers for each trace in the antenna and cable test mode for reading out measurements. Each marker can be set to the normal mode or  $\Delta$ mode with the marker off and all off function. Follow the steps below to use the marker:

- a) Press  $[Mkr] \rightarrow [Select Mkr [1]] \rightarrow [Mkr 1]$ , [Mkr 2], [Mkr 3], [Mkr 4], [Mkr 5], [Mkr 6] or [More Mkr]  $\rightarrow$  [Mkr 7], [Mkr 8], select the currently displayed marker;
- b) At this time, the marker is in the normal mode, which can be moved via the rotary knob, step key or figure key;
- c) Press  $[Mkr] \rightarrow [Delta Mkr]$  to set the current active marker to the difference mode. At this time, in the screen marker display area, the amplitude and frequency difference between the difference marker and the reference marker are displayed (In the case of zero span, the time difference is zero), directly input the frequency value of the difference marker with the numeric keys or move with the rotary knob or stepping key ;
- d) Press  $[Mkr] \rightarrow [Close]$  to turn off the currently displayed marker and marker information; press [Close All] to turn off all displayed marker and marker information.

# **2 Marker Search**

- a) Press  $[Mkr] \rightarrow [Max]$ , [Min] to search for the maximum and minimum values of the marker;
- b) Press  $[Peak] \rightarrow [Peak]$ ,  $[Sub Peak]$ ,  $[Right Peak]$ ,  $[Left Peak]$  to perform the peak function of marker search;
- c) Press [Tracking  $On$  Off] to turn on and off the tracking function of the marker search;
- d) Press [Advance] to pop up the advanced search function interface of marker search. By selecting the marker name, search marker type, and search frequency range, user can set parameters according to user requirements and enable accurate and fast marker search function.

# **Section 8 Measurement optimization**

This Section illustrates the typical application of the cable and cable and antenna analyer technology, each of which is tailored to the different features of the 4957D/E/F microwave analyzer. The section introduces the following measurement methods and applications:

1. Reduce trace noise

**!**

- 2. Add the number of sweep points.
- 3. Improve measurement stability
- 4. Improve the sweeping speed

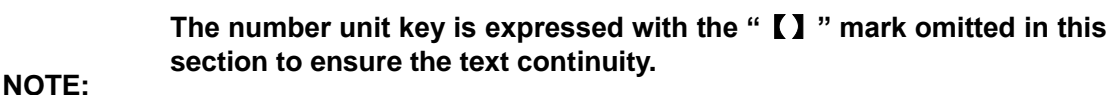

**For example,** 【**3**】**,** 【**0**】**,** 【**0**】 **and [MHz] are expressed as 300[MHz] for short.**

#### **I. Increase the Number of Sweep Points**

A data point represents the measurement result under one excitation, which can define the number of sweeping points in one sweep measurement of the microwave analyzer. The sweeping time varies with the number of sweeping points, which is 201 points by default and the maximum number of points that can be set is 10001 points.

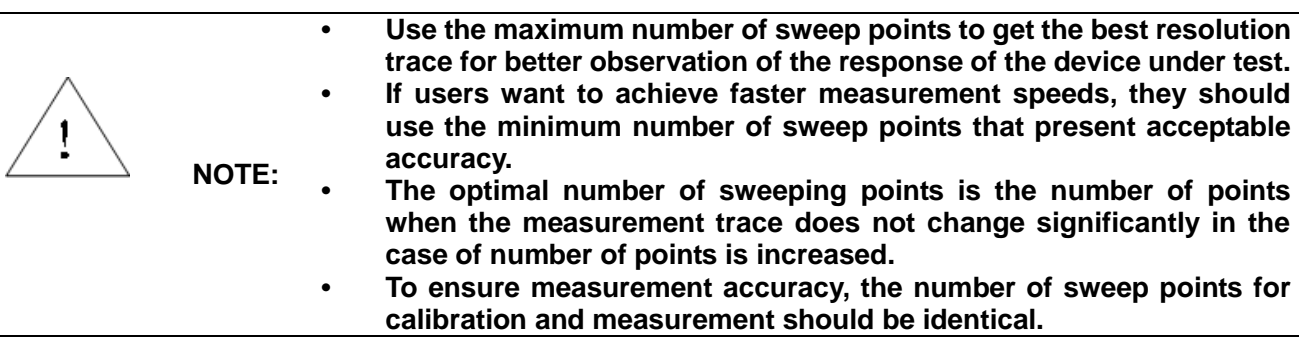

Steps for setting number of sweep:

Press  $[{\rm Sup/Setup}] \rightarrow [Points]$  and enter the number of sweeping points with the numeric keys and select from 2 to 10,001.

#### **II. Improve Measurement Stability**

There are several cases that can lead to unstable measurement results. In order to make repeatable measurements, it is necessary to create a stable measurement environment, and the factors affecting measurement stability mainly include the following aspects:

### **1 Frequency Drift**

The frequency accuracy of the microwave analyzer depends on its internal 10MHz crystal oscillator. If the measurement application requires higher frequency accuracy and stability, it is not recommended to use internal frequency reference, instead of providing an external frequency reference with high stability through the 10MHz reference input connector on the panel.

#### **2 Temperature drift**

The temperature change and the resulting thermal expansion and contraction can change the characteristics of the following components:

- Internal kit of Analyzer
- Calibration standards of calibration parts
- Measured piece
- Test cable
- Adapter

In order to reduce the effects of temperature drift during measurement, the following measures can be taken:

- Calibrate and measure after 30 minutes of preheating the microwave analyzer.
- One hour before performing the calibration, open the box with the calibration piece and take the calibration kit out of the protective foam.
- Measured in a temperature-controlled environment, the microwave analyzer can guarantee that all technical specifications meet the requirements within the ambient temperature of 23 °C  $\pm$  3 °C.
- Ensure the temperature stability of the calibration parts and avoid unnecessary touching of the calibration parts during the calibration process.
- Ensure that the ambient temperature and the temperature deviation during calibration are within  $±1 °C$ .

#### **3 Inaccurate calibration**

If the calibration is not accurate, the correct response of the device under test cannot be obtained during the measurement. To ensure the accuracy of the calibration, the following factors should be considered:

- Calibrate on the measurement plane that connects the kit under test, ensuring that the measurement plane and the calibration plane are consistent.
- Calibrate using a calibration kit that is consistent with the definitions made during the calibration process.

#### **4 Measurement Connection**

Proper connections are necessary for obtaining the reproducible measurements. The following measures should be taken when making measurement connections:

- Constantly check and clean the connectors of all kits in measurement composition.
- Use the correct connection method.
- Avoid moving cables during measurements.

#### **III. Improve Sweeping Speed**

The fast sweeping speeds will increase measurement efficiency, and the following settings are optimized for the microwave analyzer to achieve the fast sweeping speed:

#### **1 Sweep Settings**

Get the fast sweeping speed by carefully making each of the following settings:

- **Frequency Sweep**: Only measure the frequency range that the kit under test is concerned with.
- **List Sweep:** Use the list sweep to sweep the concerned band.
- **Auto Sweep Time:** The fast sweep can be obtained with the default sweep time for the current settings.
- **Sweep Points**: The minimum number of sweep points required for measurement.

#### **2 Reduce Noise Settings**

The sweep time reduction by properly performing the following two settings will obtain the acceptable measurement result

**IF Bandwidth**: Use the wider IF bandwidth that gives acceptable trace noise and dynamic range.

Avgs: Reduce the averaging factor as much as possible, or turn off the averaging function.

# **Section 9 DTF Measurement**

4957 D/E/F cable and cable and antenna analyer mode provides DTF measurement function. The DTF (Distance-To-Fault) measurement, also known as the fault point location function, shows the magnitude of the response signal at different positions of the signal path of the kit under test, thus providing a basis for judging the impedance change on the transmission path. DTF measurements are also referred to as time domain measurements in some vector network analyzers, and the time domain measures the display time of x-axis and DTF measures the distance of x-axis, and the relationship between the two is:

Distance = time  $\times$  speed of light  $\times$  rate factor

For the kit under test, the rate factor is a constant greater than zero and less than 1, and the speed of light is the rate at which light travels in a vacuum, so the distance and time are proportional.

#### **I. Principle of measurement**

In the usual measurement, the vector network analyzer displays the response of the kit under test as the change of frequency, which is called frequency domain measurement. The modern vector network analyzer obtains time domain data by inverse Fourier transform of the frequency domain data, and the measurement result is displayed as time on the X axis, and the response value appears at discrete time points, and the impedance change point of the kit under test can be analyzed. The following figure shows the frequency and time domain reflection measurements for the same cable, and this cable has two bends, each of which causes a mismatch in the transmission line or a change in impedance.

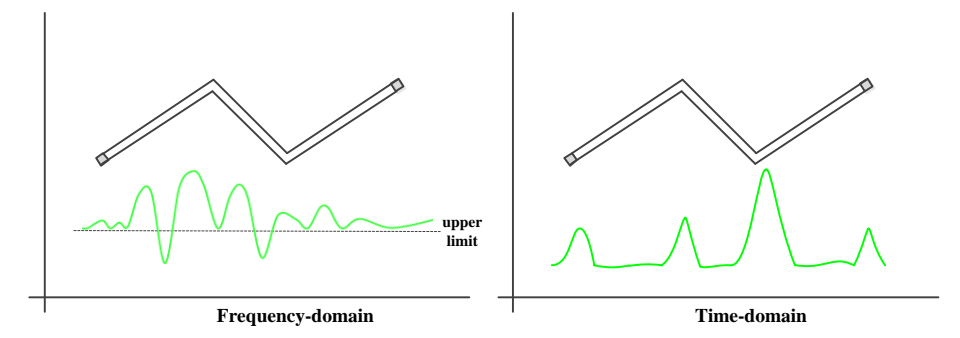

Figure 6-2 Measurement of Frequency and Time Domain

The frequency domain response of the S11 measured at the input port shows a combined reflection response due to multiple cable mismatch point interactions, but it is difficult to determine the exact physical location at which the cable mismatch occurs.

The time domain response shows the location and magnitude of each impedance mismatch point. From the response we can see that there is a significant mismatch in the second bend of the cable.

the microwave analyzer's time domain measurement function simulates a traditional time domain reflection (TDR). The time domain reflexometer emits an impulse or step signal to the kit under test, and

then observe the energy of the reflected signal. By analyzing the amplitude, duration and waveform of the reflected signal, the impedance change of the kit under test can be determined. If time domain measurement is performed in the cable and antenna mode but the incident impulse or step signal does not create, and the frequency sweep measurement is performed, then it will calculate the time domain information from the frequency domain measurement result by the Fourier algorithm, so it is also called the frequency domain reflexometer.

The 4957 D/E/F cable and cable and antenna analyer mode measures S11 and then performs time domain conversion measurement. The S11 reflection measurement is not a simple display of the size of the reflected signal received by the A or B receiver, but shows the ratio measurement between the measurement receiver and reference receiver. The S11 ratio measurement can be used to remove system errors in the calibration. This is especially important for DTF measurements because the measurement reference plane is established by calibration, and the calibration point becomes the zero point of the X time axis, and all time and distance data will use this point as the reference point. In that case, time and amplitude data are very accurate due to calibration. The time domain measurement of the microwave analyzer usually involves the following steps:

- a) Collect raw data of receiver (A and R) and perform a ratio operation;
- b) Perform error correction;
- c) Transform the frequency domain data into the time domain;
- d) Display measurement result

#### **II. DTF Measurement Resolution and Range**

This Section discusses how to observe the effective DTF data of the kit under test and how to set it up for the higher resolution and maximum measurement range.

#### **1. Response Resolution**

The microwave analyzer's DTF response resolution refers to the microwave analyzer's ability to distinguish between two adjacent responses. For equal amplitude response, it is equal to the pulse width of the impulse response defined by the 50% (6dB) amplitude point, or the rise time of step response defined by  $10\% \sim 90\%$  amplitude point as shown in the following figure:

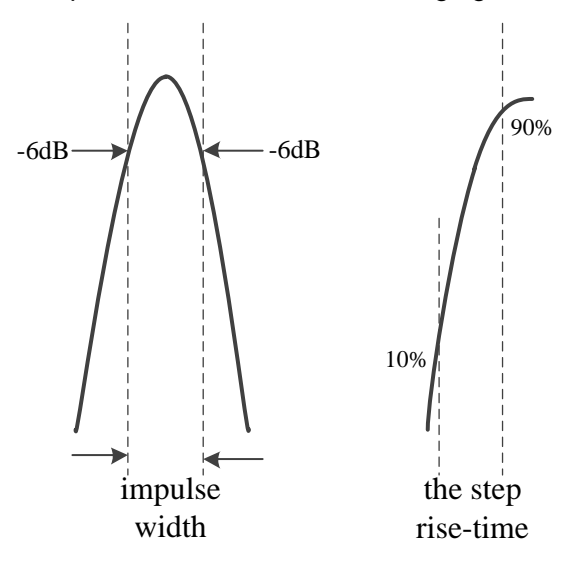

Figure 6-3 Time Domain Response Resolution

The time domain response resolution is subject to the several factors:

a) Frequency span

The figure below shows the effect of the frequency span on the response resolution:

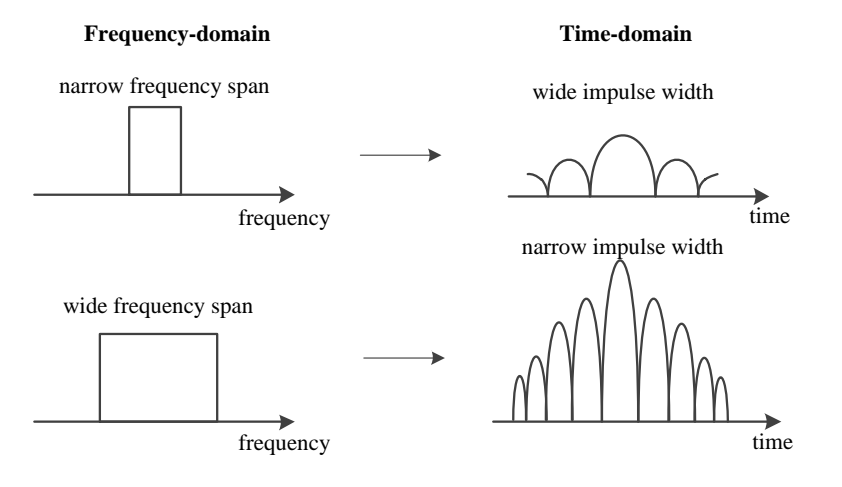

Figure 6-4 Frequency, Amplitude/Scale, Bandwidth/Average Menu Structure

- The time domain measurement response under a narrow frequency span shows that the impulse response pulses that should be separated independently overlap each other.
- The microwave analyzer can distinguish between different response pulses when performing time domain measurements over a wide frequency span.
- The frequency span is inversely proportional to the pulse width. The wider the frequency span, the narrower the impulse response pulse, and the shorter the step response rise time, the higher the resolution of the response measurement.
- b) Window function

If the cable and antenna mode is used for frequency time domain transformation, the length of data processed is limited. To reduce the effects of ringing caused by data truncation, the microwave analyzer usually provides the option of windowing. Windowing can reduce the ringing effect and reduce the side lobes, but it will increase the width of the main lobe and reduce the resolution.

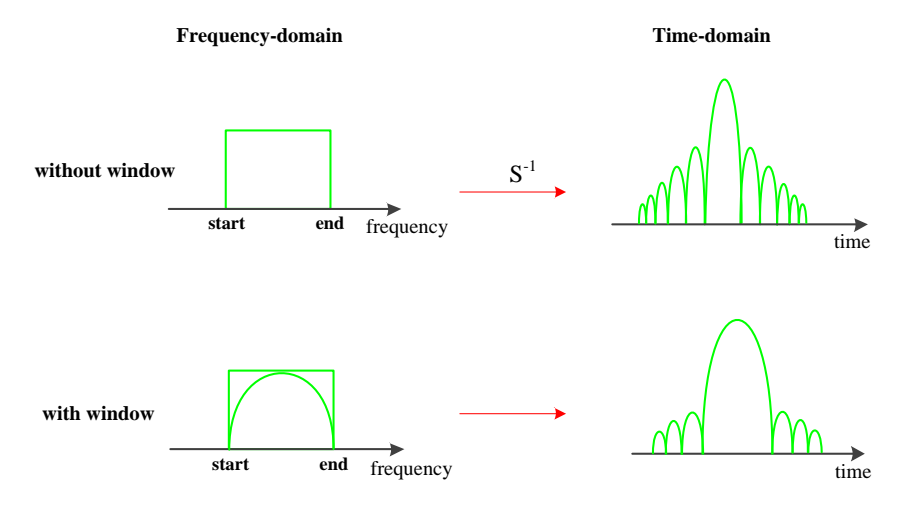

Figure 6-5 Using Window Filtering to Suppress Side Lobes

4957 D/E/F provides three kinds of window functions, which are maximum value, normal value, minimum value. The main lobe width and side lobe height of three kinds of window functions can select different window according to specific test needs.
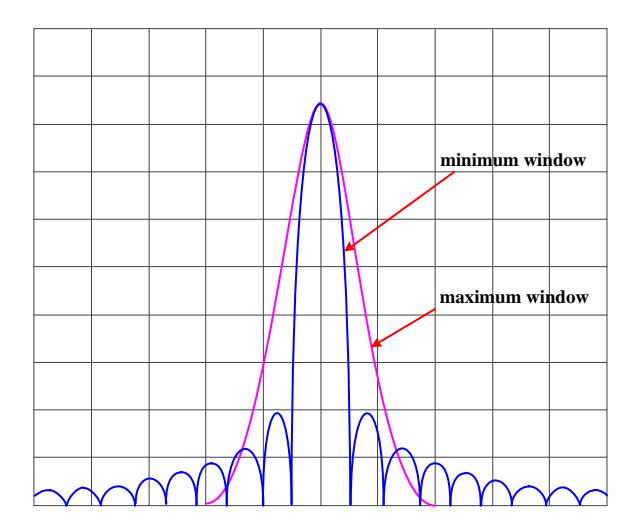

Figure 6-6 Effects of Different Windows

# **2. Measurement Range**

In time domain measurements, the measurement range is defined as the maximum length of time that can be set, and no repeated response occurs when measurements are taken over this length of time.

The measurement range is inversely proportional to the response resolution. If one is increased, the other is decreased.

The time domain waveform is a periodic signal that repeats over time, so a repetitive response occurs. The repeated response (false response) is not the true response of the kit under test, which only occurs at specific time intervals (1/sweep point frequency interval), so the measurement range is determined by the frequency interval ΔF of the sweeping point:

For time domain measurements, the maximum measurable stop time is: 1/ΔF. In the reflection measurement, since the signal will circle within the kit to be tested, the maximum measurement distance is:

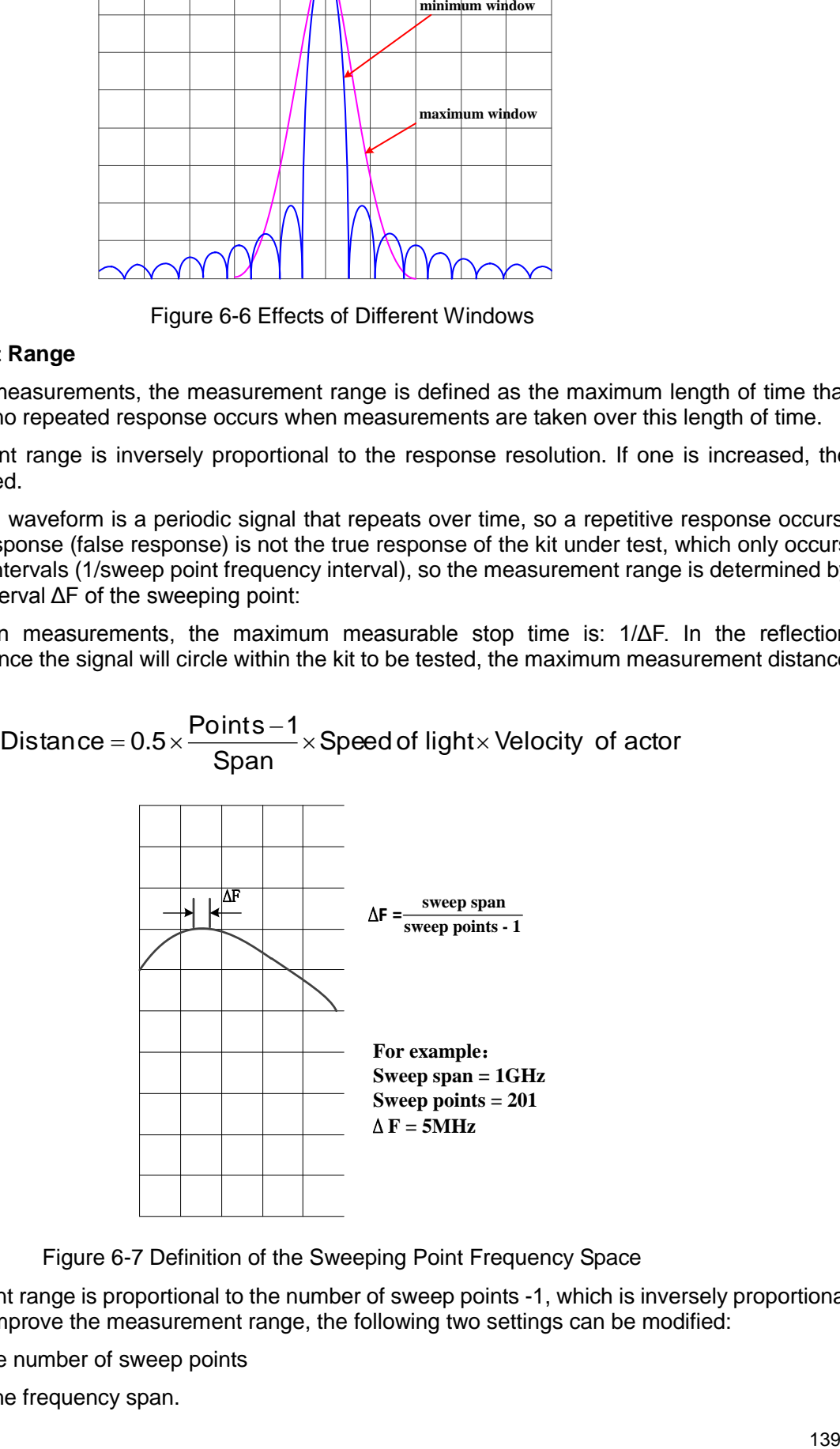

Figure 6-7 Definition of the Sweeping Point Frequency Space

The measurement range is proportional to the number of sweep points -1, which is inversely proportional to the span. To improve the measurement range, the following two settings can be modified:

- Increase the number of sweep points
- Decrease the frequency span.

#### **III. Setting of Time Domain Transformation Measurement**

Before entering the DTF measurement mode, set the measurement frequency range, sweep points, IF bandwidth and other measurement parameters, complete the single port calibration, and then perform the DTF test as follows. First connect the cable under test to network port 1:

- a) Press 【Measure】 , press [DTF VSWR] or [DTF Return Loss] to activate the time domain conversion function and enter the DTF measurement mode.
- b) Press 【Frep】, [Start Dist] , input the starting distance to be observed, and complete the input based on the corresponding distance unit;
- c) Press 【Frep】 , [Stop Dist] , enter the end distance to be observed, and complete the input based on corresponding distance unit;
- d) If you want to set the window function, press 【Frep】, [Window >], display the submenu of [Window >], and select different window functions;
- e) Press [Return], [Unit m/ft], set the required distance unit system;
- f) Press [Cable Specification>], [Recall Cable], select the model of the cable to be tested in the cable model selection list, press [OK] to complete the selection and close the dialog box;
- g) If there is no corresponding cable type, press [Cable Specification >], [Cable Loss], input the cable loss of cable to be tested, press [OK] to complete the setting and close the dialog box;
- h) Press [Velocity] and input the transmission rate factor of the kit to tested, press [OK] to complete the setting and close the dialog box;
- i) Observe and record the test results.

# **Section 10 Menu Description**

This Section describes the menu structure and menu details of the 4957D/E/F microwave analyzer in the antenna and cable test mode.

#### **1 Menu Structure**

The antenna and cable test mode mainly includes 10 groups such as frequency, amplitude, bandwidth, sweep, trace, marker, calibration, file, limit, measurement , except the measurement, frequency, calibration menu and vector network analyer mode are different, others are the same as those of vector network analyer mode. The menu structure different from the vector network analyer mode is as follows:

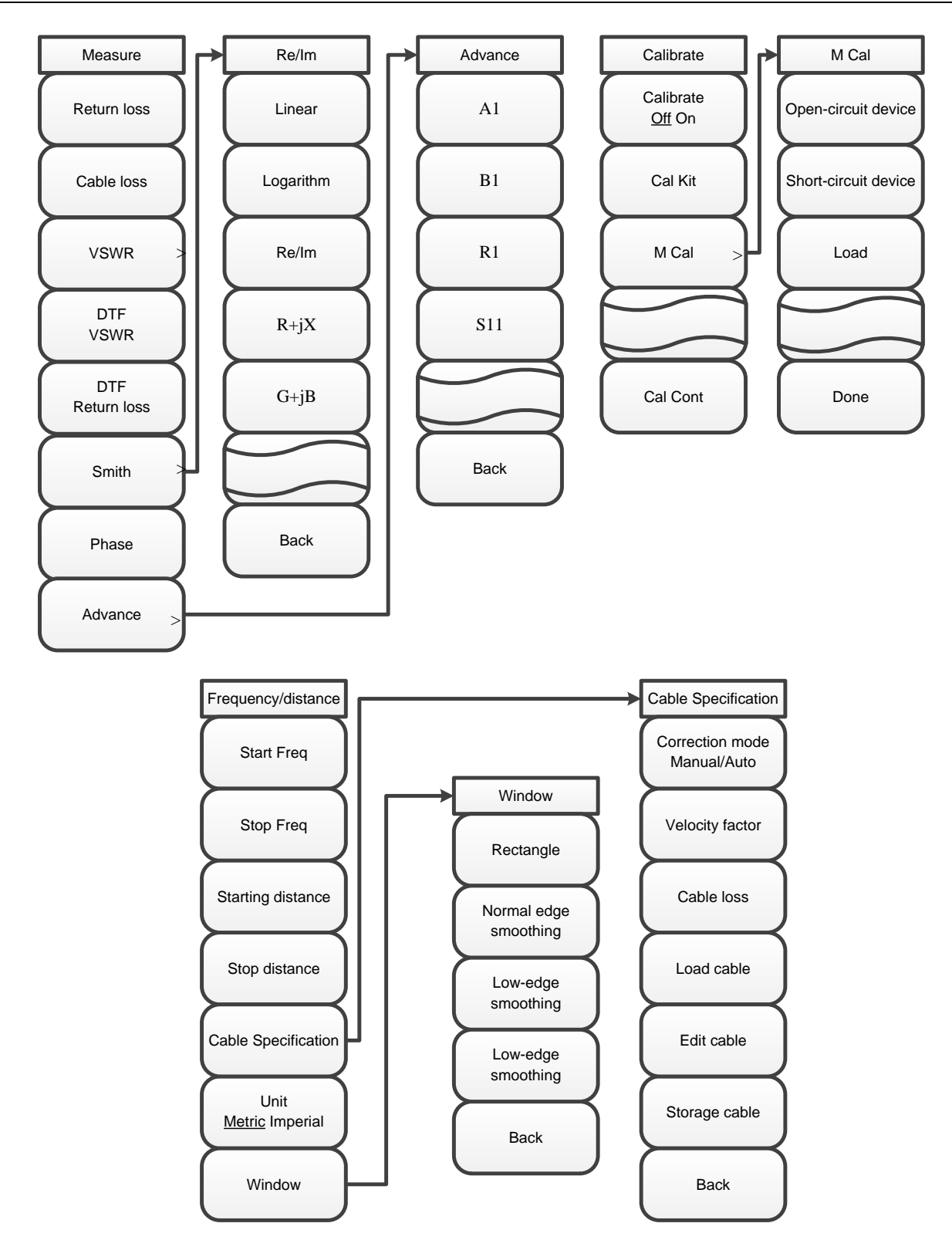

Figure 6-8 Menu Structure of Measurement, Frequency/Distance and Calibration

# **2 Menu Description**

[Freq/Dist]

In the DTF return loss and DTF standing wave ratio measurement format, press the 【Frep】 button to pop up the frequency and distance setting menu, including [Start Freq] , [Stop Freq] , [Start Dist] , [Stop Dist] , [Cable Specification] , etc.

# **[Start Freq]**

Activate the start frequency and set the instrument to the start frequency/stop frequency mode. Adjust the start frequency with a figure key, a step key or a rotary knob. If the start frequency set is greater than the stop frequency, the start frequency is automatically set to equal the stop frequency.

# **[Stop Freq]**

Activate the stop frequency, and set the instrument to start/stop frequency mode. Adjust the stop frequency with a figure key, a step key or a rotary knob. If the stop frequency set is smaller than the start frequency, the stop frequency is automatically set to equal the start frequency.

# **[Start Dist]**

Set the starting distance of the DTF measurement. After the setting tab is popped up, press the numeric keys to input the value to be set, press the corresponding menu button to complete the parameter setting, or adjust it by the step key or the rotary knob.

# **[Stop Dist]**

Set the stop distance of the DTF measurement. After the setting tab is popped up, press the numeric keys to enter the value to be set, press the corresponding menu button to complete the parameter setting, or adjust it by the step key or the rotary knob.

#### **[Cable Specification]**

Switch to the setting menu of cable specification, including [Corr Mode Man Auto], [Velocity], [Cable Loss], [Recall Cable], [Edit Cable], [Save Cable] etc.

# **[Corr Mode Man Auto]**

Set the cable parameter method applied. When manually setting, use the menu item to set and display the rate factor and cable loss. When automatically setting, use the parameters of the loaded cable model.

# **[Velocity]**

Set the velocity for DTF measurements, which is valid when the correction mode is manual. After the setting tab is popped up, enter the value to be set with numeric keys, press the [OK] key to complete the parameter setting, or adjust it by the step key or rotary knob.

#### **[Recall cable]**

Recall the edited cable model. In the pop-up cable model list, select the cable model to be recalled, press [Recall] or [OK] to recall the cable model. The cable parameters of the cable model are valid when the correction mode is automatic.

# **[Edit Cable]**

In the pop-upped edit Cable dialog box, set the velocity and the cable loss at each frequency point to define a new cable model. After editing is complete, press [Done] to complete the cable parameter setting.

#### **[Save Cable]**

In the pop-upped file naming box, edit the name of the cable model and press [OK] to complete the saving of the current cable model.

# **[Unit M ft]**

Set the type of distance unit used for DTF measurements.

# **[Window]**

Switch to the window function selection menu and set the window function according to the corresponding menu item: rectangular window, nominal side lobe, low side lobe and minimum side lobe.

#### 【Amplitude】

# **[Top]**

Set the maximum scale in the top position of the vertical part of the display grid within the range of -499.9dB - +500dB.

# **[Bottom]**

Set the maximum scale in the top position of the vertical part of the display grid within the range of -500dB - +499.9dB.

# **[Auto Scale]**

Display the trace in the scale most suitable for the screen, which is only valid in Cartesian coordinates.

# **[Default scale]**

All options in the Cartesian coordinate format for the amplitude setting are the default values at power on.

# **[Ref Value]**

Set the reference level, which is only valid in Cartesian coordinates.

# **[Ref Pos]**

Set the reference position, which is only valid in Cartesian coordinates.

# **[Scale]**

Set the scale/div, which is only valid in Cartesian coordinates.

# **[Output Power high>]**

Set the output power to high, low or manually set.

# **[High]**

Set the output power to high.

# **[Low]**

Set the output power to low.

# **[Man -18dBm]**

Set output power manually

# 【BW】【**BW**】

# **[Ave Off On]**

Set the averaging to on or off state.

# **[Avg factor]**

Set the average number of times, and the default is 16.

# **[Smooth Off On]**

Set the curve smoothing function to on or off.

# **[Aperture (%) 10.00]**

Set the smoothing percentage.

# **[IF BW]**

Set the IF bandwidth of the current sweep.

# **[Sweep/Setup]**

# **[Trig Type Cont Single]**

Set the trigger type to continuous or single.

# **[Swp Once]**

Trigger sweep once.

# **[Swp Time Auto Man]**

Set the sweep time, and there are two modes: automatic and manual.

**[Points 201]**

Set number of sweep points

# **[Swp Mode Lin List]**

Set the sweep mode to linear or list. When the sweep mode is set to list, frequency sweep will be performed according to the selected list setting, including single-segment sweep and full-segment sweep. The list should be edited before selecting this mode. The frequency axis of the list sweep is equally divided by the number of displayed points.

# **[List info Off On]**

Show or hide list information.

# **[Edit List>]**

Edit the sweep list, including the start frequency, stop frequency, points, output power and IF BW of each frequency band.

# **[Add Seg]**

Add a sweep segment.

# **[Del Seg]**

Delete a sweep segment.

# **[Del All]**

Delete all list information files.

# **[Start Freq]**

Set start frequency of this segment

# **[Stop Freq]**

Set stop frequency of this segment

# **[Points]**

Set number of sweep points of this segment

# **[IF BW]**

Set the IFBW of this segment

# **[Trace]**

# **[Trace 1]**

Illuminate the current window to display the trace as the display window for trace 1.

# **[Trace Num 1×1>]**

Select the number of traces and the arrangement of traces to be displayed in a window, including [1×1],  $[1 \times 2]$ ,  $[1 \times 3]$ ,  $[2 \times 1]$ ,  $[3 \times 1]$  and  $[4 \times 1]$ .

# **[Trace Math>]**

Open the math menu of the trace.

# **[Data->Mem]**

Save current test data to memory.

# **[Data]**

Display current test data.

# **[Save]**

Display test data stored in a memory.

# **[Data&Mem]**

Display both current and in-memory test data.

# **[Data-Mem]**

Display the difference between current and in-memory test data.

# **[Data+Mem]**

Add current and in-memory test data together.

# **[Data/Mem]**

Divide current test data by in-memory test data.

# **[Limit]**

The limit line may be edited or displayed and tested to see if it is passed.

# **[Limit Off On]**

Test switch for limit line.

# **[Alarm off on]**

Warning sounds when the limit line fails.

# **[Edit>]**

Edit the limit line.

# **[Sel Point]**

Select the name of current limit point to be edited.

# **[Pos]**

Set the frequency of a certain frequency point of the limit line.

# **[Value]**

Set the amplitude of a certain frequency point of the limit line.

# **[Add]**

Add a frequency point.

# **[Delete]**

Delete a frequency point.

# **[Clear]**

Clear all limit points.

# **[Save]**

Store the limit line.

# **[Recall>]**

Recall the limit line.

# **[Page Up]**

Scroll up to view the saved limit line file.

# **[Page Down]**

Scroll down to view the saved limit line file.

# **[Recall]**

Recall limit line information from a file.

# **[Delete]**

Delete the currently selected limit line file.

# **[Del All]**

Delete all saved limit line files.

# 【Mkr】

This menu is used to implement basic marker functions, including marker status, marker type and marker position.

# **[Select Mkr [1] ]**

Display the name of the marker that has been selected for activation, and the menu for marker selection is entered.

# **[Mkr 1] ... [Mkr 6]**

Select the marker you want to activate.

# **[More Mkrs>]**

Choose more markers.

# **[Mkr 7] ... [Mkr 8]**

Select the marker you want to activate.

# **[Normal Mkr]**

Set the marker to normal.

# **[Delta Mkr]**

Set the marker to  $\triangle$  marker.

# **[Max]**

Set the marker to the maximum value.

# **[Min]**

Set the marker to the minimum value.

# **[Off]**

Close current marker opened in the measurement window.

# **[All Off]**

Close all markers opened in the measurement window.

# **[Peak]**

This menu is used to implement the marker peak search function.

# **[Peak]**

Place a marker at the maximum peak point of the trace and display the frequency and amplitude of the marker in the upper right corner of the screen. Pressing this button will not change the activated functions.

# **[Sub Peak]**

Move the active marker to the next highest point that is associated with the current marker position on the trace.

# **[Right Peak]**

Find the next peak to the right of the current marker position.

# **[Left Peak]**

Look for the next peak to the left of the current marker position.

# **[Tracking Off On]**

Set marker tracking to on or off state.

# **[Advance]**

A dialog box will pop up for setting the search type and mode of multiple markers.

# 【**Calibrate**】

Show a menu displaying the calibration function.

# **[Cal Off On]**

Turn the error correction on or off, and the calibration can only be turned on when the corresponding calibration is completed.

# **[Cal Kit]**

Select the type of calibration kit for mechanical calibration.

# **[31123]**

Select a 2.4mm calibration kit with the type of 31123.

# **[31121]**

Select a 3.5mm calibration kit with the type of 31121.

# **[31101]**

Select the 50Ω coaxial calibration kit of type 31101 N.

# **[M Cal]**

Select calibration method

# **[OPEN]**

Select the calibration standard of OPEN.

# **[SHORT]**

Select the calibration standard of SHORT.

# **[LOAD]**

Select the calibration standard of LOAD.

#### **[Done]**

After completing the measurement of the calibration standards for the open device, short device and load, follow this menu item to complete the calibration of the calibration standard and the correction factor, and automatically turn on the calibration switch.

# **[Cal Cont>]**

Complete the remaining calibration steps.

#### 【Measure】

# **[Return Loss]**

Set the measurement format to return loss.

#### **[Cable Loss]**

Set the cable loss for DTF measurement, and this parameter is valid when the correction mode is manual. After the setting tab is popped up, enter the value to be set with numeric keys, press the [OK] key to complete the parameter setting, or adjust it by the step key or rotary knob.

# **[VSWR]**

Set the measurement format to VSWR.

# **[DTF Return Loss]**

Set the measurement format to **DTF** return loss.

# **[DTF VSWR]**

Set the measurement format to **DTF** VSWR.

# **[Phase]**

Set the measurement format to phase.

#### **[Smith>]**

Set the measurement format to the impedance circle.

# **[Linear]**

The marker information displayed in the impedance circle is displayed in a linear manner.

# **[Log]**

Select the marker information display mode in the impedance circle as logarithm.

# **[Re/Im]**

Select the marker information display mode in the impedance circle diagram as a plural pair

# **[R+JX]**

The marker information displayed in the impedance chart is displayed as impedance.

# **[G+JB]**

The marker information displayed in the impedance chart is displayed as admittance.

# **[Advance]**

Set measurement parameters, including A1, B1, R1 etc.

# **Section 11 Technical Specifications**

When the 4957D/E/F microwave analyzer is kept for two hours at ambient temperature and preheating for 15 minutes, the following performance characteristics should be met in the antenna and cable test mode.

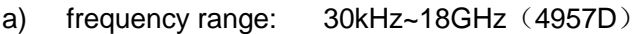

30kHz~26.5GHz(4957E)

50MHz~40GHz(4957F);

- b) Power level: large and small;
- c) Port output power (high power): -11dBm~+1dBm (4957D)

-12dBm~+1dBm (4957E)

-18dBm~0dBm (4957F);

- d) Data points: 101, 201, 401, 601, 801, 1001, 1601, 4001, 10001;
- e) Effective directivity:

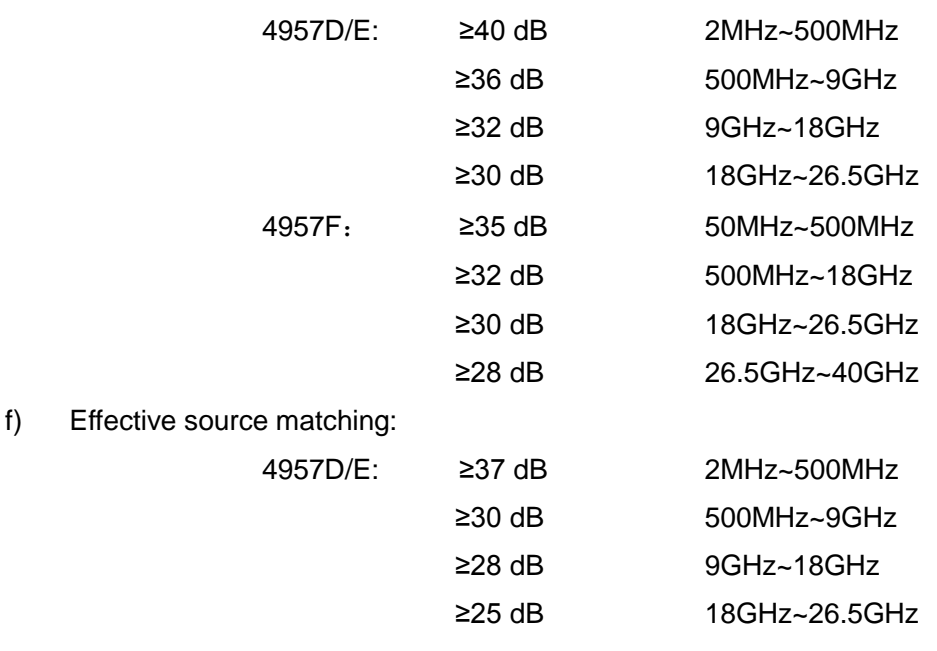

Chapter VI Cable and Antenna Test Mode

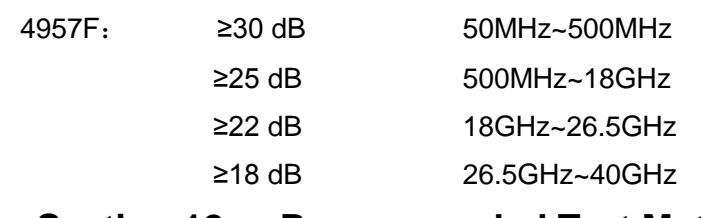

# **Section 12 Recommended Test Method**

The cable and cable and antenna analyer mode is a functional extension of the vector network analyer mode, and all hardware uses the hardware circuit on the vector circuit analysis module. The frequency range, frequency accuracy and frequency resolution indicators are exactly the same as those of vector network analyer mode. The effective directivity, effective source matching and reflection tracking indicators are the same as those of port 1 indicators in the vector network analyer mode.

# **Chapter VII Power Monitoring Mode (Option)**

#### **Brief Introduction**

The power monitoring mode (hereinafter referred to as "PM") is an optional test function option for the 4957D/E/F microwave analyzer, and the measured frequency range covers 100kHz~18GHz (4957D), 100kHz~26.5GHz ( 4957E), 100kHz~40GHz (4957F) . This mode eliminates the necessity of connecting an external power probe, and can easily test the power of a continuous wave signal under a certain bandwidth, and the channel bandwidth can be set to a larger width to simulate the average power meter measurement.

# **Section 1 Basic Operations**

This Section will briefly introduce the power monitoring mode measurement function and measurement method of the 4957D/E/F microwave analyzer, so that the first-time users can have a general understanding of the test operation process and perform basic measurement after reading this section.

#### **1 Select modeSelect mode**

Connect the signal to be tested to the spectrum input port of the 【Mode】Analyzer through the cable. After preheating, press→ [Power Monitor], select the power monitoring mode, and press [OK] to complete the mode setting.

#### **2 Set the reference level**

Press the 【Amplitude】 and the setting options related to the reference are displayed on the right side of the screen, press [Ref Level 0.00dBm]  $\rightarrow$  [0]  $\rightarrow$  [dBm], set the reference level to 0dBm.

#### **3 Set Frequency Information**

Press  $\mathbb{F}$  Frep  $\mathbb{I} \to \mathbb{C}$  = [Center Freq]  $\to$  [1]  $\to$  [GHz], set the center frequency to 1GHz, and press  $\mathbb{F}$  Frep  $\mathbb{I}$  $\rightarrow$  [Sweep >]  $\rightarrow$  [1] [0] [MHz] to set the span to 10MHz.

# **Section 2 Frequency Setting**

This Section describes the detailed setting method of frequency information in the power monitoring mode of the 4957D/E/F microwave analyzer, and how to open the frequency setting soft menu through the 【Frep】 button on the front panel.

#### **1 Set Sweep Frequency**

There are two ways to set the frequency in the power monitoring mode of the 4957D/E/F microwave analyzer:

#### **Set start and stop frequencies**

- a) Press  $[$  Frep  $] \rightarrow$  [Start Freq];
- b) Enter the starting frequency value with the numeric keys and stop the input by pressing corresponding frequency unit on the touch screen.
- c) Press [Stop Freq];
- d) Enter the stop frequency value with the figure keys and stop the input by pressing corresponding frequency unit on the touch screen.

#### **Set center frequency and span**

- a) Press  $[Frep] \rightarrow [CenterFreq];$
- b) Enter the center frequency value with the figure keys and stop the input by pressing corresponding frequency unit on the touch screen.
- c) Press [Span];
- d) Enter the Span value with numeric keys and stop the input by pressing corresponding frequency unit on the touch screen.

#### **2 Set span quickly**

Set the span quickly by the following steps:

- a) Press  $[$  Frep  $] \rightarrow$  [Span];
- b) [Span]: used to enter the current span;
- c) [Full Span]: Set the span to the maximum span of the 4957D/E/F microwave analyzer;
- d) [Zero Span]: Set the span to zero and to locate at the center of the center frequency at that time; the sweep local oscillator of the microwave analyzer at zero span is fixed at a certain frequency, that is, the local oscillator is not swept (span is equal to zero), the microwave analyzer becomes a fixed-tuned receiver at this time, and the bandwidth of the receiver is the resolution bandwidth;
- e) [Span Pre]: set the span to the previously set value;
- f) Under the [Span] soft menu, press the [↑] /[↓] key or the rotary knob to change the span.

#### **3 Step Frequency Setting**

Set the step frequency by following these steps:

- a) Press  $[Freq] \rightarrow [Step Free Auto Man]$ ;
- b) Enter the step frequency value with the numeric keys and select the frequency unit by pressing the corresponding soft key.

In automatic mode, the default frequency step value is 1MHz. The step value can be set from 1Hz to 5GHz. In the manual mode, the stepping amount of the center frequency can be adjusted with the figure keys, step keys or the rotary knob. At this time, activate [Center Freq] and press the step key, the center frequency will change according to the set step amount. This feature is very useful for quickly adjusting the center frequency to the harmonics of the input signal. For example: observe the harmonic of 300MHz input signal, set [Freq Step Auto Man] to manual, and enter 300MHz. If the center frequency is 300MHz at this time, press the step key to increase the center frequency to 600MHz. Press the step key again to increase the center frequency to 300MHz and set it to 900MHz. The underlined state in the menu of [Freq Step Auto Man] indicates whether the step setting is in automatic or manual mode. If the stepping amount is in manual mode, press the soft key corresponding to the softkey menu [Step Auto man], and the frequency step returns to the automatic mode, and the step value will return to the default value of 1MHz.

# **Section 3 Amplitude/Ruler Setting**

This Section describes the detailed settings of the measurement amplitude in the power monitoring mode of the 4957D/E/F microwave analyzer, including the use of the preamplifier, the selection of the scale type, and how to use the [Amplitude] key to open the amplitude and scale setting menu.

#### **1 Set the reference level**

- a) Press  $[Amplitude] \rightarrow [Ref Level]$ ;
- b) Type the reference level value with the numeric keys and stop the input by pressing the corresponding amplitude unit on the touch screen, or adjust the reference level with stepping key or the rotary knob.

#### **2 Set Measurement Range**

#### **Manual setting**

If user wants to manually set the panel to display the power measurement range based on the user requirements, please perform the following operations:

Max setting:

- a) Press  $\blacksquare$  Amplitude  $\blacksquare \rightarrow$  [Max Scale],
- b) Enter the maximum value with numeric keys,
- c) Stop the input by pressing the corresponding amplitude unit on the touch screen.

Min setting:

- a) Press [Amplitude]  $\rightarrow$  [Min Scale],
- b) Enter the minimum value with the numeric keys.
- c) Stop the input by pressing the corresponding amplitude unit on the touch screen.

# **Auto Scale**

If user wants to observe the measurement result more intuitively through the panel, use the automatic proportional function that comes with the mode to automatically adjust the measurement power display range based on the size of measured power, please perform the following operations:

a) Press  $[Amplitude] \rightarrow [Auto Scale]$ 

# **3 Set Relative Measurement Function**

The relative measurement function reflects the change in power that has been set to the reference signal. The reading of the change in power value is expressed in dB and %. If the relative measurement switch is turned on, the microwave analyzer will measure and save the current power level. At the same time, the power measurement will show a power level relative to the saved value. Perform the following operations:

a) Press  $\mathbb{I}$  Amplitude  $\mathbb{I} \to \mathbb{I}$  Relative Off On], switch to [Relative Off On] with soft key,

Turn on the relative measurement function and the power reading is expressed in 0dB and 100%. For example: measure a signal with a power of 5dBm. If the relative measurement function is turned on, then the signal power is reduced to 2dBm. At this time, the power reading is displayed as -3dB and 50%.

# **4 Set Offset Function**

If the measured power of the device under test is greater than the maximum power value that can be measured by the instrument, the attenuator can be connected to reduce the measured power within the normal measurement range. The power offset function can set an offset value to offset the attenuation value or cable loss for the added attenuator or connecting cable. It is also possible to set the power offset for increasing the gain of the amplifier. A positive value compensates for the loss and a negative value compensates for the gain. Function settings are as follows:

a) Press  $\blacksquare$  Amplitude  $\blacksquare$   $\rightarrow$  [Offset Off On] to switch to [Offset Off On] and open the power offset function.

# **5 Set Preamplifier**

In order to improve the measurement accuracy of small signals, the 4957D/E/F microwave analyzer provides a preamplifier in the full frequency band, which can provide a fixed gain of 20dB. The preamplifier can be turned on or off as follows:

a) Press  $\blacksquare$  Amplitude  $\blacksquare \rightarrow$  [Pre Amp Off On] to turn the preamplifier on or off.

# **Section 4 Bandwidth Settings**

This Section describes the detailed settings of the measurement bandwidth in the power monitoring mode of the 4957D/E/F microwave analyzer.

# **1 Set Average Function**

The averaging function is generally used to measure low-power signals or signals close to noise power, which can smooth the traces to reduce the influence of random noise on the measurement, improve the measurement accuracy, but simultaneously reduce the measurement speed. The average number of times determines the number of times the average is read. The higher the average number, the more the noise is reduced. The average number of times is displayed in the upper left corner of the measurement data display area. Setting range of average time is 1~1,000, setting the average number of times does not affect the calibration accuracy. Steps for average function settings are as follows:

a) Press  $[BW] \rightarrow [Average Off On]$ , switch to [Avg Off], and turn on the averaging function, and the average number of times is 16 times by default.

b) User can also type the average number of times he/she wants to set with figure key, and press [OK] to complete.

# **Section 5 Menu Description**

This Section introduces the menu structure and menu details of power monitoring mode of 4957D/E/F microwave analyzer.

# **1 Menu Structure**

The power monitoring mode mainly includes four groups of menus: Frequency, Amplitude, Bandwidth and File. The File refers to the file management of basic operation for the equipment. The menu structure is as follows:

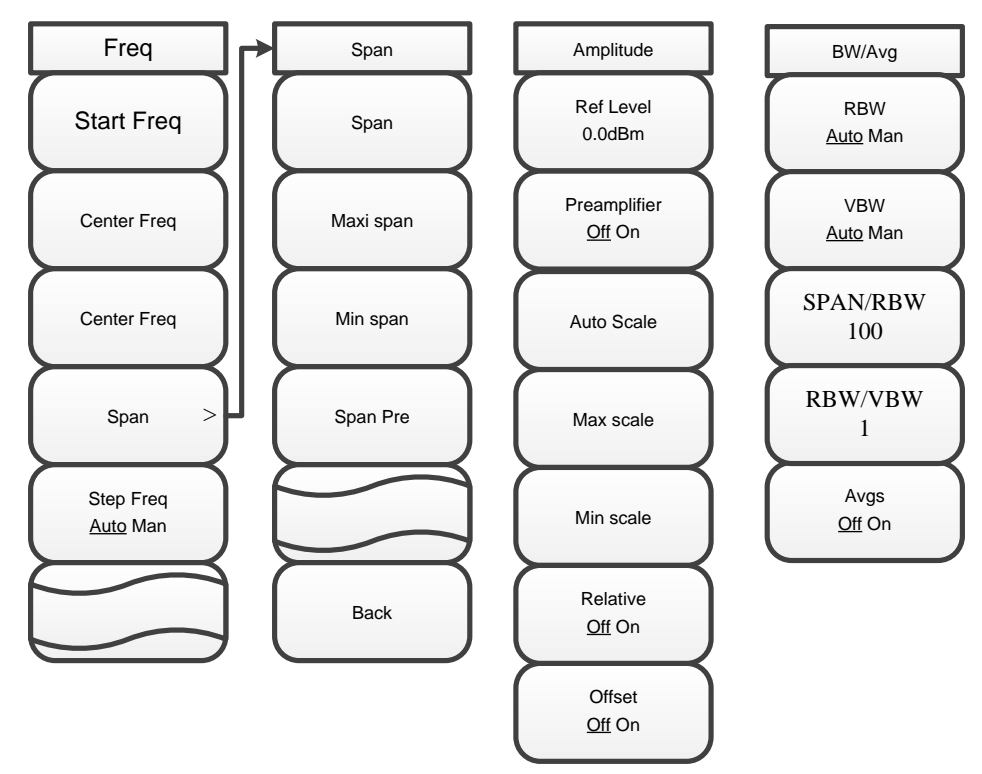

Figure 7-1 Structure of Frequency, Amplitude and Bandwidth Menu

# **2 Menu Description**

# 【Frep】

A frequency-related menu pops up, including [Center Freq], [Span], [Start Freq], [Stop Freq], [Step Auto Man].

# **[Center Freq]**

Activate the center frequency and set it to the center frequency/span mode. The center frequency can be adjusted with the figure keys, step keys or rotary knob. The step keys and the rotary knob will change according to the step frequency. If the center frequency set is not in harmony with the current span, the span will be automatically adjusted to the best value corresponding to the center frequency.

# **[Span]**

Activate the span function and set it to the center frequency/span mode. Press [Span] to simultaneously pop up [Span] , [Max Span] , [Min Span] , and [Last Span] . The span can be adjusted by the figure keys, step keys or the rotary knob, and step keys and the rotary knob change in steps of 1, 2 and 5.

# **[Max Span]**

Set to center frequency/span mode and set the span to a maximum of 100MHz.

# **[Min Span]**

Set the span to a minimum span of 1 kHz.

# **[Span Pre]**

Set to the previously selected span value.

#### **[Start Freq]**

Activate start frequency and set to the start frequency/stop frequency mode. The starting frequency can be adjusted with the figure keys, step keys or the rotary knob, and step keys and the rotary knob change based on the step frequency. If the set start frequency exceeds the stop frequency, the start frequency is automatically set and its value is equal to the stop frequency -1 kHz.

#### **[Stop Freq]**

Activate stop frequency, and set it to the start frequency/termination frequency mode. The stop frequency can be adjusted with the figure keys, step keys or the rotary knob, and the step keys and the rotary knob change based on the step frequency. If the set stop frequency is less than the start frequency, the frequency is automatically set and its value is equal to the start frequency +1 kHz.

#### **[Step Freq Auto Man]**

Adjust the frequency step. When this function is automatic mode and the center frequency is activated, press the step key once, the center frequency changes by one frequency step value, and the default frequency step value is 1MHz. In manual mode, the step frequency can be adjusted with the figure keys, step keys or rotary knob. At this time, activate [Center Freq] again, press the step key, and the center frequency will change with the set step size.

#### 【Amplitude】

Pop-up amplitude function-related menu, including [Ref Level], [Auto Scale], [Max], [Min], [Relative Off On], [Offset], [Preamplifier Off On ].

#### **[Ref Level]**

Activate the reference level setting function, the default is 0dBm. The reference level can be adjusted with the figure keys, step keys or the rotary knob. Set step a**mplitude** to **1 dBm**. The accuracy of the measurement signal at the reference level position is best. The internal input attenuator is associated with the reference level and can be automatically adjusted to avoid compression of the input signal.

#### **[Auto Scale]**

It is used to display the maximum and minimum values of the panel, so that it is most suitable for displaying the current power. The maximum value is displayed as the current power value +7dB, and the minimum value is displayed as the current power value -3dB.

#### **[Max]**

It is used to adjust the maximum value of the display panel.

#### **[Min]**

It is used to adjust the minimum value of the display panel.

#### **[Relative off on]**

When the relative measurement switch is turned on, the microwave analyzer will measure and store the current power level, while the power measurement will show a power level relative to the saved value. When the relative measurement is turned on, the unit switches from dBm to dB or Watts to %.

# **[Offset off on]**

Set the offset value. A positive value compensates for the loss and a negative value compensates for the gain.

# **[Pre Amp Off On]**

It is used to turn the preamplifier on or off.

# 【BW】

Pop-up menu for setting bandwidth and averaging, including [RBW Auto Man], [VBW Auto Man],

[SPAN/RBW 100], [RBW/VBW 100], and [Average Off On ] .

# **[Ave Off On]**

Turn on/off averaging function, and the power values are continuously averaged to obtain an average of multiple power values. If the average is off, "Average Off" will be displayed on the left side of the screen, and "Average On" will be displayed when opening. The average number of times is set from 1 to 1,000.

# **Section 6 Technical Specifications**

The 4957D/E/F microwave analyzer is kept for two hours at ambient temperature, and preheating for 15 minutes, the following performance characteristics should be met in the power monitoring mode.

a) Frequency range: 100kHz~18GHz (4957D) 100kHz~26.5GHz (4957E)

100kHz~40GHz (4957F)

b) Power range: -60dBm to +20dBm (4957D/E)

-50dBm to +20dBm (4957F)

# **Chapter VIII Vector Voltage Measurement Mode (Optional)**

#### **Brief Introduction**

The 4957D/E/F Vector Voltage Measurement Mode (VVM) is a convenient tool for phase matching of RF cables, which is mainly used to measure the electrical length of cables or other kits under test. This mode can directly replace a vector voltmeter and has the same flexible and convenient operation interface as the vector voltmeter. The results of the single port measurement electrical length are displayed in amplitude and phase format, but the results of the dual port measurement electrical length are only displayed in amplitude format.

As shown in the figure (a), measuring the electrical length of the kit under test with a vector voltmeter requires a directional coupler and a signal source to transmit the fixed carrier frequency.

In the figure (b) below, the signal source and directional coupler are integrated into one instrument. Therefore, the kit under test can be directly connected through the RF output port of the 4957D/E/F and are tested directly without any external devices.

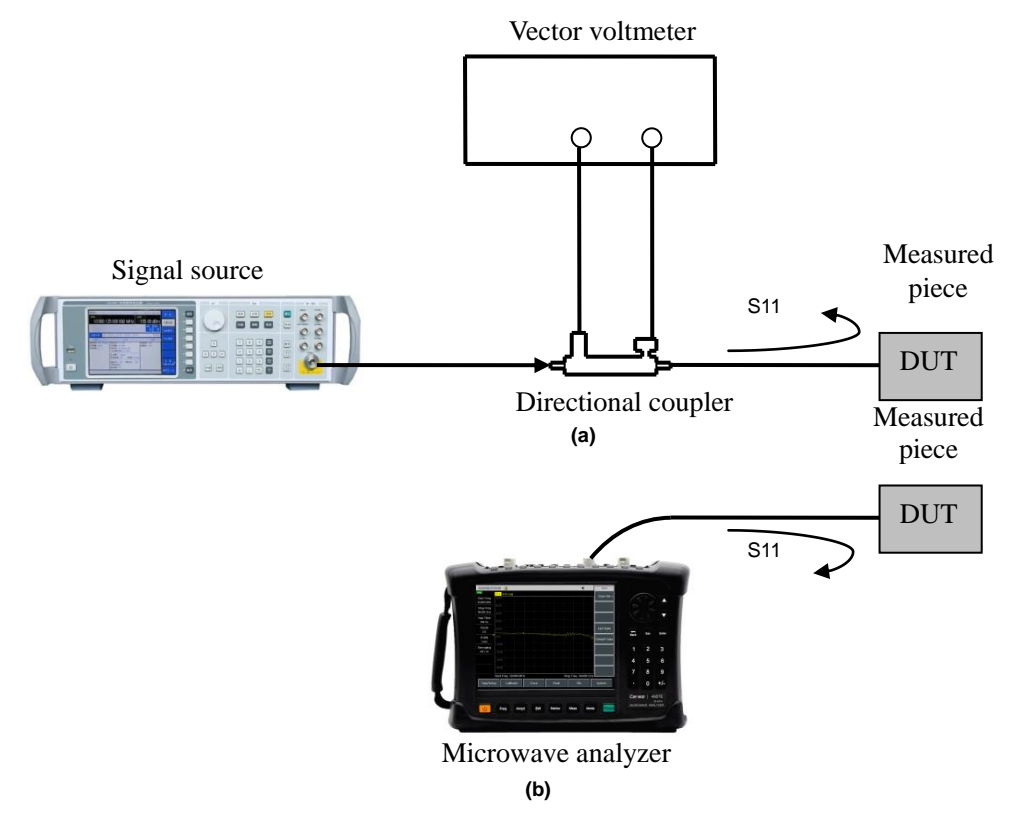

Figure 8-1 Measurement Structure Comparison of Vector voltmeter and 4957 D/E/F Vector Voltage Measurement Mode

# **Section 1 Basic Operations**

This Section will briefly introduce the vector voltage measurement mode (VVM) measurement function and method of the 4957D/E/F microwave analyzer, so that the first-time users can have a general understanding of the test operation process and make basic measurements after reading this section.

#### **1 Select modeSelect mode**

After powering on, press 【Mode】, Select **Vector Voltmeter** mode, and press [OK] to complete.

# **2 Set Frequency Span**

Before performing the vector voltage measurement, set the frequency value of the point frequency signal to be tested. The frequency range of the 4957D/E/F microwave analyzer in vector voltage measurement mode is 30kHz~18GHz (4957D), 30kHz~26.5GHz (4957E), 50MHz~40GHz (4957F). The frequency range should be met during the setting, the corresponding button operations are as follows:

a) Press 【Frep】 and input the frequency value, and complete the center frequency setting by pressing corresponding frequency unit on the touch screen.

#### **3 Set Measurement Port**

To make a reflection measurement on port 1, keep the instrument default settings.

For reflection measurement on port 2, please perform the following operations:

a) Press  $[Measure] \rightarrow [Meas Port 1 2]$ , switch [Meas Port 1 2] and change the default measurement type from 1 port to 2 port.

For transmission measurement, when the excitation source port is port 1 or port 2, please use the same operation method to switch.

#### **4 Calibration**

Before performing the vector voltage test, after completing the frequency setting and other measurement settings, calibration must be performed to eliminate the systematic error of the microwave analyzer to ensure the validity and correctness of the measurement results.

#### **One port reflection error correction**

Single port correction can be conducted on S11 or S22 measurement of the microwave analyzer. The two processes are basically the same, the difference is that the selected parameters and ports.

a) In vector voltage measurement mode, select the type of measurement you want to make:

To measure reflection at port 1 (forward, S11), keep the default instrument settings.

If user wants to make a reflection measurement on port 2 (reverse, S22), press  $\blacksquare$  Measure  $\blacksquare \rightarrow \blacksquare$  Meas Port 1 2] , switch to [Meas Port 1 2] , switch port 1 to port 2, and measure parameters automatically switch from S11 to S22.

- b) Set other parameters for measurement: center frequency, measurement type is the default reflection measurement etc.
- c) Open the calibration menu, and press 【Calibrate】.
- d) Press  $\tt [Calibrate] \rightarrow [Cal Kit]$  to see if the calibration kit is consistent with the kit specified under the current softkey. If not, press the corresponding softkey to select the correct calibration kit model. Press [Back] to return to 【Calibrate】 menu bar, press [M Cal >] and select the type to be corrected.

If user wants to make a reflection measurement on port 1, press [S11 One Port].

If user wants to make a reflection measurement on port 2, press [S22 One Port].

e) If it is on the port 1, the system will automatically prompt user to connect the open device to the port 1, and then press the corresponding menu button to start the measurement! At this time, connect the standard connector of the open-circuit device to the port to be used as the test port (P1 for S11, and P2 for S22).

#### **NOTE: All adapters and cables to be used for device measurement shall be prepared, that is, to connect the standard device to the position for measurement.**  $\left| \cdot \right\rangle$

- f) After the display trace is stable, to measure the normal part, press [OPEN] and analyzer will display "Cal std measuring……" during the measurement of the normal kit. After the measurement is completed and the error coefficient is calculated, it will display the prompt of "Connect Short in P1, then press corresp. menu button to start!" At this time, underline of the menu indicates the item is tested completely, for example, [OPEN].
- g) Disconnect the open device and connect the short device to the test port.
- h) When the trace to be displayed is stable, to measure the normal kit, press [Short-circuit Device], the microwave analyzer will display "Measuring……" during the measurement of the normal part. After

the measurement is completed, it will display the prompt of "Port 1 short measurement has completed. Connect load at P1, and press 'Load'" after measurement. At this time, underline of the menu indicates the item is tested completely, for example, [Short-circuit Device].

- i) Disconnect the circuit breaker and connect the load to the test port.
- j) When the trace to be displayed is stable, to measure the normal kit, press [SHORT] and analyzer will display "Cal std measuring……" during the measurement of the normal kit. After the measurement is completed and the error coefficient is calculated, it will display the prompt of "Connect load in P1, then press corresp. menu button to start!" At this time, underline of the menu indicates the item is tested completely, for example, [SHORT].
- k) Press [Done], the microwave analyzer displays the corrected data trace indicating that the correction is enabled.

That is to complete the single port calibration for reflected measurement. The DUT can be connected and measured at this time.

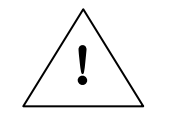

**NOTE: The open-circuit device, short-circuit device and load can be measured in any sequence regardless that mentioned here.**

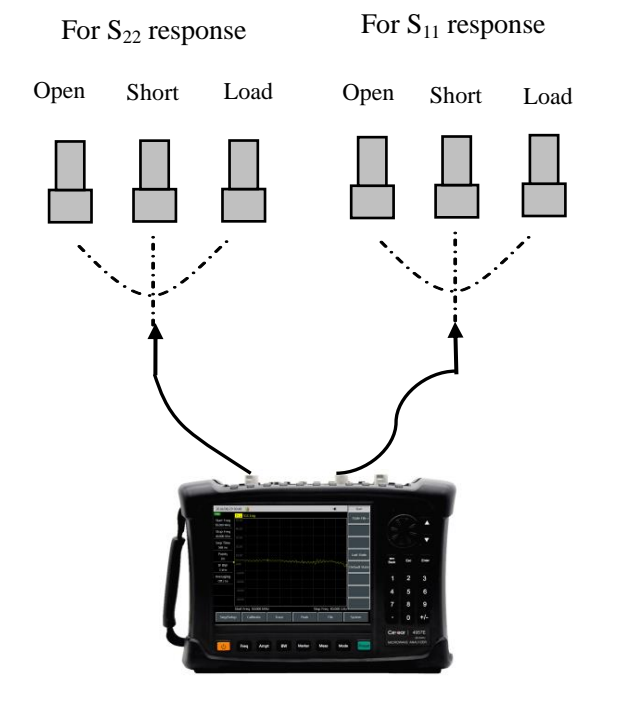

Microwave Analyzer

Figure 8-2 Normal Kit Connection of One Port Reflection Error Correction

#### **Full 2 ports error correction**

Eliminate directional error during test component assembling in the forward and reverse directions.

Eliminate source matching error during test component assembling in the forward and reverse directions.

- Eliminate load matching error during test component assembling in the forward and reverse directions.
- Eliminate isolation error during test component assembling in the forward and reverse directions.
- Remove the frequency response of the test component assembly in the forward and reverse directions

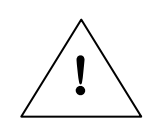

**NOTE:**

**This is the accurate error correction process. The microwave analyzer updates the measurement trace once via forward and reverse sweep, which takes more time compared with other correction process.**

- a) Set parameters for device measurement: frequency, measurement mode, measurement port, measurement format, relative measurement switch etc. Start frequency, stop frequency, output power, number of sweeping points or IF bandwidth.
- b) Open the calibration menu and press 【Calibrate】.
- c) Press 【Calibrate】 and see if the calibration kit is consistent with the kit specified under the current softkey. If not, press the appropriate softkey to select the correct calibration kit model.
- d) Press [Back] and return to the 【Calibrate】 menu bar, press [M Cal], select the type to be corrected, press [Full 2 Ports], the system will prompt to "press [Reflect] to start the corresponding measurement! "
- e) To start reflection measurement, press [Reflect>] to prompt "Connect OPEN in P1, then press corresp. menu button to start!". Connect the open-circuit device to test port 1 as per the diagram, and press [P1 OPEN] after the trace is stable to prompt "Calibrating standard piece measurement..." during standard piece measurement, and prompt "Connect the short-circuit device to Port 1, then press corresp. menu button to start!" after measurement. The software menu and the underline indicate that the item has been measured, such as [P1 OPEN].
- f) Disconnect the open-circuit device, and connect the short-circuit device to test port 1. To test the standard piece after the trace is stable, press [P1 SHORT] to show "Calibrating standard piece measurement..." during standard piece measurement, and "Port 1 short-circuit device measurement is completed. The software menu and the underline indicate that the item has been measured, such as [P1 SHORT].
- g) Disconnect the short-circuit device, connect the load to test port 1, and press [P1 LOAD] after the trace is stable to prompt "Calibrating standard piece measurement..." during standard piece measurement, and prompt "Connect the load to Port 1, then press corresp. menu button to start!" after measurement. The software menu and the underline indicate that the item has been measured, such as [P1 LOAD].
- h) Disconnect the load from P1, connect the open-circuit device, short-circuit device and load to P2 as per the same standard method with P1 in sequence, and complete the measurement on such standard pieces as S22 OPEN, SHORT and LOAD.
- i) After completing all reflection calibrations for Port 1 and Port 2, it will show the prompt of "press [Done] to complete the measurement"and press [Done], the system will automatically calculate the reflection coefficient.
- j) Return to the previous menu, perform transmission calibration, press [Tr>] to display "connect Thru cable between P1 and P2, then press corresp. menu button to start!" Connect test port 1 and test port 2 with cable, and press [Auto Meas] to complete transmission calibration of all four items automatically in sequence, or press [Pos Match], [Pos Trans], [Rev Match] and [Rev Trans] in sequence to complete each calibration one by one. After calibration on the four items is completed, transmission on full 2 ports is done.
- k) Press [Return] to return to the previous menu, perform isolation calibration and press [Isolation].
- l) For isolated measurement, press [Iso] to display the prompt of "Connect Thru cable between P1 and P2, then press corresp. menu button to start!" Connect the load to test port 1 and test port 2 respectively, press [Auto Meas] to complete isolation calibration on the two items automatically in turn, or press [Pos Iso] and [Rev Iso] to complete each isolation calibration independently. Or directly press [Ignore Iso] to ignore isolation calibration.
- m) Press [Done] to finish the full 2 ports calibration. After that, the prompt "Calibratie Off/On" shows in the prompt zone. Connect with the DUT for measurement.

Chapter VIII Vector Voltage Measurement Mode

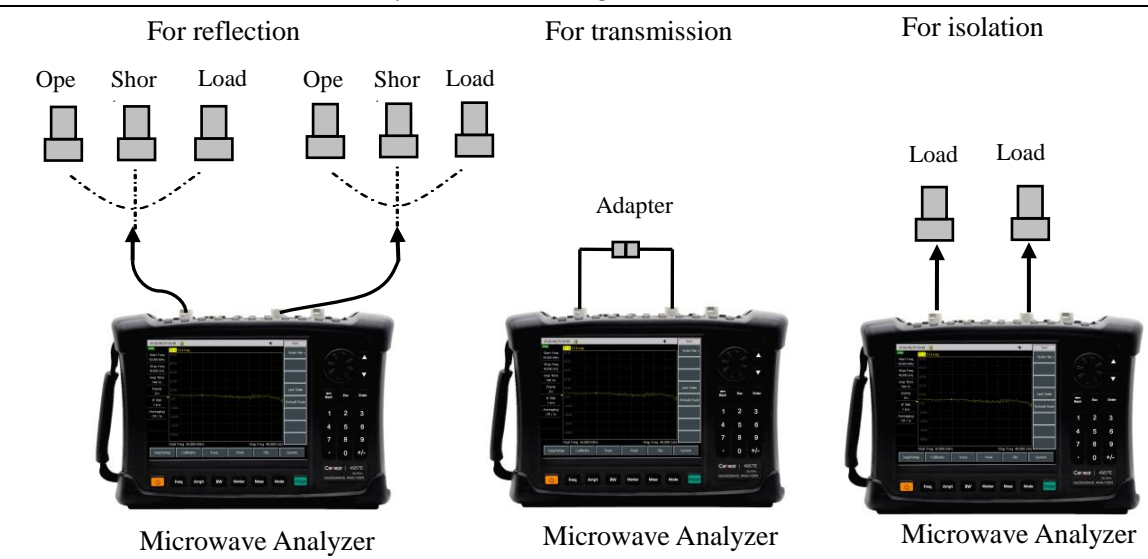

Figure 8-3 Full 2 Port Error Correction Normal Kit Connection

# **5 Select Measurement Format**

The vector voltage measurement mode of the microwave analyzer measures the amplitude, phase, standing wave ratio and impedance of the device under test.

- a) Press 【Measure】 -> [Format] ;
- b) Select different measurement parameters via the menu soft key, and the default is dB format.

[dB], select the measurement parameter as the amplitude, and display it as the amplitude value and phase value information; [VSWR], select the measurement parameter as the standing wave ratio; [Re/Im], select the test parameter as the impedance, and display the real part value and imaginary part value information.

# **6 Set the type of measurement**

For one port measurement, keep the default settings of instrument.

For dual port measurements, please perform the following operations:

a) Press **[**Measure]  $\rightarrow$  [Meas Type Rf/Tr], switch to [Meas Type Rf/Tr], and change the default measurement from reflection to transmission.

# **7 Set Output Power**

It is used to set the output power of the microwave analyzer source, including the high power, low power and manually-entered power. The actual output power varies with the microwave analyzer model. Steps for setting the output function are as follow:

a) Press the 【Amplitude】and select [High] or [Low] on the touch screen to select the required power.

To improve the output power accuracy, follow the steps below to set it manually:

- a) Press [Man -18dBm] to select the manual input power;
- b) Use the numeric keys to enter the number and select the unit on the touch screen to complete the input or adjust the manual power by turning the wheel or pressing  $\lceil \uparrow \rceil \lceil \downarrow \rceil$ .

# **Section 2 Menu Description**

This Section introduces the menu structure and menu details of the 4957D/E/F microwave analyzer in vector voltage mode.

# **1 Menu Structure**

The vector voltage measurement mode mainly has four groups of menus "Measurement", "Calibration", "File" and "Amplitude". The "frequency" can be directly input by the frequency hard key, and "calibration" can refer to the vector grid analysis mode, while the "File" refers to the file management introduction of basic operation of equipment .The "Measure" and "Amplitude" menu structures are as follows:

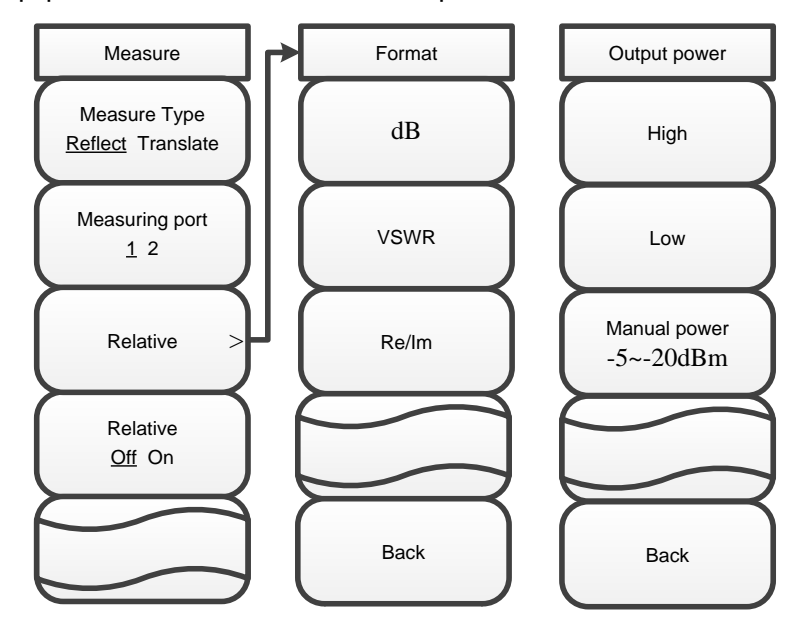

Figure 8-4 Structure of Measurement and Amplitude Menu

# **2 Menu Description**

# 【Frep】

Activate center frequency. The center frequency can be adjusted using the numeric keys, step keys or a rotary knob.

# 【Measure】

# **[Meas Type Rf Tr]**

Set the type of measurement.

# **[Meas Port 1 2]**

Set the measurement port.

# **[Meas Format]**

Select meas format.

# **[dB]**

Select the measurement format to be in dB format.

# **[VSWR]**

Select the measurement format as the VSWR format.

# **[Re/Im]**

Select the measurement format as the impedance format.

# **[Relative On Off]**

Select the relative measurement switch status.

# 【**Amplitude**】

This menu is used to set the output power, which are divided into high power, low power and manual power.

# **[High]**

Set the output power to high.

# **[Low]**

Set the output power to low.

# **[Man -18dBm]**

Set output power manually

【Calibrate】

# **[Cal Off On]**

Turn the error correction on or off, and the calibration can only be turned on when the corresponding calibration is completed.

# **[Cal Kit]**

Select the type of calibration kit for mechanical calibration.

# **[31123]**

Select a 2.4mm calibration kit with the type of 31123.

# **[31121]**

Select a 3.5mm calibration kit with the type of 31121.

# **[31101]**

Select the 50Ω coaxial calibration kit of type 31101 N.

# **[M Cal>]**

Select the calibration mode.

# **[Freq Resp.]**

Select frequency response calibration.

# **[OPEN S11 (S22)]**

Select the calibration standard of S11 or S22 OPEN.

# **[SHORT S11 (S22)]**

Select the calibration standard of S11 or S22 SHORT.

# **[THRU S12 (S21)]**

Select the calibration standard of S12 or S21 THRU.

# **[OPEN]**

Select the calibration standard of OPEN.

# **[SHORT]**

Select the calibration standard of SHORT.

# **[LOAD]**

Select the calibration standard of LOAD.

# **[Resp. & Iso S12 (S21)]**

Select response and isolation calibration.

# **[THRU]**

Select the calibration standard of THRU.

# **[Iso]**

Select the calibration standard of Iso.

# **[One Port@S11]**

Select calibration of one port@S11.

# **[One Port@S22]**

Select calibration of one port@S22.

# **[Full 2 Ports]**

Select calibration of full 2 Ports.

# **[Reflect]**

Set reflection measurement for calibration of full 2 ports.

# **[P1 OPEN]**

Select the calibration standard of OPEN for P1.

# **[P1 SHORT]**

Select the calibration standard as close device on port 1.

# **[P1 LOAD]**

Select the calibration standard of LOAD for P1.

# **[P2 OPEN]**

Select the calibration standard of OPEN for P2.

# **[P2 SHORT]**

Select the calibration standard as close device on port 2.

# **[P2 LOAD]**

Select the calibration standard of LOAD for P2.

# **[Tr]**

Set transmission measurement for calibration of full 2 ports.

# **[Auto Meas]**

Calibrate translation automatically.

# **[Pos Trans]**

Measure positive translation.

# **[Pos Match]**

Measure positive matching.

# **[Rev Trans]**

Measure reverse transmission.

# **[Rev Match]**

Measure reverse matching.

# **[Iso]**

Set isolation measurement for calibration of full 2 ports.

# **[Auto Meas]**

Calibrate isolation automatically.

# **[Ignore Iso]**

Ignore isolation item.

# **[Pos Iso]**

Measure positive isolation.

# **[Rev Iso]**

Measure reverse isolation.

# **[Cal Cont>]**

Complete the remaining calibration steps.

# **Chapter IX USB Power Meter Mode (Optional)**

#### **Brief Introduction**

**!**

The 4957D/E/F USB Power Meter Mode (USB-PM) uses USB interface to connect the USB power sensor via USB cable for power test. With the 8723X series USB power sensor provided by China Electronics Instrument and Meter Co., Ltd., it can test up to 40 GHz RF/microwave signal and perform true average power measurements over a high dynamic range of -60 dBm to +20 dBm. The measurement reading is displayed on the display interface of the 4957D/E/F USB Power Meter mode, and the test block diagram is shown in Figure 9-1, and the attenuator is added as needed.

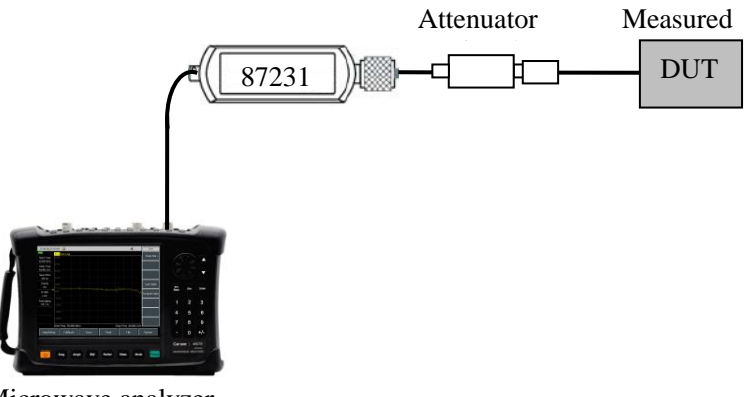

Microwave analyzer

Figure 9-1 Measurement Structure of 4957D/E/FUSB Power Meter Mode

# **Section 1 Basic Operations**

This Section will briefly introduce the USB Power Meter Mode, Functions and Measurement Methods of the 4957D/E/F microwave analyzer, so that first-time users can have a general understanding of the test operation process and make basic measurements after reading this section.

#### **NOTE: First, observe the maximum input power range of the USB power sensor identification to ensure that the input is within the specified range to avoid damage to the probe caused by excessive power!**

The USB power sensor of 4957D/E/F recommends that you purchase a series of high-performance microwave power sensor based on USB interface developed by CLP Instrument and Meter Co., Ltd., which provides following types and can be purchased based on your testing requirements:

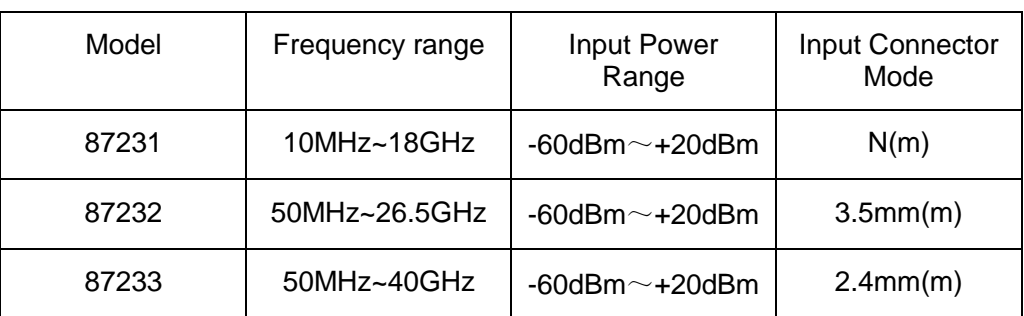

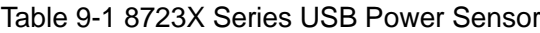

# **NOTE:**  $\ket{1}$

**If the measured power is greater than +20dBm, an attenuator should be added between the USB power sensor and the device to be tested. The offset value can be set by the offset function introduced later to offset the attenuation value of the attenuator!**

- **1 Select modeSelect mode**
- a) After powering on, press 【Mode】 ,
- b) Select "**USB Power Meter**" mode
- c) Press [OK] to finish.
- **2 Connect power sensor**
- a) Connect the small port of the USB cable to the 8723X series USB power sensor.
- b) Connect the large port of the USB cable to the USB port of the microwave analyzer, and the green indicator of power sensor will light up later.
- c) If user wants to power off, please unplug the USB cable to turn off the USB power sensor, and then the green LED will go out.

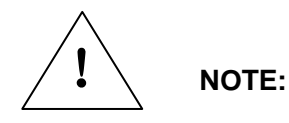

**The 8723X Series USB Power Sensor comes with a USB cable for users**

#### **They can use your own USB cable, but make sure the cable meets international safety standards.**

#### **3 Connect to the signal to be tested**

- a) Connect the power sensor to the signal under test, and connect the attenuator or gain between the signal under test and the power sensor as needed to ensure that the signal power of the input sensor is within the power range identified by the sensor.
- b) If an attenuator or gain is connected, the offset function can be set to offset the attenuation or gain value, thus reading the actual power value.

A typical test connection is shown in Figure 9-1 (attenuator or gain is added as needed)

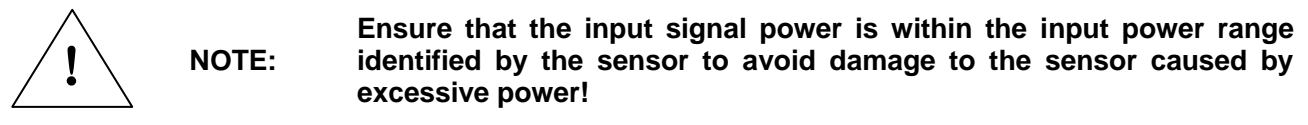

# **4 Zero**

In order to improve the measurement accuracy of the instrument, it is necessary to zero the instrument before using the 8723X series USB power sensor for small signal power measurement. Zero refers to measuring and saving the noise of the entire measurement channel. During the measurement process, the zero value needs to be deducted from the actual measured value, that is, when the noise of the channel is subtracted, the reading at this time is the true channel input signal level. The zero of the USB power sensor is consistent with the zero of the general power sensor. The zero refers to the internal zero of the USB power sensor, and the internal zero adds a switch at the front end of the measurement channel, and user does not need to disconnect the sensor from the device under test, and test and measure and save the noise of the channel. During the internal zero process, the RF signal is constantly applied to the power sensor, which reduces the wear on the sensor connector and shortens the test time as follows:

a) Press  $\textsf{[Calibrate]} \rightarrow \textsf{[Zero]}$ , then the microwave analyzer sends a zero calibration command to the USB power sensor and perform internal zero calibration.

# **5 Set Frequency**

Before performing the USB Power Meter, the frequency value of the signal to be measured should be set, and the sensor will automatically correct the measurement result according to the corresponding correction factor stored internally, thus improving the measurement accuracy. The corresponding

operations are as follows:

- a) Press 【Frep】.
- b) Enter the frequency value with numeric keys.
- c) Complete the center frequency setting in frequency units.

#### **6 Set Measurement Power Range**

The scale range refers to the amplitude display range of the dial, and only determines the observation range of the dial mode, and does not affect the actual measurement value and range. By setting the scale range, the measurement results are located near the middle of the scale range for easy observation.

The instrument provides three scale settings: manual setting, automatic scale and full scale.

#### **Manual setting**

Determine the scale range by setting the maximum and minimum values of the scale, and operations perform as follows:

Max

- a) Press  $\blacksquare$  Amplitude  $\blacksquare \rightarrow$  [Max Scale].
- b) Enter the maximum value with the numeric keys.
- c) Select the corresponding power unit to complete the input in the touch screen.

Min

- a) Press  $\blacksquare$  Amplitude  $\blacksquare \rightarrow \blacksquare$  Min Scale].
- b) Enter the minimum value with the numeric keys.
- c) Select the corresponding power unit to complete the input in the touch screen.

#### **Auto scale and full scale settings**

The auto-scale function of scale automatically adjusts the measurement power display range based on the measured power level so that the measurement result is in the middle of the scale range. The corresponding operation is as follows:

a) Press  $[Amplitude] \rightarrow [Auto Scale]$ .

The full scale setting function can adjust the display measurement range to the maximum scale range (-30~70dBm), and the corresponding operation is as follows:

b) Press  $\blacksquare$  Amplitude  $\blacksquare \rightarrow \blacksquare$  Full Scale].

#### **7 Set Relative Measurement Function**

The relative measurement function reflects the power change that has been set as the reference signal. When the relative measurement function is turned on, the instrument automatically records the current power value, and then displays the measured power value against the recorded value, and the change in power value is expressed in dB and %. For example, when the relative measurement function is turned on, the signal power is 5dBm. If the signal power is reduced to 2dBm, the instrument reading is displayed as -3dB 50%. The corresponding operation is as follows:

a) Press  $\blacksquare$  Amplitude  $\blacksquare$   $\rightarrow$  [Relative Off On] to switch to [Relative Off On].

Turn on the relative measurement function and the power reading will display 0dB and 100%. For example, to measure a signal with a power of 5dBm, when the relative measurement function is turned on, then the signal power is reduced to 2dBm. At this time, the power readings are displayed as -3dB and 50%.

#### **8 Set Offset Function**

If the measured power of the device under test is greater than the maximum power value that can be measured by the instrument, the attenuator can be connected to reduce the measured power within the normal measurement range. The power offset function can set an offset value to offset the attenuation

value or cable loss for the added attenuator or connecting cable. It is also possible to set the power offset for increasing the gain of the amplifier. A positive value compensates for the loss and a negative value compensates for the gain. For example: by adding a 10dB attenuator protection sensor to avoid excessive input power, set the offset value to 10dB, then the power meter reading of the microwave analyzer is the actual reading. If the measuring port is added with an amplifier with a gain of 10dB, the offset value is set to -10dB, and the power reading of the microwave analyzer is the actual reading. Function settings are as follows:

- a) Press  $\blacksquare$  Amplitude  $\blacksquare$   $\rightarrow$  [Offset Off On], switch to [Offset Off On] to turn on the power offset function.
- b) Press [Offset 0.00], enter the offset value with the numeric keys and press [OK] to complete.

#### **9 Set Average Function**

The averaging function is generally used to measure low-power signals or signals close to noise power, which can smooth the traces to reduce the influence of random noise on the measurement, improve the measurement accuracy, but simultaneously reduce the measurement speed. The average number of times determines the number of times the average is read. The higher the average number, the more the noise is reduced. The average number of times is displayed in the upper left corner of the measurement data display area. Average times setting range is 1~1,000, setting of average number of times will not affect the calibration accuracy. Steps for average function settings are as follows:

- a) Press  $[BW] \rightarrow [Average Off On]$ , switch to [Average Off On] to turn on the averaging function and then show the average number of setting tab.
- b) When the average number setting tab is on, user can use the numeric keys to type in the value and press [OK] to set the average number of times.

The average number of times is 16 by default, the setting range is 2~1,000, and the average number of times is displayed in the left information area.

# **Section 2 Menu Description**

The valid function hard keys in the USB power test mode include: 【Frep】, 【Amplitude】, [BW/Aver]. The main menu buttons at the bottom of the screen include: Frequency, Amplitude, Average/Bandwidth, Zero, File, System. The "File" and "System" menus can be found in Chapter III.

#### **1 Menu Structure**

The USB power test mode mainly has four groups of menus: "frequency", "amplitude", "bandwidth" and "zero", and the menu structure is as follows:

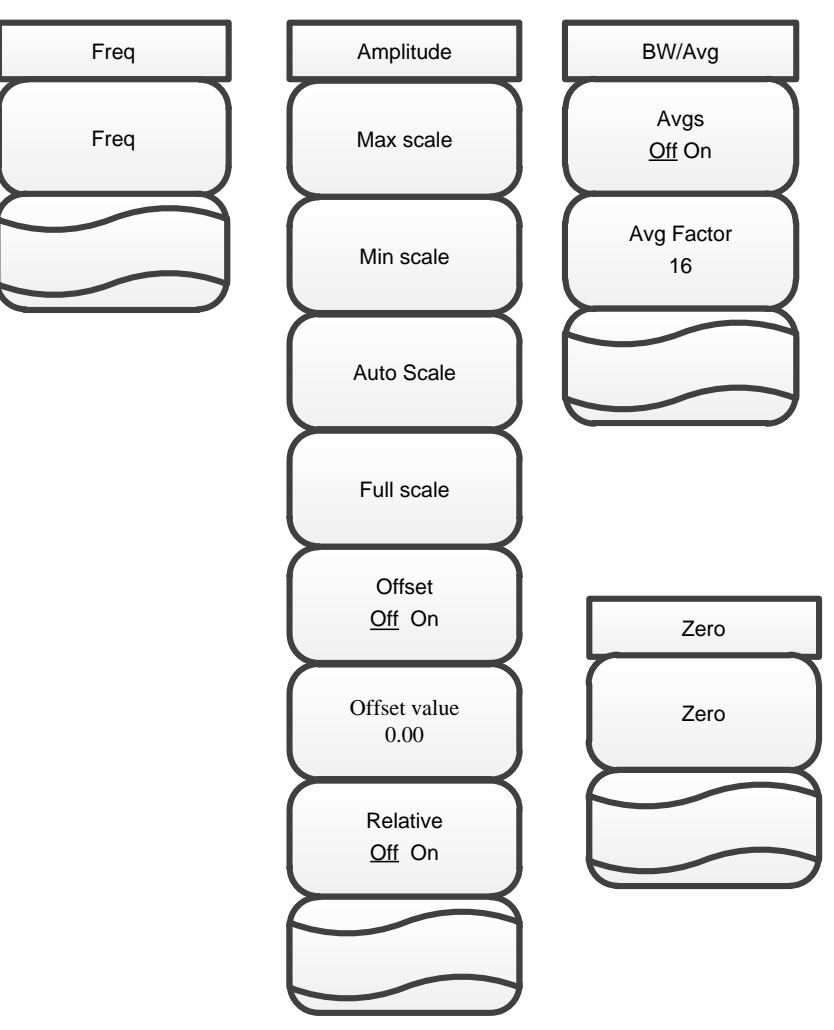

Figure 9-2 Structure of Frequency, Amplitude and Bandwidth Menu

# **2 Menu Description**

# 【Frep】

Activate the center frequency, adjust the center frequency with the numeric keys, step keys or a rotary knob.

# 【Amplitude】

# **[Max Scale]**

Set the maximum value that displays the measured power range.

# **[Min Scale]**

Set the minimum value that displays the measured power range.

# **[Auto Scale]**

The instrument automatically selects the best display measurement power range based on the input power.

# **[Full Scale]**

Set the instrument's maximum measurement scale range.

# **[Relative Off On]**

Select the relative measurement switch status.

# **[Offset Off On]**

Set the power offset function.

# **[Offset 0.00]**

Set the size of power offset.

# 【BW】

# **[Ave Off On]**

Set average switch

# **[Avg Factor 16]**

Setting averaging times.

# **[Zero]**

Used to start the automatic zero function, this process will take about 4 seconds.

# **Part II Technical Instructions**

# **Chapter X Working Principles and Key Technologies of Instrument**

# **Section 1 Overall Working Principle and Hardware Function Block Diagram**

The 4957D/E/F series microwave analyzer, a multifunctional multi-parameter test instrument, is equipped with numerous functions such as spectrum analyer, vector network analyer, cable and cable and antenna analyer, vector voltage and power measurement, frequency measurement and signal generation, etc. In addition, in terms of the overall hardware implementation plan, this analyzer focuses on the design concept of modularization and platform generalization, fully utilizes the existing technical foundation and determines the block diagram of implementation plan of the final project as shown in Figure 1, including the 20 GHz excitation signal source module and 20 GHz local oscillator source module, signal separation and frequency conversion module, spectrum receiver module, intermediate frequency processing module, cpu module and other four-frequency super-heterodyne sweep spectrum analyzer. The block diagram of the entire instrument is shown in Figure 10-1.

Both the excitation signal source and the local oscillator signal source use a single phase-locked loop method to generate a microwave signal of 30 kHz to 20 GHz. On the one hand, the multi-channel receiving component is responsible for dividing the excitation signal of the 30 k~20 GHz signal into two paths by doubling frequency, power adjustment, and switching power. Among them, one path will the test port 1 via port 1 directional coupler, and the other path will reach the port 2 via the port 2 coupler; on the other hand, the multi-channel receiving component is responsible for dividing the 30k~20GHz local oscillator signal into 4 channels and sending them to the local oscillator end of the 4-way mixer; the frequency of test signal is converted to the intermediate frequency signal that can be processed by the instrument and then output to the intermediate frequency processing circuit for further processing.

The spectrum input signal enters the microwave frequency conversion component or 26.5 GHz spectrum receiver board for three consecutive down-conversions to an intermediate frequency of 33.75 MHz, and then three intermediate frequency signals are amplified, anti-aliased, and A/D converted to digital signals on the intermediate frequency processing board. In the FPGA, digital down conversion, intermediate frequency filtering, video filtering, video detection and other processing are performed. The FPGA finally sends the processing result to the main CPU and displays it on the screen.

# **Section 2 Key Technologies**

Compared with the previous hand-held instruments, the Instrument features more testing functions and higher technical indicators, uses numerous technologies such as advanced microelectronic technology, signal processing technology, computer technology and testing technology, and innovates high-frequency printed circuit board technology and broadband miniaturization directional separation technology, broadband microwave component integration technology, FPGA-based multi-channel parallel digital intermediate frequency technology, high-density digital-analog hybrid circuit technology and other key technologies, thus ensuring excellent overall performance.

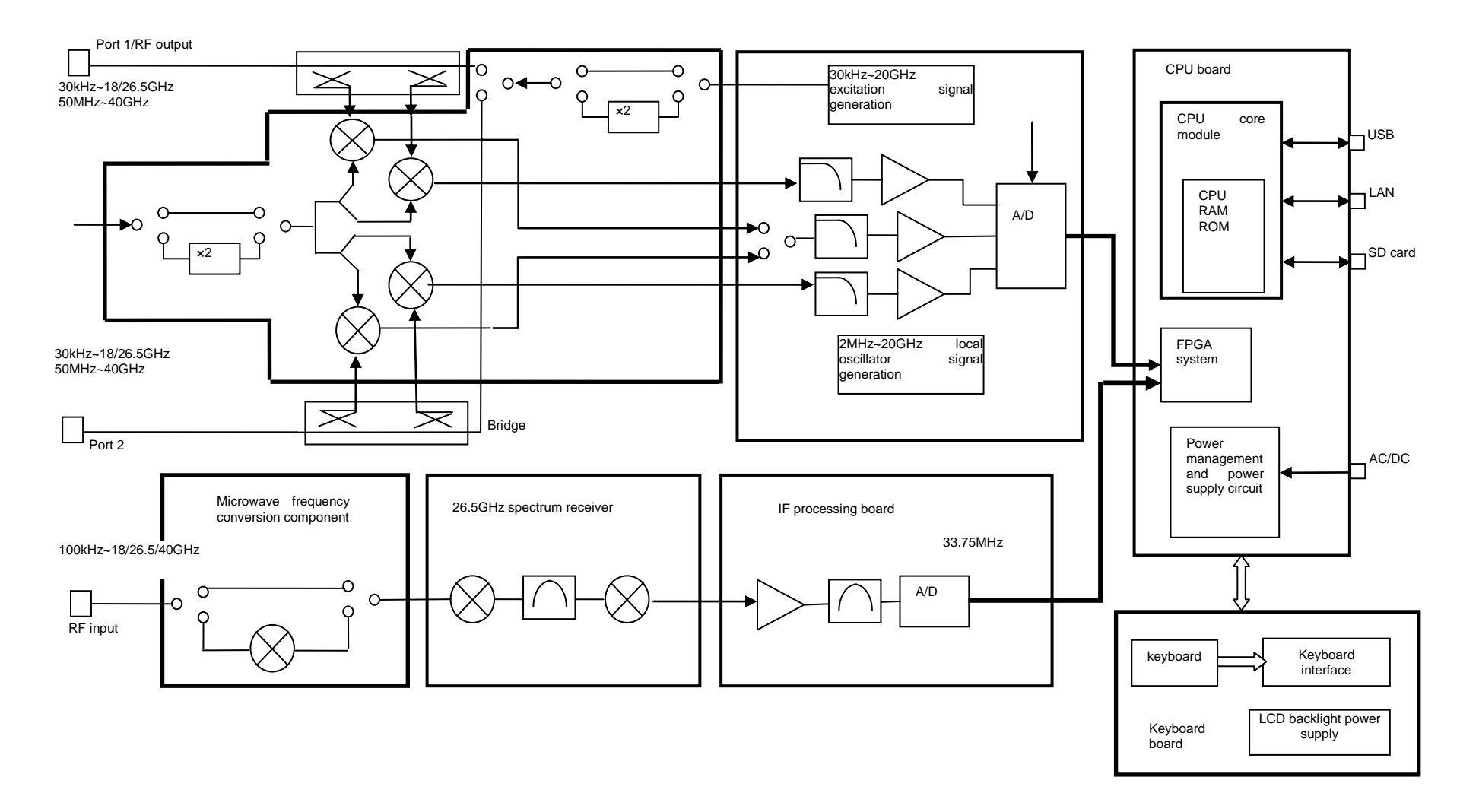

Figure 10-1 Block Diagram of the 4957D/E/F microwave analyzer

# **Part III Maintenance Instructions**
# **Chapter XI Maintenance of the microwave analyzer**

In case of any failure to the microwave analyzer that is difficult to be eliminated, please contact us by phone or fax. If it is confirmed that the microwave analyzer has to be returned for repairing, please pack it with the original packing materials and case by following the steps below:

- a) Write a detailed description of the failure of the microwave analyzer and put it in the box with the microwave analyzer.
- b) Pack it with the original packing materials, so as to minimize possible damage.
- c) Place cushions at the four corners of the outer packing carton, and place the instrument in the outer packing carton.
- d) Seal the opening of the packing carton with adhesive tape and reinforce the packing carton with nylon tape.
- e) Specify text like "Fragile! Do not touch! Handel with care!" etc.
- f) Please check by precision instrument.
- g) Keep a copy of all shipping documents.

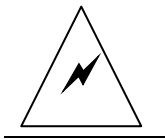

**WARNING: Since there are no user-adjustable parts inside the instrument, please ask a professional for help if the instrument malfunctions. Do not open the case by yourself to prevent electric shock!** 

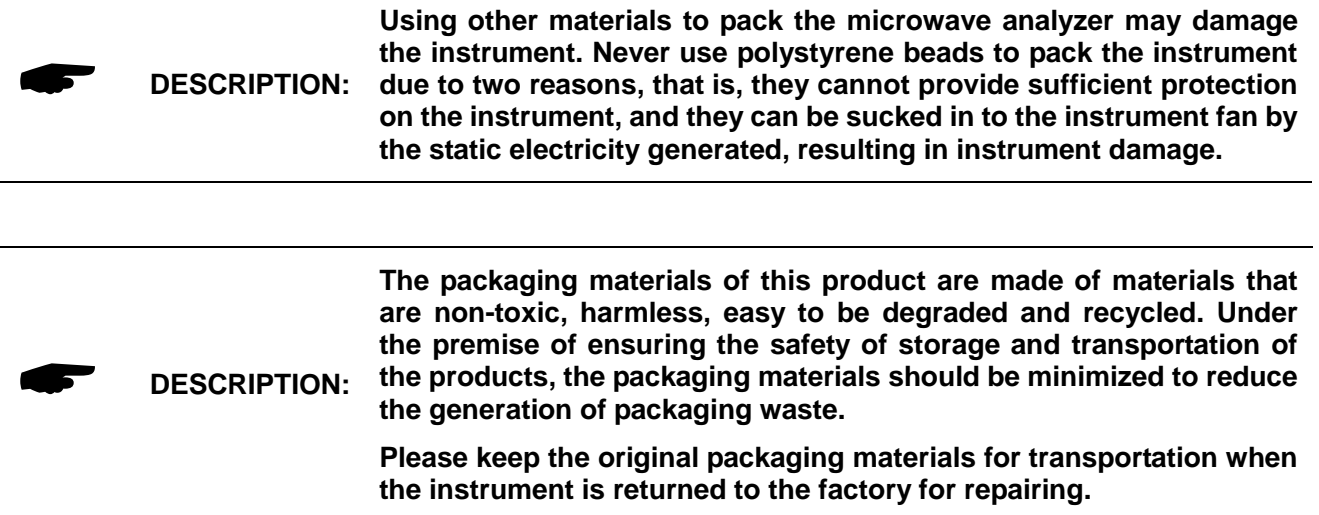

# **Annex 1 4957D Microwave Analyzer Record Form**

Instrument No.: Test Personnel:

Test Date: Test Condition:

No. | Item | Unit | Standard Requirement | Results 1 Design and **Structure** / Structure: Handheld / Appearance color: black of main body / This instrument features neat and beautiful appearance, clear text display on the panel, flexible key operation, and convenient and reliable connection of the connectors, and free of obvious mechanical damage and stains 2 | Function / Spectrum analyer function / Vector network analyer function 3 Optional / Cable and Antenna Analyzer / Vector voltmeter / USB Power Meter / Power Monitor / Field Strength Meter / GPS function Spectrum analyer performance specification 4 Frequency range / Lower frequency limit 100kHz±21Hz / Frequency cap 18GHz±21Hz Frequency reading 1.0GHz (bandwidth  $300kHz$ :  $\pm 7.3$ 1.0GHz (bandwidth  $\pm 631$ <br>30MHz): 5.0GHz (bandwidth  $300kHz$ :  $\pm$ 11.3 5.0GHz (bandwidth  $\pm 635$ <br>30MHz): 8.0GHz (bandwidth  $300kHz$ :  $\pm 14.3$ 

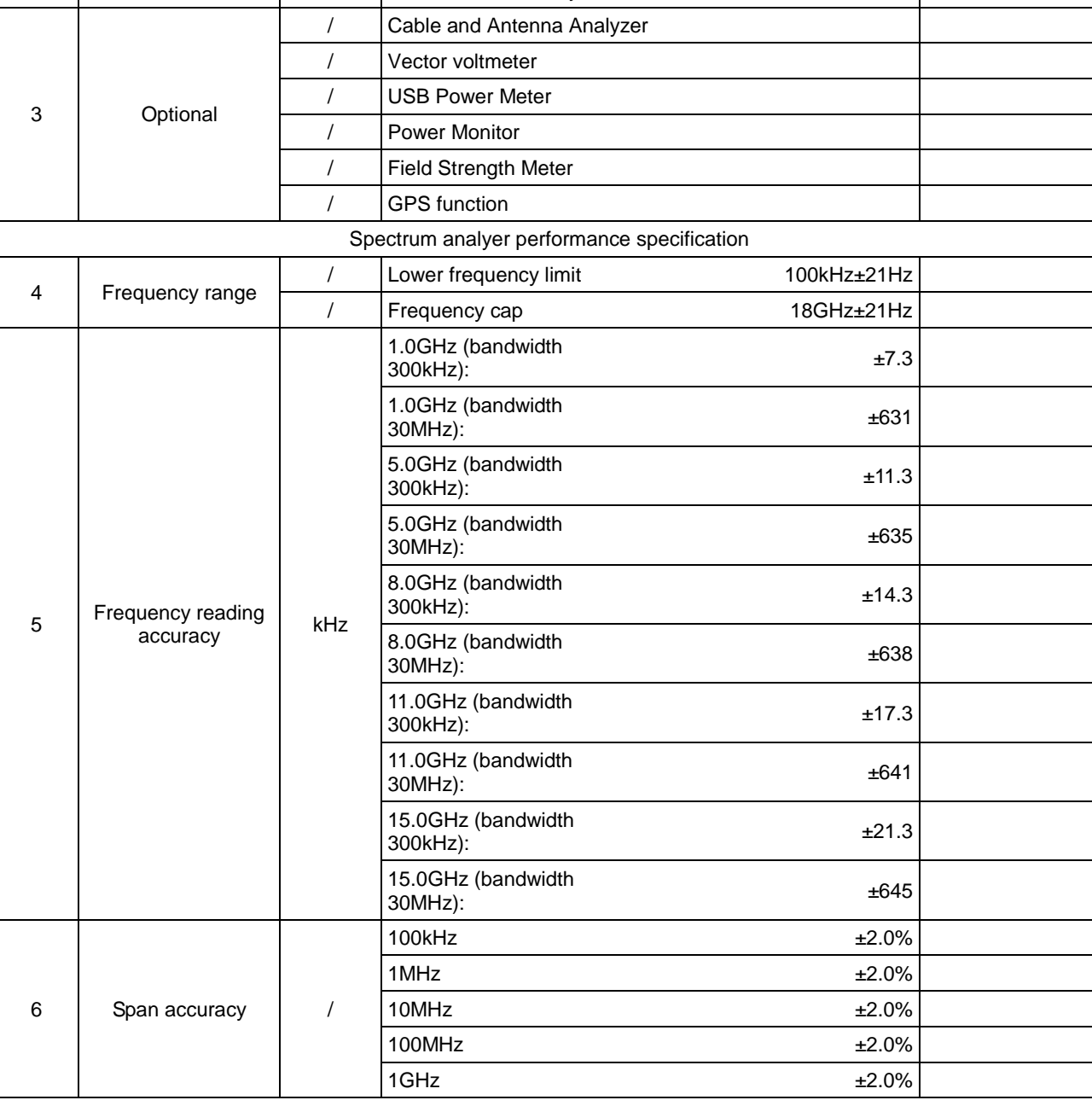

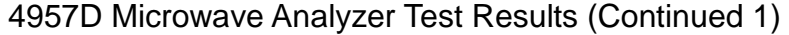

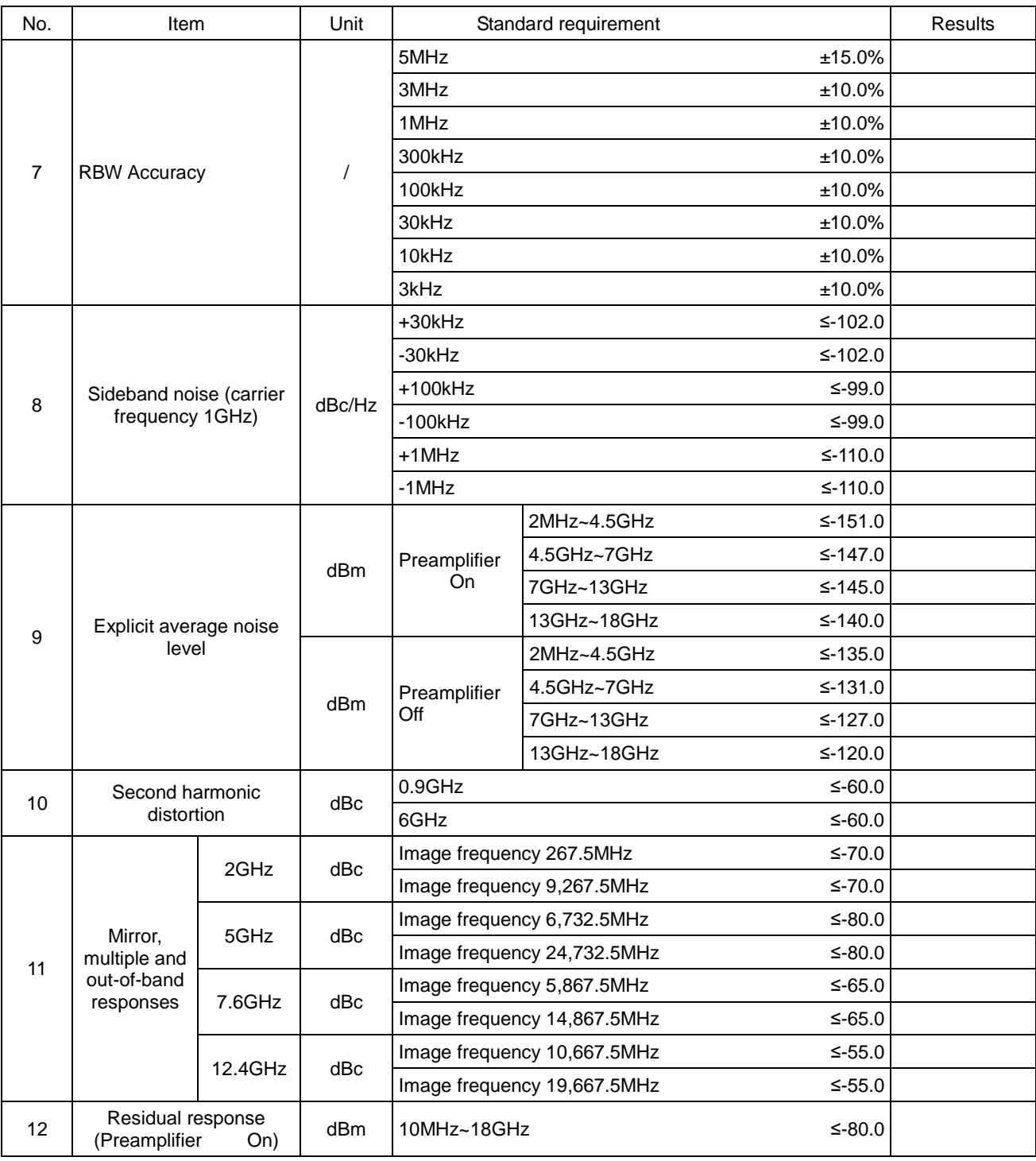

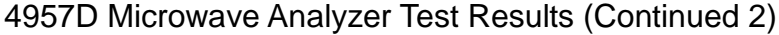

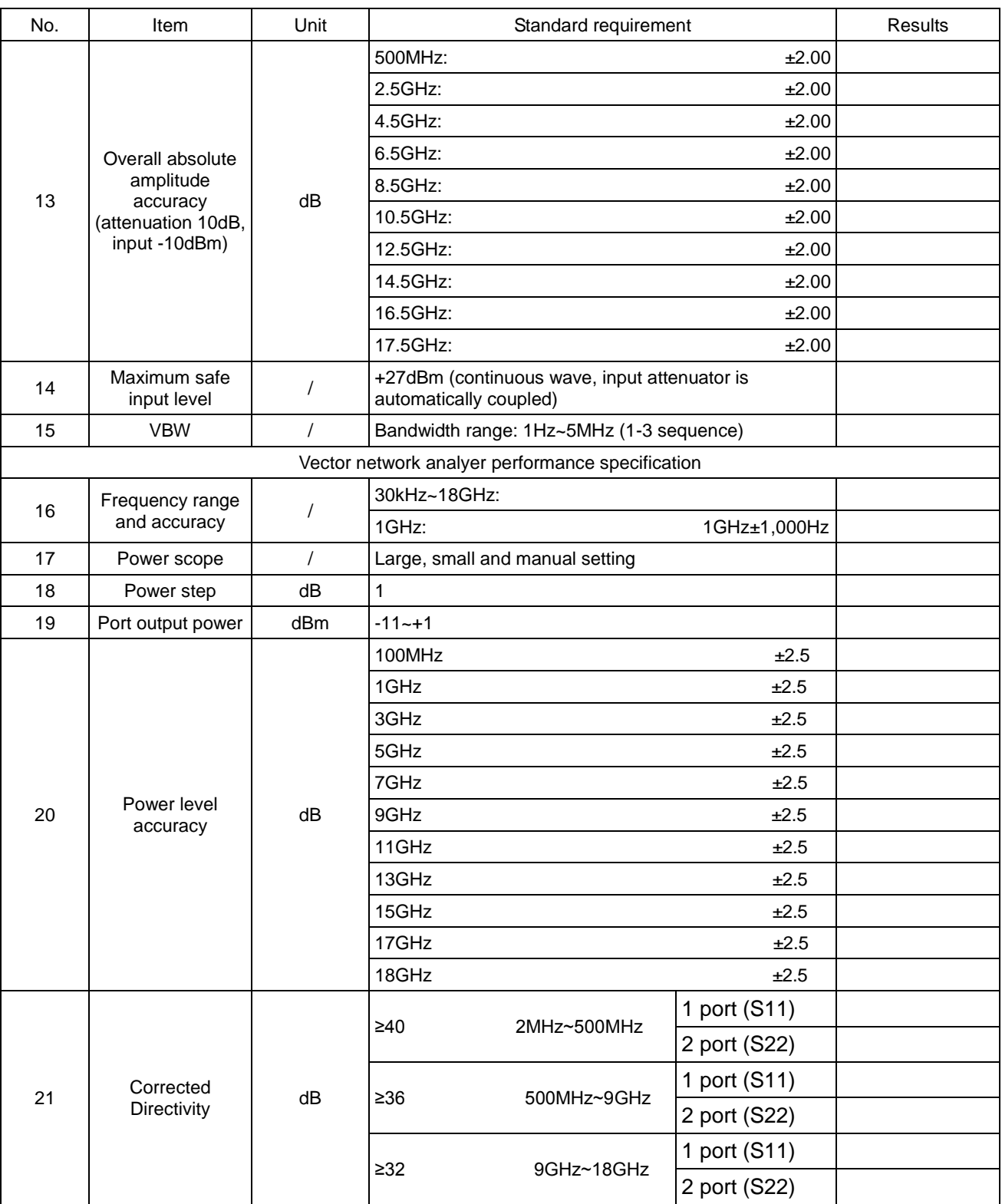

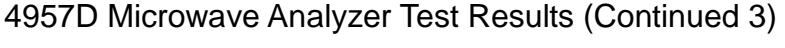

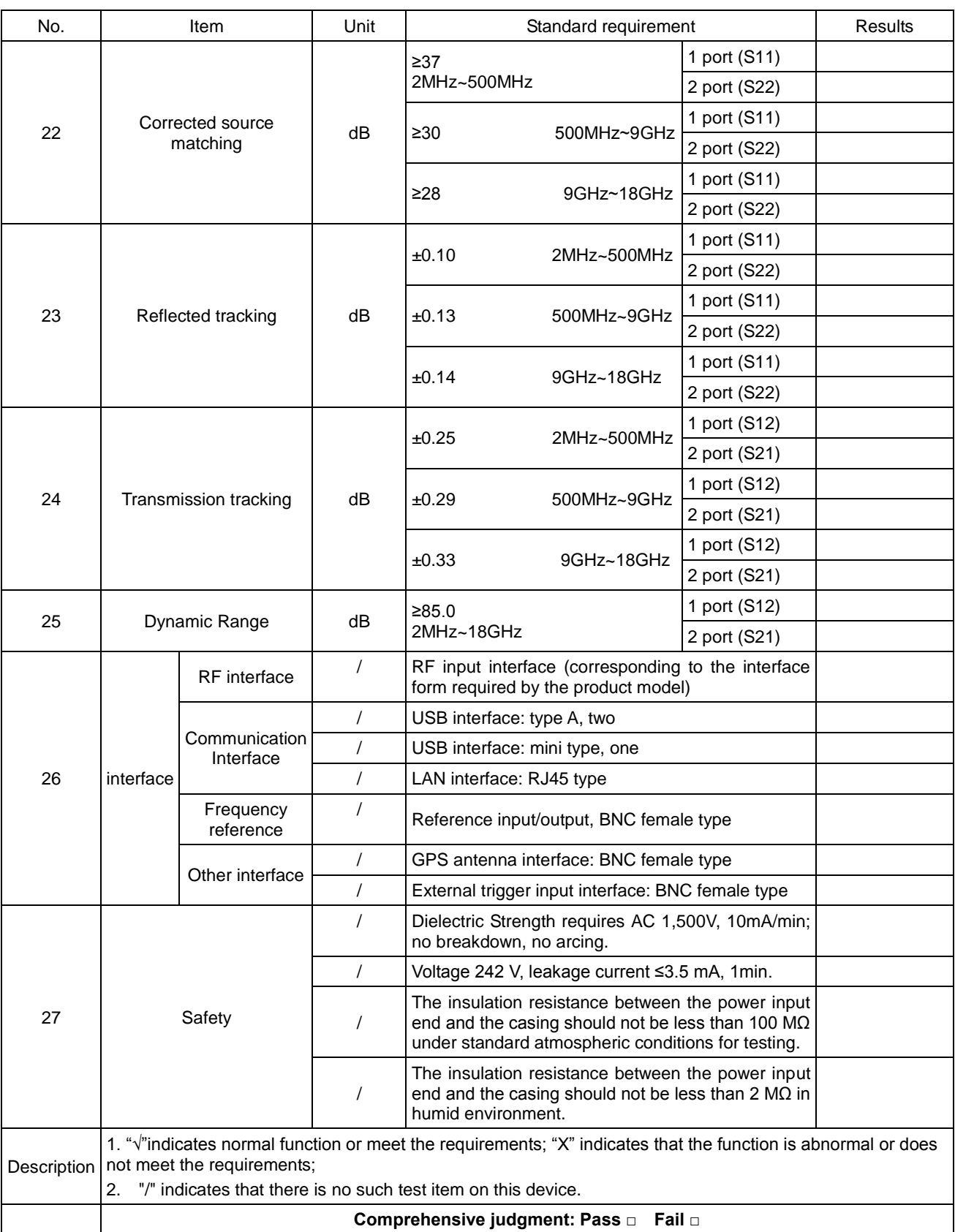

# **Annex 2 4957E Microwave Analyzer Record Form**

Instrument No.: Test personnel:

Test Date: Test Condition:

 $\overline{a}$ 

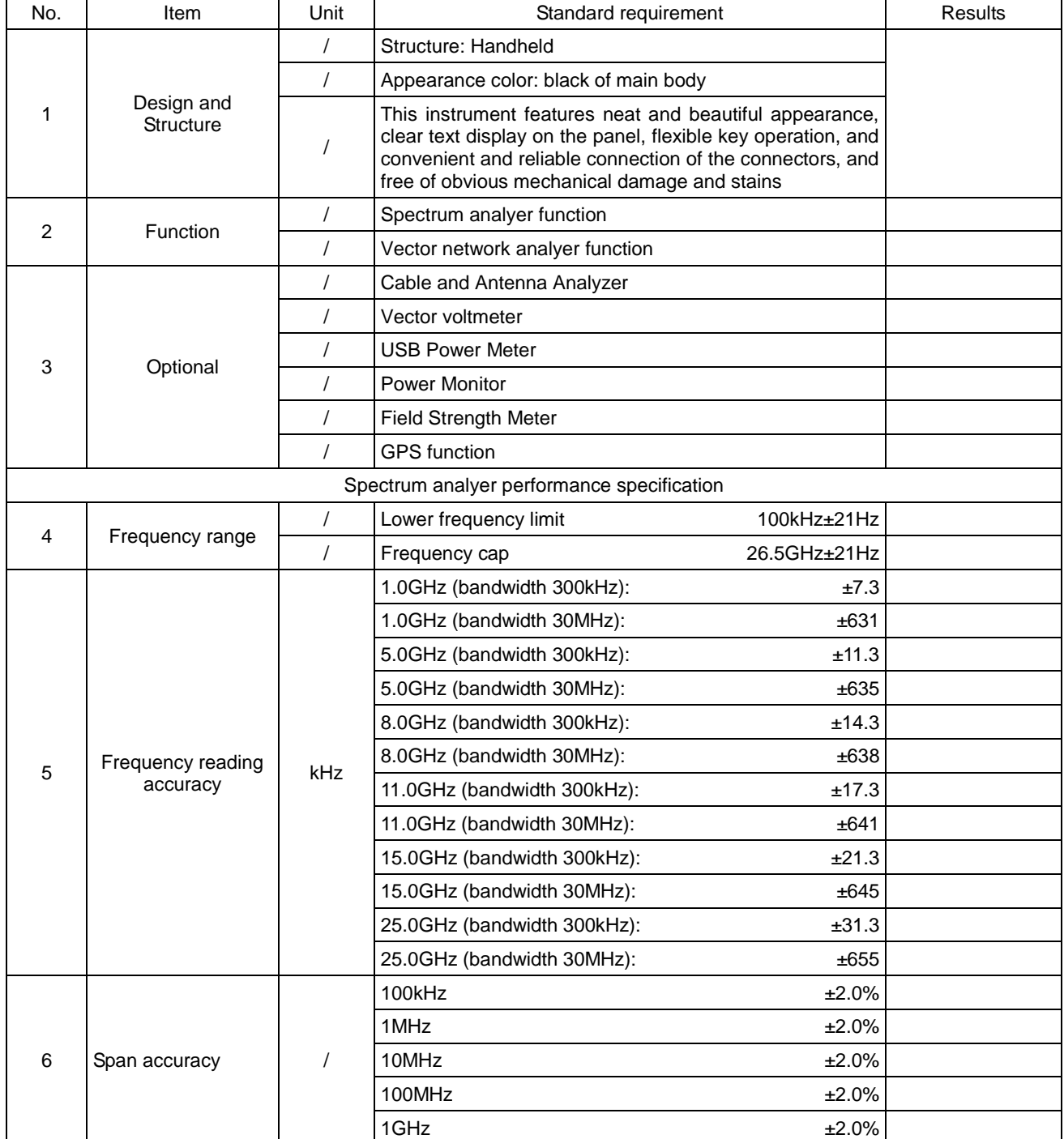

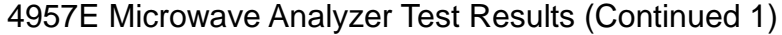

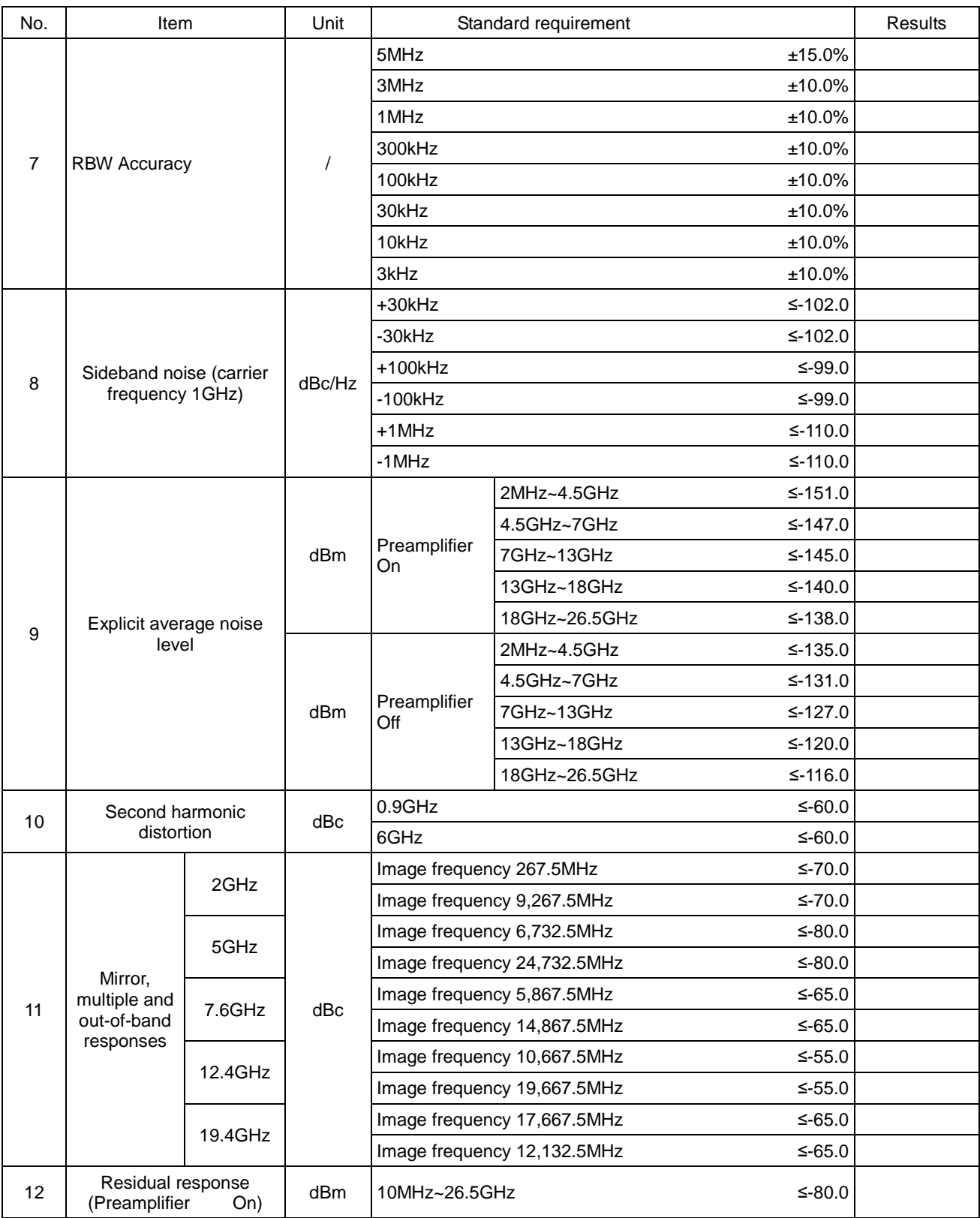

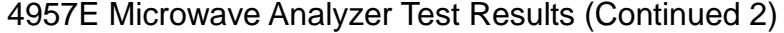

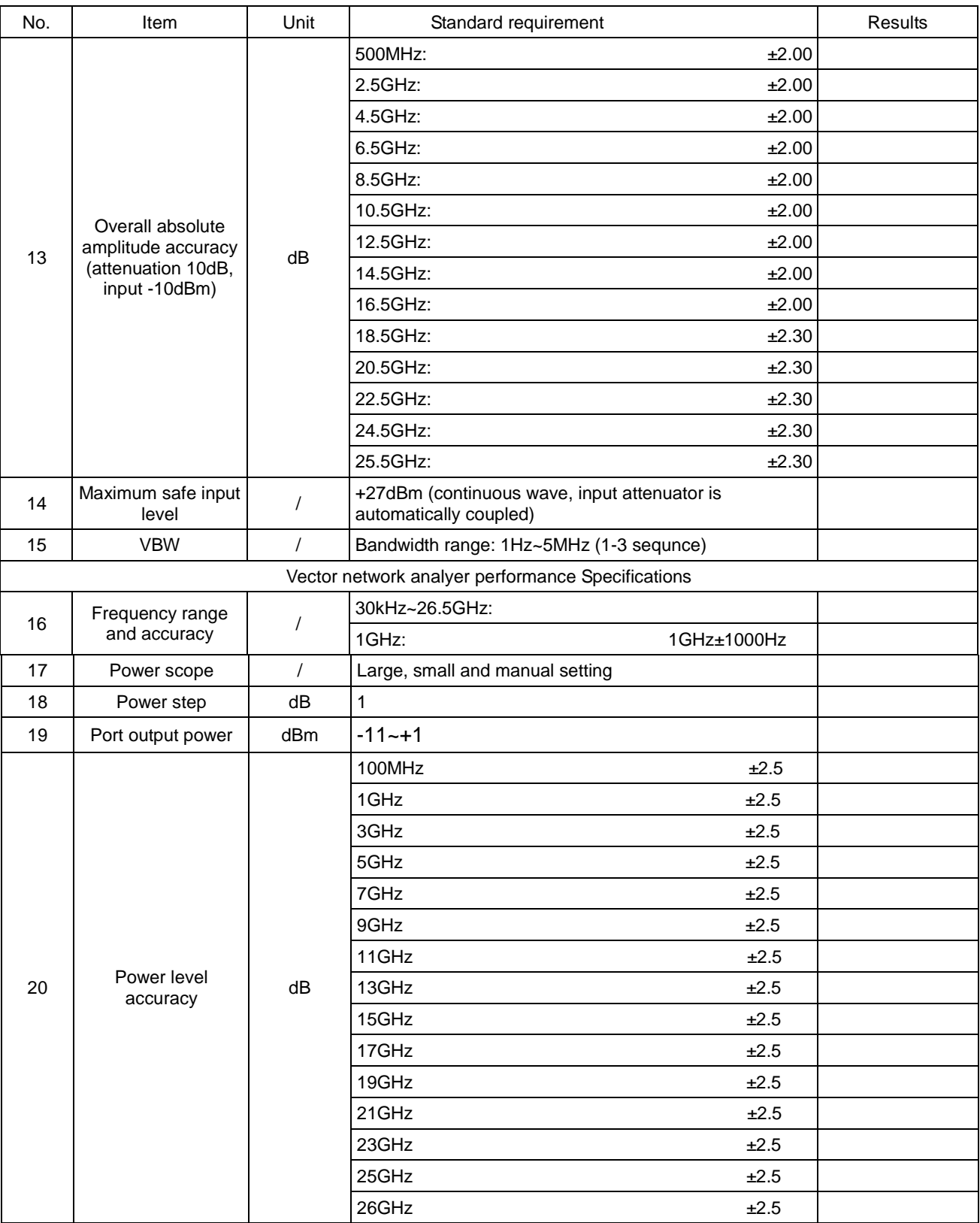

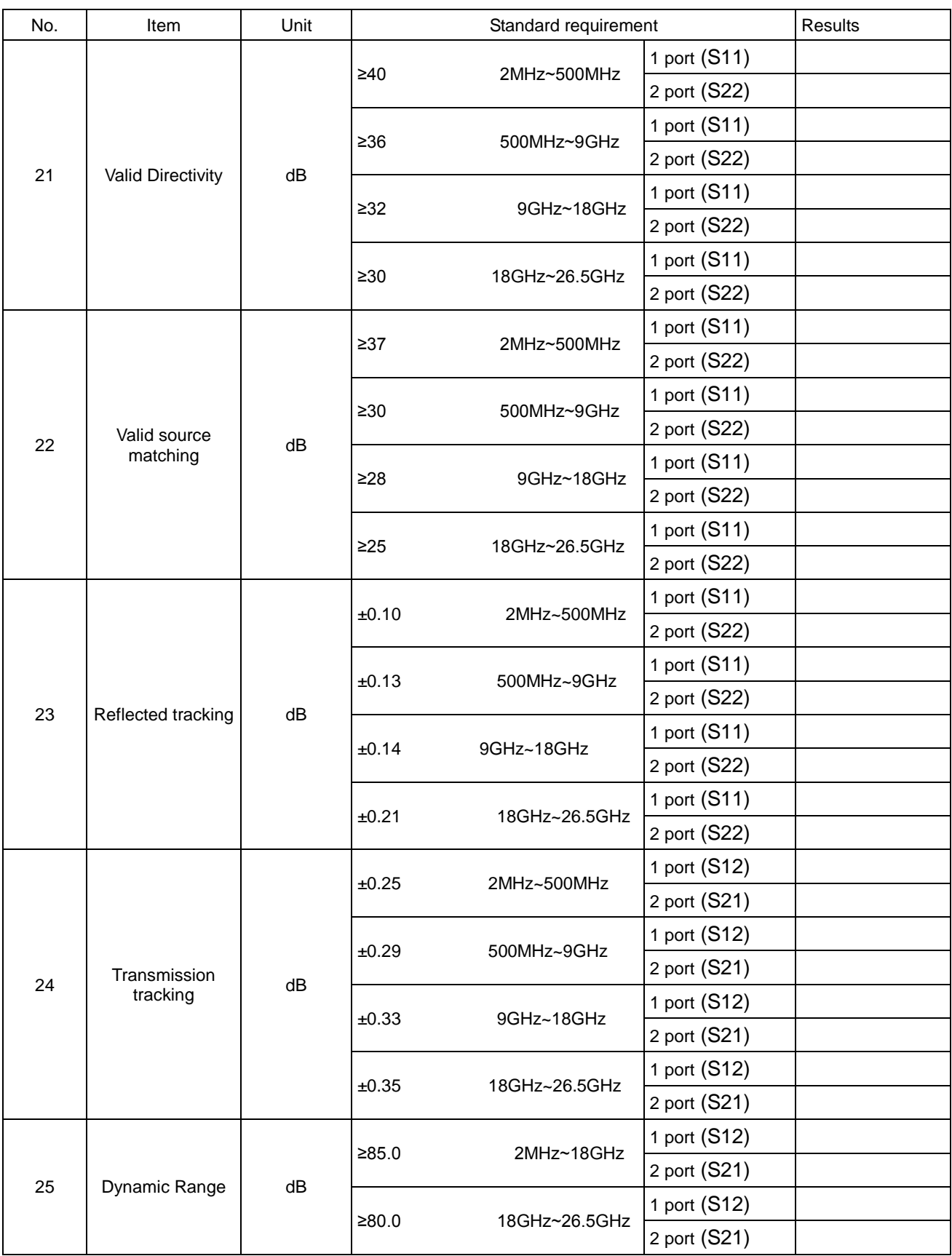

# 4957E Microwave Analyzer Test Results (Continued 3)

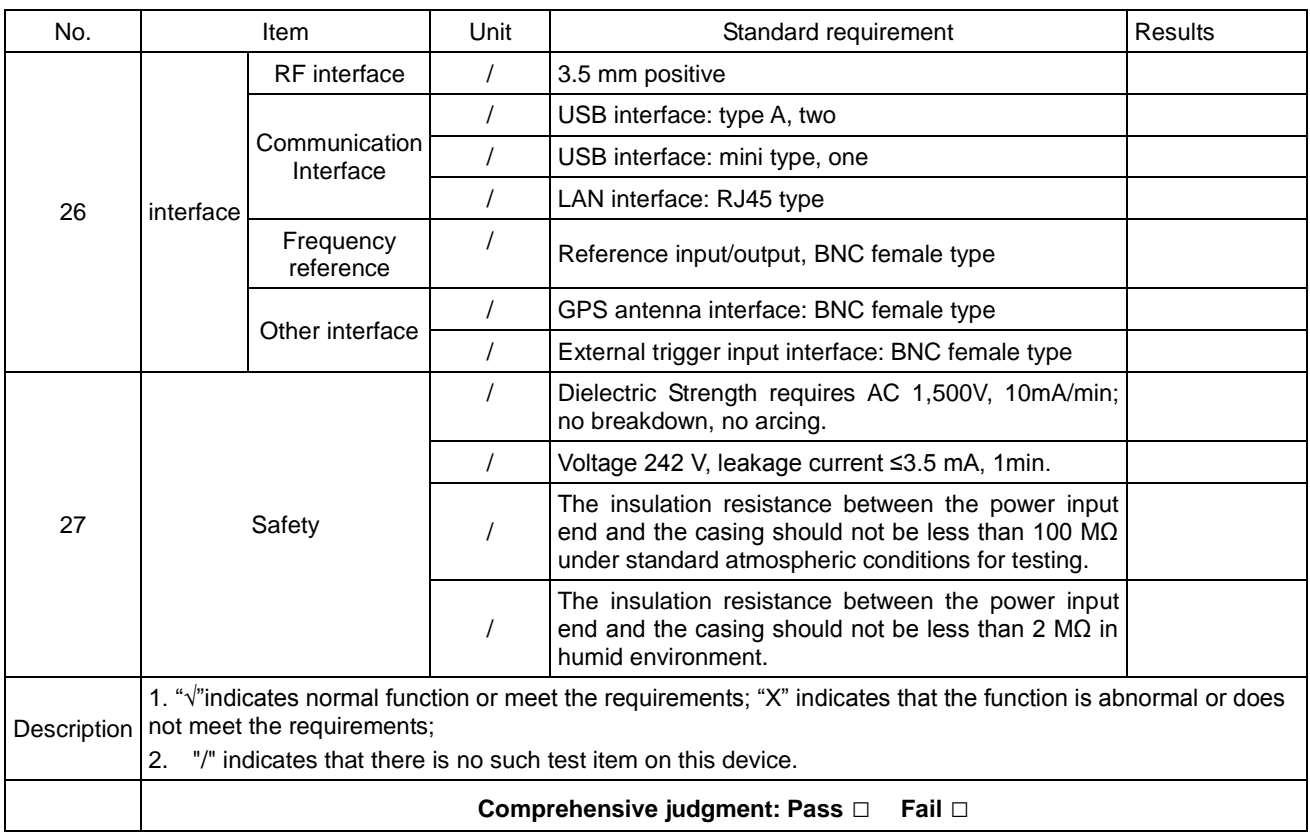

# 4957E Microwave Analyzer Test Results (Continued 4)

# **Annex 3 4957F Microwave Analyzer Record**

Instrument No.: Test personnel:

Test Date: Test Condition:

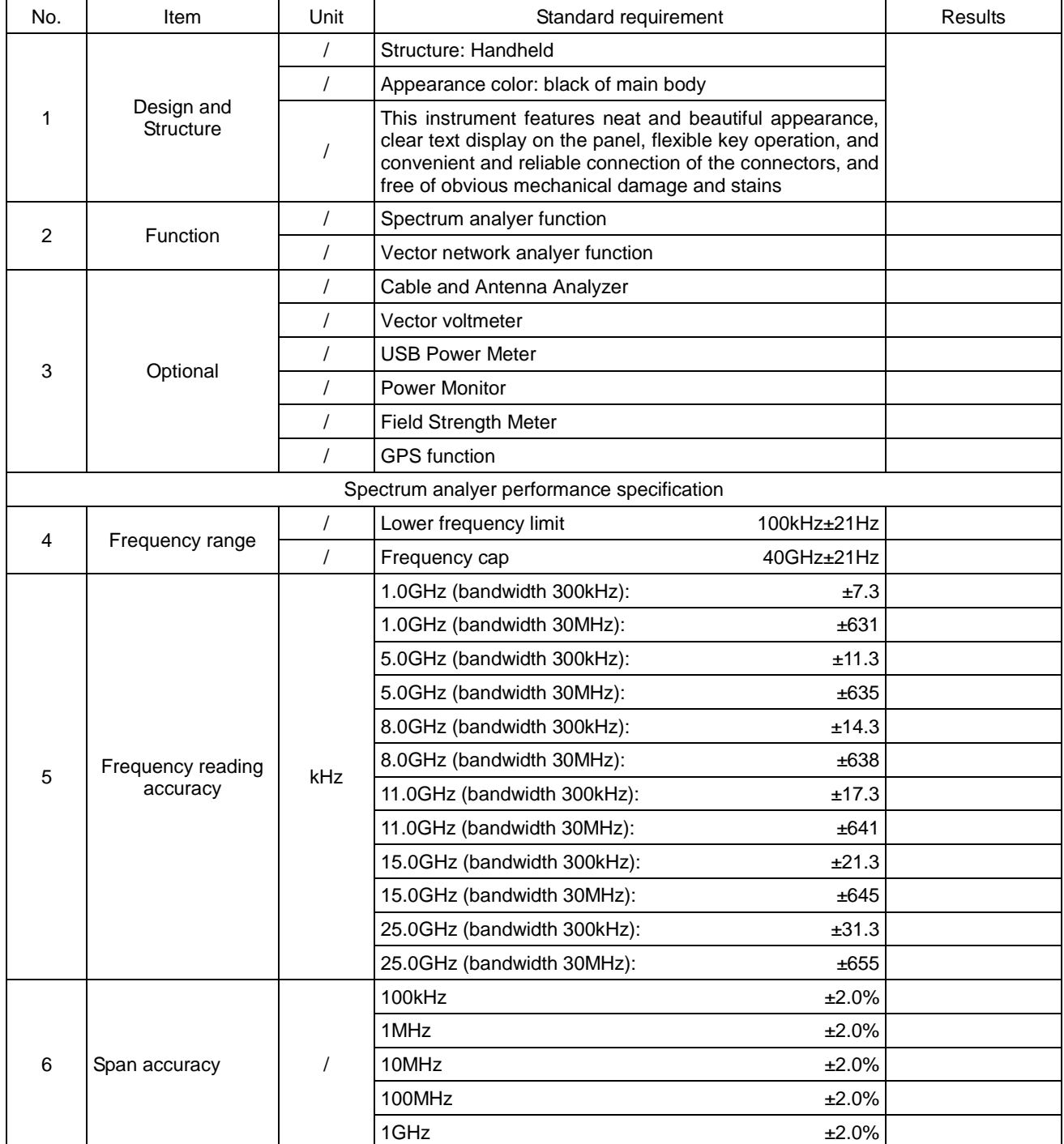

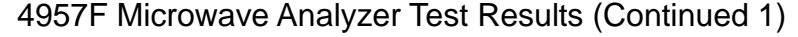

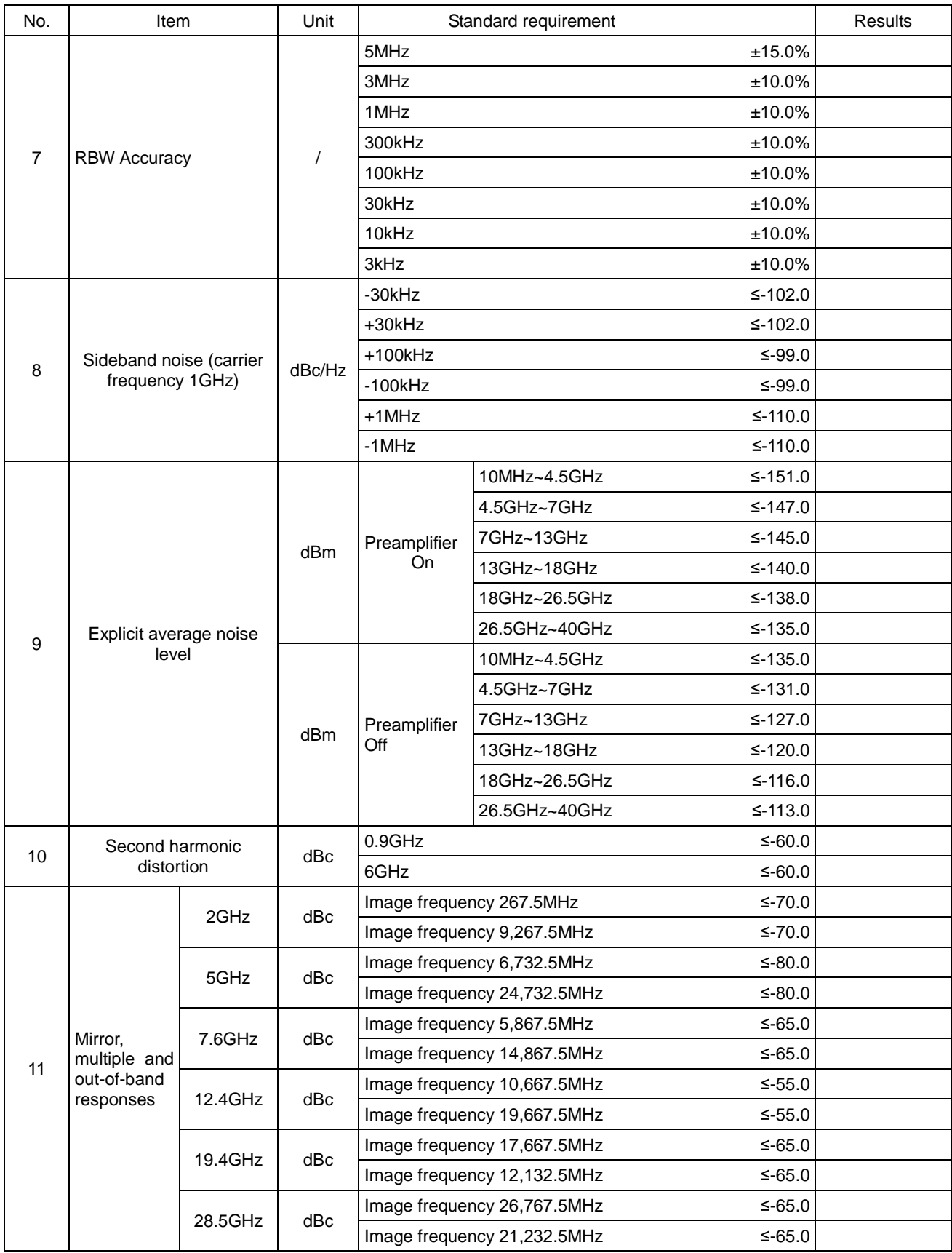

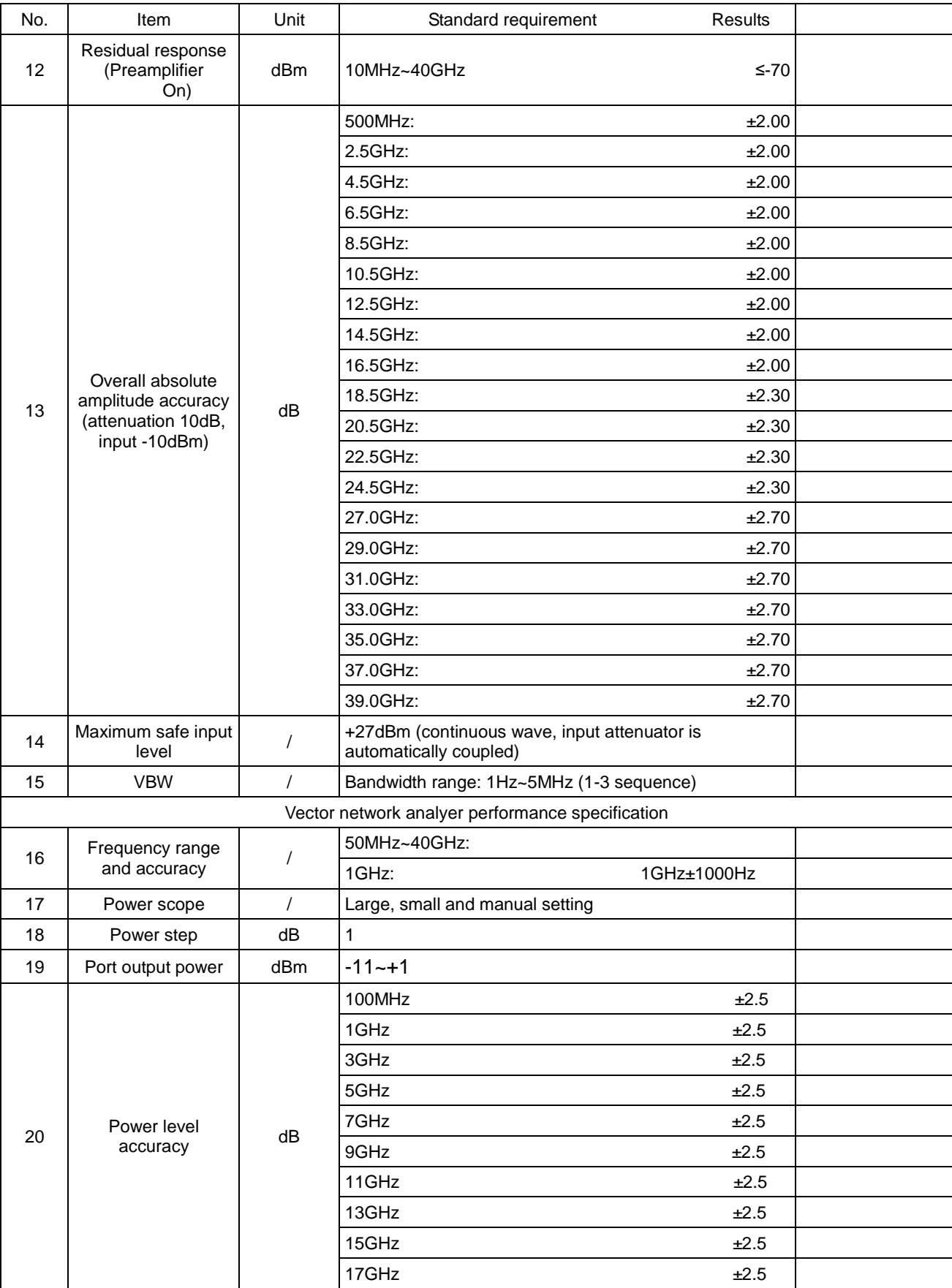

# 4957F Microwave Analyzer Test Results (Continued 2)

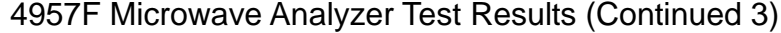

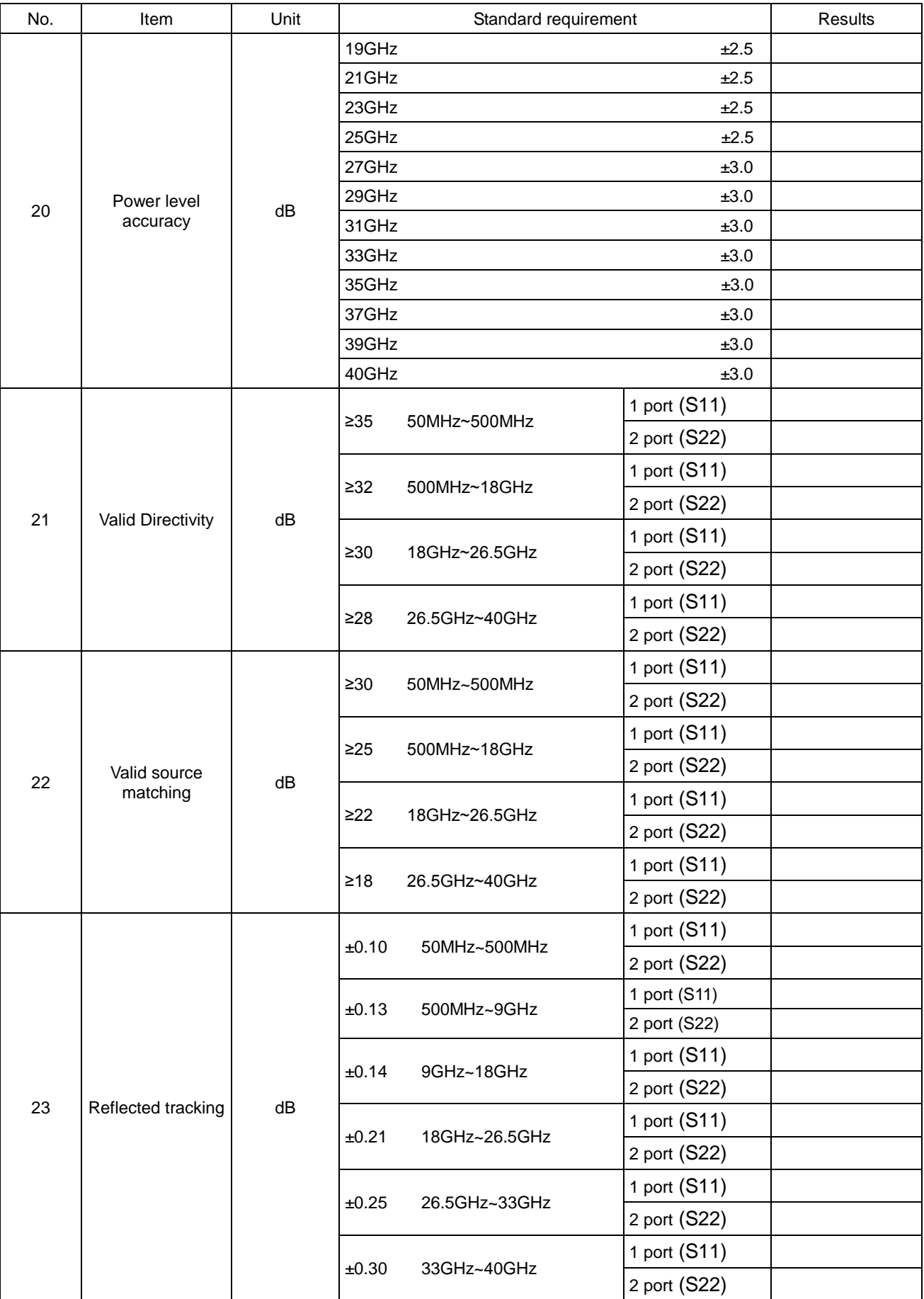

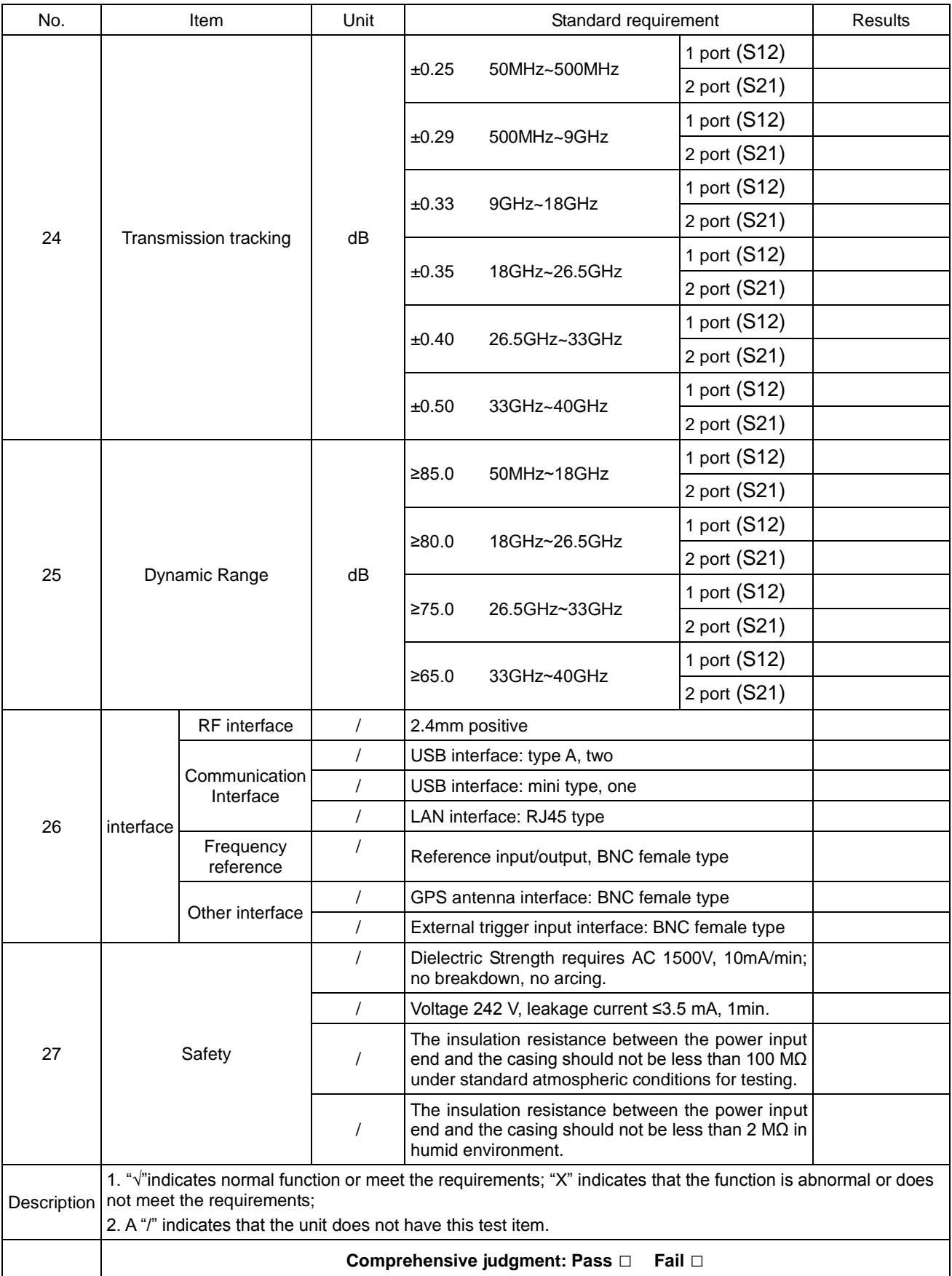

# 4957F Microwave Analyzer Test Results (Continued 4)

# **Annex 4 Explanation of Terms**

# **Local oscillator**

The short for the local oscillator. In the microwave analyzer, the local oscillator frequency is mixed with the received signal to generate the intermediate frequency signal of instrument.

# **Local oscillator feed-through**

A significant defect of the superheterodyne Analyzer is the local oscillator feedthrough. If the local oscillator frequency is the same (or very close) to the intermediate frequency, the local oscillator signal will appear in the measurement through the IF filter, and the vibration frequency corresponds to the 0Hz (DC) input frequency and can be used as a 0Hz frequency marker. Therefore, the local oscillator feedthrough is also called DC response. For a finite bandwidth IF filter, the local oscillator feedthrough extends from 0 Hz to approximately BWRES/2, which has similar shape of the filter curve of the IF filter.

# **Normal detector**

Refers to a display detector for signal energy. Each displayed point corresponds to a plurality of detected sample data points of a video signal in a portion of a frequency span or time interval represented by the point, and extracts a maximum of the data points and the minimum value, the two points are connected by a vertical line when displaying the trace. Such a detector can intuitively analyze the fluctuation range of the noise signal, and the display noise band can be widened by extending the sweeping time.

# **Units of measurement**

The commonly used measurement units for microwave analyzers are shown in Table 1:

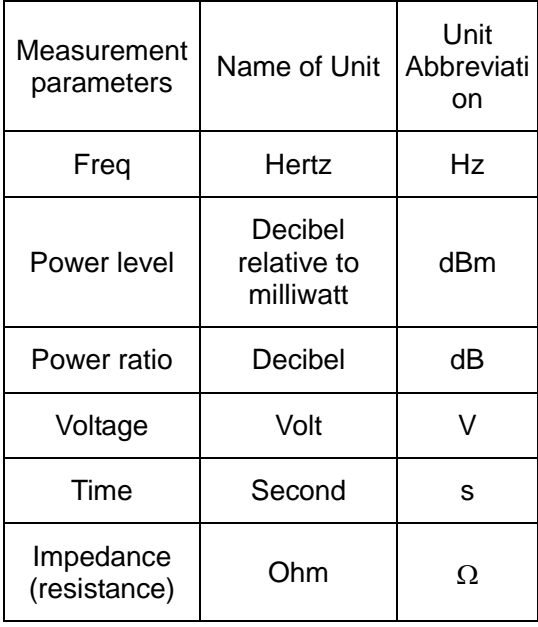

Table 1 Unit of measurement

# **Menus**

The microwave analyzer function information prompted on the right side of the screen display area is activated by pressing the corresponding hard key or soft key on the front panel.

# **Ref Level**

The vertical scale position that has been calibrated on the microwave analyzer screen is used as the reference of amplitude measurement. The reference level usually refers to the top scale line.

# **Measuring range**

The power ratio (dB) of the maximum signal (usually the maximum safe input level) and the minimum signal (displaying the average noise level) that can be measured at the input of the microwave analyzer within a given accuracy range, which is usually much larger than the dynamic range that can be achieved in a single measurement.

# **Delta Mkr**

One way of marking the marker, one of which is a fixed reference marker, and the other is an active marker that can be placed anywhere on the display trace, and the displayed data is the relative amplitude and frequency difference (or time difference) between the active marker and fixed reference marker.

## **Bandwidth selectivity**

Bandwidth selectivity, also known as the rectangular coefficient, is an indicator for evaluating the ability of a microwave analyzer to resolve unequal amplitude signals, and usually defines the ratio of the 60dB bandwidth to the 3dB bandwidth of the filter. The bandwidth selectivity indicates the steepness of the filter edge.

## **Waveform factor**

The ratio of the 60dB (or 40dB) bandwidth to the 3dB bandwidth of the filter, also known as the rectangle coefficient, represents the steepness and selectivity of the filter. The waveform factor affects the ability of the microwave analyzer to resolve unequal amplitude signals.

# **Dynamic Range**

The maximum power ratio between two or more signals present at the input of the microwave analyzer at the specified accuracy, expressed in dB, characterizes the ability to measure the difference in amplitude of two or more signals simultaneously. The dynamic range has multiple signal dynamic range, single signal dynamic range, instantaneous dynamic range, and safe dynamic range, which has different from the concept of displaying range and measurement range. Factors affecting the dynamic range include display average noise level, internal distortion, noise sidebands, input attenuators, logarithmic amplifiers, detectors and AD converters.

The optimal second- and third-order distortion-free measurement dynamic range can be calculated based on the following formula.

$$
MDR_2 = \frac{1}{2} \times (SHI - DANL)
$$
  
MDR =  $\frac{2}{2} \times (TOI - DANI)$ 

$$
MDR_3 = \frac{2}{3} \times (TOI - DANL)
$$

Whereas:

MDR2—the optimal second-order distortion-free measurement dynamic range

SHI—second-order distortion interception point

DANL—Explicit average noise level

MDR3—the optimal third-order distortion-free measurement dynamic range

TOI —third-order distortion interception point

# **Logarithmic scale display**

The vertical scale on the display is displayed logarithmically. In the logarithmic mode, dBm, dBmV, dBµV, etc. can be used as the amplitude unit.

# **Spurious response**

False signals that are not expected to appear on the microwave analyzer display. Spurious response consists of spurious response and residual response, the former refers to the abnormal response occurred in the microwave analyzer display along with the input signal, consisting of harmonic response, intermodulation response, mirror frequency response, multiple response and out-of-band response; the spurious response can also be divided into the harmonic response and non-harmonic response, and the later refers to the intermodulation response and residual response. The sub-items are described below:

a) Harmonic distortion

When the input signal amplitude increases to a level to let the mixer works in the non-linear status, the mixer will generate harmonic components of such input signal, and such components are called harmonic distortion.

b) Mirror frequency and multiple responses

During frequency mixing, two input signals can generate the same IF signal with that of the LO signal with the same frequency, with one signal frequency one IF lower than the LO and another signal frequency one IF higher than the LO. In this case, one of the signal is called the mirror frequency of the other. Each frequency of the LO has a mirror frequency of corresponding input signal, with the difference of two IFs between the signal and the mirror frequency.

Multiple responses refer to two or multiple responses caused by the input signal with signal frequency on the display, that is, to respond to two or multiple LO frequencies, the interval between the LO frequencies of such multiple responses is two times of the IF. Multiple responses occur only when the mixing mode overlaps and LO sweeps a sufficient range to make the input signal mixed in more than one mode. Since different microwave analyzer has different principle structure, the frequency of mirror and multiple responses is different.

## c) Residual response

Refers to the discrete response observed on the display when the microwave analyzer is not input with any signal.

# **FFT**

Abbreviation for Fast Fourier Transform. It performs a specific mathematical analysis of the time domain signal and gives the results of the frequency domain analysis.

## **Resolution**

Resolution is used to represent the capability of the microwave analyzer to clearly separate two input signals. It is subject to the influence of some factors such as IF filter bandwidth, rectangle coefficient, local-oscillator residual frequency modulation, phase noise and sweep time. Most microwave analyzers can be used to test different resolution bandwidths by using the LC filter, crystal filter, active power filter, digital filter etc.

## **Amplitude accuracy**

A parameter associated with the amplitude measurement result that characterizes the dispersion of the amplitude measurement value. Factors affecting amplitude measurement accuracy include frequency response, scale fidelity, input attenuator conversion error, IF gain, scale factor and resolution bandwidth.

### **Negative peak detection**

A display detection method for signal energy, each displayed point corresponds to a plurality of detected sample data points of a video signal in a portion of a frequency span or time interval represented by the point, and the method for extracting the minimum of the data points is called negative peak detection.

# **Trace**

A trace consists of a series of data points containing frequency (time) and amplitude information, which are usually treated as a set. Traces 1, 2, and 3 are the trace names often used by microwave analyzers.

#### **Intermodulation**

If two or more signals are simultaneously loaded at the input of an active device (such as an amplifier or a mixer), multiple sum frequency and/or difference frequency component of each signal itself produces intermodulation products due to the nonlinearity of the active device and the harmonics of the generated signal,. For hand-held microwave spectrum analyzers, these intermodulation products are interference signals, the lower the level, the better the result. The relationship between the level of the intermodulation product and level of the input signal is: if the amplitude of the two sinusoidal input signals varies by ∆ dB, the corresponding intermodulation product level will vary by n ∙∆ dB, where n is the order of the intermodulation product, and represents the sum of the sub-items of the contained frequencies, such as the frequency 2∙f1 +1∙f2, and the order is 2+1=3. The intersection point when the amplitude of the signal and intermodulation product is equal is usually called the intercept point. In fact, this point does not exist because the output of the active device is compressed when the input signal is amplified to a certain extent. The intercept point can be defined by the input level or output level, so the nominal intercept point has an input and output intercept point, which refers to the input intercept point unless otherwise specified. The intercept point is usually expressed in dBm. The larger the intercept point, the better the linearity of the microwave analyzer, which is a prerequisite for obtaining a large dynamic range. In most cases, among the intermodulation products, the second-order products and the third-order

products have the greatest impact on the measurement. The second-order intercept point is often defined as IP2 or SOI (Second Order Intercept), and the third-order intercept point is IP3 or TOI (Third Order Intercept). The calibration of interception point must specify the value of the input attenuator at the front end of the microwave analyzer (usually 0 dB) as the intercept point will also increase as the attenuation of the attenuator increases.

The linearity of active devices varies with the increase of current and power. In normal case, the current supplied by the amplifier is proportional to the local oscillator power of the mixer, which will significantly improve the linearity, so the low power consumption of the microwave analyzer is often equivalent to poor linearity. However, it should be noted that this noise requirement is also contradictory. The input attenuator of the microwave analyzer can control the intermodulation products, and has a higher IP3 value under a higher noise factor, so IP3 and noise factor should be analyzed and compared in the same mode of operation. IP3, an important indicator to measure the linearity of the microwave analyzer, reflects the size of intermodulation distortion of the microwave analyzer when it is interfered by strong signals.

## **Active Function Zone**

The screen area of activation function and its status display of microwave analyzer. The activation function is the function that is activated by the last time the microwave analyzer is pressed or by the last programmed command.

## **Detector Mode**

The mode in which the analog information is digitized and saved into the memory is mainly used as a display detection method for the signal energy in the microwave analyzer. The mode includes "positive peak", "negative peak", "normal", "sampling", "average" and "Rms".

## **Scale factor**

The unit of value represented by each pattern on the vertical axis of the display.

## **Span Zero**

The sweep local oscillator of the microwave analyzer is fixed at a certain frequency, that is, the local oscillator will not sweep (the Span is equal to zero). At span zero, the microwave analyzer becomes a fixed-tuned receiver and the bandwidth of it is the resolution bandwidth.

# **Drift**

The local oscillator frequency is subject to the change in the sweep voltage, resulting in a slow change in signal position on the display. If drift occurs, it may need to be re-adjusted without compromising the frequency resolution.

# **Freq Resp.**

The frequency response indicates the change of the amplitude with the frequency within the specified frequency span, that is, the dependency between the amplitude and the frequency. The frequency response is divided into an absolute frequency response and a relative frequency response. The absolute frequency response is the amplitude deviation of the remaining frequency points when the signal amplitude of a certain frequency point is used as a reference within a given frequency range. The relative frequency response, also known as the frequency response flatness, represents the difference or plus or minus one-half of the difference between the maximum amplitude and the minimum amplitude within one frequency range or the entire frequency range.

#### **Mkr**

A visible indicating marker that can be placed anywhere on the trace of the screen, showing the absolute value of the frequency and amplitude of the trace on the marker point with the number.

#### **Span**

The difference between the start frequency and the stop frequency on the microwave analyzer. The setting of the span determines the scale of the horizontal axis of the microwave analyzer display.

### **Frequency range**

The range between the min. frequency and max. frequency that can be measured by the microwave analyzer under the specified performance conditions. The frequency span and relevant frequency band division shall be specified in the product specifications.

# **Frequency accuracy**

The measured frequency shows how close the value is to the true value. It consists of absolute accuracy and relative accuracy. The former is the actual size of the readout frequency error, and the latter is the ratio of the readout frequency error to the ideal frequency value.

# **Frequency stability**

Refers to the extent to which the signal frequency remains constant in the short or long term. Short-term frequency stability is characterized by residual frequency or phase noise. Long-term frequency stability is characterized by the aging rate.

## **Flatness**

Corresponding to the variation of the display amplitude of the measurement frequency range of the microwave analyzer, indicating the corresponding relationship between the displayed signal amplitude variation and the frequency.

## **Sample detection method**

A display detection method for signal energy, the value displayed at each point is the instantaneous value of the video signal at a certain time interval or time interval represented by the point.

#### **Swp Time**

The time that the local oscillator passes selected frequency interval. The sweep time directly affects the time it takes to complete a test, but does not include the dead time between completing one sweep and starting the next sweep. At span zero , the horizontal axis is only calibrated for time. At non-span zero, the horizontal axis calibrates both frequency and time. The sweep time typically varies with span, resolution bandwidth and video bandwidth.

## **RF Attenuator**

A step attenuator between the input connector and the first mixer of the microwave analyzer. The RF attenuator is used to adjust the signal level input to the first mixer.

#### **VBW**

Refers to the bandwidth of the adjustable low-pass filter in the video loop of the microwave analyzer. The video filter behind the detector is a low-pass filter determining the bandwidth of the video amplifier. With the noise smoothing function, it is used to average or smooth the trace; it can easily detect weak signals in noise. Change of the video bandwidth does not affect the frequency resolution of microwave analyzer. However, if the selected video bandwidth is too narrow, the sweeping time would be increased.

#### **Video filtering and video averaging**

The microwave analyzer displays the measured signal plus its own internal noise. In order to reduce the influence of noise on measuring the amplitude of the small signal, the signal to be displayed is subject to video filtering or video averaging.

Video filtering is low-pass filtering after the envelope detector. If the video bandwidth is equal to or less than the resolution bandwidth, the video circuit cannot fully respond to the rapid fluctuation of the detector output, and then the display trace is smoothed. The degree of this smoothness is linked with the ratio of video bandwidth to resolution bandwidth.

Video averaging is averaged point by point during multiple sweeps. At each point, the newly measured data is averaged together with the previously measured data, and the display value is gradually become the average of several measurements. It is used only on digitally displayed analyzers, the calculation of the average is determined by the number of sweeps selected by the user. The averaging algorithm uses the weighting factor (1/n, n is the current number of sweeps) for the given point's amplitude of current sweep, and the other weighting factor  $[(n-1)$  /n] for the previously stored average, and then the two values are combined into the current average. After the specified number of sweeps is completed, the weighting coefficients remain unchanged and the display becomes dynamic average.

In most measurement situations, the video filtering and video averaging effects are essentially the same. But there is a difference between the two, video filtering is a real-time trace smoothing; and video averaging is fulfilled by multiple sweeps and calculating the average, thus achieving trace smoothing.

# **Input amplitude range**

The power ratio (dB) of the maximum signal (usually the maximum safe input level) and minimum signal (display average noise level) that can be measured at the input of the microwave analyzer within a given accuracy range, which is always much larger than the dynamic range that can be achieved in a single measurement.

# **Input impedance**

The terminal impedance of the microwave analyzer for signal generation. The impedance of RF and microwave analyzer is typically  $50\Omega$ . The normal impedance of some systems (for example, the cable TV) is 75 $\Omega$ . The mismatch degree between the rated impedance and actual one is expressed with the voltage standing wave ratio (VSWR).

## **Display range**

The difference between the maximum signal and the minimum signal can be observed simultaneously on the display. For a microwave analyzer with 10 amplitude scale intervals, the display range is the scale factor x10.

## **Explicit average noise level**

In case of minimum resolution bandwidth and minimum input attenuation, the video bandwidth is reduced to minimize the peak-to-peak fluctuation of the noise, and the level observed on the microwave analyzer display is the display average noise level, expressed in dBm. The display average noise level of the microwave analyzer can be equivalently called to the sensitivity of the microwave analyzer.

# **Linear display**

The vertical scale on the display is proportional to the input signal voltage. The bottom line of the screen represents 0V, and the top line represents the reference level (depending on a non-zero value of the specific microwave analyzer). For most Analyzers, the scale factor is equal to the reference level value divided by the number of cells. In the linear display mode, the value of microwave analyzer is expressed in Volts and Watts.

#### Relative amplitude precision

Uncertainty in amplitude measurement. The amplitude of one of the signals is compared to the amplitude of the other, regardless of the absolute amplitude of either. Factors affecting relative amplitude accuracy include frequency response, display fidelity, change in input attenuation, IF gain, scale factor and resolution bandwidth.

# **Sensitivity**

The microwave analyzer measures the ability of a minimum level signal. Sensitivity is further divided into input signal level sensitivity and equivalent input noise sensitivity. The output produced by the former is approximately equal to twice of input signal level of average noise value, and the latter is the average level of internally generated noise converted to the input. The best sensitivity is obtained with the narrowest resolution bandwidth, minimum input attenuation, and adequate video filtering. Factors affecting sensitivity include input attenuators, preamplifier, insertion loss of front-end devices, bandwidth and noise sidebands of IF filters. Although video filters do not improve sensitivity, it can improve discriminability and repeatability of measurements at low signal-to-noise ratios. The best sensitivity may conflict with other measurement needs. For example, a smaller resolution bandwidth increases the sweep time; 0 dB input attenuation increases the input standing wave ratio (VSWR), which reduces the measurement accuracy; and the increasing of dynamic range of the preamplifier will affect the microwave analyzer. The relationship between sensitivity and resolution bandwidth is as follows:

PdBm = -174dBm+FdB+10LogB

Where: PdBm - sensitivity of the microwave analyzer

FdB - noise factor of microwave analyzer

B - 3dB bandwidth of the microwave analyzer (in Hz)

# **Noise marker**

A maker that uses its value to represent the noise level within the 1 Hz equivalent noise bandwidth. If the noise marker is selected, the sample detection mode is initiated, averaging several trace points around

the marker (number of points depends on the microwave analyzer), which normalizes the power within the 1 Hz equivalent noise bandwidth.

# **Phase noise (noise sideband)**

The oscillator in the microwave analyzer is used to convert the input signals of different frequencies to the intermediate frequency. The phase noise represents the relative value of the noise power and carrier power in the 1 Hz equivalent noise bandwidth at a certain frequency offset of the carrier, which is commonly expressed in dBc/Hz. It is a measure of the oscillator's short-term frequency stability, which is caused by phase or frequency variations, and is expressed as a bell-like noise characteristic in the oscillator signal. It affects the measurement ability of the whole machine to the phase noise of the measured signal, and also affects the sensitivity and dynamic range of the whole machine.

## **Gain compression**

If the input signal level is increased, the mixer circuit, amplifier and other unit circuits of the microwave analyzer may work close to the saturation point. At this time, the output signal component no longer changes linearly with the input signal, and the displayed signal level is low, which is caused by gain compression. A 1dB (or 0.5dB) expression point is expressed typically with the input level corresponding to the output linear value deviation of 1dB (or 0.5dB).

## **Positive peak detection mode**

A display detection method for signal energy, each displayed point corresponds to a plurality of detected sample data points of a video signal in a portion of a frequency span or time interval represented by the point, and then the maximum of the data points is extracted, which is called positive peak detection

## **IF gain/IF attenuation**

The IF gain/IF attenuation is an IF controller that adjusts the vertical position of the signal on the display without affecting the signal level on the input mixer. If the IF gain/IF attenuation is changed, the reference level also changes accordingly.

## **Maximum input level**

The maximum input level is divided into the maximum input level with no degradation in performance and maximum safe input level. The former represents the maximum level added at the input that does not cause a degradation in product performance, and the latter represents the maximum level allowed by the input without damaging the product. The maximum safe input level value of continuous wave average power, peak pulse power (indicating pulse width and duty factor), and the DC voltage specified in the product specification.

#### **Rev Iso**

The reverse isolation measures the reverse transmission response of the amplifier from the output to the input, and measures the isolation of the device of output to the input. An ideal amplifier should have infinite reverse isolation and have no signal coming back from the output to the input. However, in practice the signal may pass through the amplifier in the opposite direction. This undesired reverse transmission may cause the reflected signal at the output port to interfere with the desired signal for forward transmission, so it is important to quantify the reverse isolation.

#### **Group delay**

Group delay is a method of measuring the phase distortion of a device. It is the transit time of the signal passing through the device, which varies with frequency and is the derivative of the phase/frequency feature of the device. The phase distortion of the kit to be tested can be measured by the group delay measurement.

#### **Return loss**

The easiest way to represent reflected data is return loss, which is a scalar and expressed in dB. The return loss is the dB value of the reflected signal below the incoming signal. When the impedance is completely matched, the return loss is infinite. For an open circuit, short circuit or lossless reactance circuit, the return loss is 0 dB.

#### VSWR

When two sets of waves are transmitted in the opposite direction on the same transmission line, they will cause a standing wave, which can be expressed by the voltage standing wave ratio (VSWR or SWR for

short). SWR, a scalar, is defined as the ratio of the maximum RF envelope voltage to the minimum RF envelope voltage at a given frequency. If the impedance is perfectly matched, SWR is equal to 1. For open, short or lossless reactive circuits, SWR is infinite.

## Reflection coefficient

Another method for reflecting measurement is the reflection coefficient (Γ), the reflection coefficient is the ratio of the reflected voltage to the incident voltage, Γ includes the amplitude and phase information, and the amplitude portion of Γ is called ρ, ρ has no unit, and the value ranges from 0 ~1. If the transmission line is terminated with a characteristic impedance, all energy is transferred to the load, and no energy is reflected, ρ=0. If the transmission line is terminated with an open device or a short device, all energy is reflected, ρ=1.

# **Linear distortion:**

It refers to the fact that the amplitude and linear phase shift cannot be maintained in the concerned frequency band as the change of frequency.

#### **Nonlinear distortion:**

The circuit will generate new spectral components.

## **Phase measurement**

As with amplitude measurements, phase measurements are also performed using S-parameters. The phase measurement is a relative (ratio) measurement rather than an absolute measurement. The phase of the incoming device signal (incident signal) is compared with the phase of the device response signal, and the response signal can be either a reflected signal or a transmitted signal. Assuming that the microwave analyzer has been accurately calibrated, the phase difference (i.e. phase shift) between the two signals is a measure of the phase characteristics of the device to be tested.

## **Calibrate**

Calibration uses an error model to eliminate one or more system errors. The microwave analyzer solves error items in the error model by measuring high quality calibration standards such as open device, short device, loads and through devices.